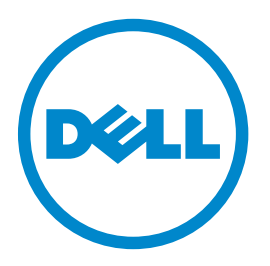

# **Dell B5460dn Lazer Yazıcı Kullanıcı Kılavuzu**

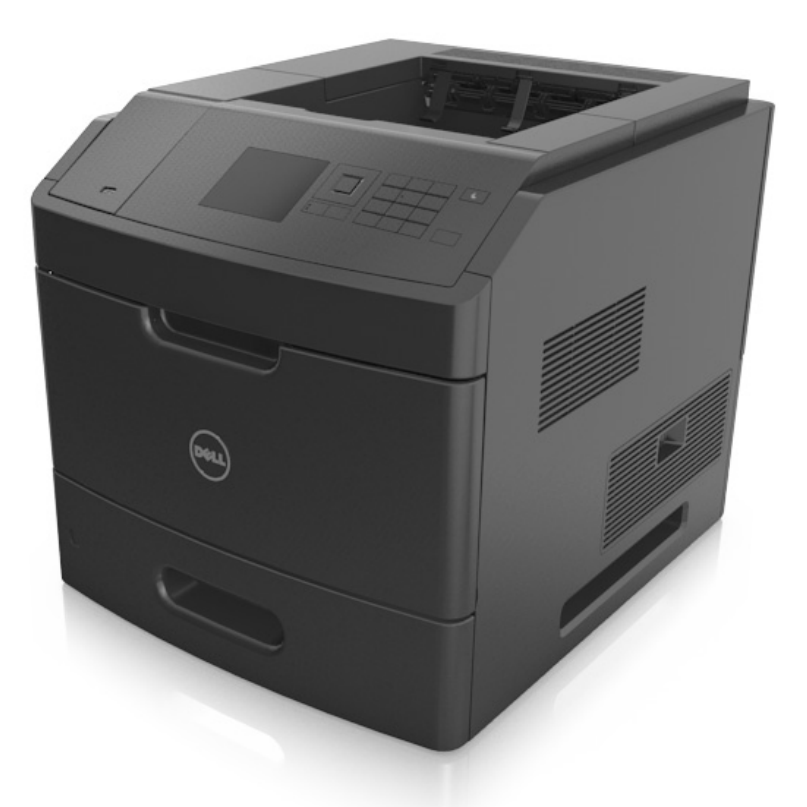

## **Mayıs 2012 [www.dell.com](http://www.dell.com) | [support.dell.com](http://support.dell.com)**

#### **Ticari markalar**

**Bu belgede yer alan bilgiler, önceden duyurulmaksızın değiştirilebilir.**

#### **© 2012 Dell, Inc. Tüm hakları saklıdır.**

Bu malzemenin Dell Inc.firmasının yazılı izni olmaksızın herhangi bir şekilde çoğaltılması kesinlikle yasaktır.

Bu metinde kullanılan ticari markalar: Dell, DELL logosu, Inspiron, Dell Precision, Dimension, OptiPlex, Latitude, PowerEdge, PowerVault, PowerApp ve Dell *OpenManage*, Dell Inc. şirketine ait ticari markalardır; *Intel*, *Pentium* ve *Celeron*, Intel Corporation firmasına ait tescilli ticari markalardır; *Microsoft* ve *Windows*, Microsoft Corporation firmasına ait tescilli ticari markalardır.

Bu belgedeki diğer ticari markalar ve ürün adları, markalara veya ürün adlarına sahip olduğunu iddia eden kuruluşlara atıfta bulunmak için kullanılmış olabilir. Dell Inc. kendisine ait olmayan ticari markalar ve ticaret adlarındaki her türlü mülkiyet hakkından feragat etmektedir.

# İçindekiler

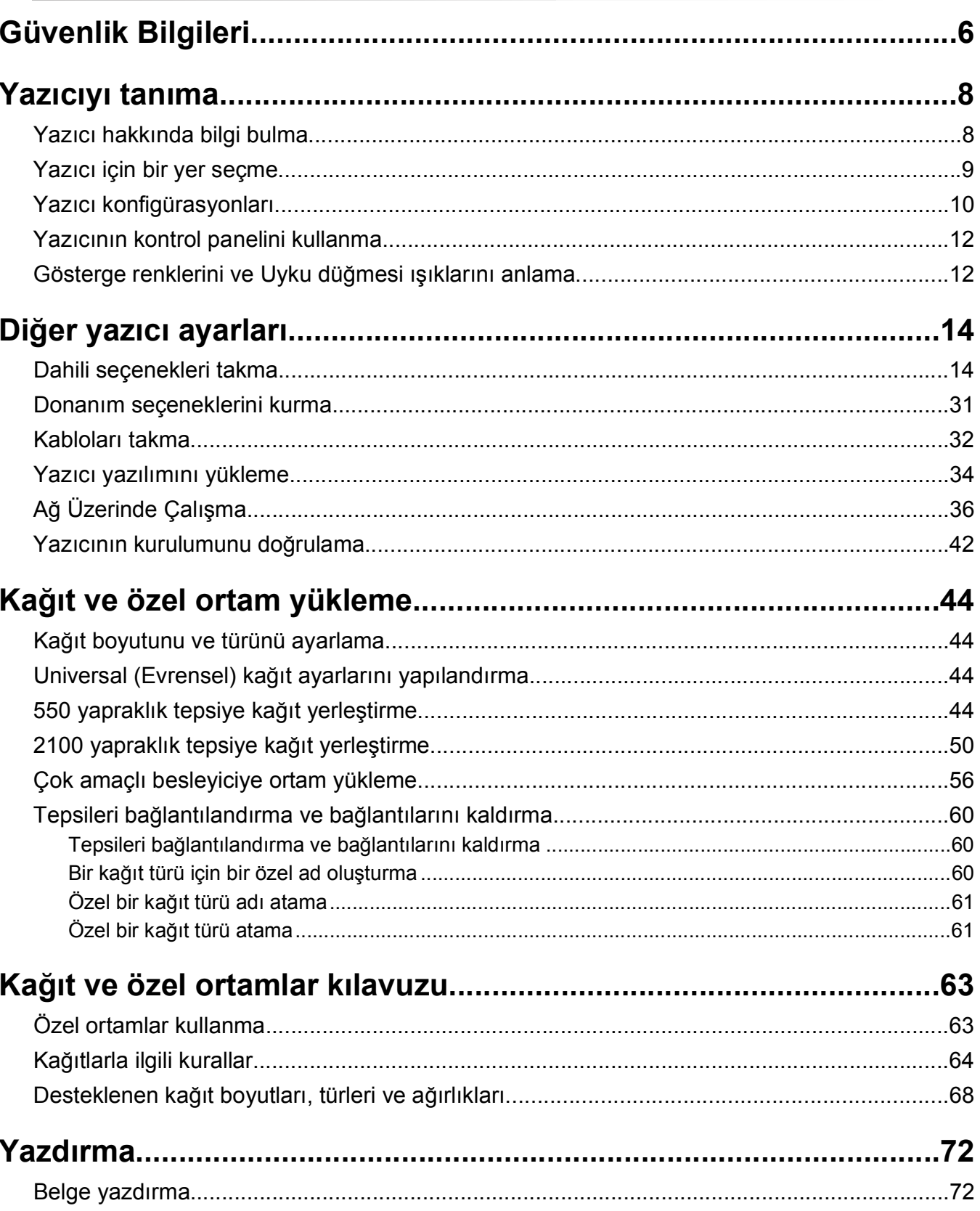

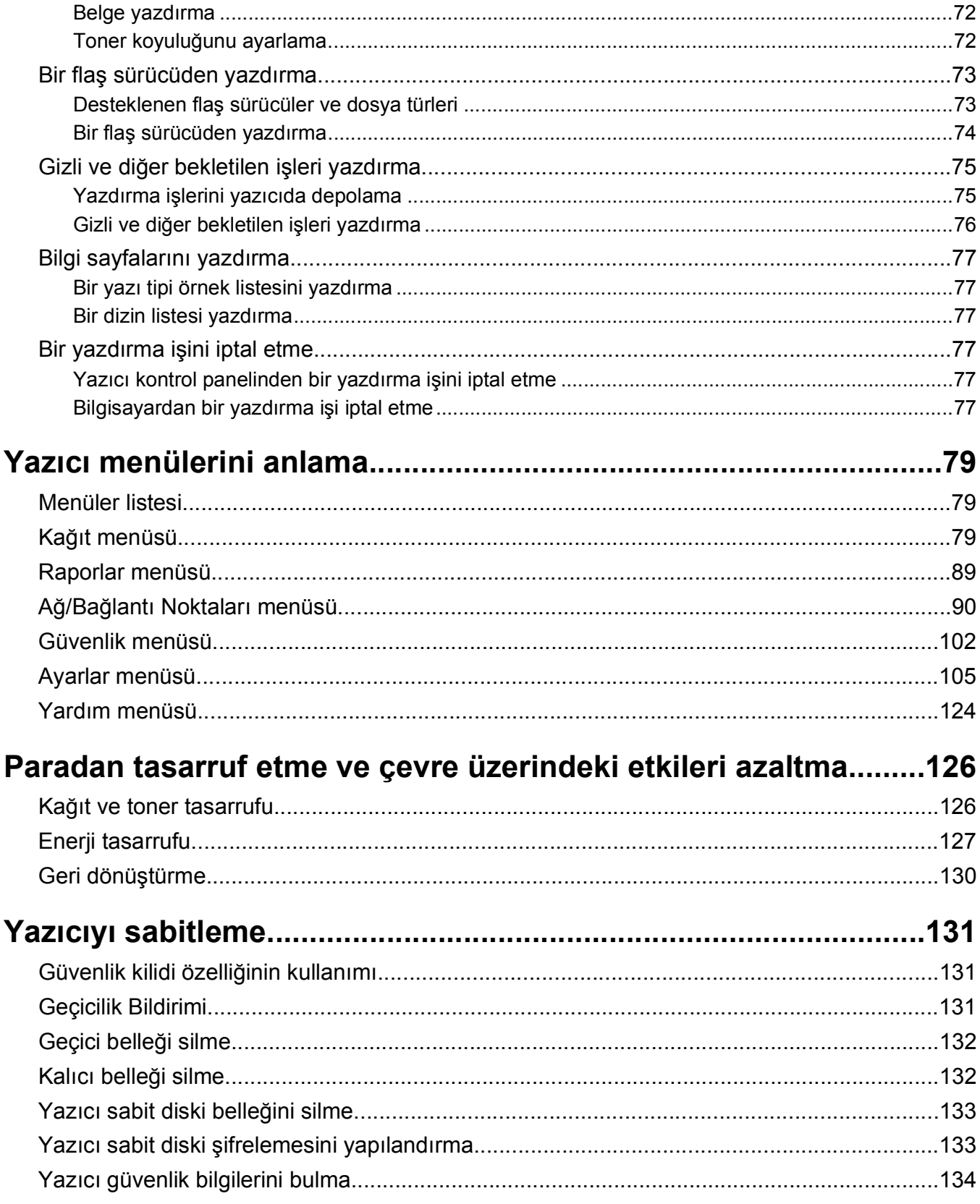

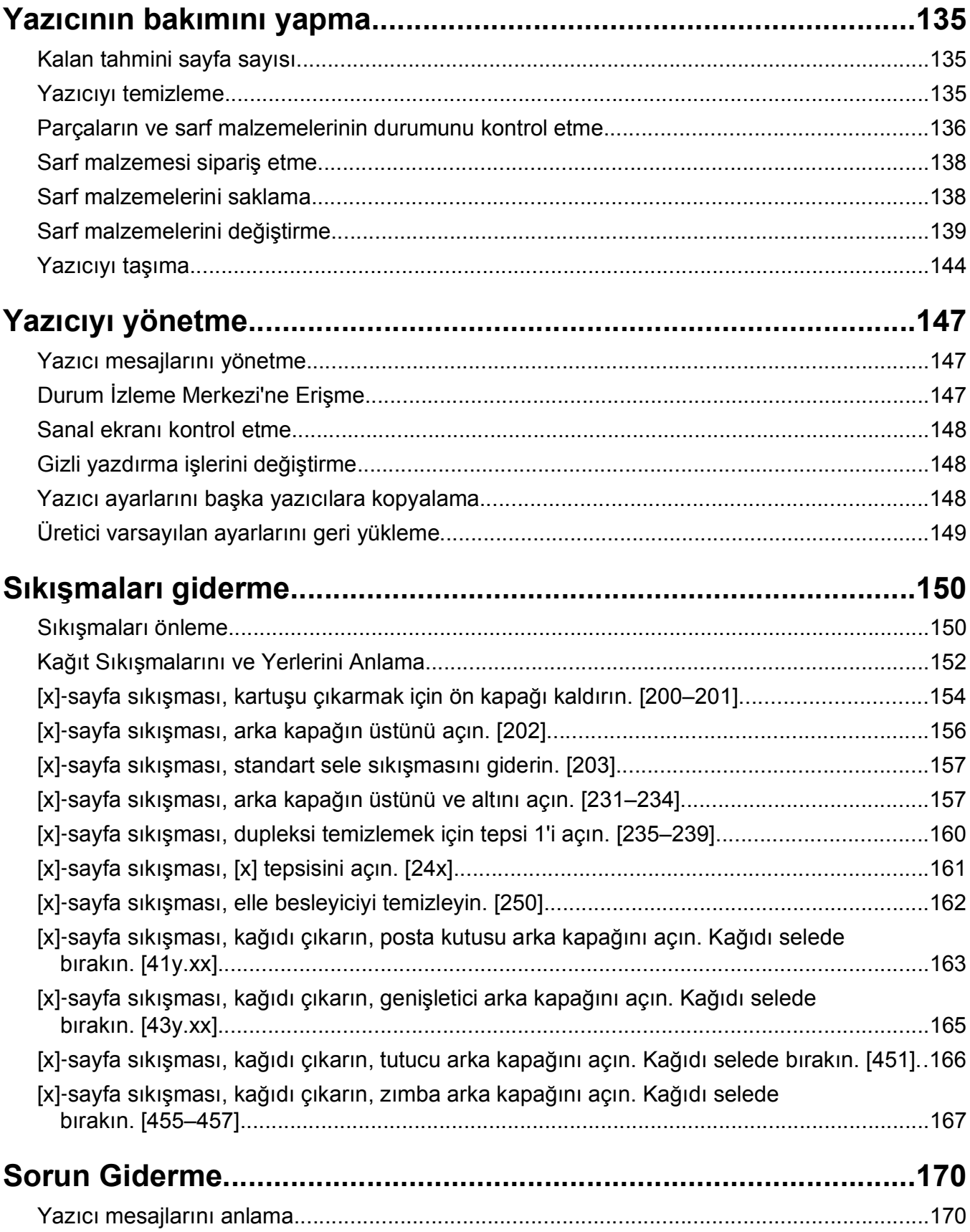

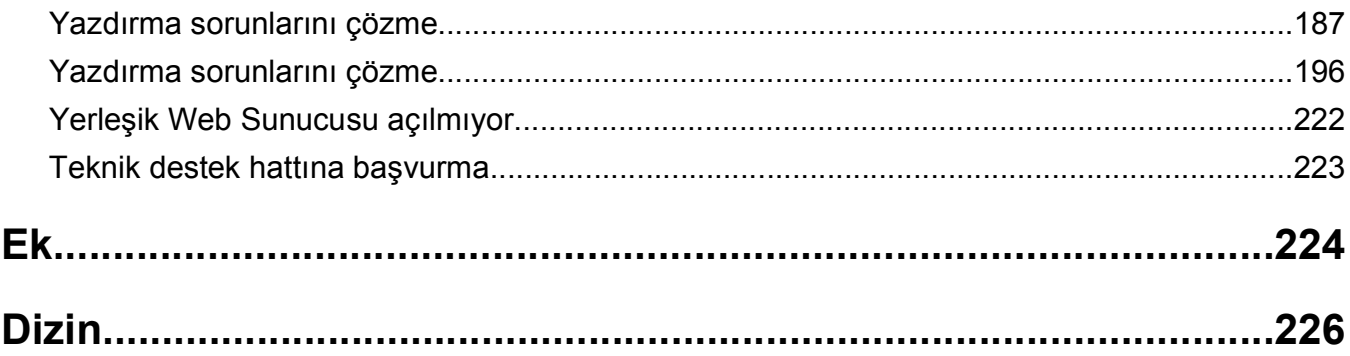

# <span id="page-5-0"></span>**Güvenlik Bilgileri**

Güç kablosunu, ürünün yakınında bulunan doğru topraklanmış ve kolayca erişilebilen bir elektrik prizine takın.

Bu ürünü su veya nemli yerlerde tutmayın veya kullanmayın.

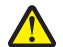

**DİKKAT—YARALANMA TEHLİKESİ:** Bu üründe bir lazer düzeneği kullanılmaktadır. Burada belirtilenler dışında kontrol veya ayar veya prosedür kullanımı tehlikeli radyasyon enerjisi yayılmasına neden olabilir.

Bu ürün yazdırma ortamını ısıtan bir yazdırma prosesi kullanır ve ısınma bazı ortamların emisyon yaymasına neden olabilir. Muhtemel zararlı emisyonların önüne geçmek için, kullanım kılavuzunda yazdırma ortamı seçimi ile ilgili bölümü anlamanız gerekir.

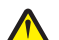

**DİKKAT—YARALANMA TEHLİKESİ:** Bu ürünün içindeki lityum pil değiştirilemez. Lityum piller yanlış değiştirildiği takdirde patlayabilir. Lityum pili yeniden şarj etmeyin, parçalamayın veya yakmayın. Kullanılmış lityum pilleri üretici tarafından verilen yönergelere ve yerel düzenlemelere göre elden çıkarın.

**DİKKAT—SICAK YÜZEY:** Yazıcının içi sıcak olabilir. Sıcak bir yüzeyin neden olabileceği bir yaralanma riskini azaltmak için, dokunmadan önce yüzeyin soğumasını bekleyin.

**DİKKAT—YARALANMA TEHLİKESİ:** Donanımın arızalanma riskini azaltmak için her tepsiyi ayrı ayrı yükleyin. Diğer tüm tepsileri kullanılmadıkları sürece kapalı tutun.

**DİKKAT—YARALANMA TEHLİKESİ:** Yazıcıyı taşımadan önce, yaralanmaların ve yazıcının hasar görmesinin önüne geçmek için aşağıdaki kurallara uyun:

- **•** Yazıcıyı kapatın ve güç kablosunun fişini elektrik prizinden çekin.
- **•** Yazıcıdan tüm kordon ve kabloları çıkarın.
- **•** İki veya daha fazla isteğe bağlı tutucu takılıysa tutucuları yazıcıdan tek tek çıkarın.

#### **Notlar:**

- **–** En üstteki tutucuyu ilk önce çıkardığınızdan emin olun.
- **–** Tutucuyu çıkarmak için her iki kenarından tutun ve mandalları kaldırarak tutucunun kilidini açın.
- **•** Yazıcıda bir tekerlekli taban yoksa ama isteğe bağlı tepsilerle yapılandırılmışsa tepsileri çıkarın.

**Not:** İsteğe bağlı tepsinin sağ tarafındaki mandalı yerine *oturana* kadar tepsinin önüne doğru kaydırın.

- **•** Yazıcıyı kaldırmak için yazıcının iki yanındaki tutma yerlerini kullanın.
- **•** Yazıcıyı yere bırakırken parmaklarınızın altında olmadığından emin olun.
- **•** Yazıcının çevresinde yeterince boş alan olmasını sağlayın.
- **•** Yalnızca bu ürünle birlikte tedarik edilen elektrik kablosunu veya üreticinin onayladığı yedek elektrik kablolarını kullanın.

**DİKKAT—ELEKTRİK ÇARPMA TEHLİKESİ:** Yazıcıyı kurduktan bir süre sonra kontrol kartına erişiyorsanız veya isteğe bağlı donanım veya bellek kartları takıyorsanız, devam etmeden önce yazıcının gücünü kapatın ve elektrik kablosunu prizden çekin. Yazıcıya bağlı başka aygıtlarınız varsa, bu aygıtları kapatın ve yazıcıya giden tüm kablolarını çıkarın.

**DİKKAT—ELEKTRİK ÇARPMA TEHLİKESİ:** Yazıcının dışını temizlerken elektrik çarpması riskine engel olmak için,güç kablosunu prizden çekin ve yazıcıya takılı tüm kabloları çıkarın.

Yalnızca bu ürünle birlikte verilen kabloyu veya üreticinin izin verdiği yedek kabloyu kullanın.

**DİKKAT—ELEKTRİK ÇARPMA TEHLİKESİ:** Tüm dış bağlantıların (Ethernet ve telefon sistem bağlantıları gibi) işaretli eklenti bağlantı noktalarına doğru yapılmış olduğundan emin olun.

Bu ürün, üreticiye ait parçalar kullanılarak sıkı küresel güvenlik standartlarına uygun olacak şekilde tasarlanmış, test edilmiş ve bu standartlara uygun olduğu onaylanmıştır. Bazı parçaların güvenlik özellikleri daima açık olmayabilir. Üretici, başka yedek parçaların kullanılmasından sorumlu değildir.

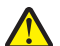

**DİKKAT—YARALANMA TEHLİKESİ:** Güç kablosunu kesmeyin, bükmeyin, eğmeyin, çarpmayın veya üzerine ağır nesneler koymayın. Güç kablosunu aşınma veya baskıya maruz bırakmayın. Güç kablosunu mobilya ve duvarlar gibi nesnelerin arasına sıkıştırmayın. Bunlardan herhangi biri söz konusu olursa, yangın veya elektrik çarpması riski oluşabilir. Bu gibi sorunlar olup olmadığını kontrol etmek için güç kablosunu düzenli olarak inceleyin. İncelemeden önce güç kablosunu elektrik prizinden çıkarın.

Bu elkitabında açıklananlar dışındaki hizmet ve onarımlar için yetkili servis temsilcisine başvurun.

**DİKKAT—ELEKTRİK ÇARPMA TEHLİKESİ:** Bu ürünü fırtınalı havalarda kurmayın veya güç kablosu, faks özelliği veya USB kablosu gibi herhangi bir elektrik veya kablo bağlantısı yapmayın.

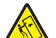

**DİKKAT—YANA YATMA TEHLİKESİ:** Zemine montaj konfigürasyonlarında denge için ilave bir mobilya gerekir. Bir yüksek kapasiteli tepsi veya birden fazla seçenek kullanıyorsanız, bir yazıcı sehpası veya yazıcı altlığı kullanmanız gerekir. Benzer bir yapılandırmaya sahip bir yazıcı satın aldıysanız, ek bir mobilyaya ihtiyacınız olabilir. Daha fazla bilgi için yazıcıyı satın aldığınız yere başvurun.

**DİKKAT—YARALANMA TEHLİKESİ:** Yazıcının ağırlığı 18 kg'dan (40lb) fazladır ve güvenle kaldırmak için iki veya daha fazla eğitimli personel gerektirir.

#### **BU YÖNERGELERİ SAKLAYIN.**

# <span id="page-7-0"></span>**Yazıcıyı tanıma**

# **Yazıcı hakkında bilgi bulma**

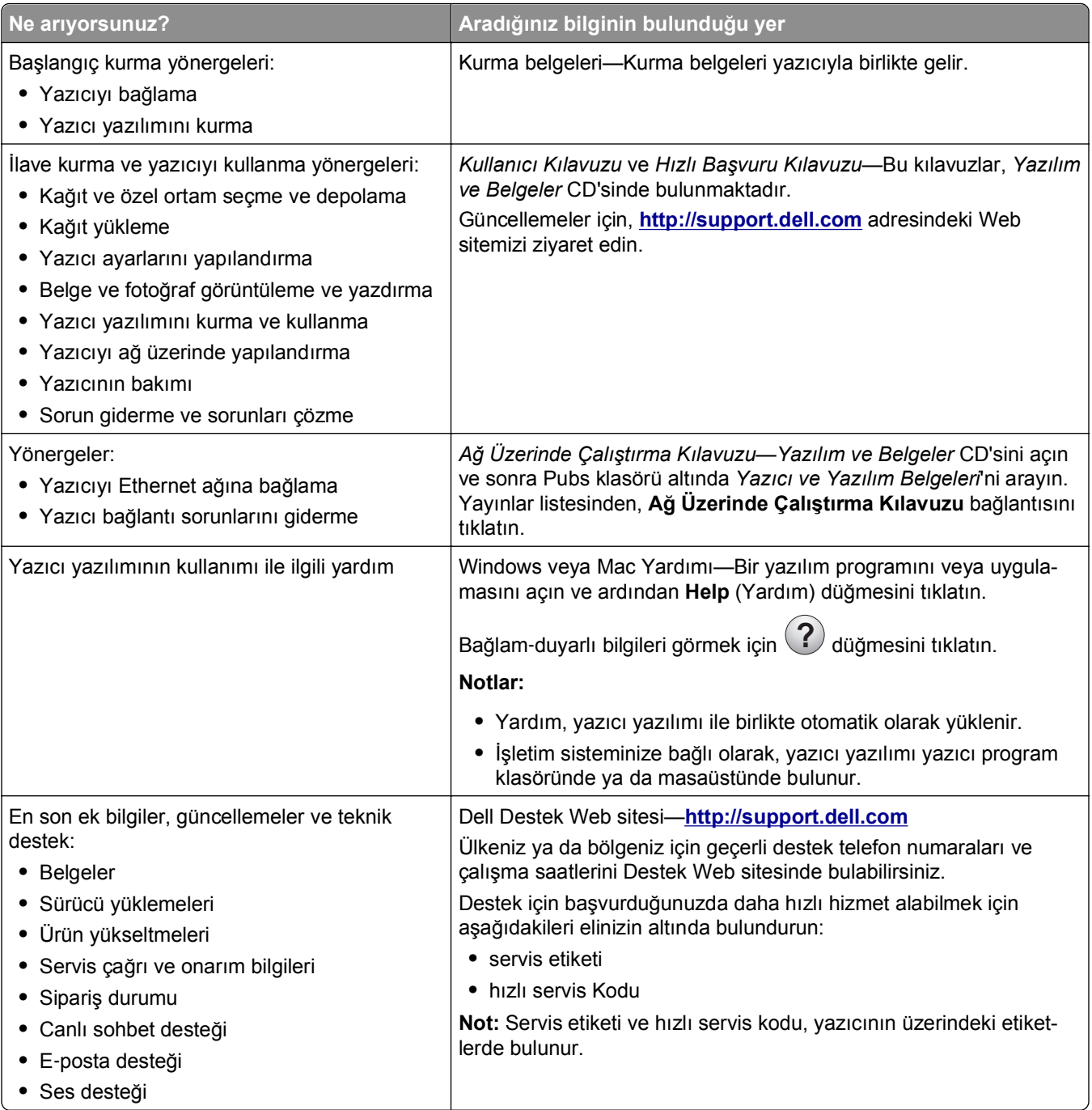

<span id="page-8-0"></span>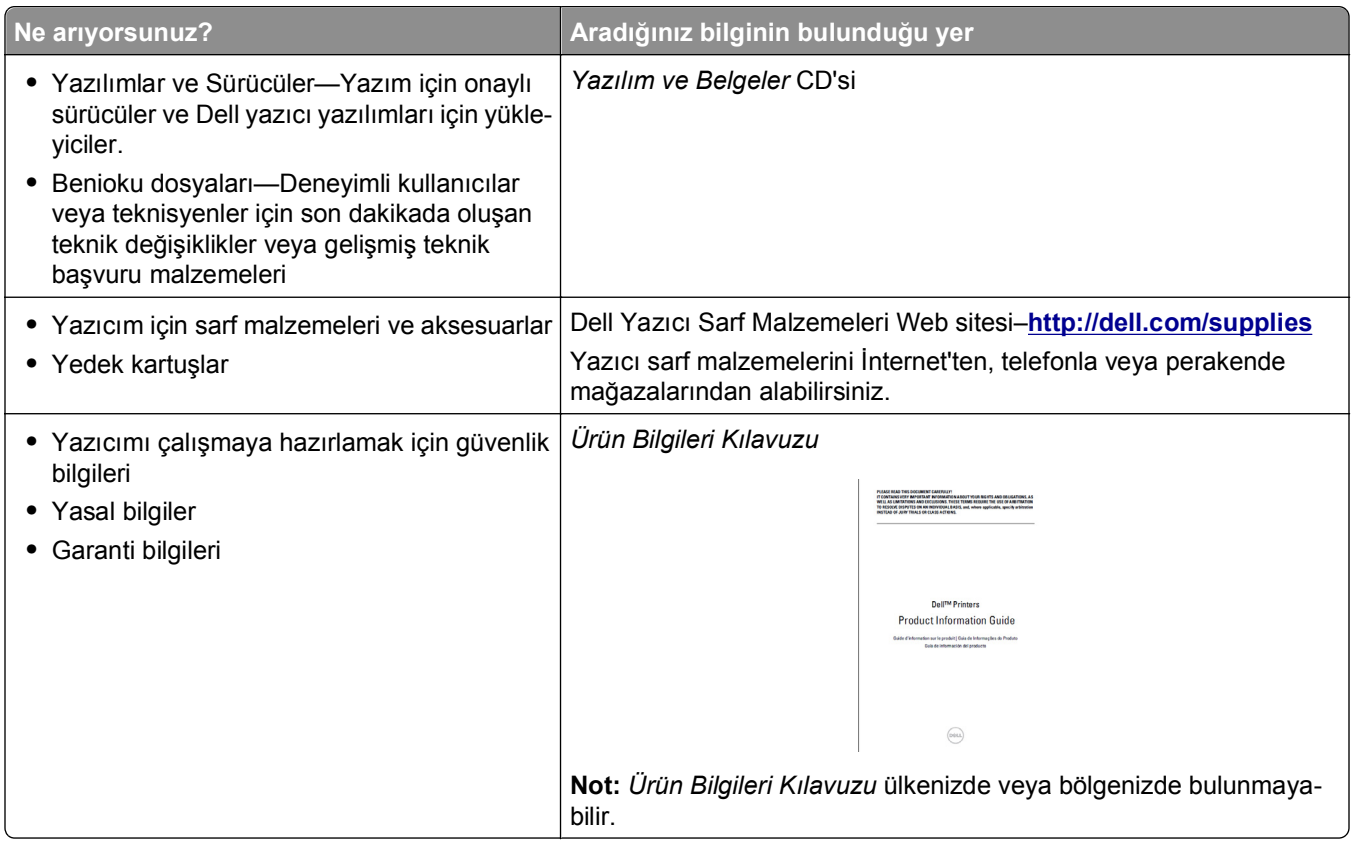

# **Yazıcı için bir yer seçme**

**DİKKAT—YARALANMA TEHLİKESİ:** Yazıcının ağırlığı 18 kg'dan (40 lb) fazladır ve güvenle **kaldırmak için iki veya daha fazla eğitimli personel gerektirir.** 

Yazıcı için bir yer seçerken, tepsileri ve kapakları açmak için yeterli boşluk bırakın. Yüklemek istediğiniz seçenekler varsa, bu seçenekler için de yer bırakın. Aşağıdakiler önemlidir:

- **•** Yazıcıyı doğru topraklanmış ve kolaylıkla ulaşılabilir bir elektrik prizinin yakınına kurun.
- **•** Odadaki hava akışının ASHRAE 62 standardının veya CEN Teknik Komitesi 156 standardının en son gözden geçirilmiş haline uygun olduğundan emin olun.
- **•** Düz, sağlam ve sabit bir yüzey seçin.
- **•** Yazıcıyı aşağıdaki şartlarda tutun:
	- **–** Temiz, kuru ve tozsuz.
	- **–** Zımba telsiz ve ataşsız.
	- **–** Klima, ısıtıcı veya vantilatörlerin doğrudan hava akımlarından uzakta.
	- **–** Doğrudan güneş ışığı almayan ve aşırı nemli olmayan yerde.
- **•** Önerilen sıcaklıklara uymaya ve sıcaklık dalgalanmalarından kaçınmaya dikkat edin:

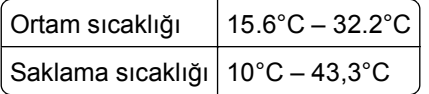

**•** Doğru havalandırma için yazıcının etrafında aşağıdaki önerilen boşlukları bırakın:

<span id="page-9-0"></span>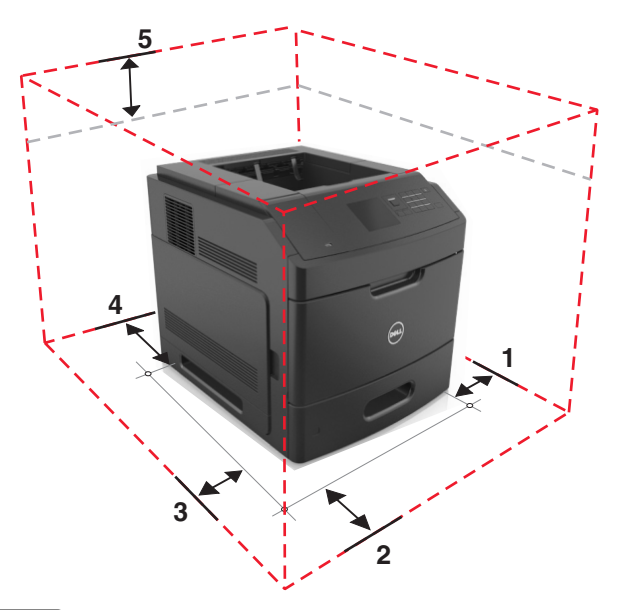

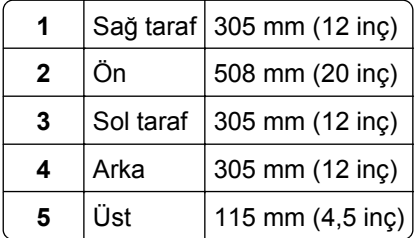

# **Yazıcı konfigürasyonları**

## **Temel model**

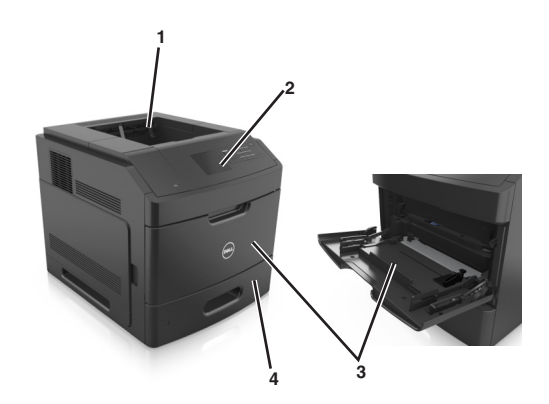

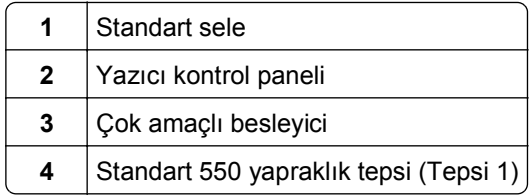

## **Tam yapılandırılmış model**

**DİKKAT—YANA YATMA TEHLİKESİ:** Zemine montaj konfigürasyonlarında denge için ilave bir mobilya gerekir. Bir yüksek kapasiteli tepsi veya birden fazla seçenek kullanıyorsanız, bir yazıcı sehpası veya yazıcı altlığı kullanmanız gerekir. Benzer bir yapılandırmaya sahip bir yazıcı satın aldıysanız, ek bir mobilyaya ihtiyacınız olabilir. Daha fazla bilgi için yazıcıyı satın aldığınız yere başvurun.

Aşağıdaki çizimde yazıcı tarafından desteklenen isteğe bağlı tutucuların ve tepsilerin maksimum sayısı gösterilmektedir. Diğer yapılandırmalar hakkında daha fazla bilgi için Web sitemizi ziyaret edin.

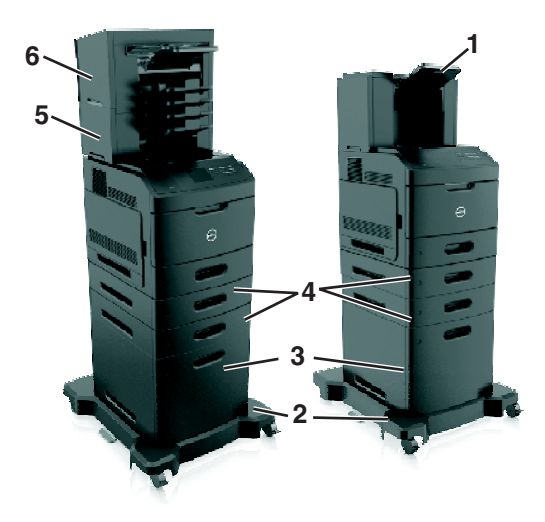

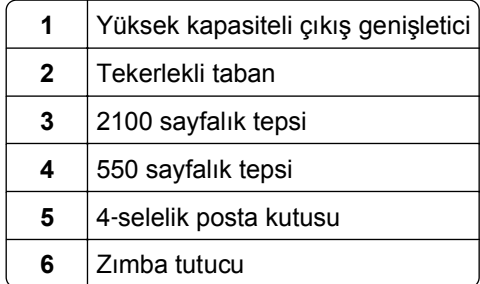

#### **Notlar:**

- **•** Zımbalı tutucu ve 4‑selelik posta kutusu kullanıldığında, zımba tutucu daima üstte olmalıdır.
- **•** Yüksek kapasiteli çıkış genişleticinin üzerine tutucu takmayın.
- **•** Yazıcı, 2100 sayfalık tepsiyle yapılandırıldığında daima bir tekerlekli taban kullanın.
- **•** 2100 sayfalık tepsi daima yapılandırmanın altında olmalıdır.
- **•** Yazıcı ile birlikte en fazla dört isteğe bağlı tepsi yapılandırılabilir.

# <span id="page-11-0"></span>**Yazıcının kontrol panelini kullanma**

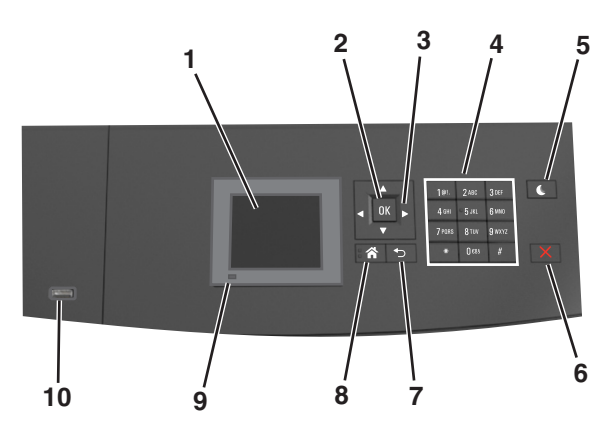

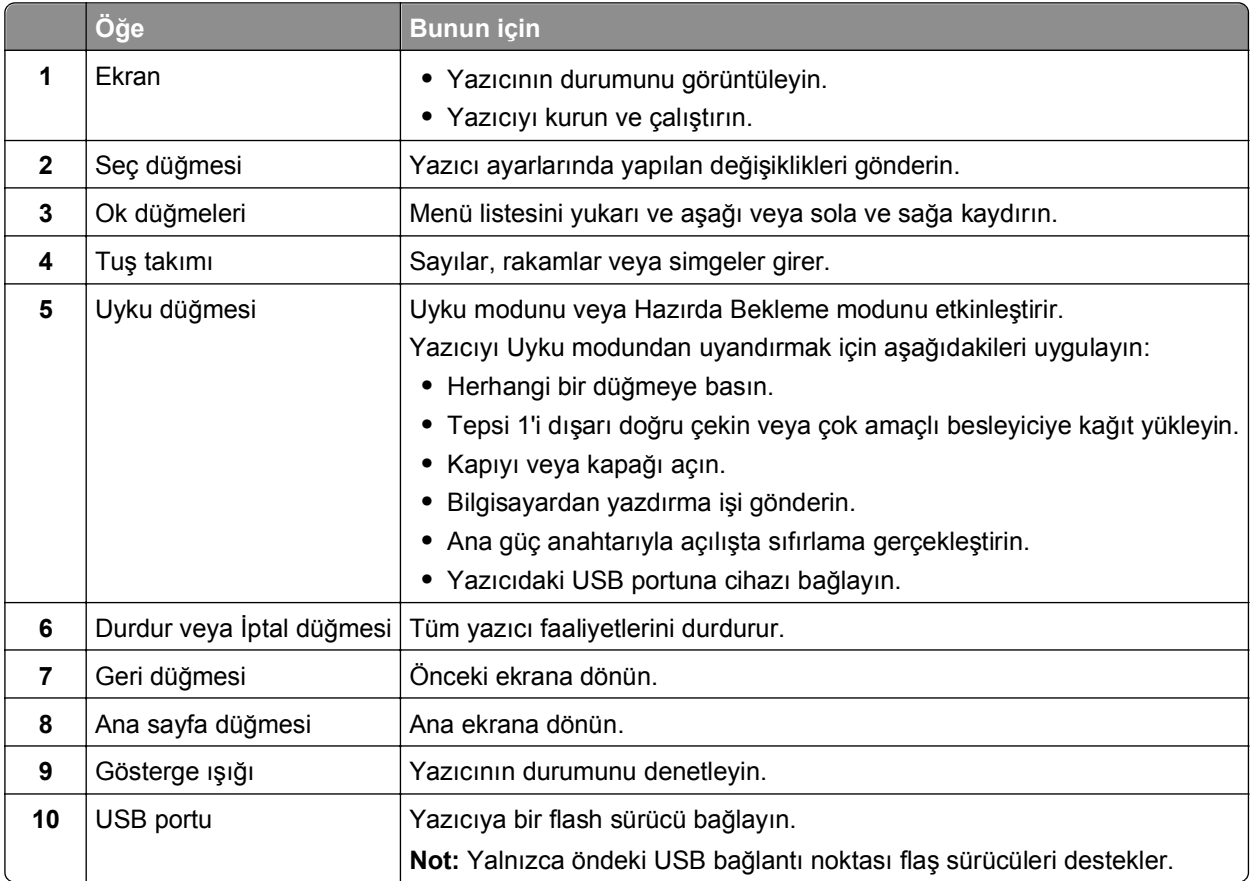

## **Gösterge renklerini ve Uyku düğmesi ışıklarını anlama**

Yazıcı kontrol panelindeki gösterge renkleri ve Uyku düğmesi ışıkları, belirli yazıcı durumlarını gösterir.

#### **Gösterge ışığı rengi ve yazıcının ilgili durumu**

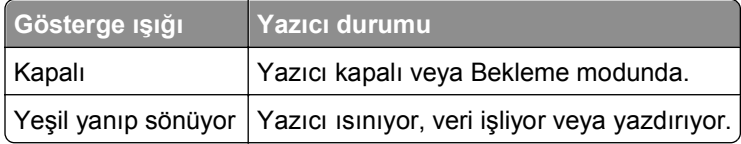

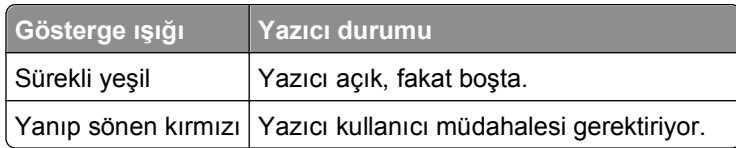

### **Uyku düğmesi ışık rengi ve yazıcının ilgili durumu**

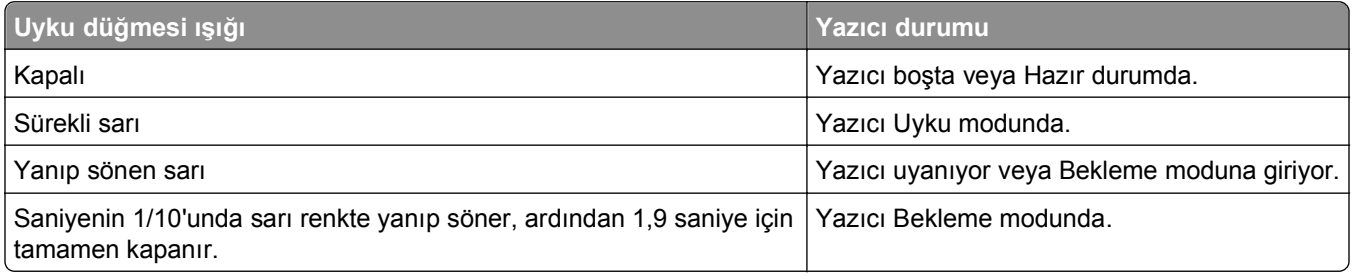

# <span id="page-13-0"></span>**Diğer yazıcı ayarları**

## **Dahili seçenekleri takma**

**DİKKAT—ELEKTRİK ÇARPMA TEHLİKESİ:** Yazıcıyı kurduktan bir süre sonra denetleyici anakartına erişiyorsanız veya isteğe bağlı donanım ya da bellek aygıtları takıyorsanız, devam etmeden önce yazıcının gücünü kapatın ve elektrik kablosunu prizden çekin. Yazıcıya bağlı başka aygıtlarınız varsa bu aygıtları kapatın ve yazıcıya giden tüm kablolarını çıkarın.

## **Mevcut dahili seçenekler**

**Not:** Bazı seçenekler yalnızca belirli yazıcı modellerinde kullanılabilir. Daha fazla bilgi için, yazıcınızı satın aldığınız yere başvurun.

- **•** Bellek kartı
	- **–** DDR3 DIMM
	- **–** Önbellek
		- **•** Yazı Tipleri
		- **•** Bellenim kartları
			- **–** Formlar ve barkod
			- **–** REÇETE
			- **–** IPDS
			- **–** Printcryption
- **•** Yazıcı sabit diski
- **•** Dahili Çözüm Bağlantı Noktaları (ISP)

## **Denetleyici anakartına erişim sağlama**

**Not:** Bu görev için düz uçlu bir tornavida gerekir.

**DİKKAT—ELEKTRİK ÇARPMA TEHLİKESİ:** Yazıcıyı kurduktan bir süre sonra kontrol kartına erişiyorsanız veya isteğe bağlı donanım veya bellek kartları takıyorsanız, devam etmeden önce yazıcının gücünü kapatın ve elektrik kablosunu prizden çekin. Yazıcıya bağlı başka aygıtlarınız varsa, bu aygıtları kapatın ve yazıcıya giden tüm kablolarını çıkarın.

**1** Denetleyici anakartı erişim kapağını sökün.

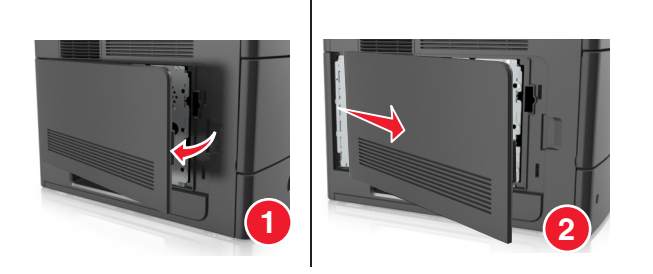

**2** Tornavida kullanarak denetleyici anakartı korumasının vidalarını gevşetin.

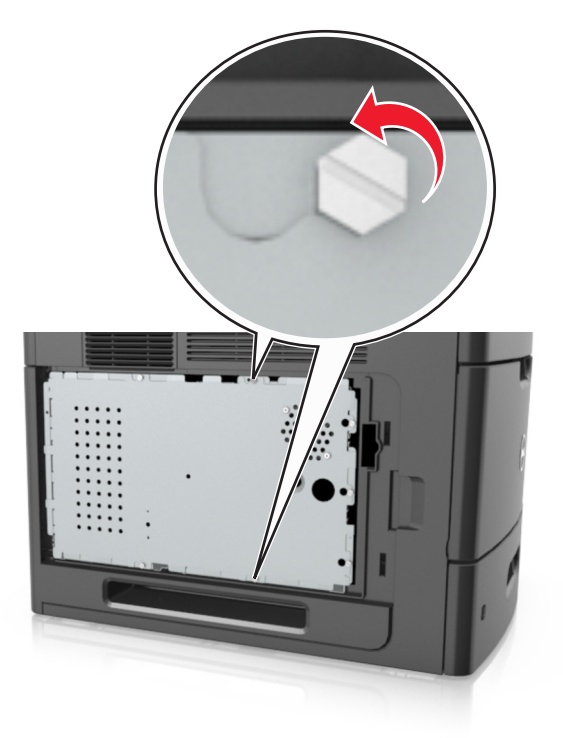

**3** Denetleyici anakartı korumasını çıkarın.

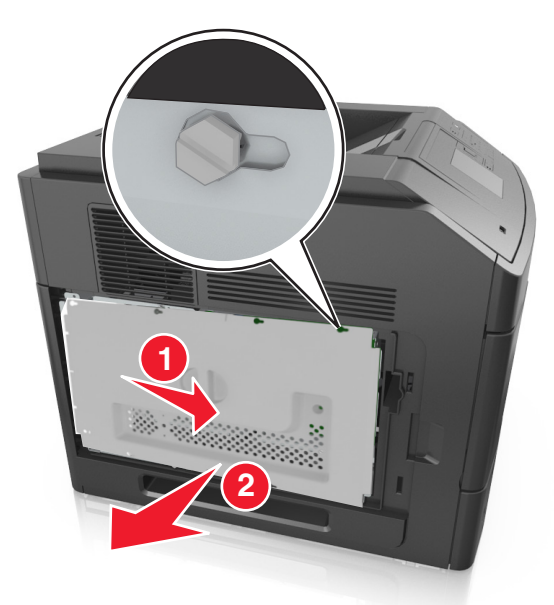

**4** Doğru konektörü belirlemek için aşağıdaki şekli kullanın:

**Uyarı—Hasar Tehlikesi:** Denetleyici anakartının elektronik bileşenleri statik elektrikten kolaylıkla zarar görür. Denetleyici anakartının elektronik bileşenlerine veya konektörüne dokunmadan önce, yazıcının üzerindeki herhangi bir metale dokunun.

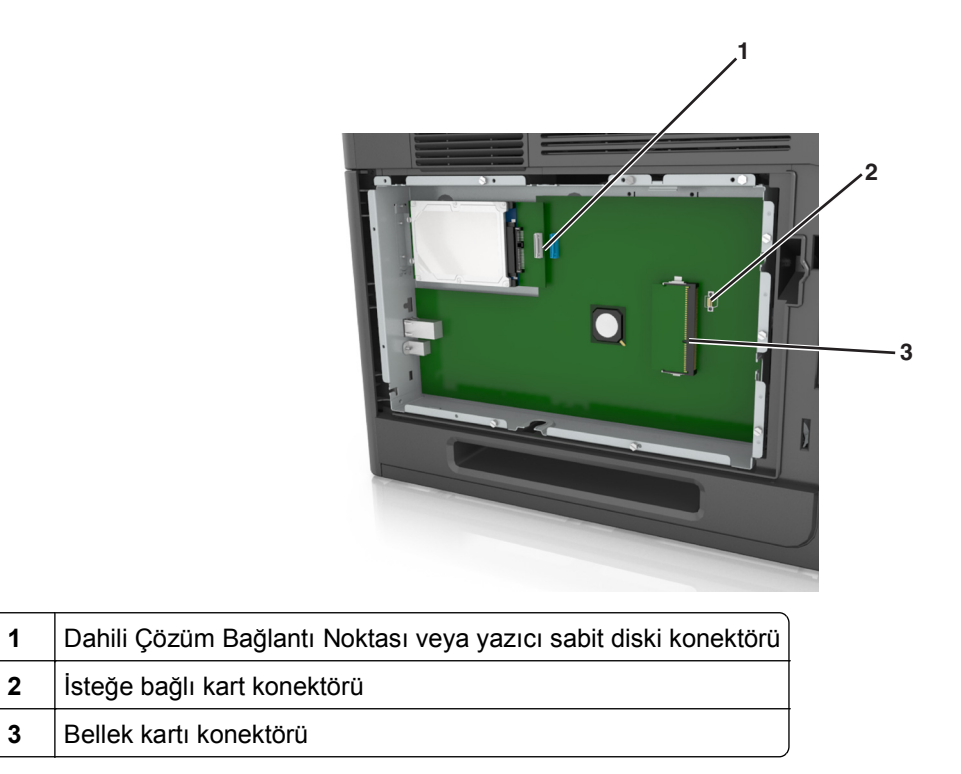

Vidaları denetleyici anakartı korumasındaki deliklerle hizalayıp denetleyici anakartı korumasını geri takın.

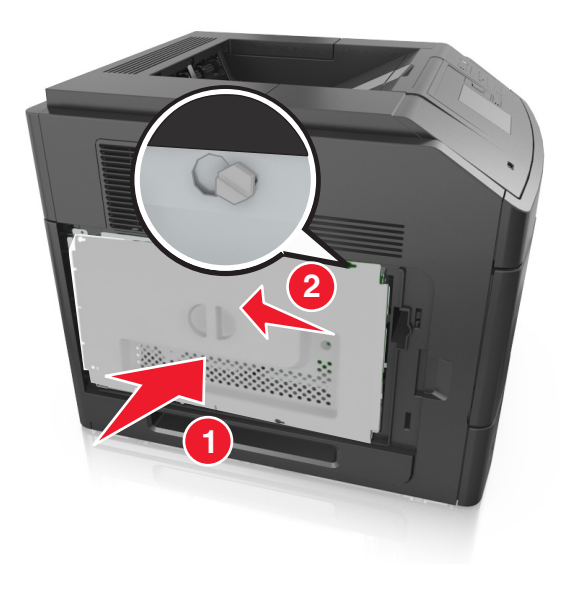

**6** Denetleyici anakartı korumasının vidalarını sıkın.

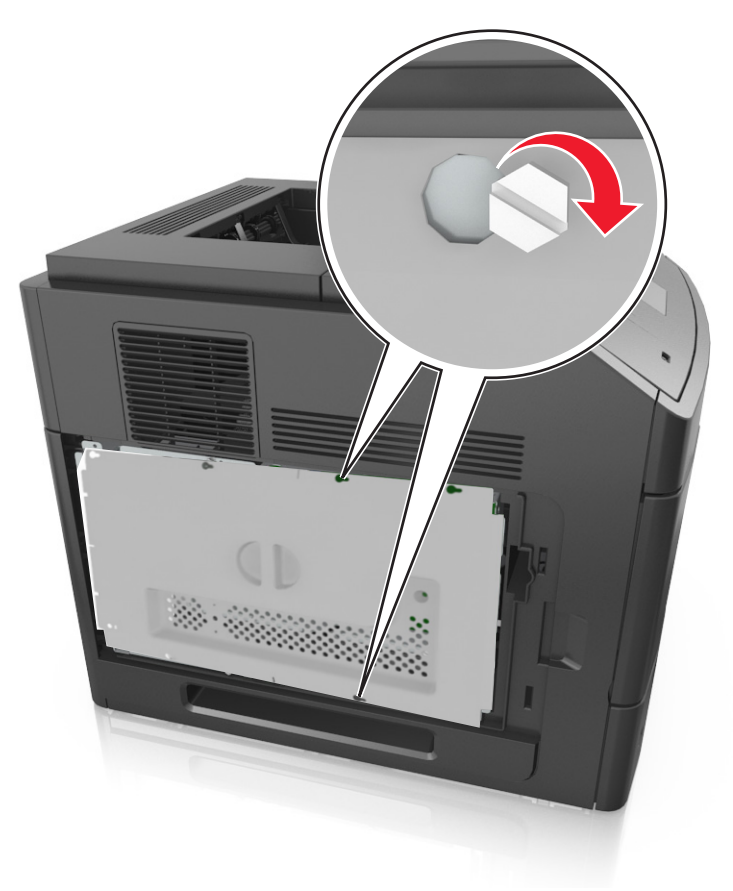

**7** Denetleyici anakartı erişim kapağını geri takın.

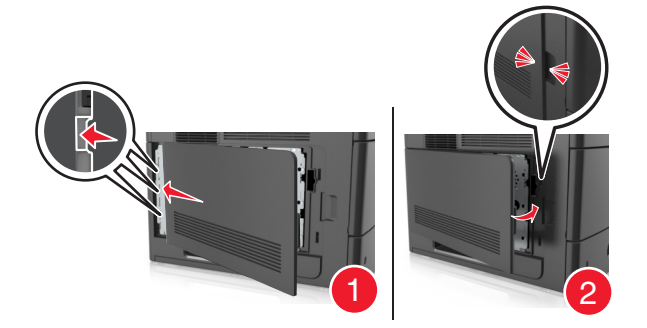

#### **Bir bellek kartı takma**

**DİKKAT—ELEKTRİK ÇARPMA TEHLİKESİ:** Yazıcıyı kurduktan bir süre sonra kontrol kartına erişiyorsanız veya isteğe bağlı donanım veya bellek kartları takıyorsanız, devam etmeden önce yazıcının gücünü kapatın ve elektrik kablosunu prizden çekin. Yazıcıya bağlı başka aygıtlarınız varsa, bu aygıtları kapatın ve yazıcıya giden tüm kablolarını çıkarın.

**Uyarı—Hasar Tehlikesi:** Denetleyici anakartının elektronik bileşenleri statik elektrikten kolaylıkla zarar görür. Denetleyici anakartının elektronik bileşenlerine dokunmadan önce, yazıcının üzerindeki herhangi bir metale dokunun.

İsteğe bağlı bir bellek kartı ayrıca satın alınabilir ve denetleyici anakartına takılabilir.

**1** Denetleyici anakartına erişim sağlayın.

Daha fazla bilgi için, bkz. ["Denetleyici anakartına eri](#page-13-0)şim sağlama", sayfa 14.

**2** Bellek kartını ambalajından çıkarın.

**Uyarı—Hasar Tehlikesi:** Kartın kenarındaki bağlantı noktalarına dokunmayın. Aksi takdirde zarar oluşabilir.

**3** Bellek kartının üzerindeki tırnağı (1) konektörün üzerindeki kabartıyla (2) hizalayın.

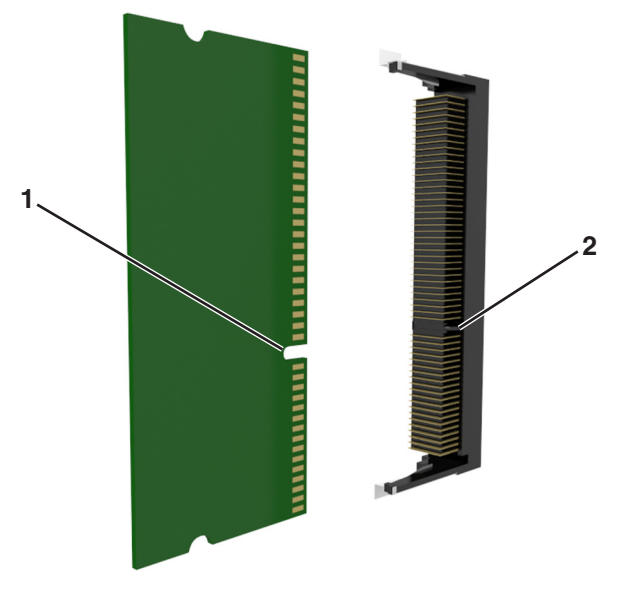

**4** Bellek kartını konektöre doğru itin ve yerine *kilitlenene* kadar denetleyici anakartı çeperine doğru itin.

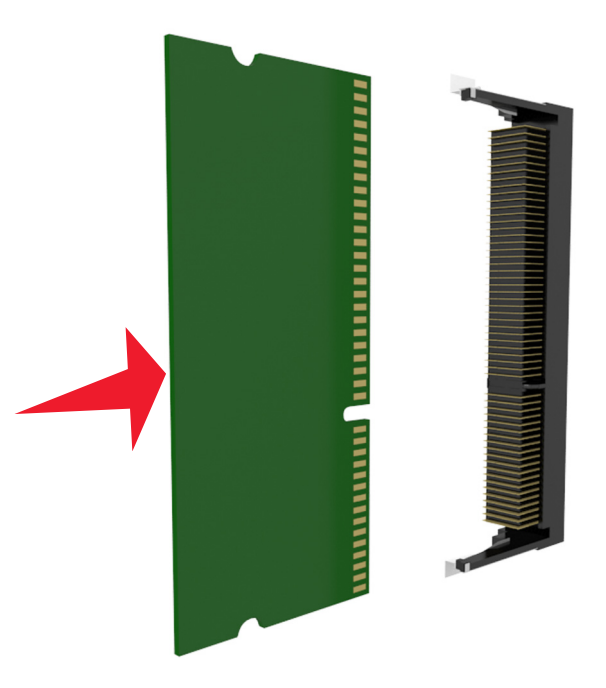

**5** Denetleyici anakartı korumasını ve daha sonra denetleyici anakartı erişim kapağını geri takın.

## **Bir Dahili Çözüm Bağlantı Noktası Kurma**

Denetleyici anakartı isteğe bağlı bir Dahili Çözüm Bağlantı Noktası'nı (ISP) destekler.

**Not:** Bu görev için düz uçlu bir tornavida gerekir.

**DİKKAT—ELEKTRİK ÇARPMA TEHLİKESİ:** Yazıcıyı kurduktan bir süre sonra kontrol kartına erişiyorsanız veya isteğe bağlı donanım veya bellek kartları takıyorsanız, devam etmeden önce yazıcının gücünü kapatın ve elektrik kablosunu prizden çekin. Yazıcıya bağlı başka aygıtlarınız varsa, bu aygıtları kapatın ve yazıcıya giden tüm kablolarını çıkarın.

**Uyarı—Hasar Tehlikesi:** Denetleyici anakartının elektronik bileşenleri statik elektrikten kolaylıkla zarar görür. Denetleyici anakartının elektronik bileşenlerine dokunmadan önce, yazıcının üzerindeki herhangi bir metale dokunun.

- **1** Denetleyici anakartına erişim sağlayın. Daha fazla bilgi için, bkz. ["Denetleyici anakartına eri](#page-13-0)şim sağlama", sayfa 14.
- **2** İsteğe bağlı bir yazıcı sabit diski takılı durumdaysa, önce yazıcı sabit diskini çıkarın. Daha fazla bilgi için, bkz. ["Yazıcının sabit diskini çıkarma", sayfa 29](#page-28-0).
- **3** ISP kitini kutusundan çıkarın.

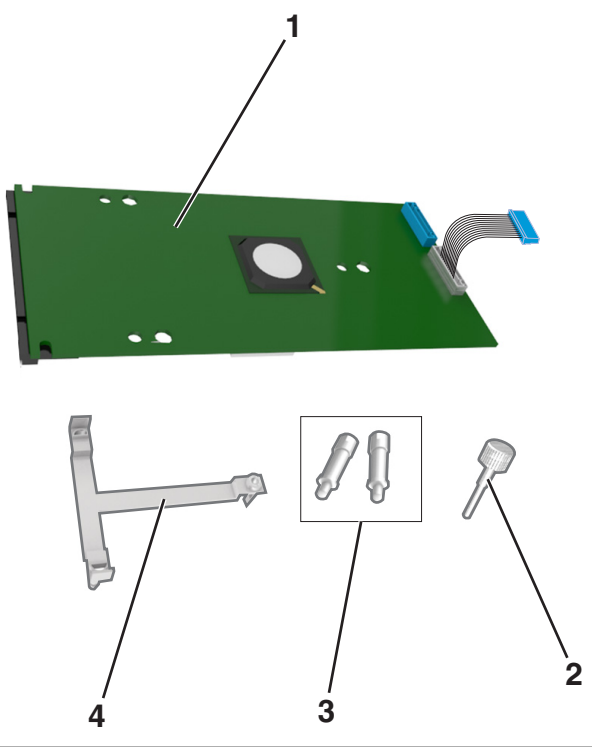

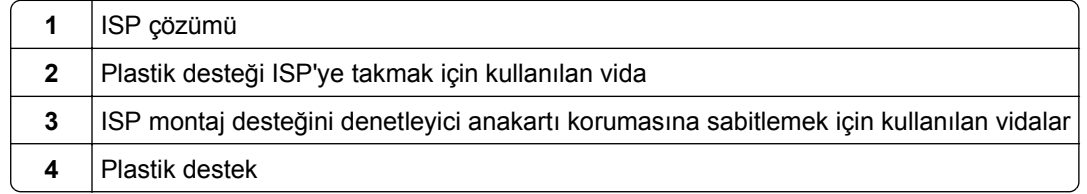

- **4** ISP yuvasının metal kapağını çıkarın.
	- **a** Vidayı gevşetin.

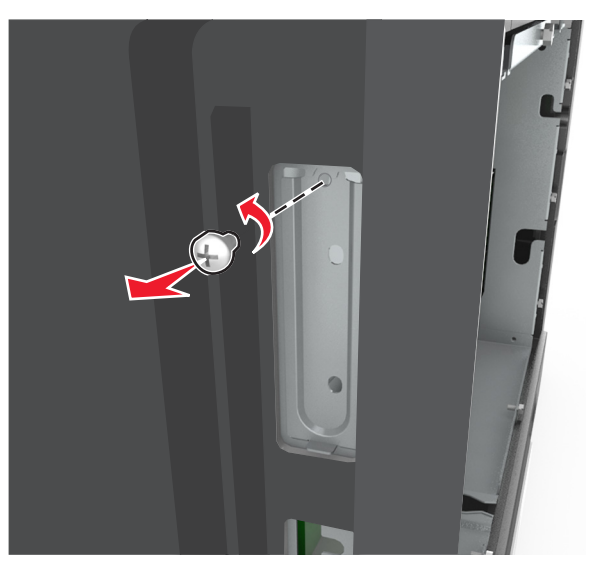

**b** Metal kapağı kaldırın ve tamamen dışarı çekin.

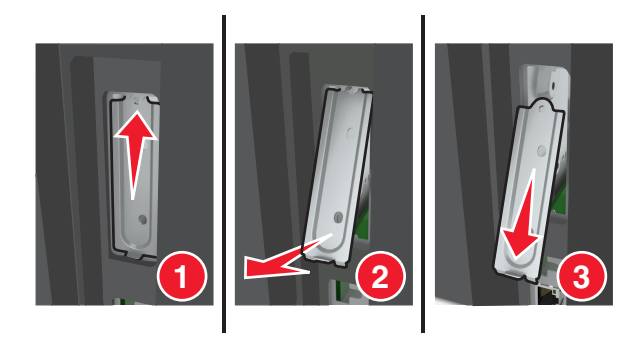

**5** Plastik desteğin çıkıntılarını denetleyici anakartı kafesinin delikleri ile aynı hizaya getirin ve denetleyici anakartının üzerindeki plastik destek yerine *kilitlenene* kadar itin.

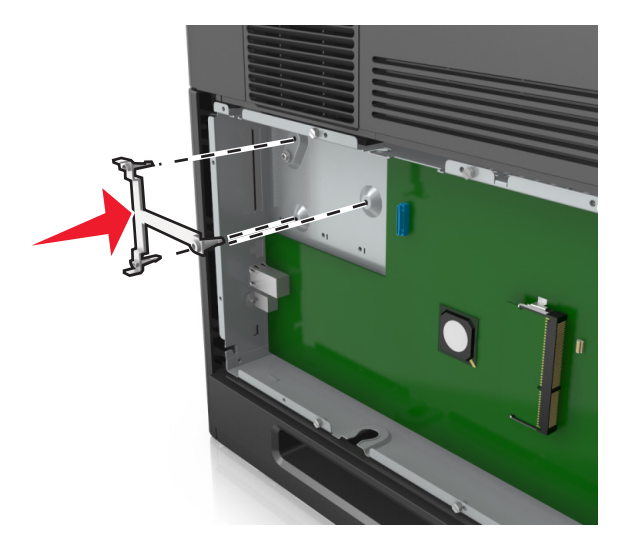

**Not:** Plastik desteğin tam olarak girdiğinden ve denetleyici anakartı kafesine iyice oturduğundan emin olun.

**6** ISP'yi plastik desteğin üzerine yerleştirin.

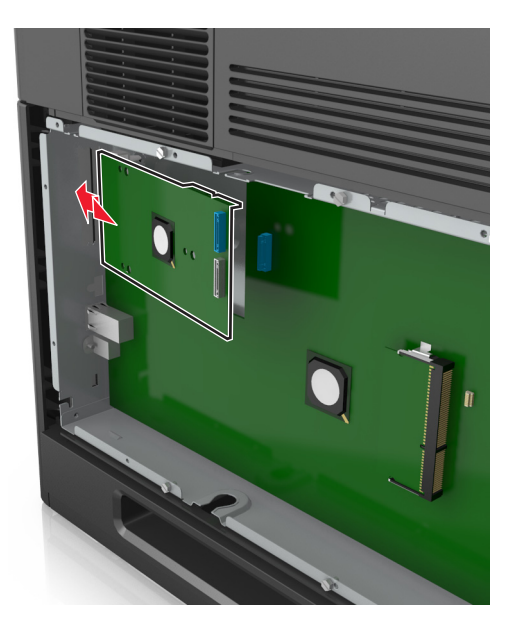

**Not:** ISP'yi plastik desteğin üzerine bir açıyla getirin ve üstünde asılı duran konektörler denetleyici anakartı kafesindeki ISP yuvasından geçecek şekilde yaklaştırın.

**7** ISP'yi, plastik desteğin kılavuzlarına oturana kadar aşağı indirin.

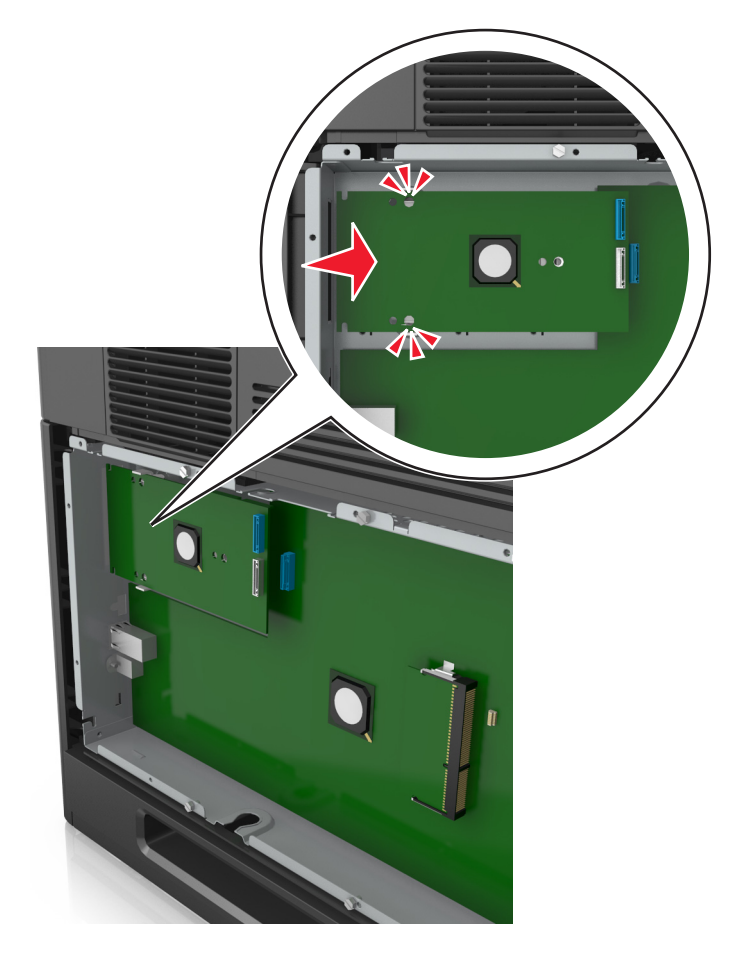

**8** Plastik desteği ISP'ye takmak için sağlanan vidayı kullanın.

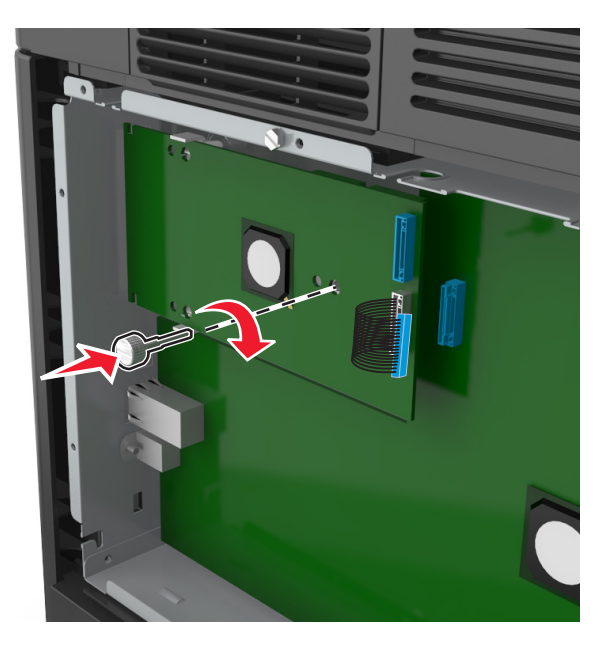

**Not:** Vidayı saat yönünde döndürerek ISP'yi yerinde tutmak için gereken miktarda çevirin ama sıkmayın.

**9** ISP montaj desteğini denetleyici anakartı kafesine sabitlemek için tedarik edilen iki vidayı takın.

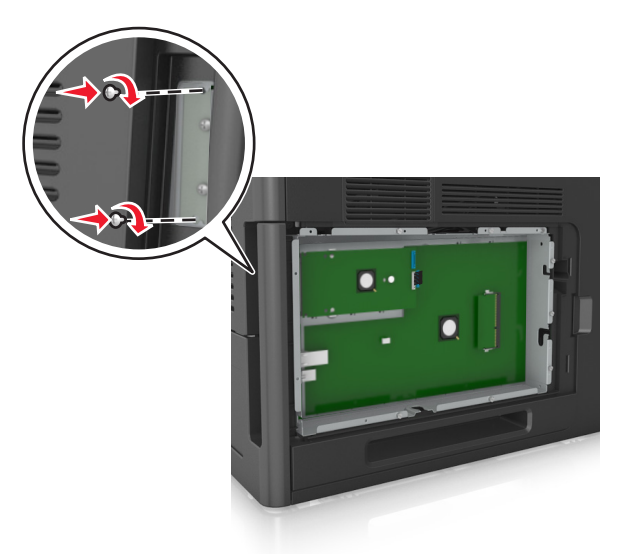

**10** ISP'ye takılı vidayı sıkın.

**Uyarı—Hasar Tehlikesi:** Vidayı çok fazla sıkmayın.

**11** ISP çözümü arabirimi kablosunu denetleyici anakartı üzerindeki prize bağlayın.

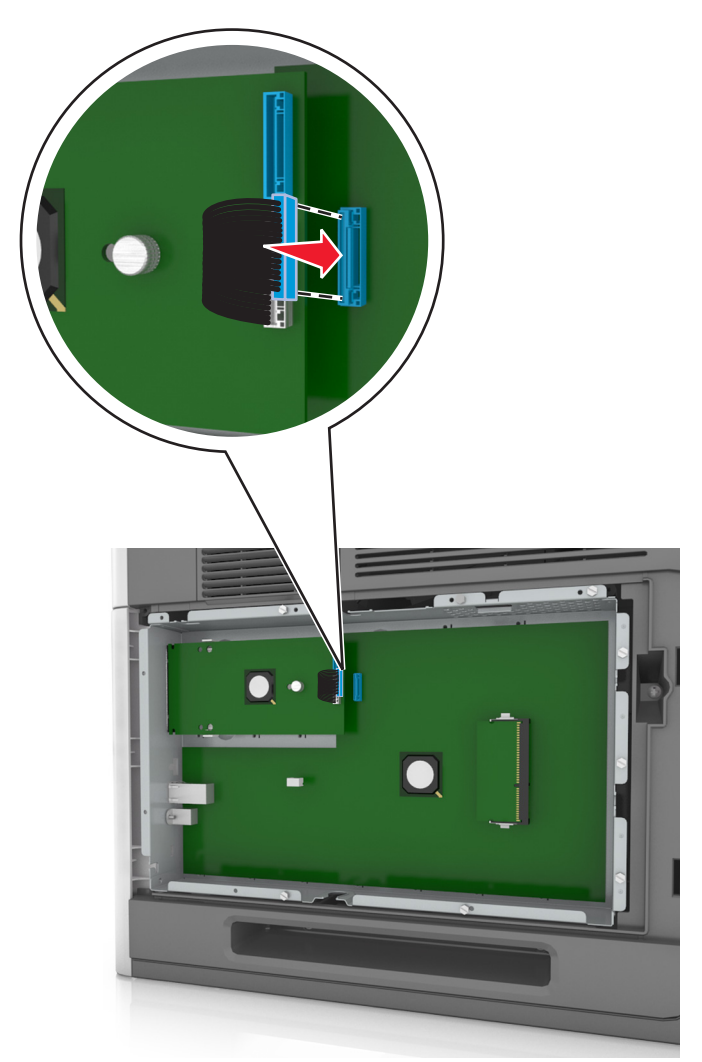

**Not:** Fişler ve prizler renk kodludur.

## **İsteğe bağlı bir kart takma**

**DİKKAT—ELEKTRİK ÇARPMA TEHLİKESİ:** Yazıcıyı kurduktan bir süre sonra kontrol kartına erişiyorsanız veya isteğe bağlı donanım veya bellek kartları takıyorsanız, devam etmeden önce yazıcının gücünü kapatın ve elektrik kablosunu prizden çekin. Yazıcıya bağlı başka aygıtlarınız varsa, bu aygıtları kapatın ve yazıcıya giden tüm kablolarını çıkarın.

**Uyarı—Hasar Tehlikesi:** Denetleyici anakartının elektronik bileşenleri statik elektrikten kolaylıkla zarar görür. Denetleyici anakartının elektronik bileşenlerine dokunmadan önce yazıcının üzerindeki bir metal yüzeye dokunun.

**1** Denetleyici anakartına erişim sağlayın.

Daha fazla bilgi için, bkz. ["Denetleyici anakartına eri](#page-13-0)şim sağlama", sayfa 14.

**2** İsteğe bağlı kartı ambalajından çıkarın.

**Uyarı—Hasar Tehlikesi:** Kartın kenarındaki bağlantı noktalarına dokunmaktan kaçının.

**3** Kartı yanlarından tutarak kart üzerindeki plastik pimleri (1) denetleyici anakartındaki deliklerle (2) hizalayın.

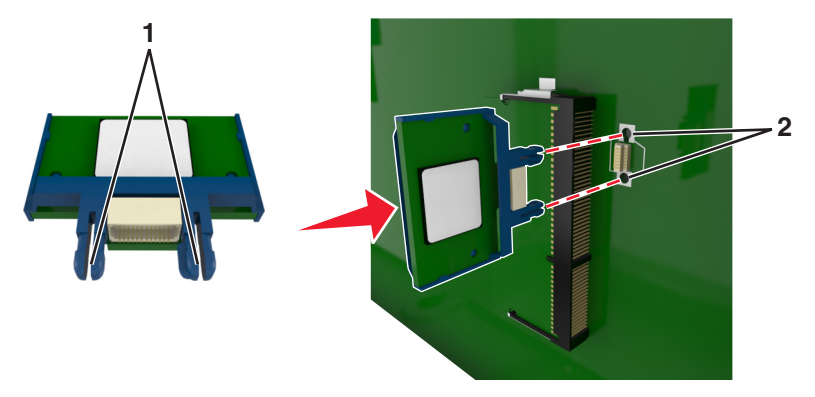

**4** Kartı şekilde gösterildiği gibi yerine oturtun.

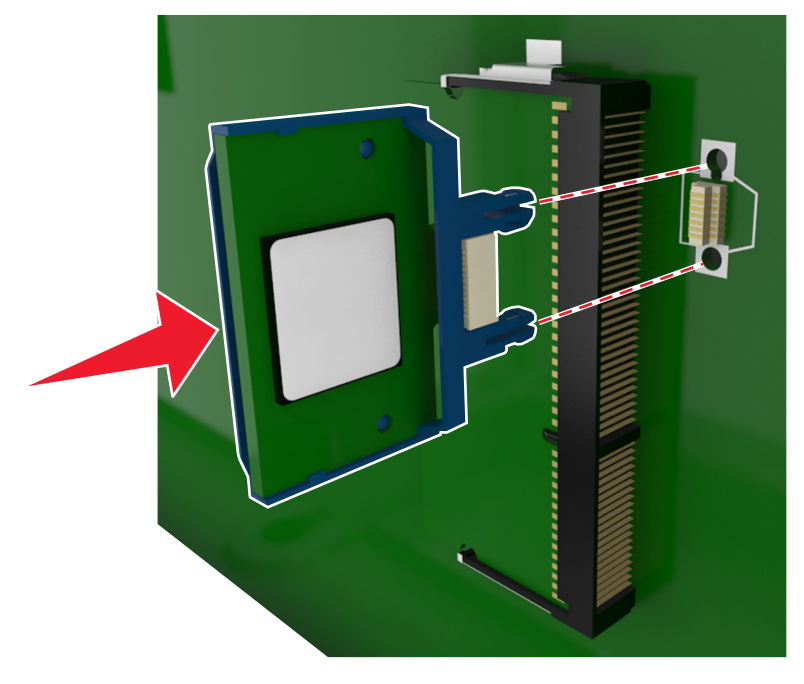

**Uyarı—Hasar Tehlikesi:** Kartın düzgün takılmaması karta ve denetleyici anakartına zarar verebilir.

**Not:** Konektör tüm uzunluğu boyunca denetleyici anakartına dokunmalı ve dayanmalıdır.

**5** Denetleyici anakartı erişim kapağını kapatın.

**Not:** Yazıcı yazılımı ve tüm donanım seçenekleri yüklendikten sonra, bunların yazdırma işlerinde kullanılabilir durumda olmasını sağlamak için yazıcı sürücüsüne seçenekleri manüel olarak eklemek gerekebilir. Daha fazla bilgi için, bkz. ["Yazıcı sürücüsündeki kullanılabilir seçenekleri güncelleme",](#page-34-0) [sayfa 35](#page-34-0).

### **Bir sabit disk takma**

**Not:** Bu görev için düz uçlu bir tornavida gerekir.

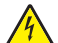

**DİKKAT—ELEKTRİK ÇARPMA TEHLİKESİ:** Yazıcıyı kurduktan bir süre sonra kontrol kartına erişiyorsanız veya isteğe bağlı donanım veya bellek kartları takıyorsanız, devam etmeden önce yazıcının gücünü kapatın ve elektrik kablosunu prizden çekin. Yazıcıya bağlı başka aygıtlarınız varsa, bu aygıtları kapatın ve yazıcıya giden tüm kablolarını çıkarın.

**Uyarı—Hasar Tehlikesi:** Denetleyici anakartının elektronik bileşenleri statik elektrikten kolaylıkla zarar görür. Denetleyici anakartının elektronik bileşenlerine dokunmadan önce, yazıcının üzerindeki herhangi bir metale dokunun.

**1** Denetleyici anakartına erişim sağlayın.

Daha fazla bilgi için, bkz. ["Denetleyici anakartına eri](#page-13-0)şim sağlama", sayfa 14.

- **2** Yazıcının sabit diskini ambalajından çıkarın.
- **3** Denetleyici anakartı kafesinde ilgili konektörü bulun.

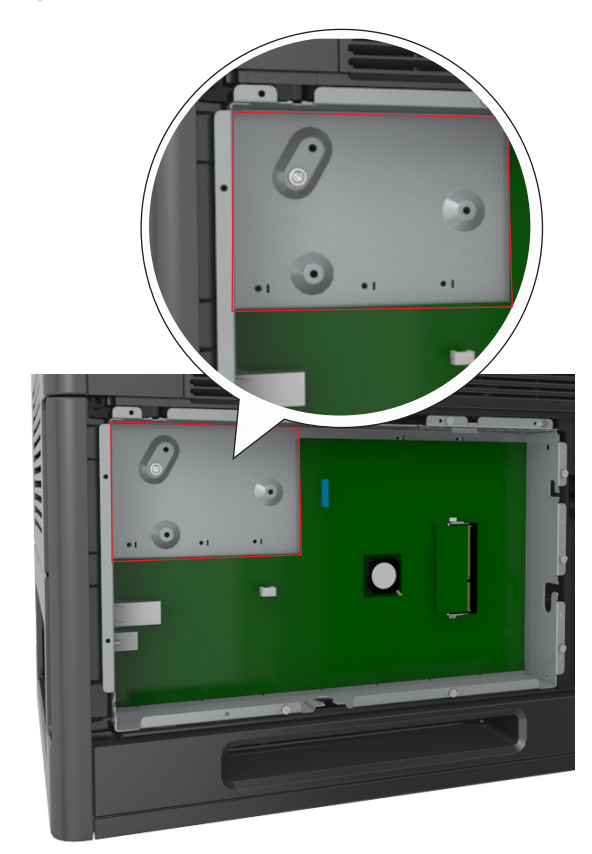

**Not:** İsteğe bağlı bir ISP takılıysa, yazıcı sabit diski bu ISP'nin üzerine takılmalıdır.

ISP üzerine bir yazıcı sabit diski takmak için:

**a** Yazıcının sabit diski montaj desteğine takılı vidaları çıkarın ve sonra desteği çıkarın.

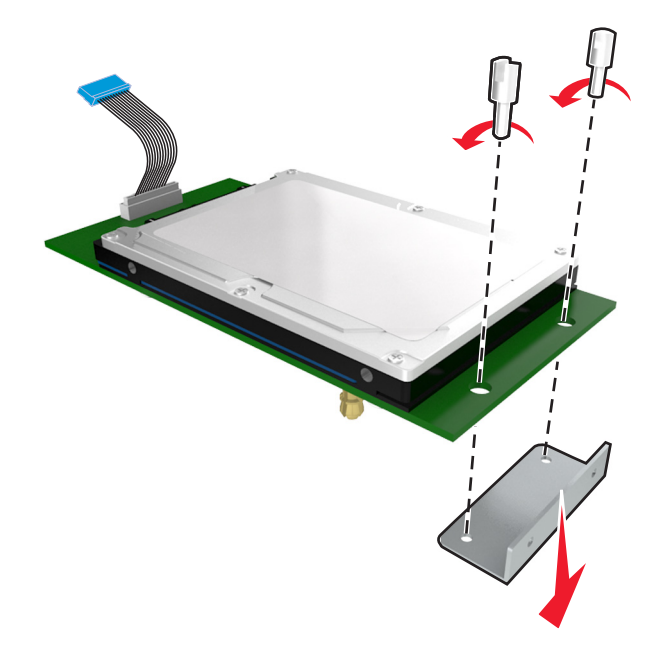

**b** Yazıcı sabit diskinin çıkıntıları ile ISP üzerindeki delikleri hizalayın ve sonra yazıcı sabit diskine çıkıntılar yerine oturana kadar bastırın.

**Yükleme uyarısı:** Baskılı devre kartı düzeneğini sadece kenarlarından tutun. Yazıcı sabit diskine dokunmayın veya ortasına bastırmayın. Aksi takdirde zarar oluşabilir.

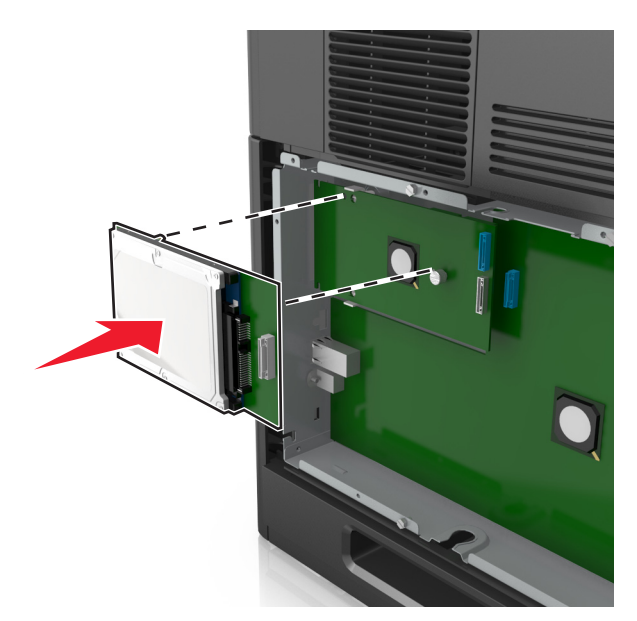

**c** Yazıcı sabit diski arabirim kablosunun fişini ISP üzerindeki prize takın. **Not:** Fişler ve prizler renk kodludur.

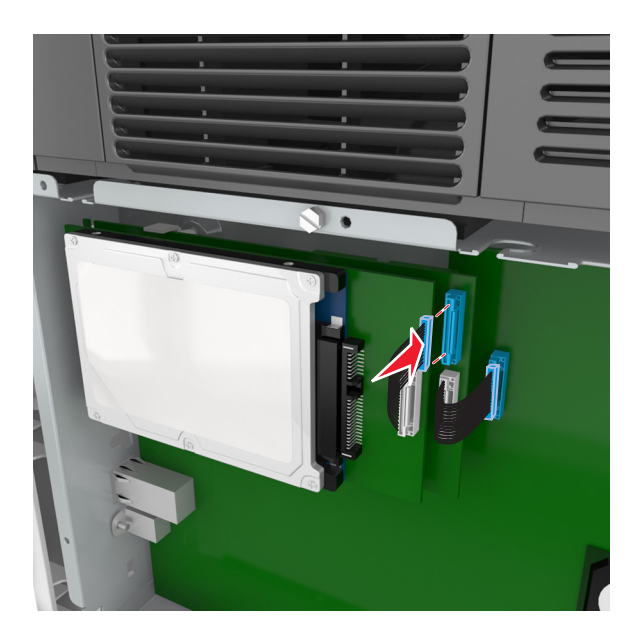

Yazıcı sabit diskini doğrudan denetleyici anakartı kafesine takmak için:

**a** Yazıcı sabit diskinin çıkıntıları ile denetleyici anakartı kafesinin üzerindeki delikleri hizalayın ve sonra yazıcı sabit diskine çıkıntılar yerine oturana kadar bastırın.

**Yükleme uyarısı:** Baskılı devre kartı düzeneğini sadece kenarlarından tutun. Yazıcı sabit diskine dokunmayın veya ortasına bastırmayın. Aksi takdirde zarar oluşabilir.

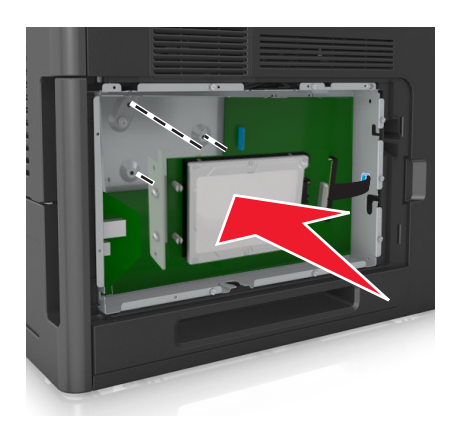

**b** Yazıcı sabit diski montaj desteğini takmak için sağlanan iki vidayı kullanın.

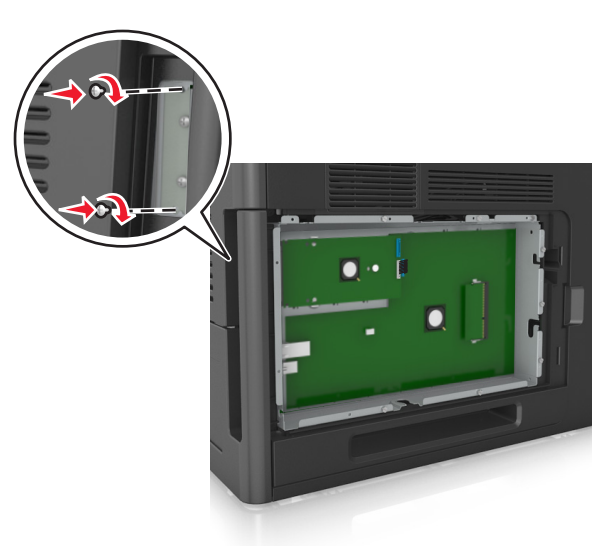

**c** Yazıcı sabit diski arabirim kablosunun fişini denetleyici anakartı üzerindeki prize takın. **Not:** Fişler ve prizler renk kodludur.

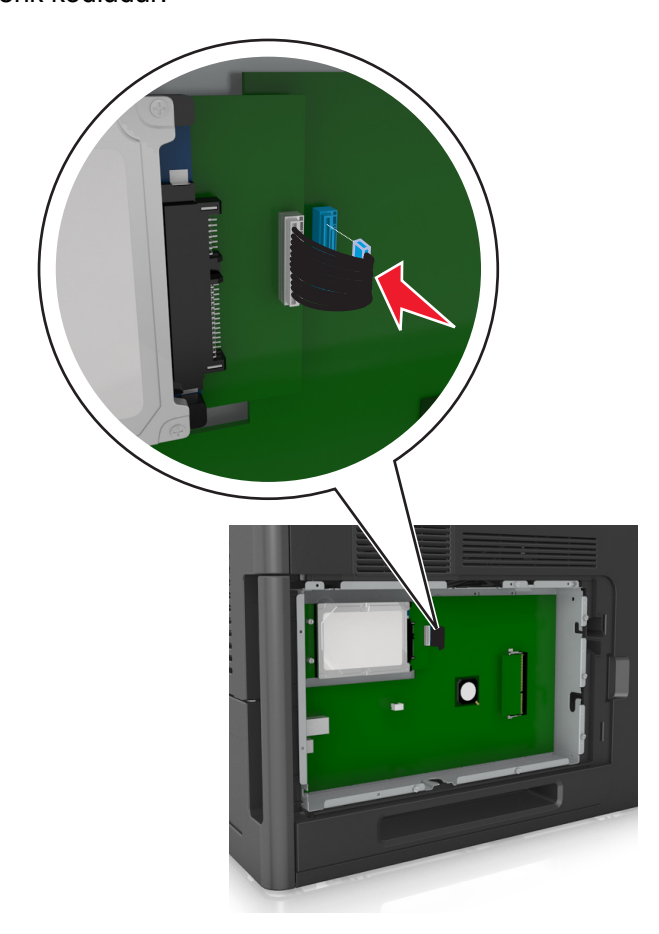

## <span id="page-28-0"></span>**Yazıcının sabit diskini çıkarma**

**Not:** Bu görev için düz uçlu bir tornavida gerekir.

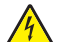

**DİKKAT—ELEKTRİK ÇARPMA TEHLİKESİ:** Yazıcıyı kurduktan bir süre sonra kontrol kartına erişiyorsanız veya isteğe bağlı donanım veya bellek kartları takıyorsanız, devam etmeden önce yazıcının gücünü kapatın ve elektrik kablosunu prizden çekin. Yazıcıya bağlı başka aygıtlarınız varsa, bu aygıtları kapatın ve yazıcıya giden tüm kablolarını çıkarın.

**Uyarı—Hasar Tehlikesi:** Denetleyici anakartının elektronik bileşenleri statik elektrikten kolaylıkla zarar görür. Denetleyici anakartının elektronik bileşenlerine dokunmadan önce, yazıcının üzerindeki herhangi bir metale dokunun.

**1** Denetleyici anakartına erişim sağlayın.

Daha fazla bilgi için, bkz. ["Denetleyici anakartına eri](#page-13-0)şim sağlama", sayfa 14.

**2** Yazıcıcı sabit diskinin arabirim kablosunu, kabloyu yazıcının sabit diskinde bırakarak denetleyici anakartından çıkarın. Kabloyu çıkarmak için, arabirim kablosunu çekmeden önce fişinin kanatçıklarını sıkıştırarak mandalı açın.

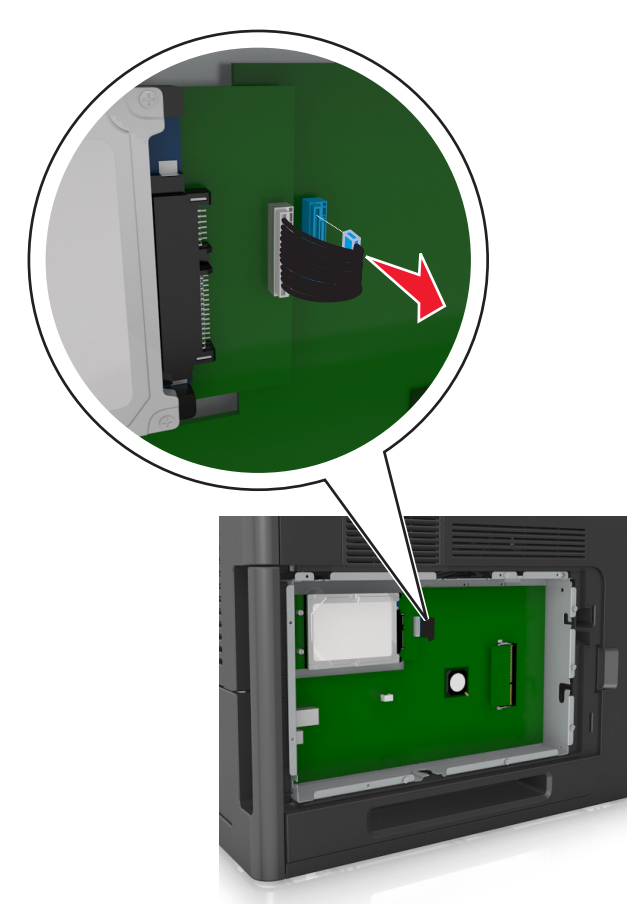

Yazıcı sabit diskini sabitleyen vidaları çıkarın.

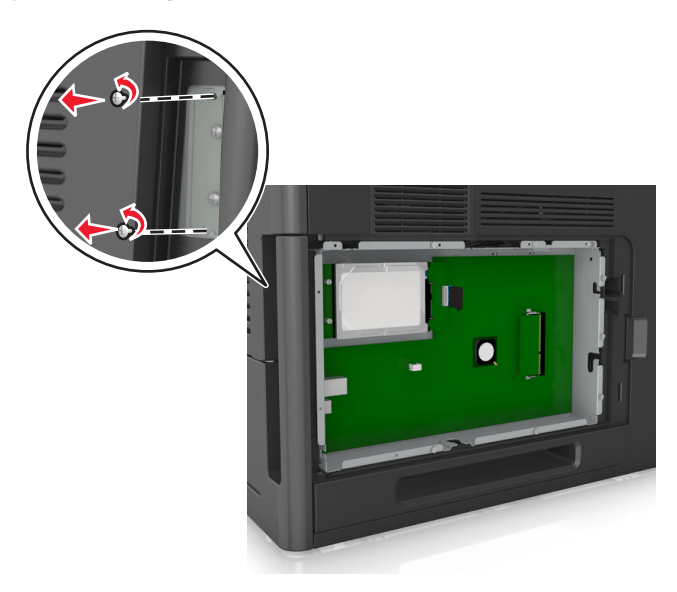

Yazıcının sabit diskini çıkarın.

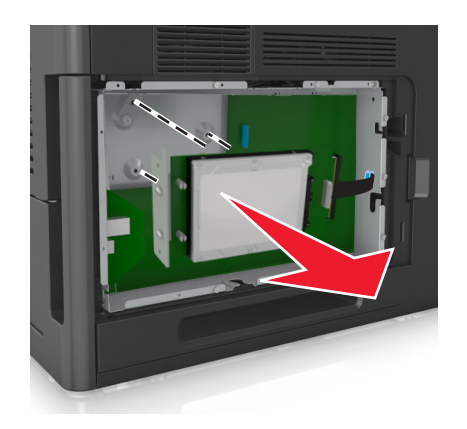

Yazıcının sabit diskini bir kenara koyun.

## <span id="page-30-0"></span>**Donanım seçeneklerini kurma**

### **Kurma sırası**

**DİKKAT—YARALANMA TEHLİKESİ:** Yazıcının ağırlığı 18 kg'dan (40 lb) fazladır ve güvenli bir şekilde kaldırmak için iki veya daha fazla eğitimli personel gerektirir.

**DİKKAT—ELEKTRİK ÇARPMA TEHLİKESİ:** Yazıcıyı kurduktan bir süre sonra kontrol kartına erişiyorsanız veya isteğe bağlı donanım veya bellek kartları takıyorsanız, devam etmeden önce yazıcının gücünü kapatın ve elektrik kablosunu prizden çekin. Yazıcıya bağlı başka aygıtlarınız varsa bu aygıtları kapatın ve yazıcıya giden tüm kablolarını çıkarın.

**DİKKAT—YANA YATMA TEHLİKESİ:** Zemine montaj konfigürasyonlarında denge için ilave bir mobilya gerekir. Bir yüksek kapasiteli tepsi veya birden fazla seçenek kullanıyorsanız, bir yazıcı sehpası veya yazıcı altlığı kullanmanız gerekir. Benzer bir yapılandırmaya sahip bir yazıcı satın aldıysanız, ek bir mobilyaya ihtiyacınız olabilir. Daha fazla bilgi için yazıcıyı satın aldığınız yere başvurun.

Yazıcıyı ve satın aldığınız donanım seçeneklerini aşağıdaki sırayla kurun:

- **•** Tekerlekli taban
- **•** 2100 yapraklık tepsi veya boşluk bırakıcı
- **•** İsteğe bağlı 550 yapraklık tepsi
- **•** Yazıcı

Tekerlekli tabanı, isteğe bağlı 550 yapraklık tepsiyi, boşluk bırakıcıyı veya 2100 yapraklık tepsiyi takmayla ilgili daha fazla bilgi için seçenekle birlikte gelen kurulum sayfasına bakın.

## **İsteğe bağlı tepsileri takma**

**DİKKAT—YARALANMA TEHLİKESİ:** Yazıcının ağırlığı 18 kg'dan (40 lb) fazladır ve güvenli bir şekilde kaldırmak için iki veya daha fazla eğitimli personel gerektirir.

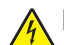

**DİKKAT—ELEKTRİK ÇARPMA TEHLİKESİ:** Yazıcıyı kurduktan bir süre sonra kontrol kartına erişiyorsanız veya isteğe bağlı donanım veya bellek kartları takıyorsanız, devam etmeden önce yazıcının gücünü kapatın ve elektrik kablosunu prizden çekin. Yazıcıya bağlı başka aygıtlarınız varsa bu aygıtları kapatın ve yazıcıya giden tüm kablolarını çıkarın.

**DİKKAT—YANA YATMA TEHLİKESİ:** Zemine montaj konfigürasyonlarında denge için ilave bir mobilya gerekir. Bir yüksek kapasiteli tepsi veya birden fazla seçenek kullanıyorsanız, bir yazıcı sehpası veya yazıcı altlığı kullanmanız gerekir. Benzer bir yapılandırmaya sahip bir yazıcı satın aldıysanız, ek bir mobilyaya ihtiyacınız olabilir. Daha fazla bilgi için yazıcıyı satın aldığınız yere başvurun.

- **1** Yazıcıyı kapatın.
- **2** İsteğe bağlı tepsiyi ambalajından çıkarın ve tüm ambalaj malzemelerini sökün.

<span id="page-31-0"></span>**3** Tepsiyi çekip çıkarın ve tepsini içinden tüm ambalaj malzemelerini çıkarın.

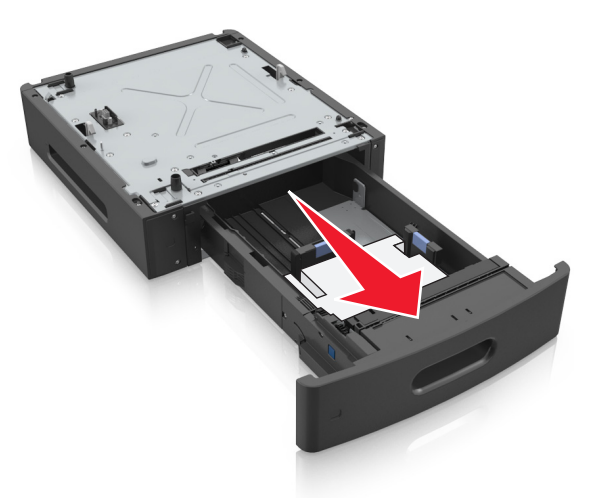

- **4** Tepsiyi takın.
- **5** Tepsiyi yazıcının yakınına yerleştirin.
- **6** Yazıcıyı tepsiyle hizalayın ve ardından yavaşça yerine indirin.

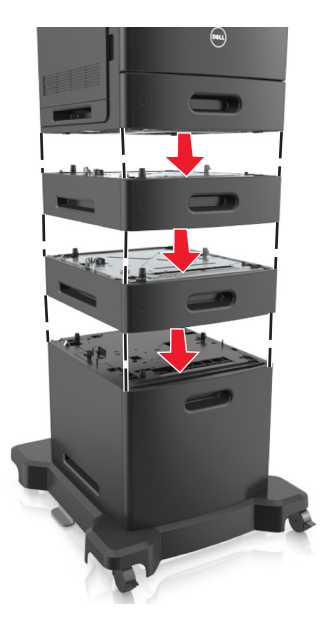

**7** Yazıcıyı yeniden açın.

**Not:** Yazıcı yazılımı ve tüm isteğe bağlı tepsiler yüklendiğinde, bunların yazdırma işlerinde kullanılabilir durumda olmasını sağlamak için yazıcı sürücüsüne seçenekleri manüel olarak eklemeniz gerekebilir. Daha fazla bilgi için bkz. ["Yazıcı sürücüsündeki kullanılabilir seçenekleri güncelleme", sayfa 35.](#page-34-0)

## **Kabloları takma**

**DİKKAT—YARALANMA TEHLİKESİ:** Bu ürünü fırtınalı havalarda kurmayın veya güç kablosu, faks özelliği veya USB kablosu gibi herhangi bir elektrik veya kablo bağlantısı yapmayın.

Yazıcıyı bilgisayara bir USB kablosu veya Ethernet kablosu kullanarak bağlayın.

Aşağıdakilerin birbiriyle eşleştiğinden emin olun:

- **•** Kablonun üzerindeki USB simgesini yazıcının üzerindeki USB simgesiyle
- **•** İlgili Ethernet kablosunun Ethernet portuyla
- **•** İlgili paralel kablo paralel bağlantı noktasıyla

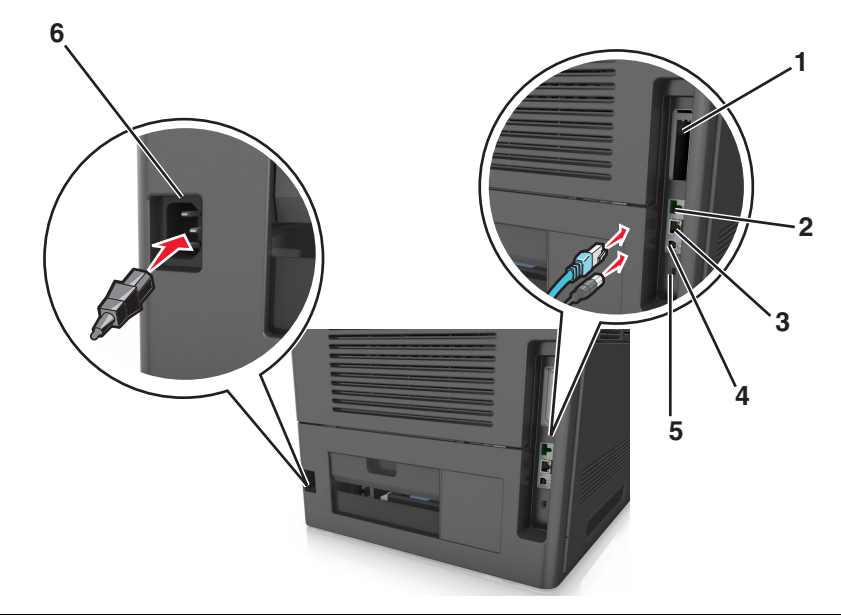

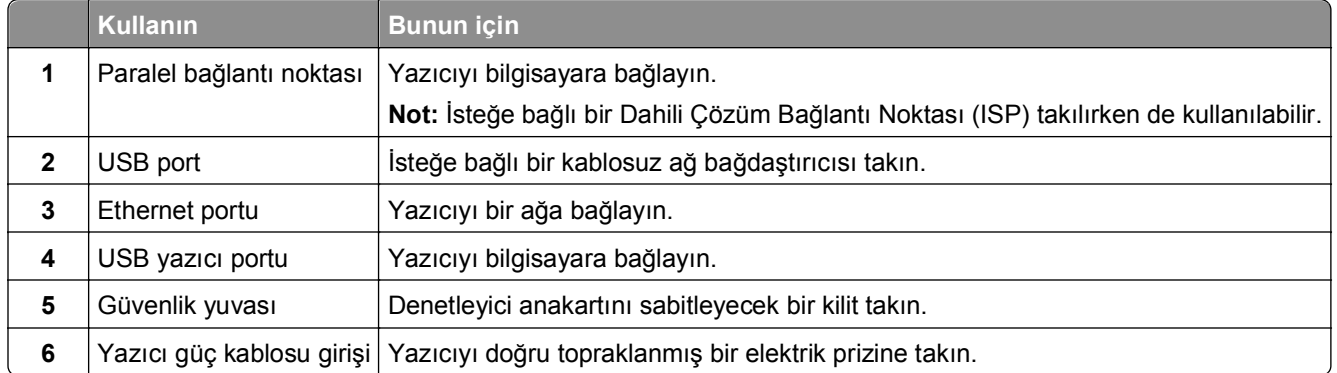

**Uyarı—Hasar Tehlikesi:** Aktif olarak yazdırırken gösterilen alan içinde USB kablosuna, kablosuz ağ adaptörüne veya yazıcıya dokunmayın. Veri kaybına veya bir arızaya neden olabilirsiniz.

#### **Kabloları düzenleme**

**Not:** Bu özellik yalnızca isteğe bağlı tepsiler ve bir tekerlekli altlık satın alırsanız kullanılabilir.

Ethernet kablosunu ve güç kablosunu taktıktan sonra, bu kabloları yazıcının arka tarafındaki kanallara dikkatlice geçirin.

<span id="page-33-0"></span>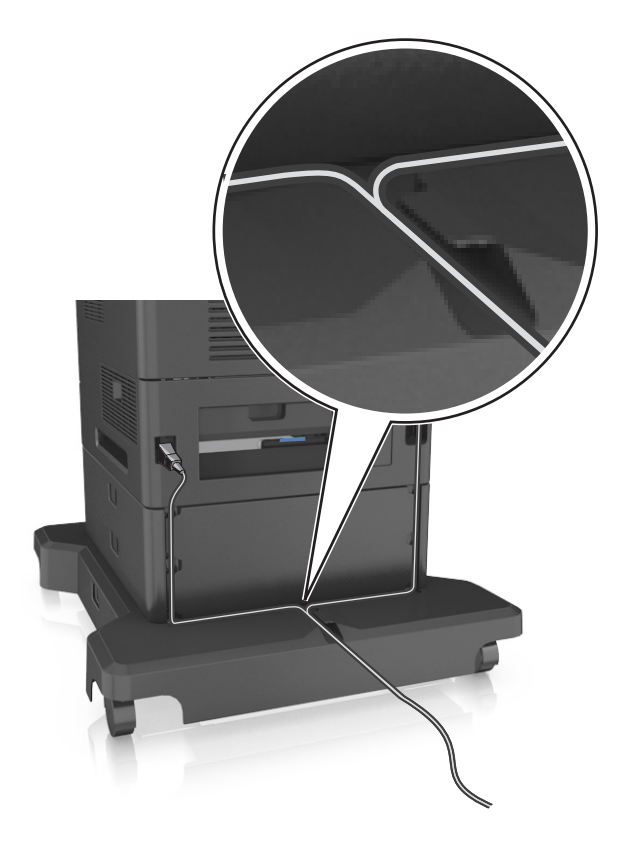

## **Yazıcı yazılımını yükleme**

## **Yazıcı yazılımını kurma**

**Not:** Yazıcı yazılımını bilgisayara daha önce yüklediniz ama yazılımı yeniden yüklemeniz gerekiyorsa, önce mevcut yazılımı kaldırın.

#### **Windows kullanıcıları için**

- **1** Açık tüm yazılım programlarını kapatın.
- **2** *Yazılım ve Belgeler* CD'sini takın.

Bir dakika içinde yükleme iletişim kutusu görüntülenmezse, CD'yi el ile başlatın:

- **a** veya **Start** (Başlat) düğmesini ve ardından **Run** (Çalıştır) düğmesini tıklatın.
- **b** Aramayı Başlat veya Çalıştır iletişim kutusuna şunu yazın: **D:\setup.exe** yazın. Burada **D**, CD veya DVD sürücünüzün harfidir.
- **c Enter** tuşuna veya **OK** (Tamam) düğmesine basın.
- **3 Son** öğesini tıklatın ve ardından ekrandaki yönergeleri izleyin.

#### <span id="page-34-0"></span>**Macintosh kullanıcıları için**

- **1** Açık tüm uygulamaları kapatın.
- **2** *Yazılım ve Belgeler* CD'sini takın.

Yükleme iletişim kutusu bir dakika içinde görüntülenmezse, masaüstündeki CD simgesini tıklatın.

**3** Yazılım yükleyici paketini çift tıklatın ve sonra bilgisayar ekranındaki yönergeleri izleyin.

**Not:** Yazıcınızın özelliklerinin tümünden yararlanabilmek için, özel yükleme seçeneğini seçin ve sonra listelenen tüm paketleri seçin.

#### **Internet'i kullanma**

Güncel yazıcı yazılımı şu adreste bulunabilir: **<http://support.dell.com>**.

### **Yazıcı sürücüsündeki kullanılabilir seçenekleri güncelleme**

Yazıcı yazılımı ve tüm donanım seçenekleri yüklendiğinde, bunların yazdırma işlerinde kullanılabilir durumda olmasını sağlamak için yazıcı sürücüsüne seçenekleri elle eklemeniz gerekebilir.

#### **Windows kullanıcıları için**

- **1** Yazıcılar klasörünü açın.
	- **a** veya **Start** (Başlat) düğmesini ve ardından **Run** (Çalıştır) düğmesini tıklatın.
	- **b** Arama Başlat veya Çalıştır iletişim kutusuna **control printers** yazın.
	- **c Enter** tuşuna veya **OK** (Tamam) düğmesine basın.
- **2** Yazıcıyı seçin.
- **3** Yazıcıyı sağ‑tıklatın ve **Özellikler** öğesini seçin.
- **4 Yapılandırma** sekmesini tıklatın.
- **5** Aşağıdakilerden birini yapın:
	- **• Şimdi Güncelleştir** ‑ **Yazıcıya Sor**'u tıklatın.
	- **•** Yapılandırma Seçenekleri'nin altından, kurulmuş donanım seçeneklerini elle ekleyin.
- **6 Uygula**'yı tıklatın.

#### **Macintosh kullanıcıları için**

- **1** Apple menüsünden aşağıdakilerden birine gidin:
	- **• Sistem Tercihleri** >**Yazdır ve Tara** > yazıcınızı seçin >**Seçenekler ve Sarf Malzemeleri** >**Sürücü**
	- **• Sistem Tercihleri** >**Yazdır ve Faksla** > yazıcınızı seçin >**Seçenekler ve Sarf Malzemeleri** > **Sürücü**
- **2** Yüklü donanım seçeneklerini ekleyin ve **Tamam**'ı tıklatın.

# <span id="page-35-0"></span>**Ağ Üzerinde Çalışma**

#### **Notlar:**

- **•** Yazıcıyı kablosuz ağa kurmadan önce bir kablosuz ağ bağdaştırıcısı satın alın. Daha fazla bilgi için yazıcıyı satın aldığınız yere başvurun.
- **•** Bir Hizmet Kümesi Tanımlayıcısı (SSID) bir kablosuz ağa atanan bir addır. Kablolu Eş Gizlilik (WEP), Wi-Fi Korumalı Erişim (WPA), WPA2 ve 802.1X-RADIUS bir ağda kullanılan güvenlik türleridir.

## **Yazıcıyı bir Ethernet ağı üzerine kurmaya hazırlama**

Yazıcınızı bir Ethernet ağına bağlanacak şekilde yapılandırmaya başlamadan önce aşağıdaki bilgileri düzenleyin:

**Not:** Ağınız IP adreslerini bilgisayarlara ve yazıcılara otomatik olarak atıyorsa, yazıcıyı yüklemeye devam edin.

- **•** Yazıcının ağda kullanacağı geçerli, benzersiz bir IP adresi
- **•** Ağ geçidi
- **•** Ağ maskesi
- **•** Yazıcı için bir takma ad (isteğe bağlı)

**Not:** Yazıcı takma adı yazıcınızı ağda tanımanızı kolaylaştırabilir. Varsayılan yazıcı takma adını kullanmayı ya da sizin için hatırlaması daha kolay olan bir ad atamayı seçebilirsiniz.

Yazıcıyı ağa bağlamak için bir Ethernet kablosuna ve yazıcının ağa fiziksel olarak bağlanabileceği kullanılabilir bir bağlantı noktasına ihtiyacınız olacaktır. Hasar görmüş kablonun neden olabileceği olası sorunlardan kaçınmak için mümkünse yeni bir ağ kablosu kullanın.

## **Yazıcıyı bir Ethernet ağına yükleme**

#### **Windows kullanıcıları için**

**1** *Yazılım ve Belgeler* CD'sini takın.

Bir dakika içinde yükleme iletişim kutusu görüntülenmezse, CD'yi el ile başlatın:

- **a** veya **Start** (Başlat) düğmesini ve ardından **Run** (Çalıştır) düğmesini tıklatın.
- **b** Aramayı Başlat veya Çalıştır iletişim kutusuna şunu yazın: **D:\setup.exe** yazın. Burada **D**, CD veya DVD sürücüsünün harfidir.
- **c Enter** tuşuna veya **OK** (Tamam) düğmesine basın.
- **2 Son** öğesini tıklatın ve ardından ekrandaki yönergeleri izleyin.
- **3 Ethernet bağlantısı**'nı seçip **Devam**'ı tıklatın.
- **4** Ethernet kablosunu bağlamanız istendiğinde bağlayın.
- **5** Listeden yazıcıyı seçin ve sonra **Devam** düğmesini tıklatın.

**Not:** Yapılandırılmış yazıcı listede görünmüyorsa, **Aramayı Değiştir**'i tıklatın.

**6** Bilgisayar ekranındaki yönergeleri izleyin.
#### **Macintosh kullanıcıları için**

- **1** Ağ DHCP sunucusunun yazıcıya bir IP adresi atamasına izin verin.
- **2** Yazıcının IP adresini şu yollardan biriyle alın:
	- **•** Yazıcı kontrol panelinden
	- **•** Ağ/Bağlantı Noktaları menüsünde TCP/IP bölümünden
	- **•** Bir ağ kurulum sayfası veya menü ayarları sayfası yazdırarak ve sonra bilgiyi TCP/IP bölümünde bularak

**Not:** Yazıcınınkinden farklı bir alt ağdaki bilgisayarlar için erişim yapılandırıyorsanız IP adresine ihtiyacınız olacaktır.

- **3** Yazıcı sürücüsünü bilgisayara yükleyin.
	- **a** *Yazılım ve Belgeler* CD'sini takın ve sonra yazıcı yükleyicisi paketini çift tıklatın.
	- **b** Bilgisayar ekranındaki yönergeleri izleyin.
	- **c** Bir hedef seçin ve ardından **Devam**'ı tıklatın.
	- **d** Kolay Kur ekranında, **Kur** düğmesine tıklayın.
	- **e** Kullanıcı parolasını yazın ve ardından **Tamam** düğmesine tıklayın. Gerekli tüm uygulamalar bilgisayarda yüklüdür.
	- **f** Kurulum tamamlandığında, **Kapat** düğmesine tıklayın.
- **4** Yazıcıyı ekleyin.
	- **•** IP üzerinden yazdırma için:
		- **a** Apple menüsünden aşağıdakilerden birine gidin:
			- **– Sistem Tercihleri** >**Yazdır ve Tara**
			- **– Sistem Tercihleri** > **Yazdır ve Faksla**
		- **b +** düğmesine tıklayın.
		- **c IP** sekmesini tıklatın.
		- **d** Adres alanına yazıcının IP adresini yazın ve sonra **Ekle**'yi tıklatın.
	- **•** AppleTalk üzerinden yazdırma için:

#### **Notlar:**

- **–** Yazıcınızda AppleTalk'un çalıştığından emin olun.
- **–** Bu özellik yalnızca Mac OS X sürüm 10.5'te desteklenir.
- **a** Apple menüsünden, şunlara gidin: **Sistem Tercihleri** > **Yazdır ve Faksla**
- **b +** öğesini tıklatın ve ardından şuraya gidin: **AppleTalk** > yazıcınızı seçin >**Ekle**

## **Kablosuz ağda yazıcı kurulmaya hazırlanılıyor.**

#### **Notlar:**

- **•** Kablosuz ağ bağdaştırıcınızın yazıcınızda kurulu olduğundan ve düzgün çalıştığından emin olun.
- **•** Erişim noktanızın (kablosuz yönlendiricinizin) açık olduğundan ve düzgün çalıştığından emin olun.

Yazıcıyı kablosuz ağa kurmadan önce aşağıdaki bilgilere sahip olduğunuzdan emin olun:

- **• SSID**-SSID'ye ağ adı da denir.
- **• Kablosuz Modu (veya Ağ Modu)**-Bu, altyapı veya özel modu olabilir.
- **• Kanal (özel ağlar için)**—Altyapı ağları için kanal varsayılan olarak otomatik olur.

Bazı özel ağlar için otomatik ayar gerekir. Hangi kanalı seçeceğinizden emin değilseniz, sistem destek personelinizle görüşün.

- **• Güvenlik Yöntemi**-Güvenlik Yöntemi için üç temel seçenek vardır:
	- **–** WEP anahtarı

Ağınız birden fazla WEP anahtarı kullanıyorsa, sağlanan alanlara en fazla dört tanesini girin. Varsayılan WEP aktarım anahtarını seçerek ağda geçerli olarak kullanılan anahtarı seçin. *veya*

**–** WPA veya WPA2 ön paylaşımlı anahtarı veya şifresi

WPA, ek güvenlik katmanı olarak şifreleme içerir. Seçenekler AES veya TKIP'dir. Şifreleme yönlendiricide ve yazıcıda aynı türde ayarlanmalıdır, aksi takdirde yazıcı ağda iletişim kuramaz.

**–** 802.1X–RADIUS

Yazıcıyı bir 802.1X ağına yüklüyorsanız, aşağıdakilere ihtiyaç duyabilirsiniz:

- **•** Kimlik doğrulama türü
- **•** İç kimlik doğrulama türü
- **•** 802.1X kullanıcı adı ve parolası
- **•** Sertifikalar
- **–** Güvenlik yok

Kablosuz ağınız herhangi bir güvenlik türünü kullanmıyorsa, güvenlik bilginiz olmaz.

**Not:** Güvenilir olmayan bir kablosuz ağ kullanılması önerilmez.

#### **Notlar:**

- **–** Bilgisayarınızın bağlı olduğu ağın SSID'sini bilmiyorsanız, bilgisayarın ağ bağdaştırıcısının kablosuz yardımcı programını çalıştırın ve ağın adını bulun. Ağınızın SSID'sini veya güvenlik bilgilerini bulamıyorsanız, erişim noktanız ile birlikte gelen belgelere bakın veya sistem destek sorumlunuza başvurun.
- **–** Kablosuz ağ WPA/WPA2 ön paylaşımlı anahtarını/şifresini bulmak için, erişim noktasıyla birlikte gelen belgelere bakın, erişim noktasıyla ilişkilendirilmiş Web sayfasına bakın veya sistem destek sorumlunuza başvurun.

## **Yazıcıyı Wi-Fi Protected Setup (WPS) kullanarak kablosuz ağa bağlama**

Başlamadan önce, şunlardan emin olun:

- **•** Erişim noktası (kablosuz yönlendirici) WPS sertifikalıdır.
- **•** Kablosuz ağ adaptörü yazıcıya bağlı ve doğru çalışıyor. Daha fazla bilgi için, kablosuz ağ bağdaştırıcısıyla birlikte gelen yönerge sayfasına bakın.

#### **Düğme Yapılandırması (PBC) yöntemini kullanma**

**1** Yazıcı kontrol panelinden şuraya gidin:

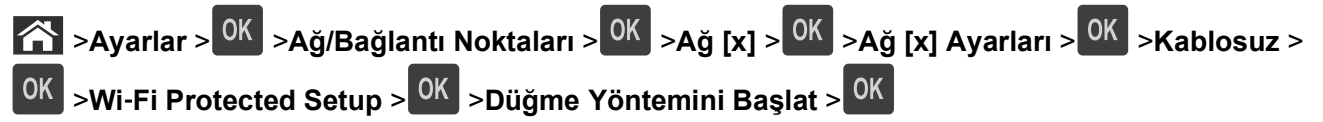

**2** Yazıcı ekranındaki yönergeleri izleyin.

#### **Kişisel Kimlik Numarası (PIN) yöntemini kullanma**

**1** Yazıcı kontrol panelinden şuraya gidin:

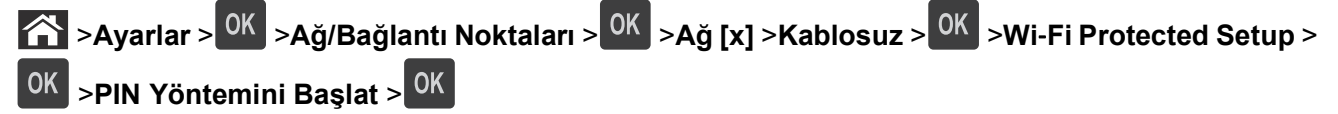

- **2** Sekiz basamaklı WPD PIN'ini kopyalayın.
- **3** Bir Web tarayıcısı açın ve ardından adres çubuğuna, erişim noktanızın IP adresini yazın.

**Notlar:**

- **•** IP adresleri, 123.123.123.123 gibi nokta işareti ile ayrılan dört rakam dizisinden oluşur.
- **•** Bir proxy sunucu kullanıyorsanız, Web sayfasını doğru yüklemek için bir süreliğine devre dışı bırakın.
- **4** WPS ayarlarına erişin.
- **5** Sekiz basamaklı PIN'i girin ve ayarı kaydedin.

## **Yerleşik Web Sunucusunu kullanarak yazıcı bir kablosuz ağa bağlama**

Başlamadan önce, şunlardan emin olun:

- **•** Yazıcınızın geçici olarak bir Ethernet ağına bağlı olduğundan emin olun.
- **•** Yazıcınızda bir kablosuz ağ bağdaştırıcısının kurulu olduğundan ve düzgün çalıştığından emin olun. Daha fazla bilgi için, kablosuz ağ bağdaştırıcınızla birlikte gelen yönerge sayfasına bakın.
- **1** Bir Web tarayıcısı açın ve adres alanına yazıcının IP adresini yazın.

**Notlar:**

- **•** Ağlar/Bağlantı Noktaları menüsünün TCP/IP bölümünde bulunan yazıcı IP adresine bakın. IP adresleri, 123.123.123.123 gibi nokta işareti ile ayrılan dört rakam dizisinden oluşur.
- **•** Bir proxy sunucu kullanıyorsanız, Web sayfasını doğru yüklemek için bir süreliğine devre dışı bırakın.
- **2 Ayarlar** >**Ağlar/Bağlantı Noktaları** >**Kablosuz**'u tıklatın.
- **3** Ayarları, erişim noktanızın (kablosuz yönlendiricinin) ayarlarıyla eşleşecek şekilde değiştirin.

**Not:** Doğru SSID'yi girdiğinizden emin olun.

**4 İlet** düğmesini tıklatın.

- **5** Yazıcıyı kapatın ve Ethernet kablosunun bağlantısını kesin. En az beş saniye bekleyin ve yazıcıyı tekrar açın.
- **6** Yazıcınızın bir ağa bağlı olduğunu doğrulamak için bir ağ kurulumu sayfası yazdırın. Daha sonra Ağ Kartı [x] bölümünden, durumun "Bağlı" olduğundan emin olun.

Daha fazla bilgi için, *Kullanıcı Kılavuzu* içindeki "Yazıcının kurulumunu kontrol etme" konusuna bakın.

## **Yeni bir ağ Dahili Çözüm Bağlantı Noktası taktıktan sonra bağlantı noktası ayarlarını değiştirme**

Yazıcıya yeni bir Dahili Çözüm Bağlantı Noktası (ISP) takıldığında, yazıcıya yeni bir IP adresi atanacağından, yazıcıya erişen bilgisayarlardaki yazıcı yapılandırmalarının güncellenmesi gerekir. Yazıcıya erişen tüm bilgisayarların bu yeni IP adresiyle güncellenmesi gerekir.

#### **Notlar:**

- **•** Yazıcının, bir statik bir IP adresi varsa, bilgisayar yapılandırmasında hiçbir değişiklik yapmanız gerekmez.
- **•** Bilgisayarlar bir IP adresi yerine ağ adını kullanacak şekilde yapılandırılmışsa, bilgisayarınızın yapılandırmalarını değiştirmeniz gerekmez.
- **•** Daha önce bir Ethernet bağlantısı için yapılandırılmış bir yazıcıya bir kablosuz ISP ekliyorsanız, yazıcıyı kablosuz çalışacak şekilde yapılandırmadan önce yazıcının Ethernet ağı bağlantısının kesildiğinden emin olun. Yazıcının Ethernet ağı bağlantısı kesilmediği takdirde, kablosuz bağlantının yapılandırılması tamamlanır, fakat kablosuz ISP etkinleşmez. Kablosuz ISP'yi etkinleştirmek için, yazıcının Ethernet ağı bağlantısını kesin, yazıcıyı kapatın ve sonra yeniden açın.
- **•** Aynı anda sadece bir ağ bağlantısı etkin olur. Ethernet ve kablosuz bağlantı tipleri arasında geçiş yapmak için, kabloyu bağlayın (Ethernet bağlantısına geçmek için) veya kablo bağlantısını kesin (kablosuz bağlantıya geçmek için) ve yazıcıyı açın.

#### **Windows kullanıcıları için**

**1** Bir Web tarayıcısı açın ve adres alanına yazıcının IP adresini yazın.

#### **Notlar:**

- **•** Yazıcının IP adresini yazıcı kontrol panelinden görüntüleyin. IP adresleri, 123.123.123.123 gibi nokta işareti ile ayrılan dört rakam dizisinden oluşur.
- **•** Bir proxy sunucu kullanıyorsanız, Web sayfasını doğru yüklemek için bir süreliğine devre dışı bırakın.
- **2** veya **Start** (Başlat) düğmesini ve ardından **Run** (Çalıştır) düğmesini tıklatın.
- **3** Arama Başlat veya Çalıştır iletişim kutusuna **control printers** yazın.
- **4 Enter** tuşuna veya **OK** (Tamam) düğmesine basın.
- **5** Değişen yazıcıyı bulun.

**Not:** Yazıcının birden fazla kopyası varsa, hepsini yeni IP adresiyle güncelleyin.

- **6** Yazıcıyı sağ tıklatın.
- **7 Özellikler** >**Bağlantı Noktaları** sekmesini tıklatın.
- **8** Listeden bağlantı noktasını seçin ve sonra **Bağlantı Noktasını Yapılandır**'ı tıklatın.
- **9** "Printer Name or IP Address" (Yazıcı Adı veya IP Adresi) alanına yeni IP adresini girin.
- **10 Tamam** >**Kapat** öğelerini tıklatın.

#### **Macintosh kullanıcıları için**

**1** Bir Web tarayıcısı açın ve adres alanına yazıcının IP adresini yazın.

#### **Notlar:**

- **•** Yazıcının IP adresini yazıcı kontrol panelinden görüntüleyin. IP adresleri, 123.123.123.123 gibi nokta işareti ile ayrılan dört rakam dizisinden oluşur.
- **•** Bir proxy sunucu kullanıyorsanız, Web sayfasını doğru yüklemek için bir süreliğine devre dışı bırakın.
- **2** Yazıcıyı ekleyin.
	- **•** IP üzerinden yazdırma için:
		- **a** Apple menüsünden aşağıdakilerden birine gidin:
			- **– Sistem Tercihleri** >**Yazdır ve Tara**
			- **– Sistem Tercihleri** > **Yazdır ve Faksla**
		- **b +** düğmesine tıklayın.
		- **c IP** sekmesini tıklatın.
		- **d** Adres alanına yazıcının IP adresini yazın ve sonra **Ekle**'yi tıklatın.
	- **•** AppleTalk üzerinden yazdırma için:

#### **Notlar:**

- **–** Yazıcınızda AppleTalk'un çalıştığından emin olun.
- **–** Bu özellik yalnızca Mac OS X sürüm 10.5'te desteklenir.
- **a** Apple menüsünden, şunlara gidin: **Sistem Tercihleri** > **Yazdır ve Faksla**
- **b +** öğesini tıklatın ve ardından şuraya gidin: **AppleTalk** > yazıcıyı seçin >**Ekle**

## **Seri yazdırmayı ayarlama**

Bilgisayar yazıcıdan uzaktayken veya düşük hızda yazdırmak için seri yazdırma kullanın.

Seri veya iletişim (COM) bağlantı noktasını taktıktan sonra, yazıcıyı ve bilgisayarı yapılandırın. Seri kablosunuz yazıcınızdaki COM bağlantı noktasına bağladığınızdan emin olun.

- **1** Yazıcıdaki parametreleri ayarlayın.
	- **a** Yazıcı kontrol panelinden, bağlantı noktası ayarları menüsüne gidin.
	- **b** Seri bağlantı noktası ayarlarını bulun ve gerekirse ayarları atayın.
	- **c** Değiştirilen ayarları kaydedin ve sonra bir menü ayarları sayfası yazdırın.
- **2** Yazıcı sürücüsünü kurun.
	- **a** *Yazılım ve Belgeler* CD'sini takın.

Bir dakika içinde yükleme iletişim kutusu görüntülenmezse, CD'yi el ile başlatın:

- **1** veya **Start** (Başlat) düğmesini ve ardından **Run** (Çalıştır) düğmesini tıklatın.
- **2** Aramayı Başlat veya Çalıştır iletişim kutusuna şunu yazın: **D:\setup.exe** yazın. Burada **D**, CD veya DVD sürücüsünün harfidir.
- **3 Enter** tuşuna veya **OK** (Tamam) düğmesine basın.
- **b Yükle** düğmesini tıklatın.
- **c** Bilgisayar ekranındaki yönergeleri izleyin.
- **d Gelişmiş**'i seçin ve **Devam**'ı tıklatın.
- **e** Yazıcı Bağlantısını Yapılandır iletişim kutusundan, bir bağlantı noktası seçin.
- **f** Bağlantı noktasnı listede yoksa, **Yenile** düğmesini tıklatın veya şuraya gidin. **Bağlantı noktası ekle** > bir bağlantı noktası türü seçin > gerekli bilgileri girin > **Tamam**
- **g Devam** >**Son**'u tıklatın.
- **3** COM bağlantı noktası parametrelerini ayarlayın.

Yazıcı sürücüsünü yükledikten sonra, yazıcı sürücüsüne atanan COM bağlantı noktasındaki seri parametrelerini ayarlayın.

**Not:** COM bağlantı noktasındaki seri parametrelerin yazıcıda ayarladığınız seri parametrelerle eşleştiğinden emin olun.

- **a** Device Manager'ı (Aygıt Yöneticisi) açın.
	- **1** veya **Start** (Başlat) düğmesini ve ardından **Run** (Çalıştır) düğmesini tıklatın.
	- **2** Start Search (Aramaya Başla) veya Run (Çalıştır) iletişim kutusuna **devmgmt.msc** yazın.
	- **3 Enter** tuşuna veya **OK** (Tamam) düğmesine basın.
- **b** Mevcut bağlantı noktaları listesini genişletmek için "Bağlantı Noktaları" yanındaki **+** simgesini tıklatın.
- **c** Seri kabloyu bilgisayarınıza bağladığınız COM bağlantı noktasını sağ tıklatın (örneğin: COM1) ve sonra **Properties**'i (Özellikler) tıklatın.
- **d** Port Settings (Bağlantı Noktası Ayarları) sekmesinde, seri parametrelerini yazıcı ile aynı seri parametrelerine ayarlayın.

Yazıcı ayarları için menü ayarları sayfasının seri başlığını denetleyin.

- **e OK** (Tamam) düğmesini tıklatın ve ardından tüm iletişim kutularını kapatın.
- **f** Yazıcının doğru kurulup kurulmadığını kontrol etmek için bir sınama sayfası yazdırın.

## **Yazıcının kurulumunu doğrulama**

## **Bir menü ayarları sayfası yazdırma**

Geçerli menü ayarlarını gözden geçirmek ve yazıcı seçeneklerinin doğru takılıp takılmadığını kontrol etmek için bir menü ayarları sayfasını yazdırın.

**Not:** Hiçbir menü ayarını değiştirmediyseniz, menü ayarları sayfasında bütün varsayılan fabrika ayarları listelenir. Menülerde seçim yapıp başka ayarlar kaydettiğinizde, bu yeni ayarlar *kullanıcı varsayılan ayarları* olarak fabrika varsayılan ayarlarının yerini alır. Bir kullanıcı varsayılan ayarı siz yeniden menüye girene, başka bir değer seçene ve kaydedene kadar geçerli kalır.

Yazıcı kontrol panelinden şuraya gidin:

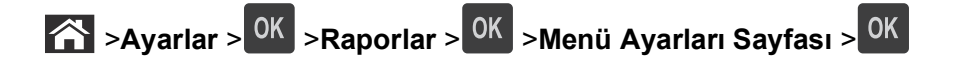

### **Ağ ayarları sayfası yazdırma**

Yazıcı bir ağa bağlıysa, ağ bağlantısını doğrulamak için bir ağ kurulumu sayfası yazdırın. Bu sayfa ağ üzerinden yazdırma yapılandırması için de önemli bilgiler verir.

**1** Yazıcı kontrol panelinden şuraya gidin:

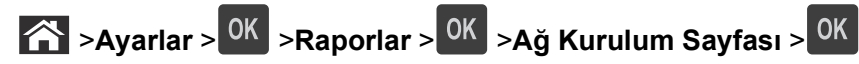

**2** Ağ ayarları sayfasının ilk bölümünü kontrol edin ve durumun Bağlı olduğundan emin olun.

Durum Bağlı Değil ise, LAN bağlantısı aktif olmayabilir veya ağ kablosu doğru çalışmıyor olabilir. Çözüm için sistem desteğinden sorumlu kişiye başvurun ve ardından başka bir ağ kurulumu sayfası yazdırın.

# <span id="page-43-0"></span>**Kağıt ve özel ortam yükleme**

Kağıt ve özel ortam seçimi belgelerin seçimi belgelerin ne kadar güvenilir bir şekilde yazdırılacağını belirler. Daha fazla bilgi için bkz. "Sıkış[maları önleme", sayfa 150](#page-149-0) ve "Kağ[ıtları saklama", sayfa 67](#page-66-0).

## **Kağıt boyutunu ve türünü ayarlama**

**1** Yazıcı kontrol panelinden şuraya gidin:

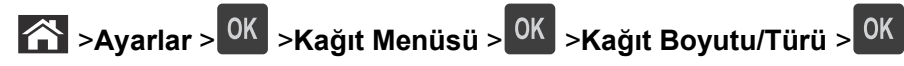

- 2 Doğru tepsiyi veya besleyiciyi bulmak için yukarı veya aşağı ok düğmesine ve ardından <sup>OK</sup> düğmesine basın.
- **3** Kağıt Boyutu seçeneğinin üzerine gitmek için yukarı ya da aşağı düğmesine, ardından <sup>OK</sup> düğmesine basın.
- **4** Yazıcınızın varsayılan kağıt türünü seçmek için yukarı veya aşağı ok düğmesine, ardından da ayarları

değiştirmek için <sup>0K</sup> düğmesine basın.

## **Universal (Evrensel) kağıt ayarlarını yapılandırma**

Universal kağıt boyutu yazıcı menülerinde bulunmayan kağıt boyutlarına yazdırmanızı sağlayan kullanıcı‑tanımlı bir ayardır.

#### **Notlar:**

- **•** Desteklenen en küçük Universal (Evrensel) boyutu, tek yüze yazdırma için 70 x 127 mm (2,76 x 5 inç) ve iki taraflı (önlü arkalı) yazdırma için 105 x 148 mm (4,13 x 5,83 inç) boyutlarıdır.
- **•** Tek yüze ve iki taraflı yazdırma için desteklenen en büyük Universal (Evrensel) boyutu 216 x 356 mm (8,5 x 14 inç) boyutudur.

Yazıcı kontrol panelinden şuraya gidin:

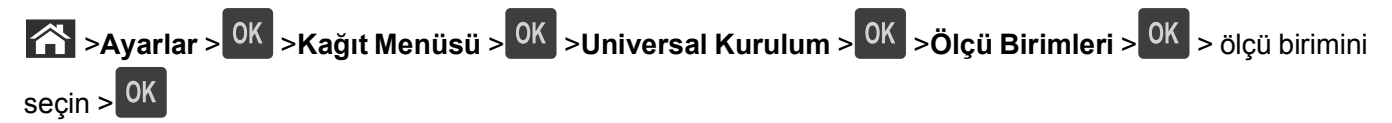

## **550 yapraklık tepsiye kağıt yerleştirme**

**DİKKAT—YARALANMA TEHLİKESİ:** Donanımın arızalanma riskini azaltmak için her tepsiyi ayrı ayrı yükleyin. Diğer tüm tepsileri kullanılmadıkları sürece kapalı tutun.

**1** Tepsiyi dışarı doğru çekin.

#### **Notlar:**

**•** Folio, legal veya oficio boyutunda kağıt yüklerken, tepsiyi hafifçe kaldırın ve tamamen dışarı çekin.

**•** Tepsileri bir iş yazdırılırken veya ekranda **Meşgul** görüntülenirken çıkarmaktan kaçının. Aksi takdirde kağıt sıkışabilir.

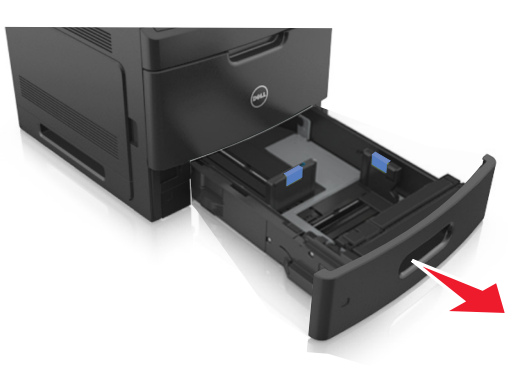

**2** Genişlik kılavuzunu yerine *kilitlenene* kadar yüklenen kağıt boyutu konumuna doğru sıkıştırın ve kaydırın.

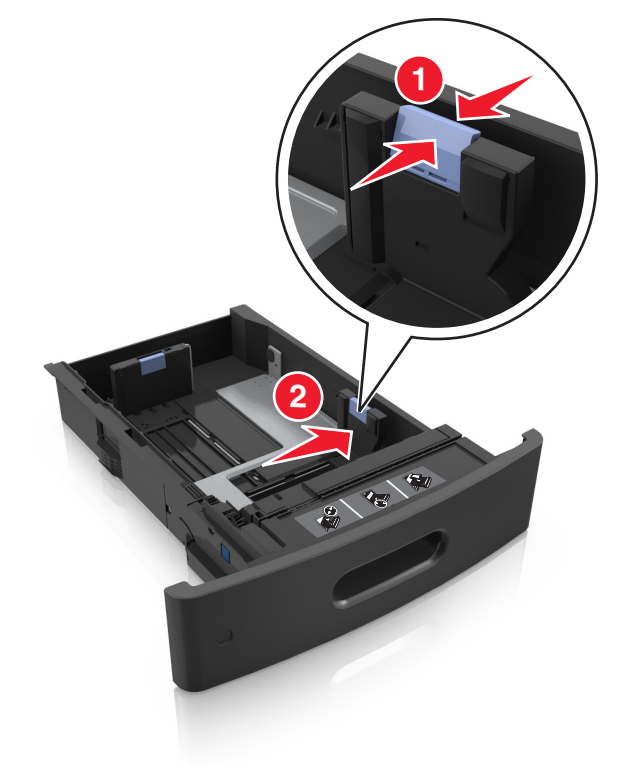

**Not:** Kılavuzların konumunu ayarlamayla ilgili yardım için tepsinin altındaki kağıt boyutu göstergelerini kullanın.

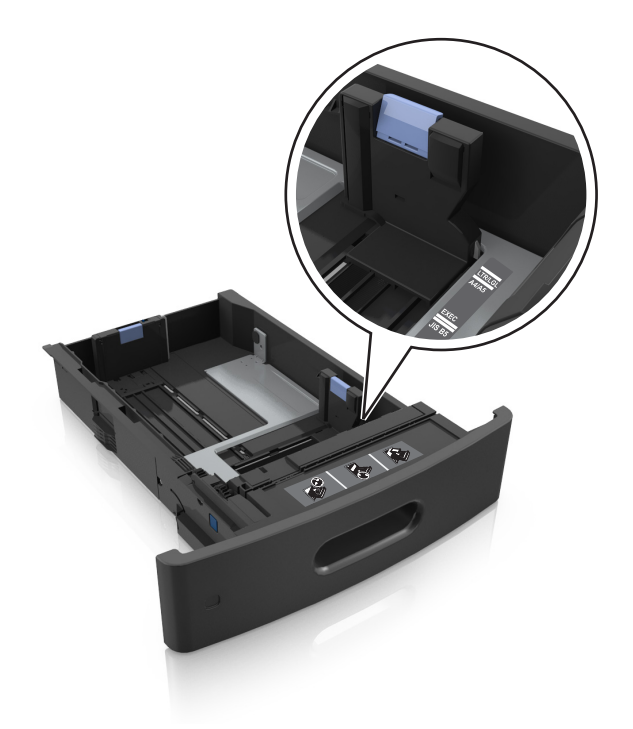

**3** Uzunluk kılavuzunu açın ve kılavuzu yüklediğiniz kağıt boyutunun konumuna doğru sıkıştırın ve kaydırın.

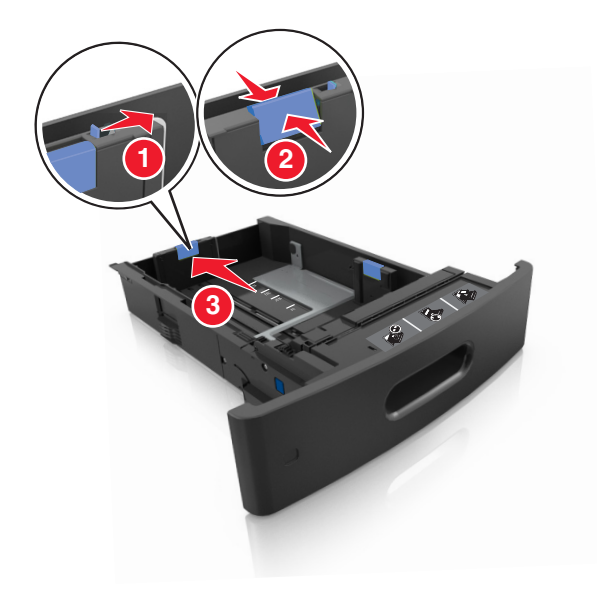

#### **Notlar:**

- **•** Uzunluk kılavuzunu tüm kağıt boyutlarına için kilitleyin.
- **•** Kılavuzların konumunu ayarlamayla ilgili yardım için tepsinin altındaki kağıt boyutu göstergelerini kullanın.

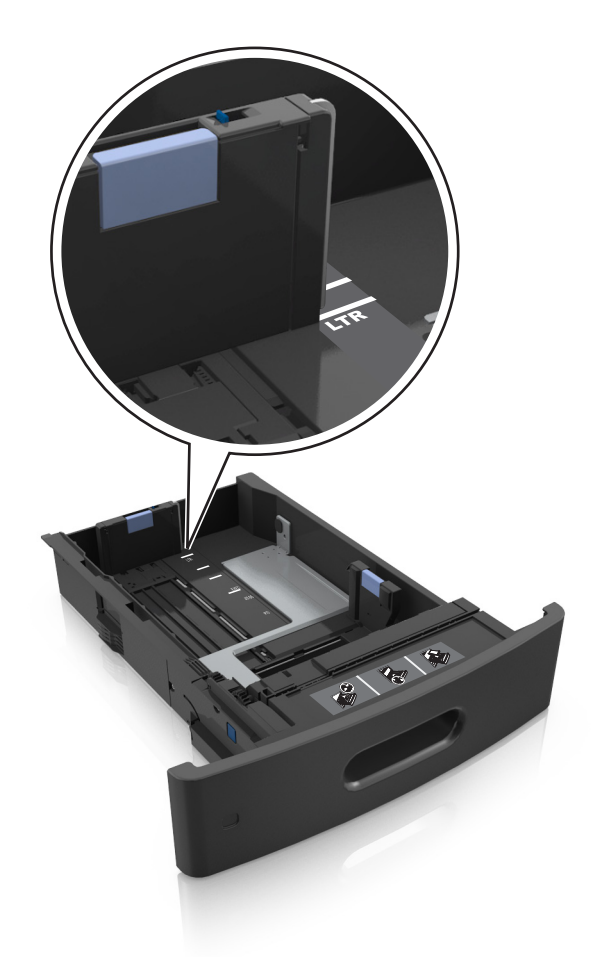

**4** Kağıtları gevşetmek için esnetin ve havalandırın. Kağıtları katlamayın veya buruşturmayın. Kenarları düz bir yüzeyde düzleştirin.

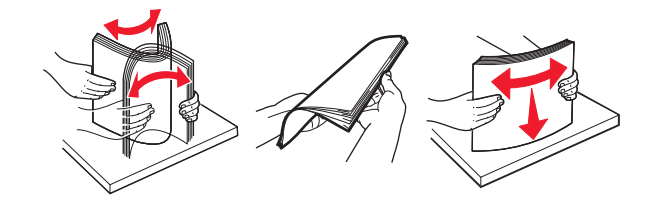

**5** Kağıt istifini yazdırılacak yüzü aşağı dönük şekilde yükleyin.

**Not:** Kağıdın veya zarfın doğru yüklendiğinden emin olun.

**•** İsteğe bağlı bir zımbalı tutucunun takılı olup olmamasına göre antetli kağıdı yüklemenin farklı yolları bulunmaktadır.

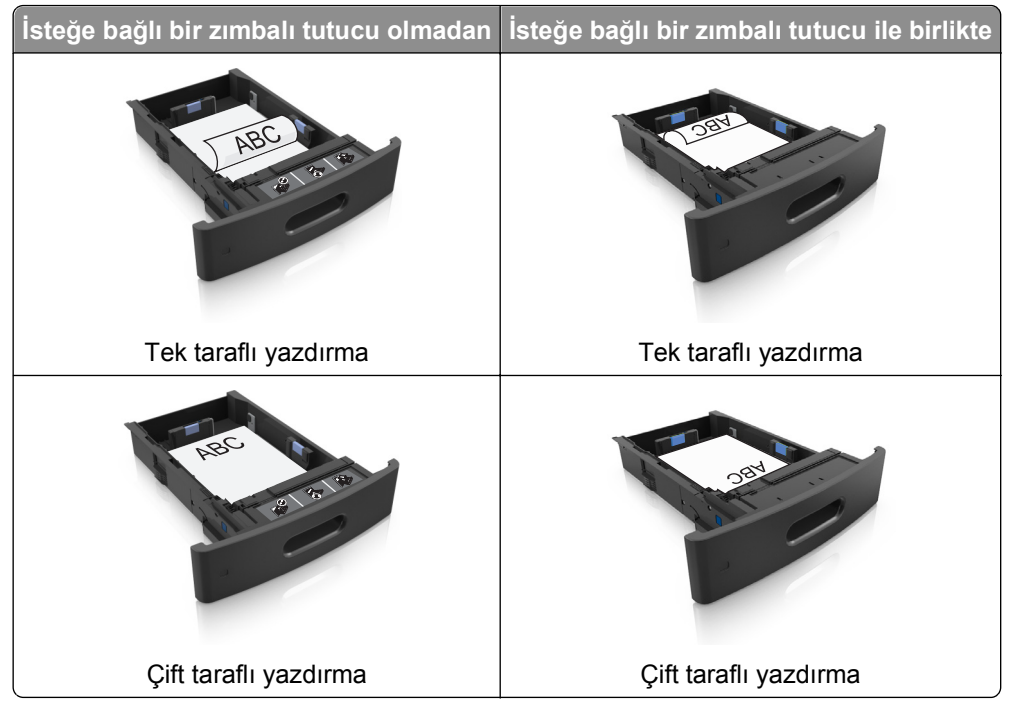

**•** Kağıdı tepsiye kaydırarak yerleştirmeyin. Kağıdı şekilde gösterildiği gibi yükleyin.

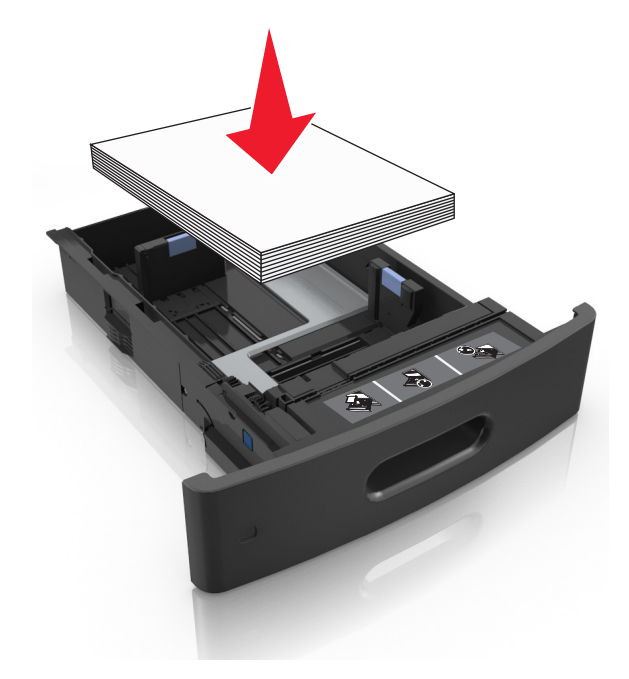

**•** Zarf yüklerken, kapak tarafının yukarı baktığından ve zarfların tepsinin sol tarafında olduğundan emin olun.

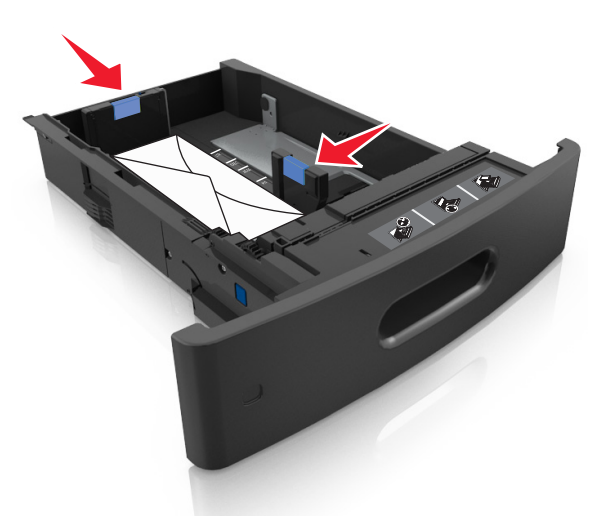

**•** Kağıdın maksimum kağıt doldurma göstergesinin aşağısında olduğundan emin olun.

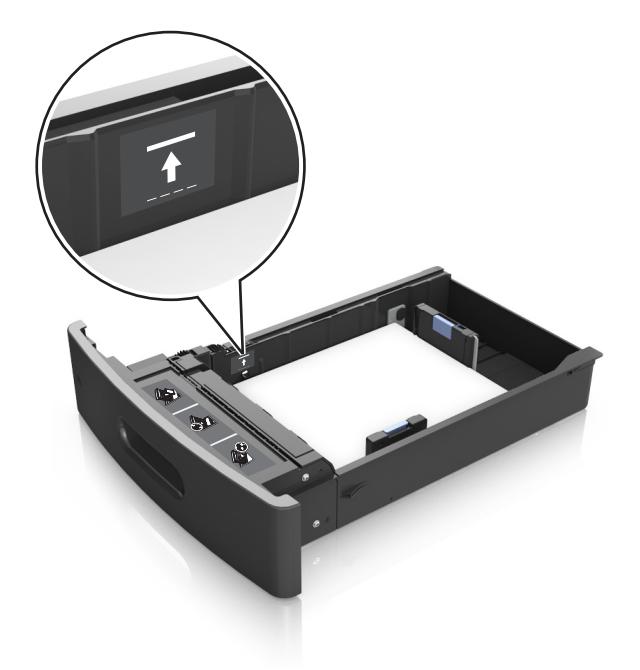

**Uyarı—Hasar Tehlikesi:** Tepsiyi aşırı doldurma kağıt sıkışmalarına neden olabilir.

**6** Özel ve Universal boyutta kağıtlar için kağıt kılavuzlarını destenin kenarlarına hafifçe değecek şekilde ayarlayıp uzunluk kılavuzunu kilitleyin.

**7** Tepsiyi takın.

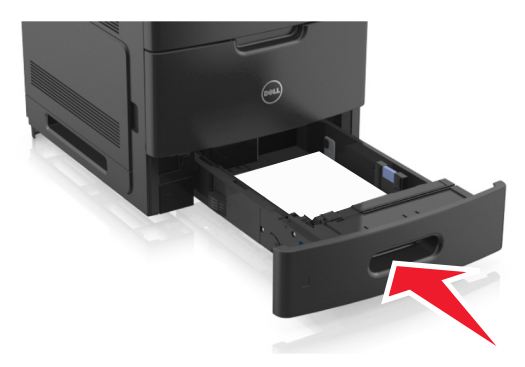

**8** Yazıcı kontrol panelinden, Kağıt menüsündeki kağıt boyutunu ve türünü tepsiye yüklenen kağıtla eşleşecek şekilde ayarlayın.

**Not:** Kağıt sıkışıklıklarını ve yazdırma kalitesi sorunlarını önlemek için doğru kağıt boyutunu ve türünü ayarlayın.

## **2100 yapraklık tepsiye kağıt yerleştirme**

**DİKKAT—YARALANMA TEHLİKESİ:** Donanımın arızalanma riskini azaltmak için her tepsiyi ayrı ayrı yükleyin. Diğer tüm tepsileri kullanılmadıkları sürece kapalı tutun.

- **1** Tepsiyi dışarı doğru çekin.
- **2** Genişlik ve uzunluk kılavuzlarını ayarlayın.

#### **A5 boyutlu kağıt yükleme**

**a** Genişlik kılavuzunu yukarı çekip A5 kağıdı konumuna kaydırın.

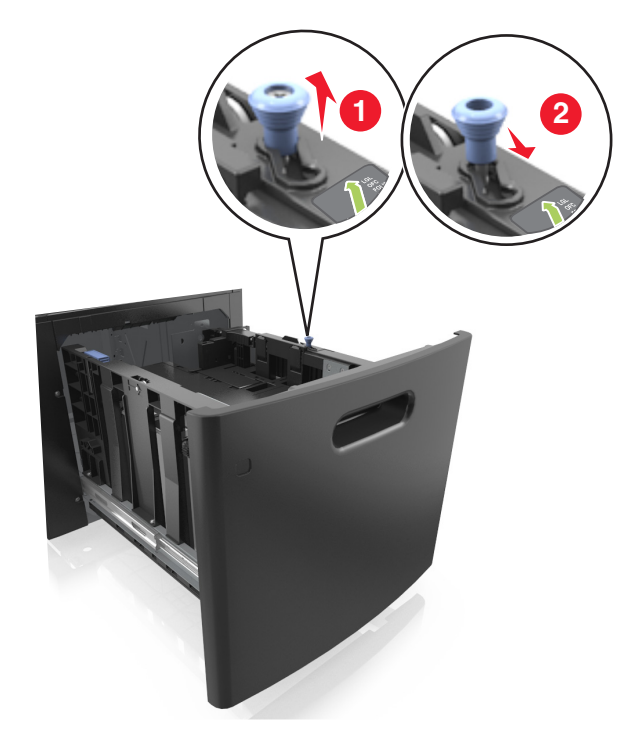

**b** Uzunluk kılavuzunu sıkıştırın ve yerine *kilitlenene* kadar A5 kağıt konumuna doğru kaydırın.

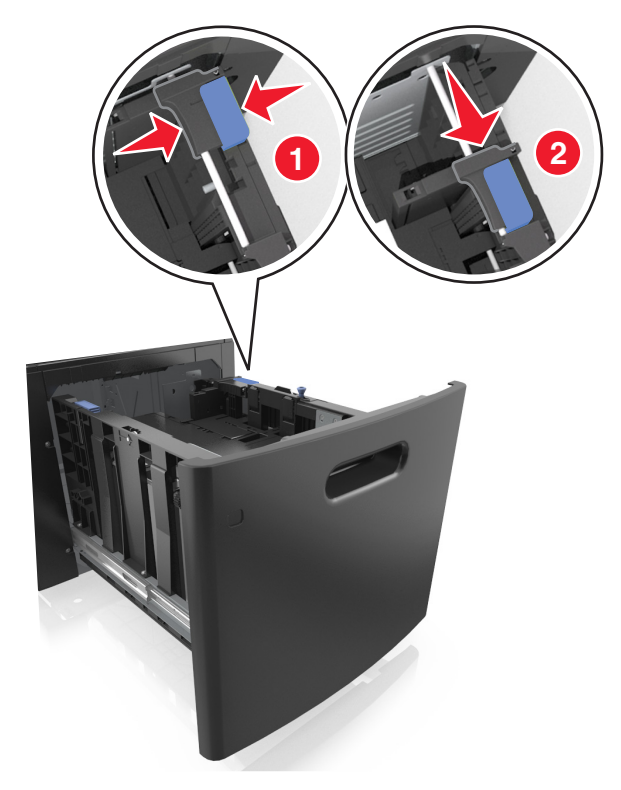

**c** A5 uzunluk kılavuzunu tutucusundan çıkarın.

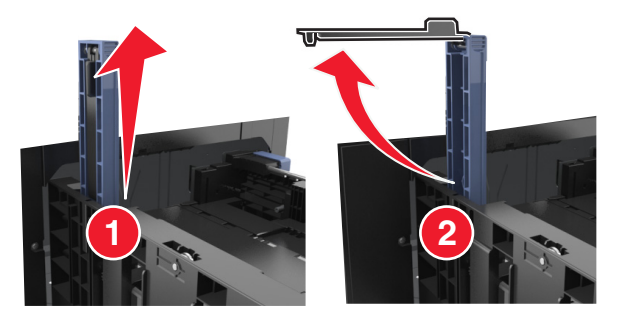

**d** A5 uzunluk kılavuzunu kendi yuvasına takın.

**Not:** Yerine *kilitleninceye* kadar A5 uzunluk kılavuzuna bastırın.

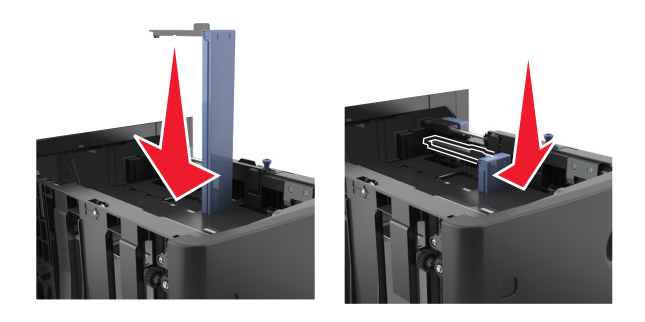

#### **A4, letter, legal, oficio ve folio boyutunda kağıt yükleme**

**a** Genişlik kılavuzunu yukarı çekin ve yüklenen kağıt boyutu için doğru konuma kaydırın.

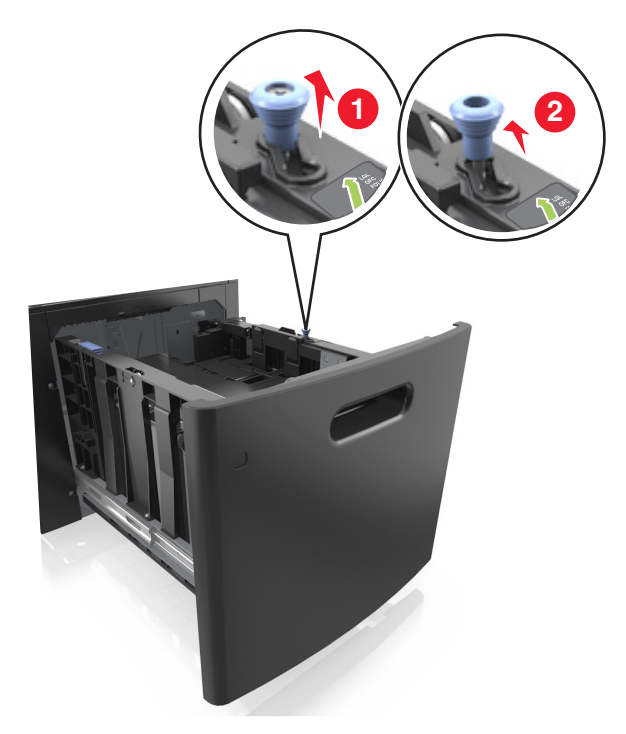

**b** A5 uzunluk kılavuzu hala takılıysa yerinden çıkarın. A5 uzunluk kılavuzu takılı değilse d adımına geçin.

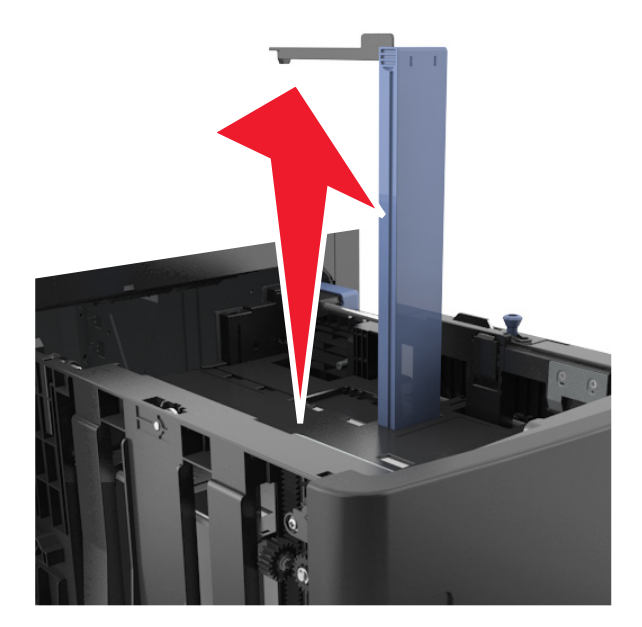

**c** A5 uzunluk kılavuzunu tutucusuna yerleştirin.

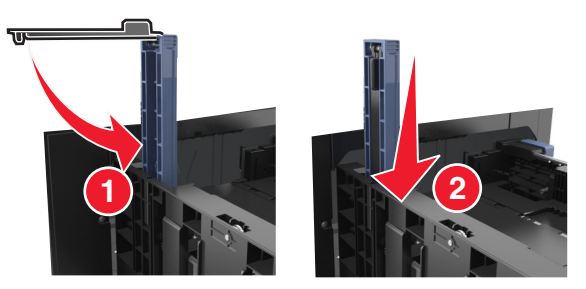

**d** Uzunluk kılavuzunu sıkıştırın ve yerine *kilitlenene* kadar yüklenen kağıt boyutu konumuna doğru kaydırın.

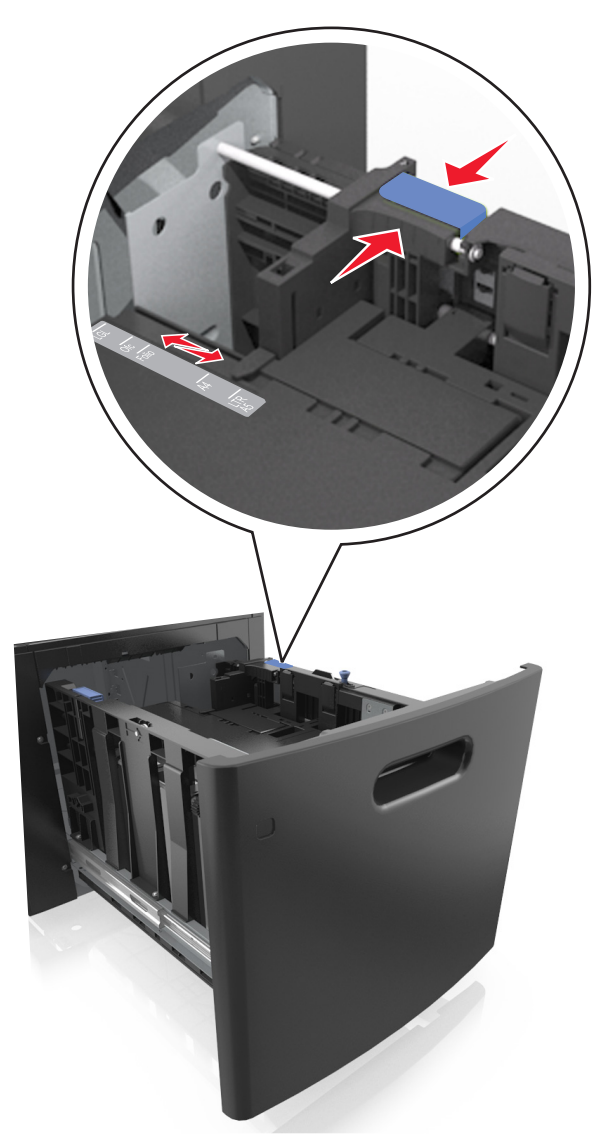

**3** Kağıtları gevşetmek için esnetin ve havalandırın. Kağıtları katlamayın veya buruşturmayın. Kenarları düz bir yüzeyde düzleştirin.

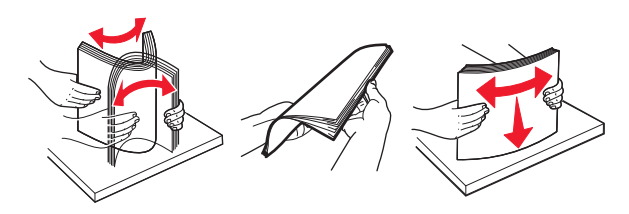

**4** Kağıt istifini yazdırılacak yüzü aşağı dönük şekilde yükleyin.

**Not:** Kağıdın düzgün yüklendiğinden emin olun.

**•** İsteğe bağlı bir zımbalı tutucunun takılı olup olmamasına göre antetli kağıdı yüklemenin farklı yolları bulunmaktadır.

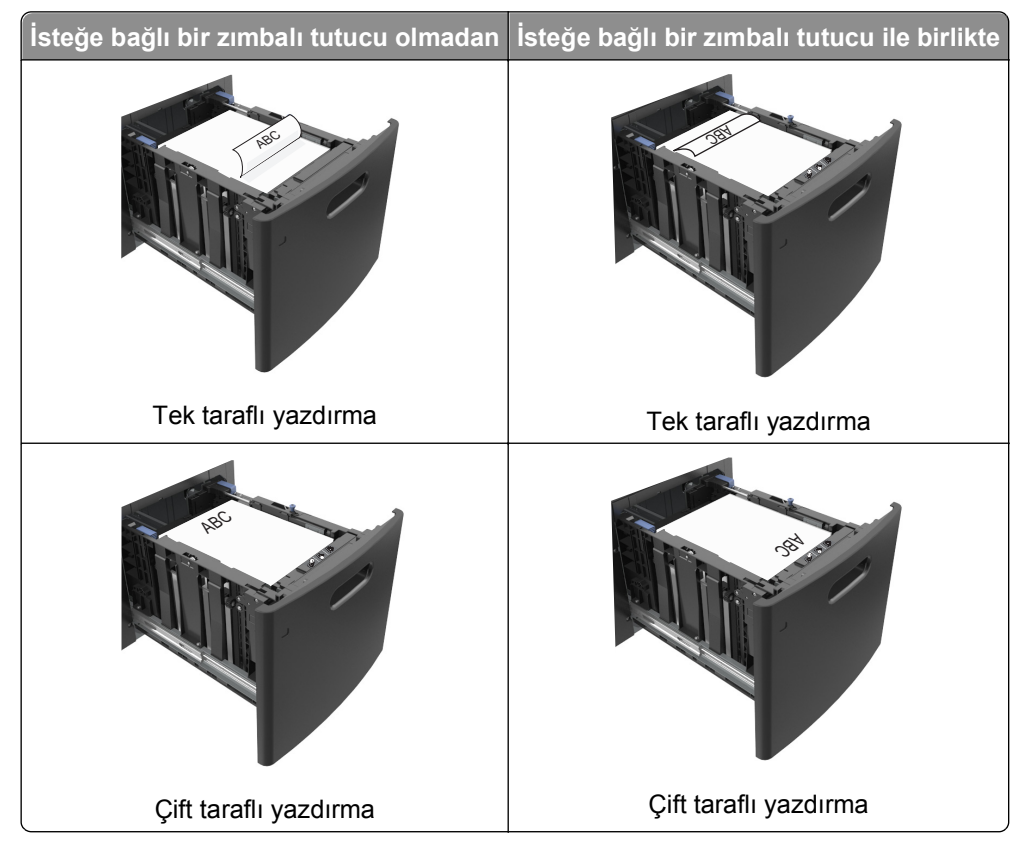

**•** Kağıdın maksimum kağıt doldurma göstergesinin aşağısında olduğundan emin olun.

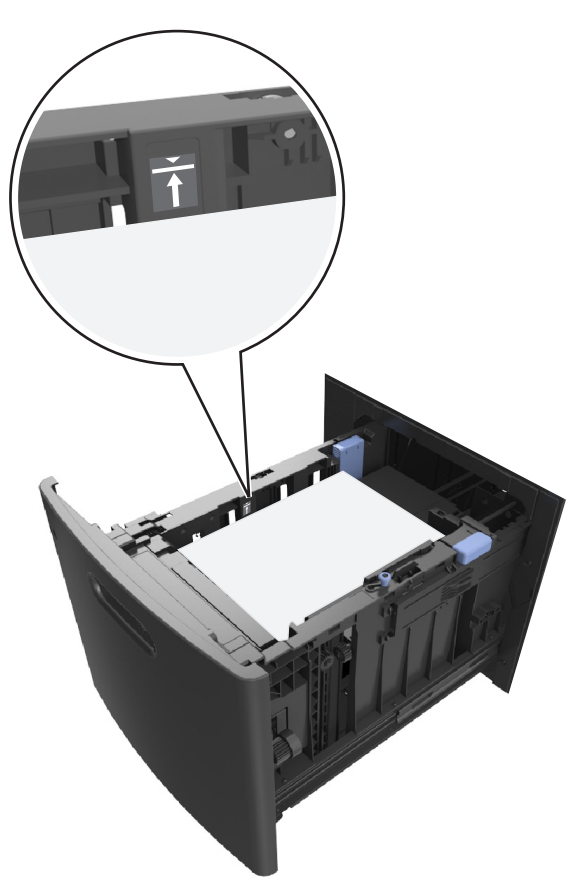

**Uyarı—Hasar Tehlikesi:** Tepsiyi aşırı doldurma kağıt sıkışmalarına neden olabilir.

**5** Tepsiyi takın.

**Not:** Tepsiyi yerine takarken kağıt istifine bastırın.

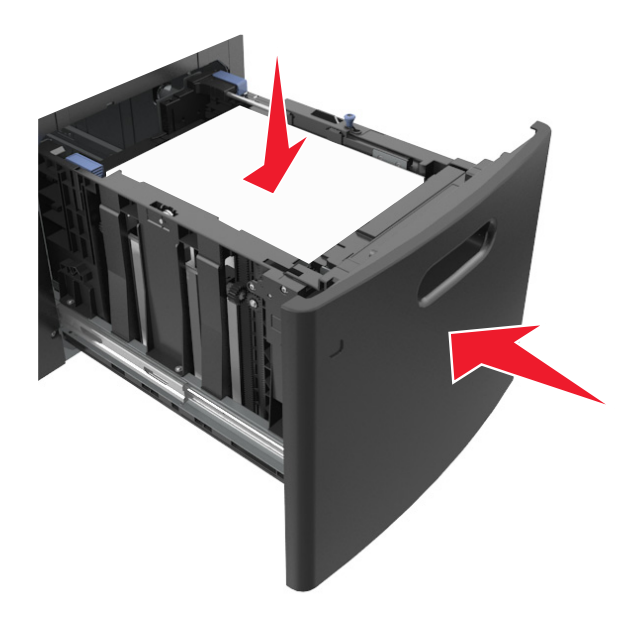

**6** Yazıcı kontrol panelinden, Kağıt menüsündeki boyutu ve türü tepsiye yüklenen kağıtla eşleşecek şekilde ayarlayın.

**Not:** Kağıt sıkışıklıklarını ve yazdırma kalitesi sorunlarını önlemek için doğru kağıt boyutunu ve türünü ayarlayın.

## **Çok amaçlı besleyiciye ortam yükleme**

**1** Çok amaçlı besleyicinin kapağını aşağı çekin.

**Not:** Çok amaçlı besleyiciyi bir iş yazdırılırken açmayın veya kapatmayın.

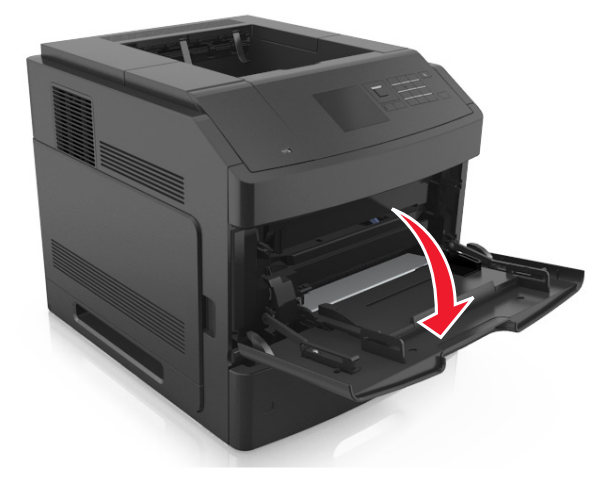

**2** Çok amaçlı besleyici genişleticisini çekin.

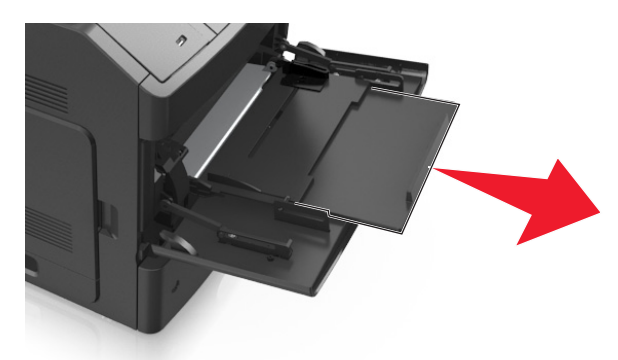

**Not:** Çok amaçlı besleyicinin tamamen uzayıp açılabilmesi için genişleticiyi hafifçe yönlendirin.

**3** Genişlik kılavuzunu, yüklenen kağıt boyutu için doğru konuma kaydırın.

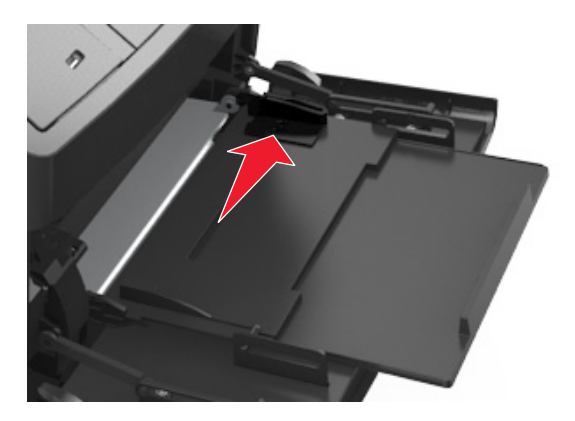

**Not:** Kılavuzların konumunu ayarlamayla ilgili yardım için tepsinin altındaki kağıt boyutu göstergelerini kullanın.

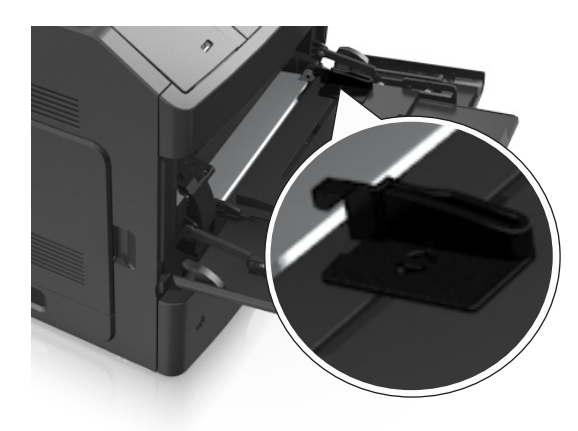

- **4** Kağıt veya özel ortamları yüklemek için hazırlayın.
	- **•** Kağıtları gevşetmek için esnetin ve havalandırın. Kağıtları katlamayın veya buruşturmayın. Kenarları düz bir yüzeyde düzleştirin.

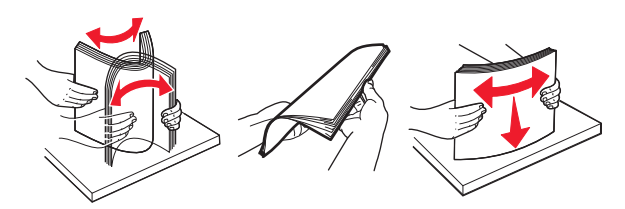

**•** Transparanları kenarlarından tutun. Asetatları gevşetmek için esnetin ve havalandırın. Kenarları düz bir yüzeyde düzleştirin.

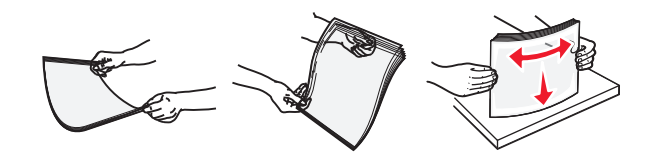

**Not:** Asetatların yazdırılabilir yüzlerine dokunmaktan kaçının. Ortamı çizmemeye dikkat edin.

**•** Zarf destesini esneterek gevşetin ve havalandırın. Kenarları düz bir yüzeyde düzleştirin.

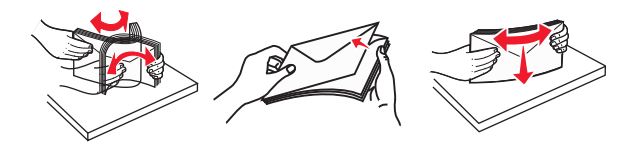

**5** Kağıt veya özel ortam yükleyin.

**Not:** Yığını çok amaçlı besleyicinin içine doğru, güç uygulamadan durana kadar kaydırın.

- **•** Bir seferde yalnızca bir kağıt veya özel ortam boyutu ve türü yükleyin.
- **•** Kağıdın çok amaçlı besleyiciye gevşek bir şekilde yerleştiğinden, düz durduğundan ve kıvrılmadığından veya bükülmediğinden emin olun.
- **•** İsteğe bağlı bir zımbalı tutucunun takılı olup olmamasına göre antetli kağıdı yüklemenin farklı yolları bulunmaktadır.

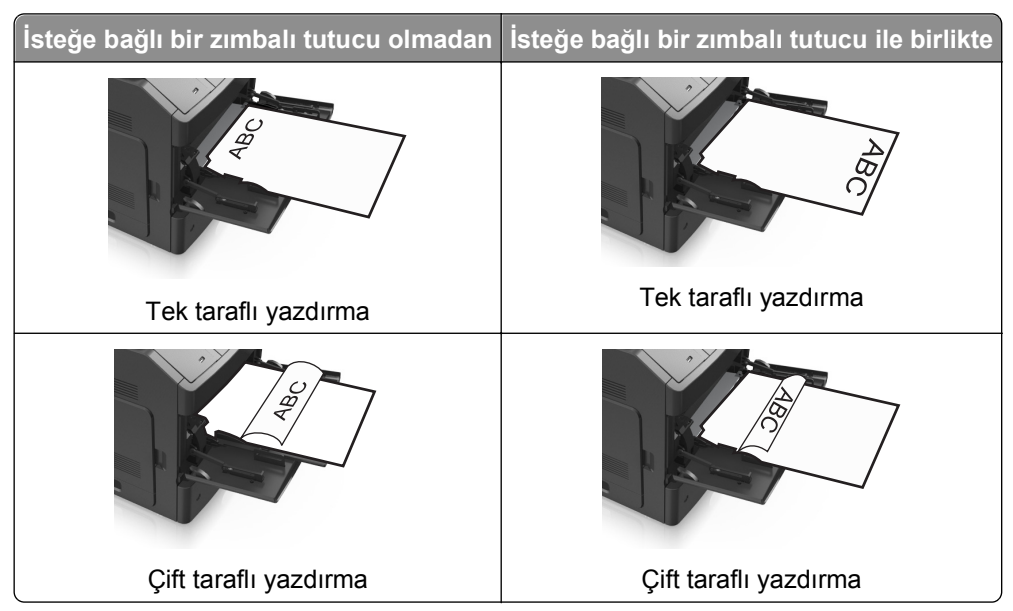

**•** Zarfları, kapakları aşağıya bakacak ve çok amaçlı besleyicinin sol tarafında olacak şekilde yerleştirin.

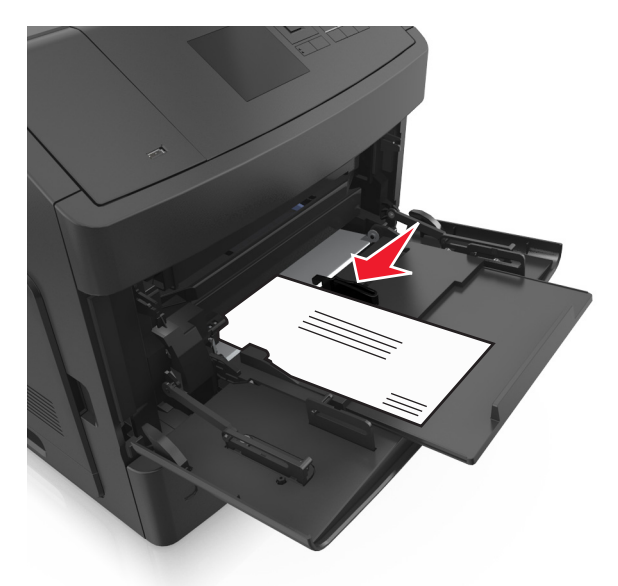

**Uyarı—Hasar Tehlikesi:** Asla pullu, çıtçıtlı, kopçalı, pencereli, astarlı veya kendiliğinden yapışan yapışkanlı kağıtları kullanmayın. Bu zarflar yazıcıya ciddi bir şekilde zarar verebilir.

**•** Kağıt veya özel ortamın maksimum kağıt doldurma göstergesinin altında kaldığından emin olun.

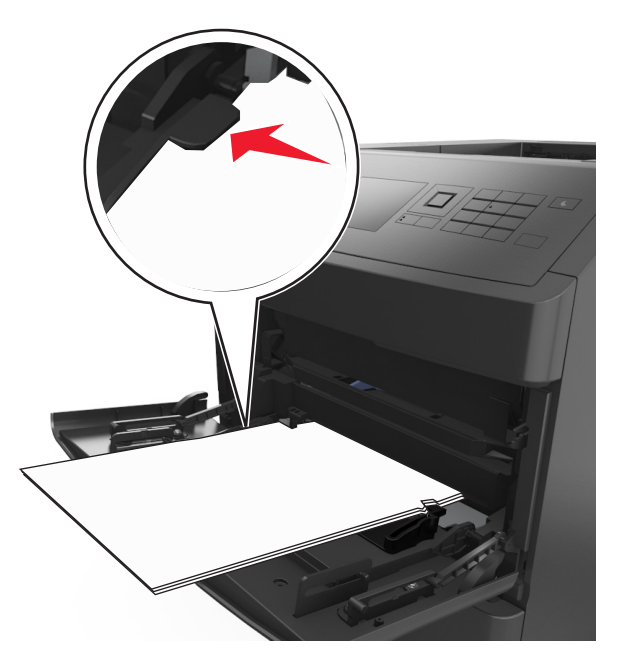

**Uyarı—Hasar Tehlikesi:** Besleyiciyi aşırı doldurma kağıt sıkışmalarına neden olabilir.

- **6** Özel veya Universal boyutta kağıtlar için genişlik kılavuzlarını destenin kenarlarına hafifçe değecek şekilde ayarlayın.
- **7** Yazıcı kontrol panelinden, Kağıt menüsündeki kağıt boyutunu ve türünü tepsiye yüklenen kağıtla eşleşecek şekilde ayarlayın.

**Not:** Kağıt sıkışıklıklarını ve yazdırma kalitesi sorunlarını önlemek için doğru kağıt boyutunu ve türünü ayarlayın.

## **Tepsileri bağlantılandırma ve bağlantılarını kaldırma**

## **Tepsileri bağlantılandırma ve bağlantılarını kaldırma**

**1** Bir Web tarayıcısı açın ve adres alanına yazıcının IP adresini yazın.

#### **Notlar:**

- **•** Yazıcının IP adresini, yazıcının kontrol panelinde, Ağlar/Bağlantı Noktaları menüsünün altında TCP/IP bölümünde görebilirsiniz. IP adresleri, 123.123.123.123 gibi nokta işareti ile ayrılan dört rakam dizisinden oluşur.
- **•** Bir proxy sunucu kullanıyorsanız, Web sayfasını doğru yüklemek için bir süreliğine devre dışı bırakın.
- **2 Ayarlar** >**Kağıt Menüsü** öğesini tıklatın.
- **3** Bağlantılandırmakta olduğunuz tepsiler için kağıt boyutu ve tür ayarlarını değiştirin.
	- **•** Tepsileri bağlantılandırmak için, tepsinin kağıt boyutu ve tür ayarlarının diğer tepsiyle aynı olduklarından emin olun.
	- **•** Tepsilerin bağlantısını kaldırmak için, tepsinin kağıt boyutu veya tür ayarının diğer tepsiyle aynı *olmadığından* emin olun.
- **4 İlet** düğmesini tıklatın.

**Not:** Kağıt boyutu ve tür ayarlarını, yazıcı kontrol panelini kullanarak da değiştirebilirsiniz. Daha fazla bilgi için, bkz. "Kağ[ıt boyutunu ve türünü ayarlama", sayfa 44](#page-43-0).

**Uyarı—Hasar Tehlikesi:** Tepsiye yüklenen kağıdın yazıcıya atanan kağıt türü adıyla eşleşmesi gerekir. Isıtıcının sıcaklığı belirtilen kağıt türüne göre değişir. Ayarlar düzgün yapılandırılmazsa yazdırma sorunları oluşabilir.

## **Bir kağıt türü için bir özel ad oluşturma**

#### **Yerleşik Web Sunucusunu kullanma**

**1** Bir Web tarayıcısı açın ve adres alanına yazıcının IP adresini yazın.

#### **Notlar:**

- **•** Ağlar/Portlar menüsünün TCP/IP bölümünde bulunan yazıcı IP adresine bakın. IP adresleri, 123.123.123.123 gibi nokta işareti ile ayrılan dört rakam dizisinden oluşur.
- **•** Bir proxy sunucu kullanıyorsanız, Web sayfasını doğru yüklemek için bir süreliğine devre dışı bırakın.
- **2** Sırasıyla **Ayarlar** >**Kağıt Menüsü** >**Özel Adlar** öğelerini tıklatın.
- **3** Özel bir ad seçin ve daha sonra yeni bir özel kağıt türü adı yazın.
- **4 İlet** düğmesini tıklatın.
- **5 Özel Türler**'i tıklatın ve özel adın yerini yeni özel kağıt türü adının alıp almadığını kontrol edin.

#### **Yazıcının kontrol panelini kullanarak**

**1** Yazıcı kontrol panelinden şuraya gidin:

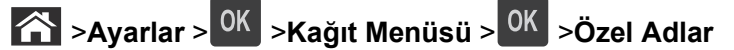

- **2** Özel bir ad seçin ve daha sonra yeni bir özel kağıt türü adı yazın.
- **3** OK düğmesine basın.
- **4 Özel Türler**'e basın ve özel adın yerini yeni özel kağıt türü adının alıp almadığını kontrol edin.

## **Özel bir kağıt türü adı atama**

#### **Yerleşik Web Sunucusu'nu kullanma**

**1** Bir Web tarayıcısı açın ve adres alanına yazıcının IP adresini yazın.

#### **Notlar:**

- **•** Ağ/Bağlantı Noktaları menüsünün TCP/IP bölümünde bulunan yazıcı IP adresine bakın. IP adresleri, 123.123.123.123 gibi nokta işareti ile ayrılan dört rakam dizisinden oluşur.
- **•** Bir proxy sunucu kullanıyorsanız, Web sayfasını doğru yüklemek için bir süreliğine devre dışı bırakın.
- **2** Sırasıyla **Ayarlar** >**Kağıt Menüsü** >**Özel Adlar** öğelerini tıklatın.
- **3** Bir kağıt türü adı yazın ve **Gönder** seçeneğini tıklatın.
- **4** Özel bir tür seçin ve özel adın doğru kağıt türü ile ilişkilendirilip ilişkilendirilmediğini kontrol edin.

**Not:** Kullanıcı tanımlı tüm özel adlar için varsayılan fabrika kağıt türü Düz Kağıt'tır.

#### **Yazıcının kontrol panelini kullanarak**

**1** Yazıcı kontrol panelinden şuraya gidin:

$$
\text{A} > \text{A} \text{yarlar} > \frac{OK}{SK} \text{ağıt Menüsü} > \frac{OK}{SK} > \text{Özel Adlar}
$$

**2** Bir kağıt türü adı yazın ve 0K düğmesine basın.

## **Özel bir kağıt türü atama**

#### **Yerleşik Web Sunucusunu kullanma**

**1** Bir Web tarayıcısı açın ve adres alanına yazıcının IP adresini yazın.

#### **Notlar:**

- **•** Ağlar/Portlar menüsünün TCP/IP bölümünde bulunan yazıcı IP adresine bakın. IP adresleri, 123.123.123.123 gibi nokta işareti ile ayrılan dört rakam dizisinden oluşur.
- **•** Bir proxy sunucu kullanıyorsanız, Web sayfasını doğru yüklemek için bir süreliğine devre dışı bırakın.
- **2 Ayarlar** >**Kağıt Menüsü** >**Özel Türler** öğesini tıklatın.

**3** Özel bir kağıt türü adı ve ardından bir kağıt türü seçin.

**Not:** Kullanıcı tanımlı tüm özel adlar için varsayılan fabrika kağıt türü Kağıt'tır.

**4 İlet** düğmesini tıklatın.

#### **Yazıcının kontrol panelini kullanarak**

**1** Yazıcı kontrol panelinden şuraya gidin:

>**Ayarlar** > >**Kağıt Menüsü** > >**Özel Türler**

**2** Özel bir kağıt türü adı ve ardından bir kağıt türü seçin.

**Not:** Kullanıcı tanımlı tüm özel adlar için varsayılan fabrika kağıt türü Kağıt'tır.

**3** OK düğmesine basın.

# **Kağıt ve özel ortamlar kılavuzu**

#### **Notlar:**

- **•** Bilgisayar veya yazıcı kontrol panelindeki kağıt boyutu, türü ve ağırlığının doğru ayarlandığından emin olun.
- **•** Özel ortamı yüklemeden önce esnetin, havalandırın ve düzleştirin.
- **•** Isıtıcıya zarar gelmesini önlemek için yazıcı düşük hızda yazdırabilir.

## **Özel ortamlar kullanma**

## **Stok kartı kullanma ile ilgili ipuçları**

Stok kartı ağır ve tek‑katlı özel bir kağıttır. Nem, kalınlık ve doku gibi birçok değişken özelliği yazdırma kalitesini ciddi şekilde etkileyebilir.

- **•** Yazıcı kontrol panelinden, Kağıt menüsündeki kağıt boyutunu, türünü, dokusunu ve ağırlığını tepsiye yüklü stok kartı ile eşleşecek şekilde ayarlayın.
- **•** Büyük miktarlarda satın almadan önce almayı düşündüğünüz stok kartlarına örnek yazdırın.
- **•** Tepsi ayarlarındaki kağıt dokusunu ve ağırlığını, tepsiye yüklü kağıt ile eşleşecek şekilde düzenleyin.
- **•** Matbu, delik veya kırışmış stok kartları yazdırma kalitesini etkileyebilir ve sıkışmalara ya da başka kağıt besleme sorunlarına yol açabilir.
- **•** Stok kartını tepsiye yüklemeden önce, gevşetmek için esnetin ve havalandırın. Kenarları düz bir yüzeyde düzleştirin.

## **Zarfları kullanma hakkında ipuçları**

- **•** Yazıcı kontrol panelinden, Kağıt menüsündeki kağıt boyutunu, türünü, dokusunu ve ağırlığını tepsiye yüklü zarflar ile eşleşecek şekilde ayarlayın.
- **•** Büyük miktarlarda satın almadan önce almayı düşündüğünüz zarflara örnek yazdırın.
- **•** Özel olarak lazer yazıcılar için tasarlanan zarfları kullanın.
- **•** En iyi performansı elde edebilmek için 90 g/m2 (24‑lb) ağırlığında kağıttan veya %25 pamuktan yapılma zarfları kullanın.
- **•** Yalnızca hasar görmemiş paketlerdeki yeni zarfları kullanın.
- **•** Performansı en yüksek düzeye çıkarmak ve sıkışmaları en aza indirmek için aşağıda belirtilen özelliklere sahip zarfları kullanmayın.
	- **–** Aşırı eğilen veya bükülen.
	- **–** Birbirine yapışmış veya başka bir şekilde zarar görmüş.
	- **–** Penceresi, deliği, kesik parçası veya kabartması bulunan.
	- **–** Metal kopçalı, iple bağlı veya katlanabilen metal parçaları olan.
	- **–** Birbirine geçen parçalardan oluşan.
	- **–** Damga pulu yapıştırılmış.
	- **–** Kapağı kapatılmışken veya kapalı konumdayken açıkta yapışkanı olan.
- **–** Köşeleri eğilmiş.
- **–** Kaba, kırışmış veya yatık dokuları olan.
- **•** Genişlik kılavuzlarını zarf genişliğine uyacak şekilde ayarlayın.
- **•** Zarfları tepsiye yüklemeden önce, zarfları ileri geri esnetip gevşetin ve havalandırın. Kenarları düz bir yüzeyde düzleştirin.

**Not:** Yüksek nem (% 60'ın üzerinde) ve yüksek yazdırma sıcaklığı zarfların kırışmasına veya yapışmasına neden olabilir.

## **Etiketlerin kullanılmasıyla ilgili ipuçları**

- **•** Yazıcı kontrol panelinden, Kağıt menüsündeki kağıt boyutunu, türünü, dokusunu ve ağırlığını tepsiye yüklü etiketler ile eşleşecek şekilde ayarlayın.
- **•** Büyük miktarlarda satın almadan önce almayı düşündüğünüz etiketlere örnek yazdırın.
- **•** Özel olarak lazer yazıcılar için tasarlanan etiketleri kullanın.
- **•** Kaygan sırtlı etiket kullanmayın.
- **•** Tam etiket yaprakları kullanın. Bölünmüş etiket yaprakları yazdırma sırasında etiketlerin sıyrılarak çıkmasına ve dolayısıyla kağıt sıkışmalarına neden olabilir. Bölünmüş etiket yaprakları yazıcıya ve yazdırma kartuşuna yapışkan bulaştırarak yazıcının ve toner kartuşunun garantilerinin geçersizleşmesine neden olabilir.
- **•** Yapışkanı açıkta etiket kullanmayın.
- **•** Etiketleri tepsiye yüklemeden önce, gevşetmek için esnetin ve havalandırın. Kenarları düz bir yüzeyde düzleştirin.

## **Asetat kullanma ile ilgili ipuçları**

- **•** Yazıcı kontrol panelinden, Kağıt menüsündeki kağıt boyutunu, türünü, dokusunu ve ağırlığını tepsiye yüklü asetatlar ile eşleşecek şekilde ayarlayın.
- **•** Büyük miktarlarda satın almadan önce almayı düşündüğünüz asetatlara bir sınama sayfası yazdırın.
- **•** Özel olarak lazer yazıcılar için tasarlanan asetatları kullanın.
- **•** Yazdırma kalitesi sorunlarının önüne geçmek için asetatların üzerinde parmak izi bırakmamaya özen gösterin.
- **•** Asetatları yüklemeden önce, yaprakların birbirine yapışmasını önlemek için esneterek havalandırın.

## **Kağıtlarla ilgili kurallar**

## **Kağıt özellikleri**

Aşağıdaki kağıt özellikleri yazdırma kalitesini ve güvenilirliğini etkiler. Yazdırmadan önce şu faktörleri göz önünde bulundurun:

### **Ağırlık**

Yazıcı tepsileri ve çok amaçlı besleyici 60–176 g/m<sup>2</sup> (16–47-lb) ağırlığındaki uzun grenli kağıtları otomatik olarak besleyebilir. 2100 sayfalık tepsi en fazla 60–135 g/m2 (16–36‑lb) ağırlığındaki uzun grenli kağıtları otomatik olarak besleyebilir. Ağırlığı 60 g/m<sup>2</sup>'nin (16 lb) altındaki kağıtlar doğru beslenmek için yeterince sert olmayabilir ve sıkışmalara neden olabilir.

**Not:** İki taraflı yazdırma, 60–176 g/m2 (16–47‑lb) ağırlığındaki kağıt için desteklenir.

#### **Kıvrılma**

Kıvrılma kağıdın kenarlarından bükülme eğilimidir. Aşırı kıvrılma besleme sorunlarına yol açabilir. Kağıt aşırı sıcaklığa maruz kaldığı yazıcıdan geçtikten sonra da oluşabilir. Kağıdın sıcak, nemli, soğuk veya kuru ortamlarda açıkta saklanması yazdırmadan önce kağıdın kıvrılmasına katkıda bulunabilir ve besleme sorunlarına yol açabilir.

### **Düzgünlük**

Kağıdın düzgünlüğü yazdırma kalitesini etkiler. Kağıt çok kabaysa, ısıtıcı doğru ısıtamayabilir. Kağıt çok düzgünse, kağıt besleme veya yazdırma kalitesi sorunlarına neden olabilir. Daima 100 ve 300 Sheffield noktası aralığındaki kağıtları kullanın; en iyi yazdırma kalitesi sonuçları 150 ve 250 Sheffield noktası arasında elde edilir.

### **Nem İçeriği**

Nem içeriği hem yazdırma kalitesini hem yazıcının kağıdı doğru besleme yeteneğini etkiler. Kağıdı kullanma zamanı gelene kadar orijinal ambalajında tutun. Bu, kağıdın performansını düşürebilecek nem değişikliklerine maruz kalmasını sınırlar.

Kağıdı yazdırmadan önceki 24-48 saat içinde yazıcıyla aynı ortamda orijinal ambalajında saklayarak hazırlayın. Kağıdı sakladığınız veya depoladığınız ortam yazıcının bulunduğu ortamdan çok farklıysa, bu bekletme süresini birkaç güne çıkarın. Kalın kağıtlar için daha uzun bir hazırlama süresi gerekebilir.

#### **Gren yönü**

Gren kağıt liflerinin bir kağıt yaprağı yönündeki hizalanmasını belirtir. Gren, ya kağıt uzunluğu yönünde *uzun grenli* ya da kağıt genişliği yönünde *kısa grenli* olur.

60–176 g/m2 (16–47‑lb) ağırlığında kağıtlar için uzun grenli kağıt önerilir.

### **Lif İçeriği**

Çoğu yüksek‑kaliteli fotokopi kağıdı % 100 kimyasal olarak işlenmiş odun hamurundan yapılır. Bu içerik kağıda yüksek bir kararlılık sağlar ve bu sayede daha az besleme sorunu oluşur ve daha yüksek bir yazdırma kalitesi elde edilir. Pamuk gibi elyaf içeren kağıtlar, kağıt kullanımını olumsuz etkileyen özelliklere sahiptir.

## **Kağıt seçme**

Doğru kağıt kullanımı sıkışmaları önler ve sorunsuz yazdırılmasını sağlar.

Kağıt sıkışmalarının ve düşük yazdırma kalitesinin önüne geçmek için:

- **•** *Her zaman* yeni ve hasarsız kağıt kullanın.
- **•** Kağıt yüklemeden önce, kağıdın önerilen yazdırılabilir yüzünü öğrenin. Bu bilgi genellikle kağıt paketinin üzerinde bulunur.
- **•** Kesilmiş veya elle koparılmış kağıt *kullanmayın*.
- **•** Farklı boyut, tür ve ağırlıklardaki kağıtları aynı tepside *kullanmayın*, aksi takdirde kağıt sıkışabilir.
- **•** Fotokopi makineleri veya yazıcılar için özel olarak tasarlanmamış kaplamalı kağıtları *kullanmayın*.

### **Matbu formları ve antetli kağıtları seçme**

Matbu form ve antetli kağıt seçerken bu kuralları kullanın.

- **•** 60–90‑g/m2 (16–24‑lb) kağıt için uzun gren kullanın.
- **•** Offset taş baskısı veya kabartma yazdırma prosedürleri için yalnıza matbu form veya antetli kağıt kullanın.
- **•** Kaba veya ağır dokulu yüzeyi olan kağıtlardan kaçının.

Tonerin içindeki reçineden etkilenmeyen mürekkepleri kullanın. Oksidasyonla‑kuruyan veya yağ‑esaslı mürekkepler bu şartlara genellikle uygundur, ama bu durum lateks mürekkepleri için geçerli olmayabilir.

Emin değilseniz, kağıt tedarikçinize başvurun.

## **Geri dönüştürülmüş kağıt ve diğer ofis kağıtlarını kullanma**

Çevre bilincine sahip bir şirket olarak özellikle lazer (elektrofotografik) yazıcılarda kullanılmak üzere üretilen geri dönüşümlü kağıt kullanımını desteklemekteyiz.

Tüm geri dönüştürülmüş kağıtların iyi besleneceğine dair geniş kapsamlı bir açıklama yapılamasa da, sürekli olarak global pazarda bulunan geri dönüştürülmüş kesik boyutlu fotokopi kağıtlarını temsil eden kağıtları test etmekteyiz. Bu bilimsel testler sıkı ve disiplinli şekilde gerçekleştirilir. Aşağıda örnekleri verilen birçok faktör ayrı ayrı ve bir bütün olarak dikkate alınır:

- **•** Tüketici sonrası atık miktarı (%100'e kadar tüketici sonrası atık içeriğini test etmekteyiz.)
- **•** Sıcaklık ve nem koşulları (Test odalarında, tüm dünyadaki iklimlerin simülasyonu yapılır.)
- **•** Nem içeriği (Ticari kağıtlarda düşük nem olmalıdır: %4–5.)
- **•** Bükülme direnci ve doğru sertlik, yazıcıda en iyi şekilde beslenmeyi sağlar.
- **•** Kalınlık (bir tepsiye yüklenebilecek sayfa miktarını etkiler)
- **•** Yüzey pürüzlülüğü (Sheffield birimleri olarak ölçülür, yazdırma netliğini ve tonerin ne kadar iyi şekilde kağıda dağıtıldığını etkiler)
- **•** Yüzey sürtünmesi (sayfaların ne kadar kolayca ayrılabileceğini belirler)
- **•** Gren ve yapısı (kağıdın yazıcıda hareket ederken gösterdiği mekanik davranışı da etkileyen kıvrılmayı etkiler)
- **•** Parlaklık ve doku (görünüm ve his)

Geri dönüştürülmüş kağıtlar eskiye nazaran daha iyidir ancak bir kağıttaki geri dönüştürülmüş içerik miktarı, yabancı madde üzerindeki kontrol derecesini etkiler. Ayrıca geri dönüştürülmüş kağıtlar, çevreye karşı duyarlı bir şekilde yazdırma işlemi yapılmasının iyi bir yolu olsa da mükemmel değildir. Mürekkebi çıkarmak ve renklendirici ve "yapışkan" gibi katkı maddeleriyle uğraşmak için gerekli enerji çoğu zaman normal kağıt üretiminden daha fazla karbon emisyonuna yol açar. Ancak geri dönüştürülmüş kağıtların kullanılması genel anlamda daha iyi kaynak yönetimi sağlar.

Ürünlerin yaşam döngüsü değerlendirmelerini esas alarak genelde kağıt kullanımından kendimizi sorumlu hissederiz. Yazıcıların çevre üzerindeki etkisini daha iyi anlamak için şirket çok sayıda yaşam döngüsü değerlendirmesi gerçekleştirdi ve bir aygıtın tüm yaşamı süresince (tasarımdan kullanım ömrünün sonuna kadar) ortaya çıkan karbon emisyonunun birincil aktörünün (%80'e kadar) kağıt olduğunu öğrendi. Bu, kağıt oluşturmak için çok enerji gerektiren bir üretim sürecinin olmasından kaynaklanır.

<span id="page-66-0"></span>Bu nedenle, müşteri ve ortaklarımızı kağıdın etkisini en aza indirgeme konusunda eğitmekteyiz. Bunun bir yolu, geri dönüştürülmüş kağıt kullanılmasıdır. Başka bir yolu da aşırı ve gereksiz kağıt tüketiminin ortadan kaldırılmasıdır. Müşterilere yazdırma ve kopyalama atıklarını en aza indirgemesi konusunda yardım etmek için yüksek donanıma sahibiz. Ayrıca şirket, sürekli orman uygulamalarına bağlılığını gösteren tedarikçilerden kağıt satın alınmasını teşvik eder.

Özel uygulamalar için dönüştürücünün özel listesi tutulsa da, belirli tedarikçileri desteklememekteyiz. Ancak aşağıdaki kağıt tercihi yönergeleri, yazdırmanın çevresel etkilerinin azaltılmasına yardımcı olacaktır:

- **1** Kağıt tüketimini azaltın.
- **2** Ağaç lifinin kaynağı konusunda seçici olun. Forestry Stewardship Council (FSC) veya Program for the Endorsement of Forest Certification (PEFC) gibi sertifikaları uygulayan tedarikçilerden satın alın. Bu sertifikalar, kağıt üreticisinin çevreye ve topluma duyarlı şekilde orman yönetimi ve yenileme uygulamaları gerçekleştiren orman operatörlerinden alınan işlenmiş odunları kullanır.
- **3** Yazdırma ihtiyaçlarınıza bağlı olarak en uygun kağıdı seçin: normal 75 veya 80 g/m2 sertifikalı kağıt, düşük ağırlıklı kağıt veya geri dönüştürülmüş kağıt.

#### **Kabul edilemez kağıt örnekleri**

Test sonuçları, şu kağıt türlerinin lazer yazıcılarla kullanılmasının risk oluşturduğunu göstermiştir:

- **•** *Karbonsuz kağıt* olarak da bilinen, karbon kağıt olmadan kopya oluşturmak için kullanılan kimyasal olarak işlenmiş kağıtlar
- **•** Yazıcıya bulaşabilecek kimyasallar içiren matbu kağıtlar
- **•** Yazıcının ısıtıcısının sıcaklığından etkilenebilecek matbu kağıtlar
- **•** Optik karakter tanıma (OCR) formları gibi ± 2,3 mm'den (± 0,9 inç) daha büyük hedef alanları (sayfa üzerinde belirli bir yazdırma konumu) gerektiren matbu kağıtlar. Bazı durumlarda, yazdırma konumu bir yazılım uygulaması tarafından ayarlanarak bu formlara başarıyla yazdırılabilir.)
- **•** Kaplamalı kağıtlar (silinebilir bond), sentetik kağıtlar, termal kağıtlar
- **•** Kaba kenarlı, kaba veya ağır dokulu yüzeyi olan kağıtlar veya kıvrılmış kağıtlar
- **•** EN12281:2002 testini (Avrupa testini) geçemeyen geri dönüştürülmüş kağıt
- **•** Ağırlığı 60 g/m2'den (16 lb'den) düşük kağıtlar
- **•** Çok parçalı formlar veya belgeler

## **Kağıtları saklama**

Sıkışmaların ve baskı kalitesi eşitsizliklerini gidermeye katkıda bulunmak için bu kağıt saklama kurallarını uygulayın.

- **•** En iyi sonuçlar için, kağıtlarınızı 21°C (70°F) sıcaklıkta ve bağıl nemin yüzde 40 olduğu bir ortamda saklayın. Çoğu etiket üreticisi 18–24°C (65–75°F) arasında bir sıcaklıkta ve bağıl nemi yüzde 40 ile 60 arasında bir ortamda yazdırmanızı önermektedir.
- **•** Kağıtlarınızı kartonlarda tutarak, zemin yerine bir palet veya raf üzerinde saklayın.
- **•** Kağıt paketlerini düz bir zeminde saklayın.
- **•** Kağıt paketlerinin üzerine hiçbir şey koymayın.
- **•** Kağıdı yalnızca yazıcıya yüklemeye hazır olduğunuzda kartondan veya paketten çıkarın. Karton ve ambalaj kağıdı temiz, kuru ve düz tutmaya yardımcı olur.

## **Desteklenen kağıt boyutları, türleri ve ağırlıkları**

Aşağıdaki tablolarda standart ve isteğe bağlı kağıt kaynakları ve destekledikleri kağıtlar hakkında bilgi verilmektedir.

**Not:** Listelenmeyen bir kağıt boyutu için listelenen en yakın *büyük* boyutu seçin.

## **Yazıcı tarafından desteklenen kağıt türleri ve ağırlıkları**

Yazıcının motoru 60–176 g/m<sup>2</sup> (16–47 lb) kağıt ağırlıklarını destekler.

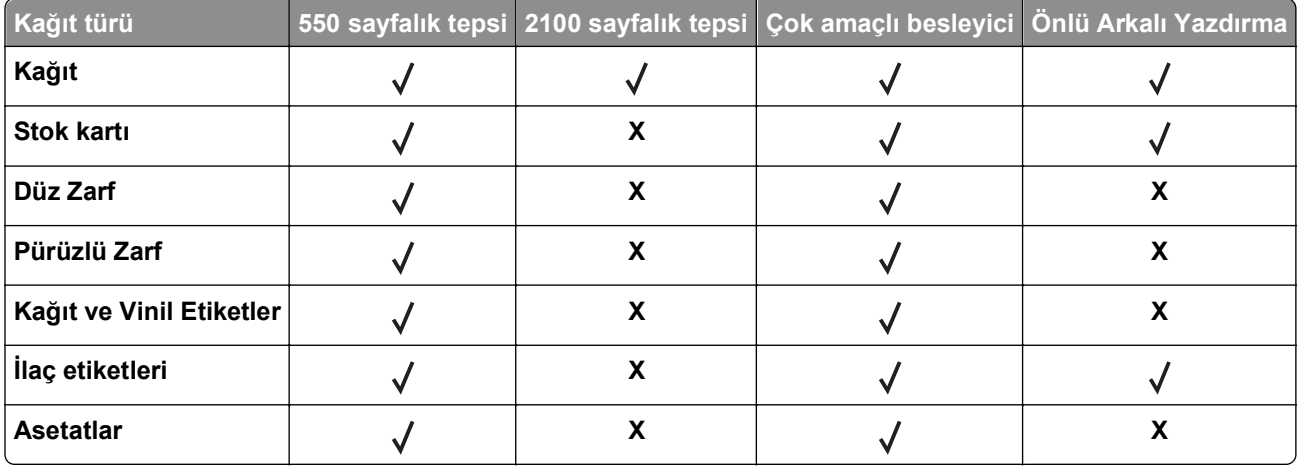

### **Yazıcı tarafından desteklenen kağıt boyutları**

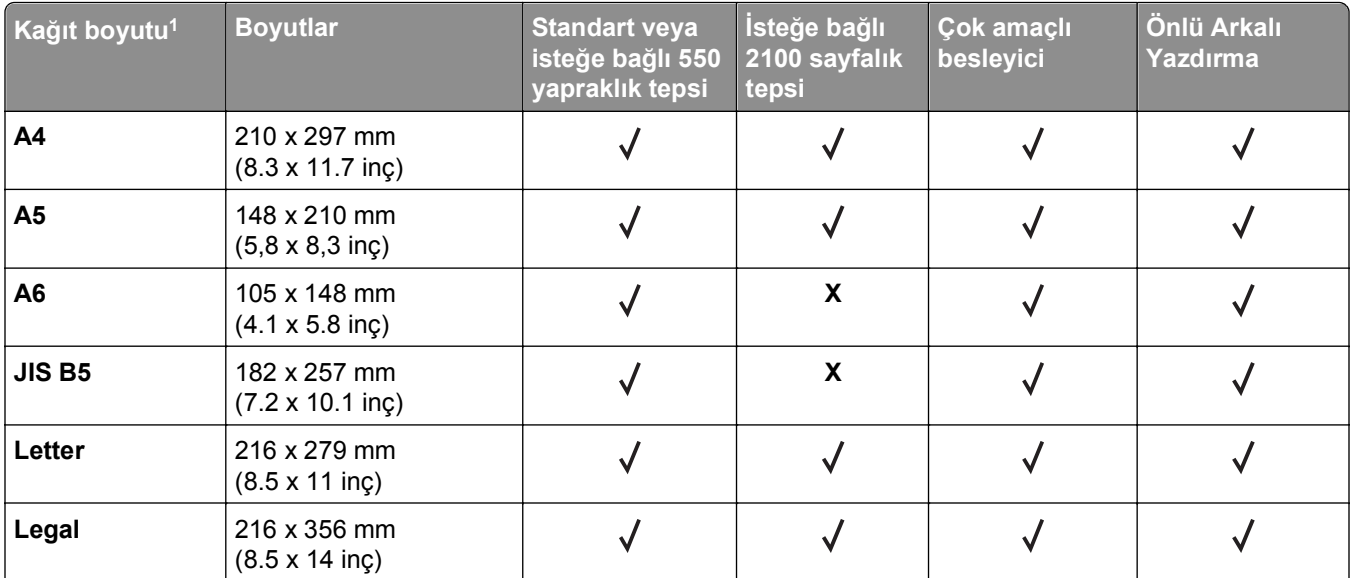

1 Tercih ettiğiniz varsayılan kağıt boyutu yazıcı kontrol panelinden ayarlanamıyorsa tepsideki uzunluk kılavuzunun konumuna karşılık gelen genel kağıt boyutlarını Kağıt Türü/Boyutu menüsünden seçebilirsiniz. Kağıt boyutu yoksa **Universal** türünü seçin veya tepsi boyutu algılamayı kapatın. Daha fazla bilgi için teknik desteğe başvurun.

<sup>2</sup> İki taraflı (önlü arkalı) yazdırmayı desteklemek için Universal genişliği 105 mm (4,13 inç) ve 216 mm (8,5 inç) arasında olmalıdır; Universal uzunluğu 148 mm (5,83 inç) ve 356 mm (14 inç) arasında olmalıdır.

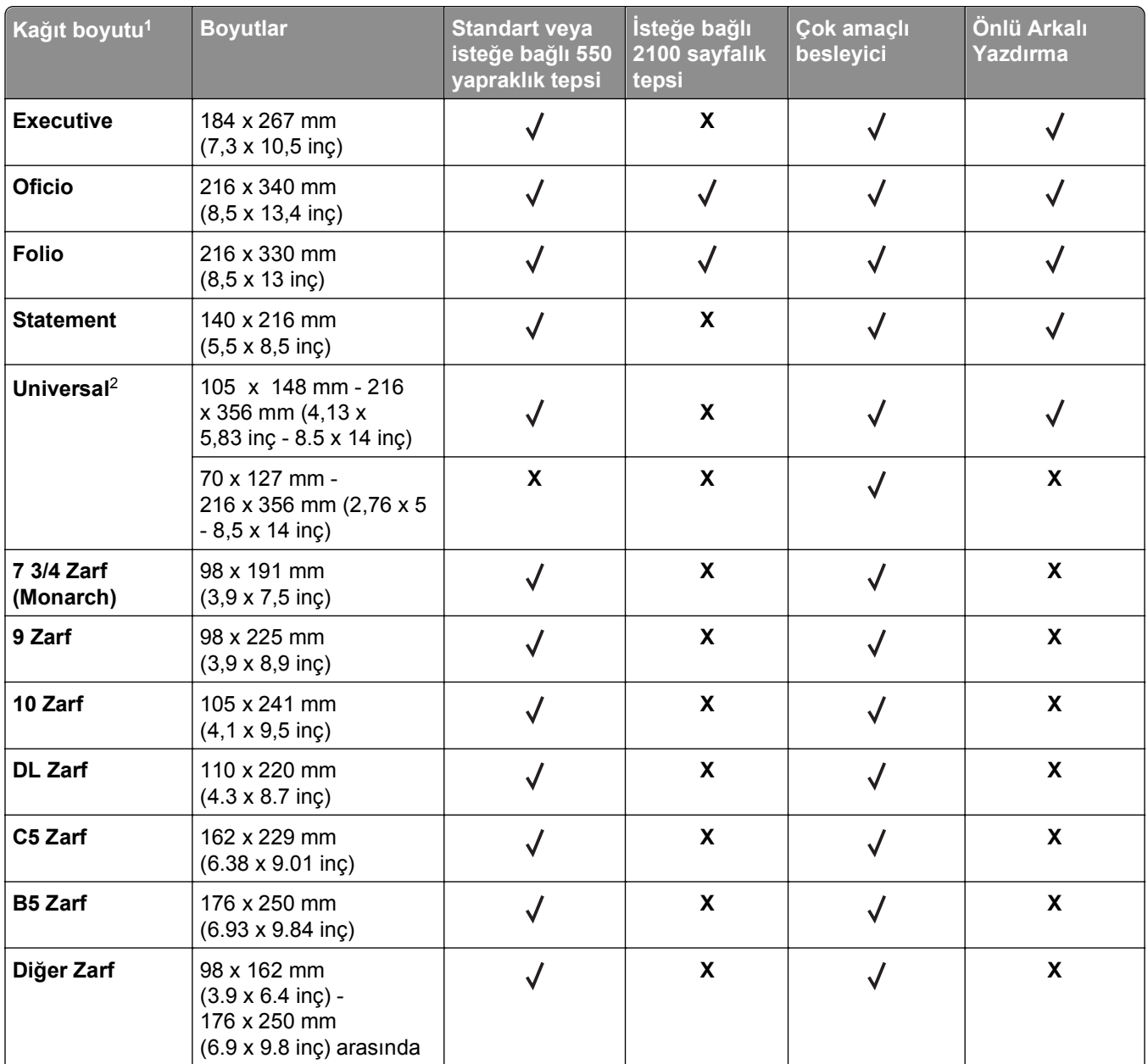

1 Tercih ettiğiniz varsayılan kağıt boyutu yazıcı kontrol panelinden ayarlanamıyorsa tepsideki uzunluk kılavuzunun konumuna karşılık gelen genel kağıt boyutlarını Kağıt Türü/Boyutu menüsünden seçebilirsiniz. Kağıt boyutu yoksa **Universal** türünü seçin veya tepsi boyutu algılamayı kapatın. Daha fazla bilgi için teknik desteğe başvurun.

<sup>2</sup> İki taraflı (önlü arkalı) yazdırmayı desteklemek için Universal genişliği 105 mm (4,13 inç) ve 216 mm (8,5 inç) arasında olmalıdır; Universal uzunluğu 148 mm (5,83 inç) ve 356 mm (14 inç) arasında olmalıdır.

## **Tutucu tarafından desteklenen kağıt boyutları, türleri ve ağırlıkları**

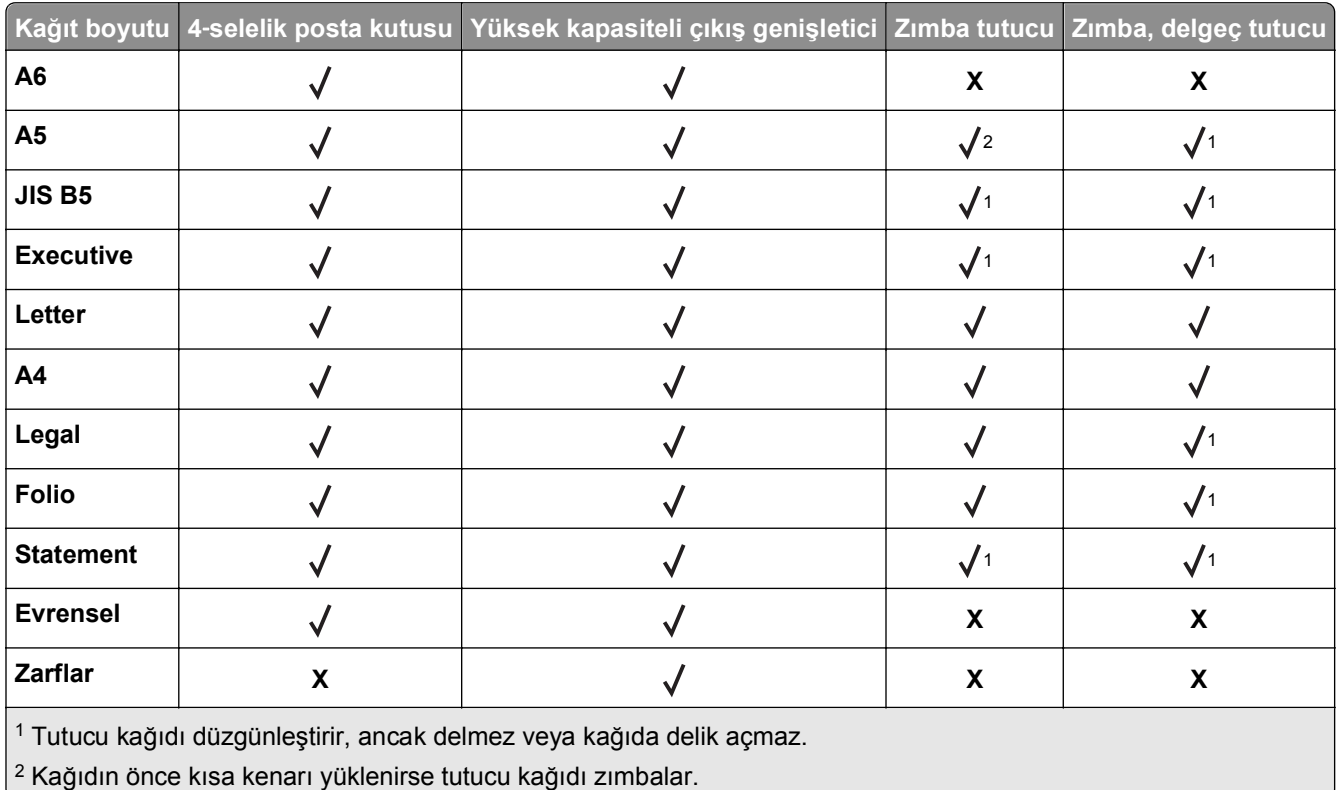

#### **Desteklenen kağıt boyutları**

**Desteklenen kağıt türleri ve ağırlıkları**

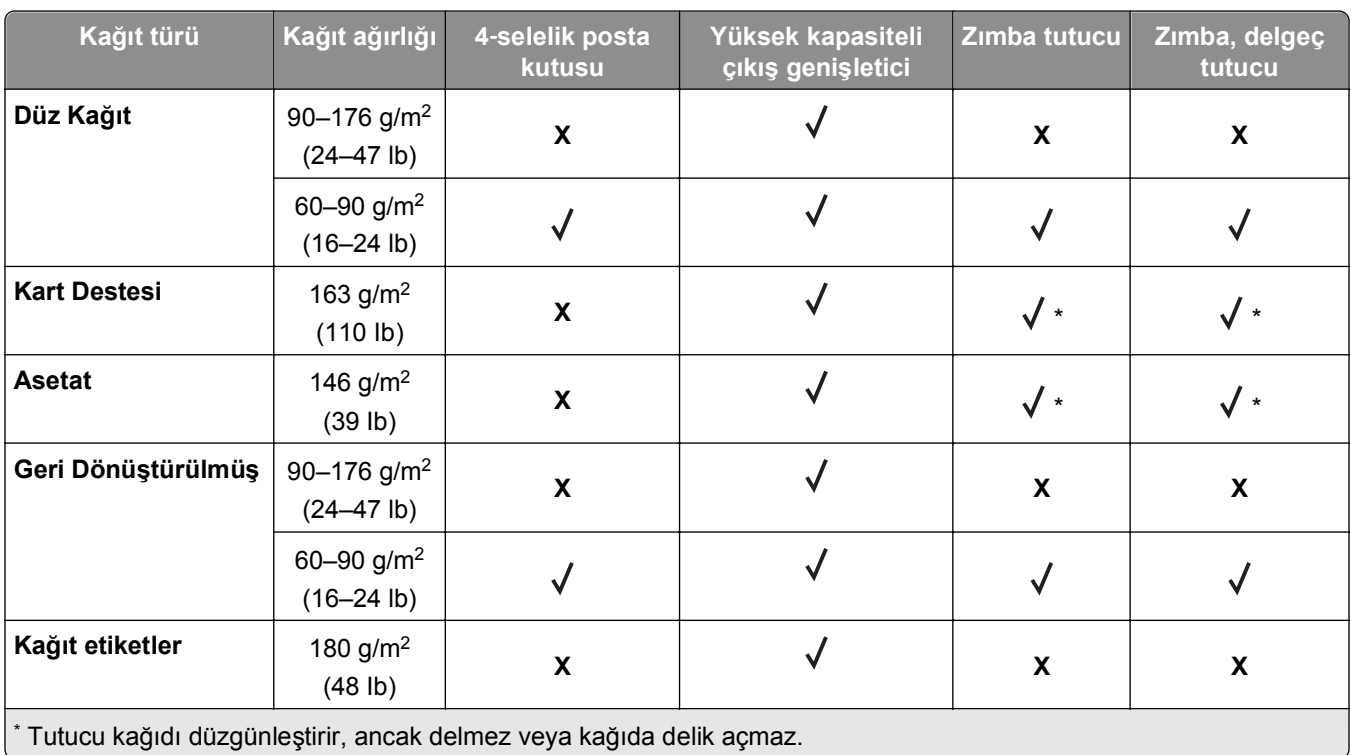

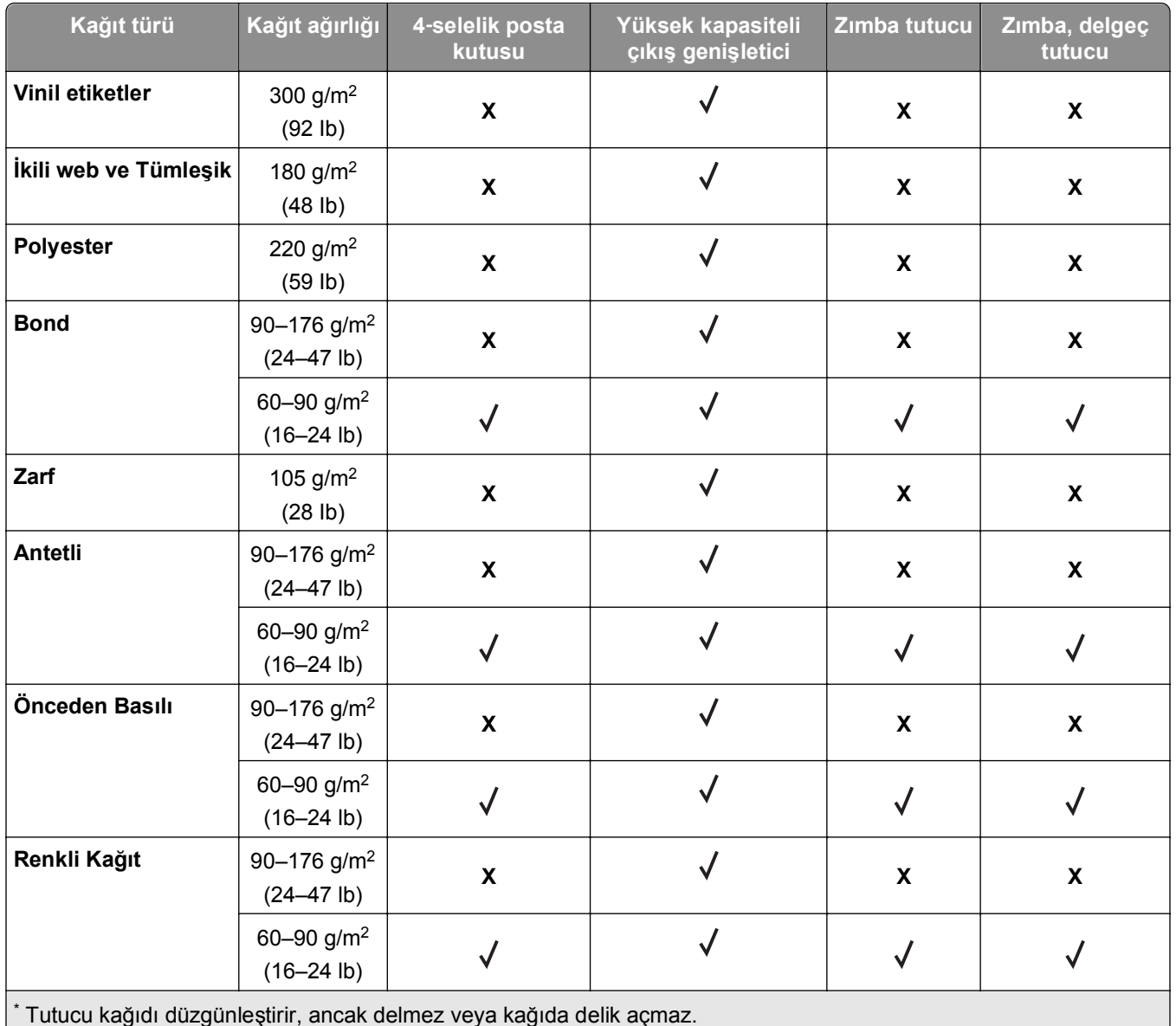

# **Yazdırma**

## **Belge yazdırma**

## **Belge yazdırma**

- **1** Yazıcı kontrol panelindeki Kağıt menüsünden, kağıt türü ve boyutunu yüklenen kağıtla eşleşecek şekilde ayarlayın.
- **2** Yazdırma işini gönderin:

#### **Windows kullanıcıları için**

- **a** Bir belge açıkken, **Dosya** >**Yazdır** öğelerini tıklatın.
- **b** Sırasıyla **Özellikler**, **Tercihler**, **Seçenekler** veya **Kurulum** öğelerini tıklatın.
- **c** Gerekirse, ayarları değiştirin.
- **d Tamam** >**Yazdır** öğelerini tıklatın.

#### **Macintosh kullanıcıları için**

- **a** Gerekirse Sayfa Ayarları iletişim kutusundaki ayarları özelleştirin:
	- **1** Belge açıkken, **Dosya** >**Sayfa Ayarları**'nı seçin.
	- **2** Bir kağıt boyutu seçin veya yüklenen kağıda uygun özel bir boyut oluşturun.
	- **3 Tamam** düğmesini tıklatın.
- **b** Gerekirse Sayfa Ayarları iletişim kutusundaki ayarları özelleştirin:
	- **1** Belge açıkken, **Dosya** >**Yazdır** öğelerini seçin. Gerekiyorsa, daha fazla seçenek için açıklama üçgenine tıklatın.
	- **2** Gerekirse Yazdır iletişim kutusundan ve açılır menülerden ayarları değiştirin.

**Not:** Belirli bir kağıt türüne yazdırmak için, kağıt türü ayarını yüklenen kağıtla aynı olacak şekilde değiştirin veya doğru tepsi ya da besleyiciyi seçin.

**3 Yazdır** öğesini tıklatın.

## **Toner koyuluğunu ayarlama**

#### **Yerleşik Web Sunucusunu kullanma**

**1** Bir Web tarayıcısı açın ve adres alanına yazıcının IP adresini yazın.

#### **Notlar:**

- **•** Ağlar/Bağlantı Noktaları menüsünün TCP/IP bölümünde bulunan yazıcı IP adresine bakın. IP adresleri, 123.123.123.123 gibi nokta işareti ile ayrılan dört rakam dizisinden oluşur.
- **•** Bir proxy sunucu kullanıyorsanız, Web sayfasını doğru yüklemek için bir süreliğine devre dışı bırakın.
- **2** Sırasıyla **Ayarlar** >**Yazdırma Ayarları** >**Kalite Menüsü** >**Toner Koyuluğu** öğelerini tıklatın.
**3** Toner koyuluğunu ayarlayın ve **İlet**'i tıklatın.

#### **Yazıcının kontrol panelini kullanarak**

- **1** Yazıcı kontrol panelinden şuraya gidin:
	- **Ayarlar** > <sup>OK</sup> > Yazdırma Ayarları > <sup>OK</sup> > Kalite Menüsü > <sup>OK</sup> > Toner Koyuluğu
- **2** Toner koyuluğunu ayarlayın ve 0K düğmesine basın.

## **Bir flaş sürücüden yazdırma**

### **Desteklenen flaş sürücüler ve dosya türleri**

#### **Notlar:**

- **•** Yüksek hızlı USB flaş sürücülerinin tam hız standartlarını desteklemesi gerekir. Düşük hızlı USB aygıtları desteklenmez.
- **•** USB flaş sürücüleri FAT (Dosya Ayırma Tabloları) sistemini desteklemelidir. NTFS (Yeni Teknoloji Dosya Sistemi) veya başka bir dosya sistemiyle biçimlendirilen aygıtlar desteklenmez.

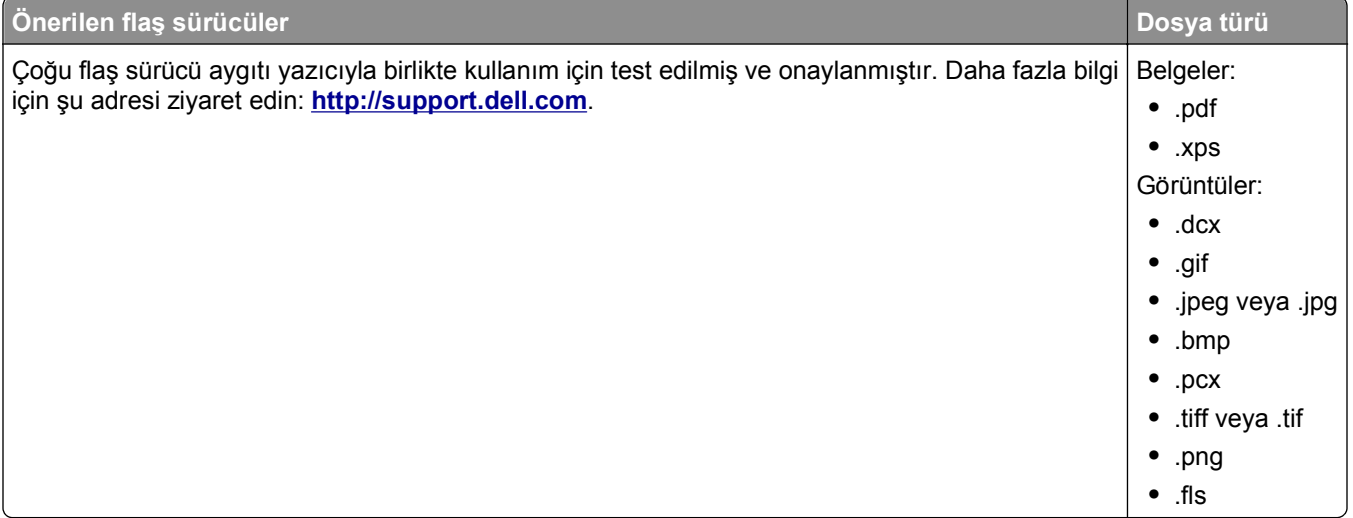

### **Bir flaş sürücüden yazdırma**

#### **Notlar:**

- **•** Şifrelenmiş bir PDF dosyasını yazdırmadan önce, yazıcının kontrol panelinden dosya parolasını girmeniz istenir.
- **•** Yazdırma izniniz olmayan dosyaları yazdıramazsınız.
- **1** USB bağlantı noktasına bir flaş sürücü takın.

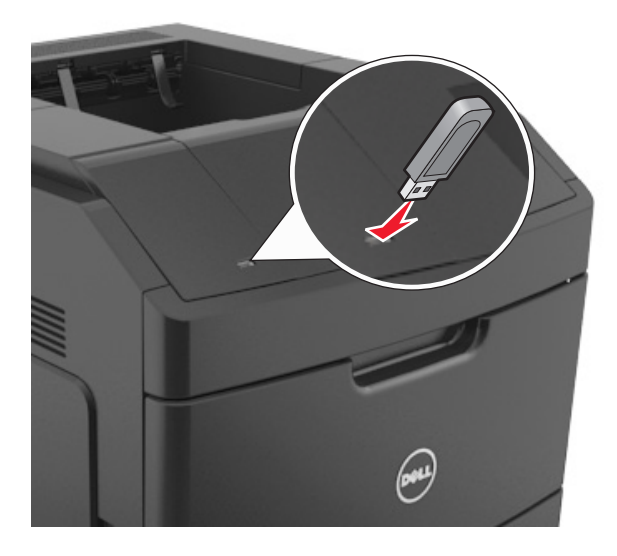

#### **Notlar:**

- **•** Flaş sürücü takıldığında yazıcı kontrol panelinde ve bekletilen işler simgesinde bir flaş sürücü simgesi görüntülenir.
- **•** Flaş sürücüyü yazıcı müdahale gerektirirken, örneğin bir kağıt sıkışması durumunda taktığınız takdirde, yazıcı flaş sürücüsünü yoksayar.
- **•** Flaş sürücüyü yazıcı başka yazdırma işlerini işlerken taktığınız takdirde, **Meşgul** mesajı görüntülenir. Bu yazdırma işleri işlendikten sonra, flaş sürücüdeki belgeleri yazdırabilmek için bekletilen işler listesine bakmanız gerekebilir.

**Uyarı—Hasar Tehlikesi:** Bellek aygıtından yazdırırken, okurken ya da bellek cihazına yazarken yazıcıya veya belirtilen alanda flaş sürücüye dokunmayın. Veri kaybı oluşabilir.

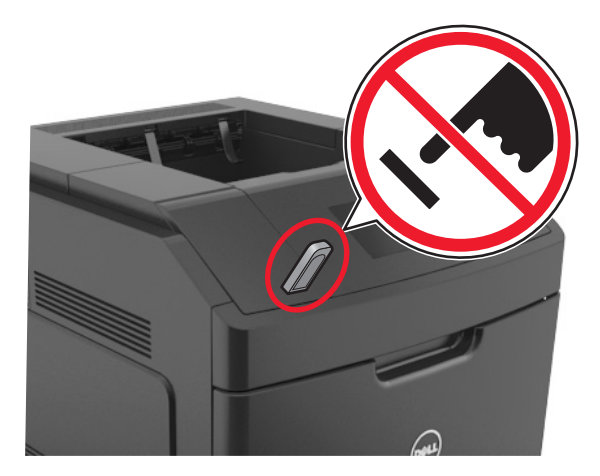

- **2** Yazıcının kontrol panelinden, yazdırmak istediğiniz belgeyi seçin.
- **3** Yazdırılacak kopya sayısını belirlemek için sol veya sağ ok düğmesine, ardından <sup>OK</sup> düğmesine basın. **Notlar:**
	- **•** Belgenin yazdırılması tamamlanana kadar flaş sürücüyü USB bağlantı noktasından çıkarmayın.
	- **•** Başlangıç USB menüsü ekranından çıktıktan sonra flaş sürücüyü yazıcıda bıraktığınız takdirde, flaş sürücüdeki dosyaları yazdırmak için yazıcı kontrol panelinden bekletilen işlere erişin.

## **Gizli ve diğer bekletilen işleri yazdırma**

#### **Yazdırma işlerini yazıcıda depolama**

**1** Yazıcı kontrol panelinden şuraya gidin:

### **2008** > Ayarlar > <sup>OK</sup> > Güvenlik > <sup>OK</sup> > Gizli Yazdırma > yazdırma işi türünü seçin

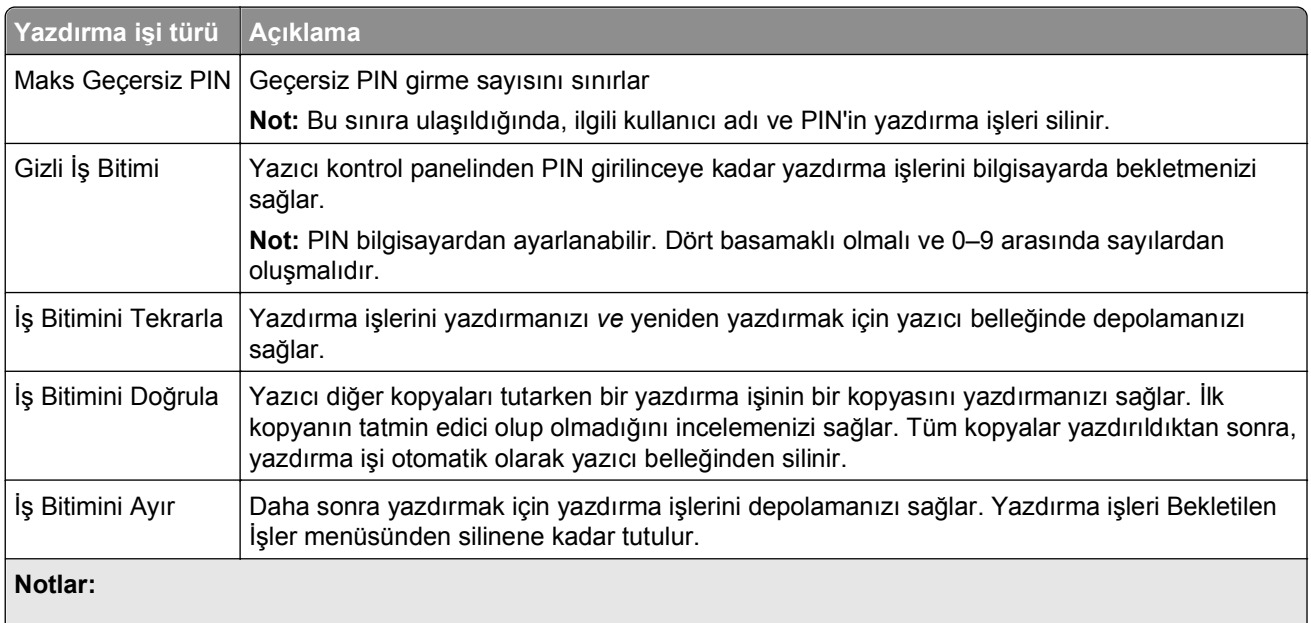

- **•** Gizli, Kontrol, Yedek ve Tekrar yazdırma işleri, yazıcının yeni bekletilen işleri işleyebilmek için ilave belleğe ihtiyaç duyması halinde silinebilir.
- **•** Yazdırma işini yazıcının kontrol panelinden başlatana kadar yazıcıyı yazdırma işlerini yazıcı belleğinde depolaması için ayarlayabilirsiniz.
- **•** Yazıcıdaki, kullanıcı tarafından başlatılabilecek tüm yazdırma işleri *bekletilen işler* olarak adlandırılır.

### **Gizli ve diğer bekletilen işleri yazdırma**

**Not:** Gizli ve Kontrol yazdırma işleri yazdırıldıktan sonra bellekten otomatik olarak silinir. Tekrar ve Yedek işleri siz silmeyi seçene kadar yazıcıda bekletilir.

#### **Windows kullanıcıları için**

- **1** Bir belge açıkken, **Dosya** >**Yazdır** öğelerini tıklatın.
- **2** Sırasıyla **Özellikler**, **Tercihler**, **Seçenekler** veya **Kurulum** öğelerini tıklatın.
- **3 Yazdır ve Beklet** seçeneğini tıklatın.
- **4** Yazdırma işi türünü (Gizli, Tekrar, Yedek veya Kontrol) seçin ve ardından bir kullanıcı adı atayın. Gizli bir yazdırma işi için, dört basamaklı bir PIN girin.
- **5 Tamam** veya **Yazdır** düğmesini tıklatın.
- **6** Yazıcı kontrol panelinden yazdırma işini serbest bırakın.
	- **•** Gizli yazdırma işleri için şuraya gidin: **Bekletilen işler** > kullanıcı adınızı seçin >**Gizli İşler** > PIN kodunu girin > yazdırma işini seçin > kopya sayısını belirleyin >**Yazdır**
	- **•** Diğer yazdırma işleri için şuraya gidin: **Bekletilen işler** > kullanıcı adınızı seçin > yazdırma işini seçin > kopya sayısını belirleyin >**Yazdır**

#### **Macintosh kullanıcıları için**

**1** Belge açıkken, **Dosya** >**Yazdır** öğelerini seçin.

Gerekiyorsa, daha fazla seçenek için açıklama üçgenine tıklatın.

- **2** Yazdırma seçenekleri veya Kopya & Sayfa Sayısı açılır‑menüsünden **İş Yönlendirme** öğesini seçin.
- **3** Yazdırma işi türünü (Gizli, Tekrar, Yedek veya Kontrol) seçin ve ardından bir kullanıcı adı atayın. Gizli bir yazdırma işi için, dört basamaklı bir PIN girin.
- **4 Tamam** veya **Yazdır** düğmesini tıklatın.
- **5** Yazıcı kontrol panelinden yazdırma işini serbest bırakın:
	- **•** Gizli yazdırma işleri için şuraya gidin: **Bekletilen işler** > kullanıcı adınızı seçin >**Gizli İşler** > PIN kodunu girin > yazdırma işini seçin > kopya sayısını belirleyin >**Yazdır**
	- **•** Diğer yazdırma işleri için şuraya gidin: **Bekletilen işler** > kullanıcı adınızı seçin > yazdırma işini seçin > kopya sayısını belirleyin >**Yazdır**

## **Bilgi sayfalarını yazdırma**

Bilgi sayfaları yazdırma ile ilgili daha fazla bilgi için bkz., ["Bir menü ayarları sayfası yazdırma", sayfa 42](#page-41-0) ve "Ağ [ayarları sayfası yazdırma", sayfa 43](#page-42-0).

### **Bir yazı tipi örnek listesini yazdırma**

**1** Yazıcı kontrol panelinden şuraya gidin:

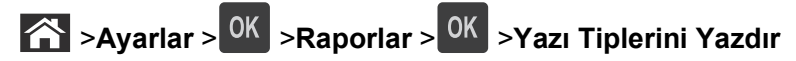

- **2** Yazı tipi ayarını seçmek için yukarı veya aşağı ok düğmesine basın.
- **3** OK düğmesine basın.

**Not:** PPDS yazı tipleri yalnızca PPDS veri akışı etkinleştirildiğinde görüntülenir.

### **Bir dizin listesi yazdırma**

Yazıcı kontrol panelinden şuraya gidin:

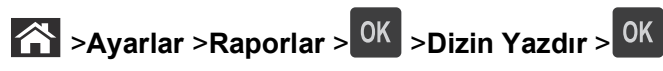

**Not:** Dizin Yazdır menü öğesi yalnızca isteğe bağlı bir flash bellek veya yazıcı sabit diski takıldığında görüntülenir.

## **Bir yazdırma işini iptal etme**

### **Yazıcı kontrol panelinden bir yazdırma işini iptal etme**

Yazıcı kontrol panelinden,  $\overline{X}$  > <sup>0K</sup> düğmesine basın.

### **Bilgisayardan bir yazdırma işi iptal etme**

#### **Windows kullanıcıları için**

- **1** Yazıcılar klasörünü açın.
	- **a** veya **Start** (Başlat) düğmesini ve ardından **Run** (Çalıştır) düğmesini tıklatın.
	- **b** Arama Başlat veya Çalıştır iletişim kutusuna **control printers** yazın.
	- **c Enter** tuşuna veya **OK** (Tamam) düğmesine basın.
- **2** Bu yazıcı simgesine çift tıklayın.
- **3** İptal etmek istediğiniz yazdırma işini seçin.
- **4 Delete** (Sil) düğmesini tıklatın.

#### **Macintosh kullanıcıları için**

- **1** Apple Menüsünden aşağıdakilerden birine gidin:
	- **• System Preferences (Sistem Tercihleri)** >**Print & Scan (Yazdır ve Tara)** > bir yazıcı seçin >**Open Print Queue (Yazdırma Kuyruğunu Aç)**
	- **• System Preferences (Sistem Tercihleri)** >**Print & Fax (Yazdır ve Faksla)** > bir yazıcı seçin >**Open Print Queue (Yazdırma Kuyruğunu Aç)**
- **2** Yazıcı penceresinden, iptal etmek istediğiniz işi seçin ve ardından **Sil** düğmesine basın.

# **Yazıcı menülerini anlama**

## **Menüler listesi**

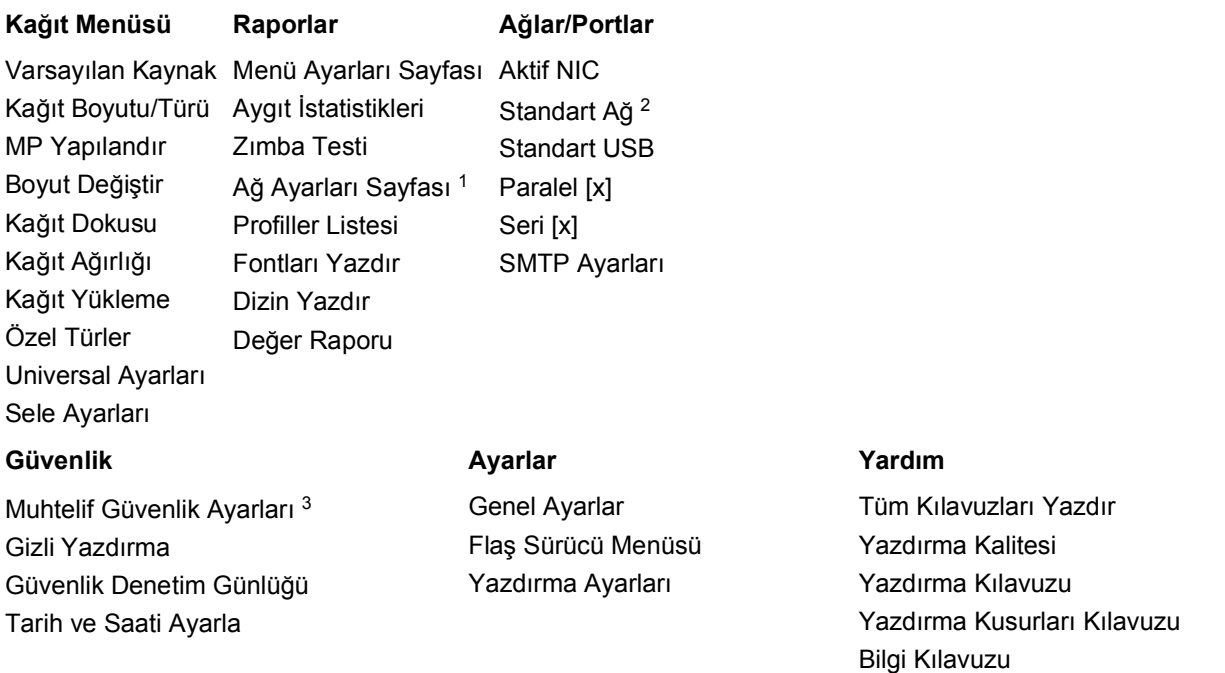

1 Yazıcı kurulumuna bağlı olarak, bu menü öğesi Ağ Ayarları Sayfası veya Ağ [x] Ayarları Sayfası olarak görüntülenir.

2 Yazıcı kurulumuna bağlı olarak, bu menü öğesi Standart Ağ veya Ağ [x] olarak görüntülenir.

## **Kağıt menüsü**

### **Varsayılan Kaynak menüsü**

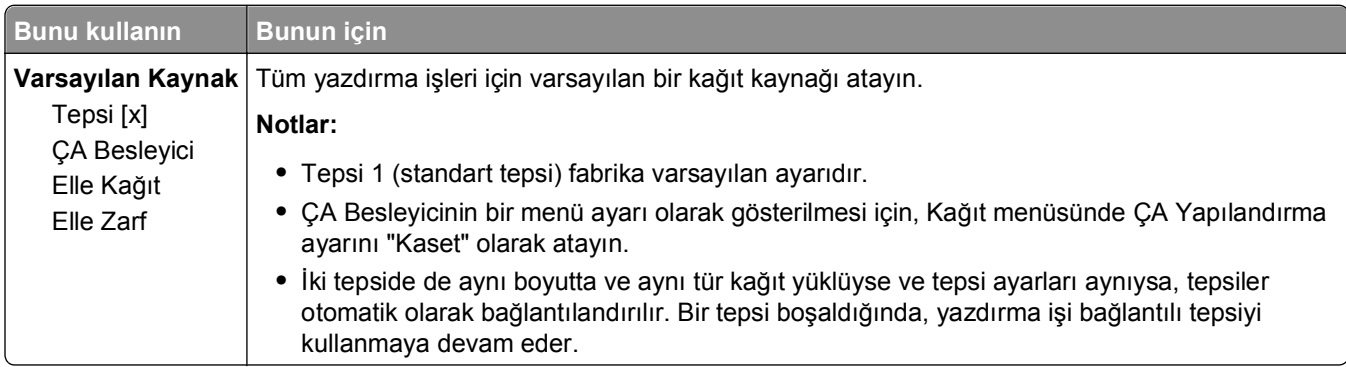

### **Kağıt Türü/Boyutu menüsü**

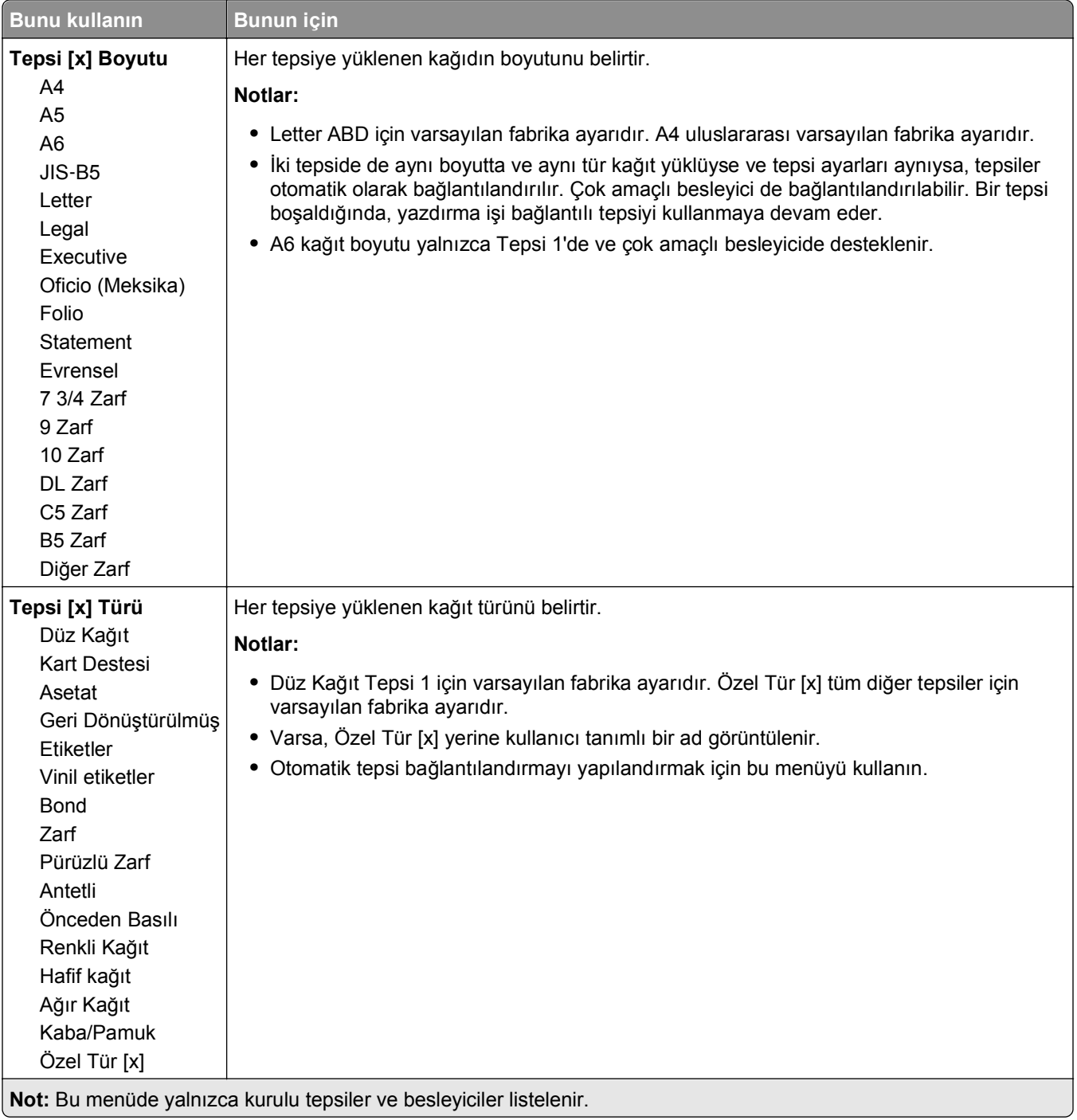

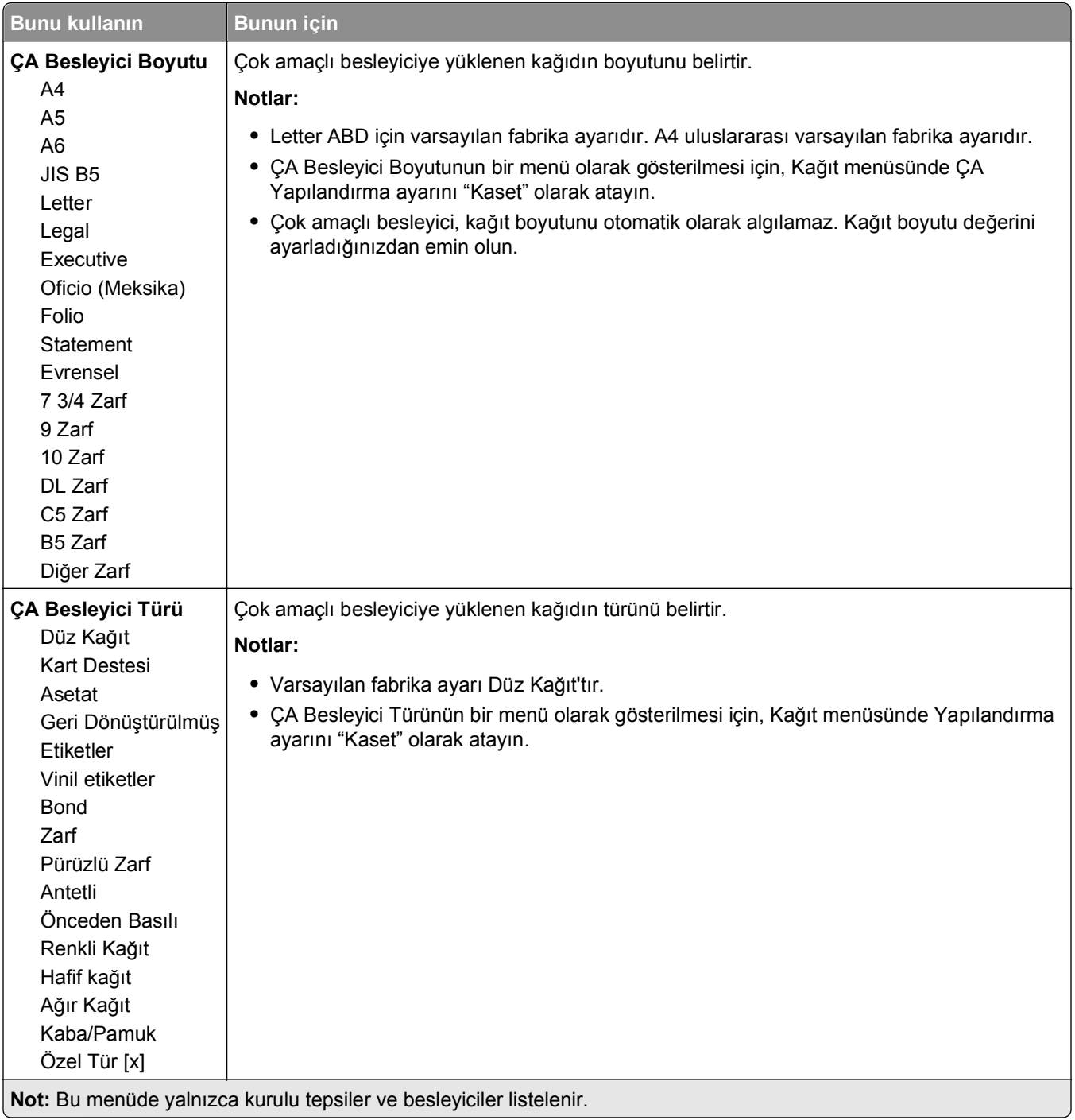

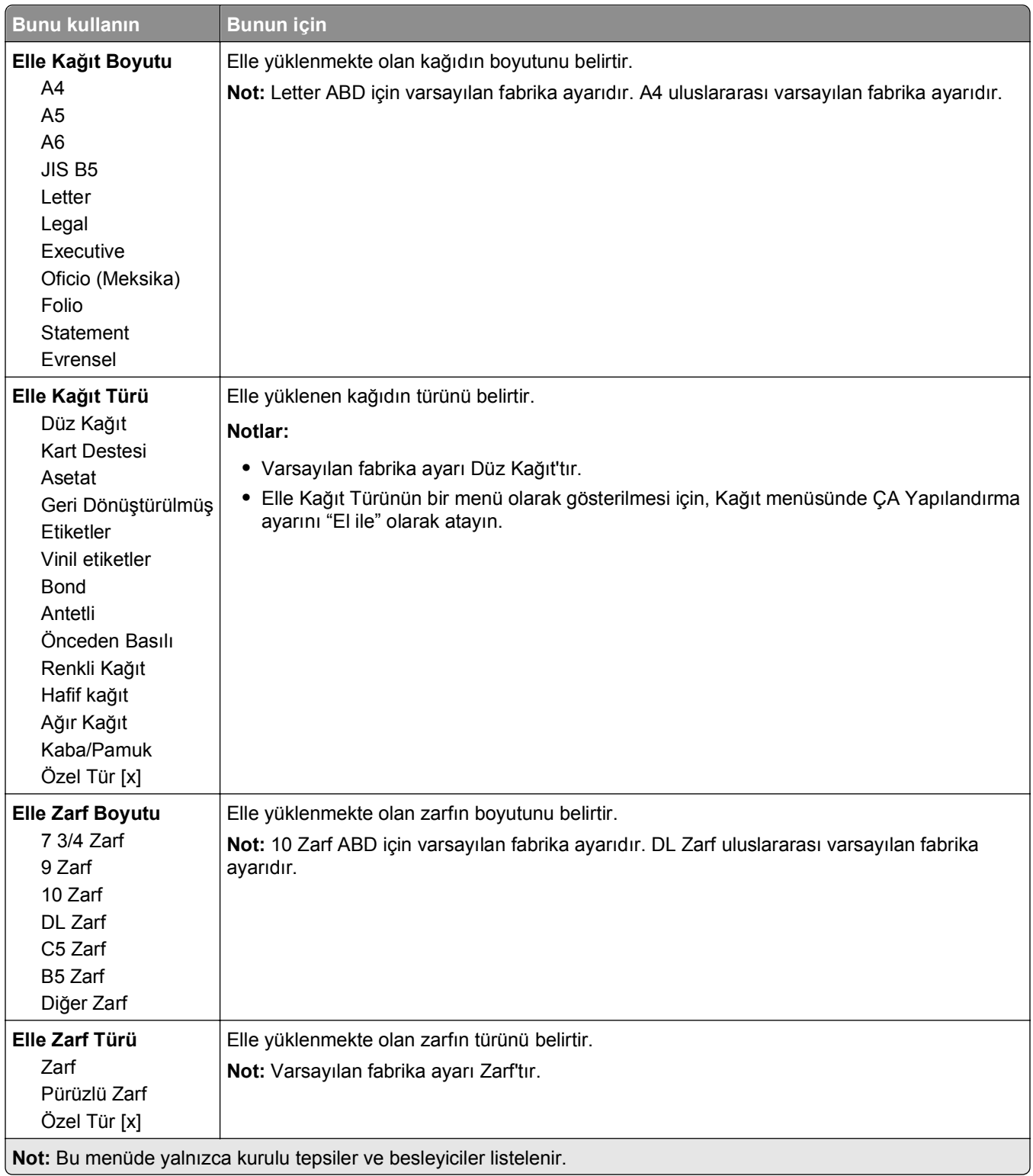

## **ÇA Yapılandırma menüsü**

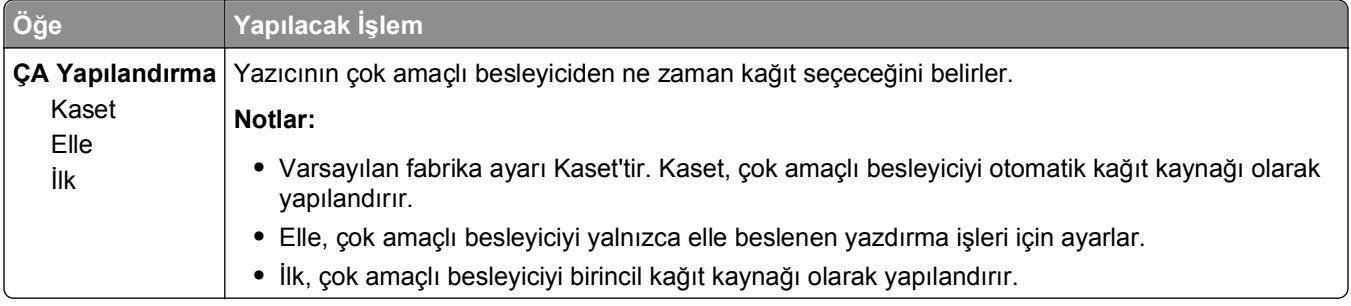

### **Boyut Değiştir menüsü**

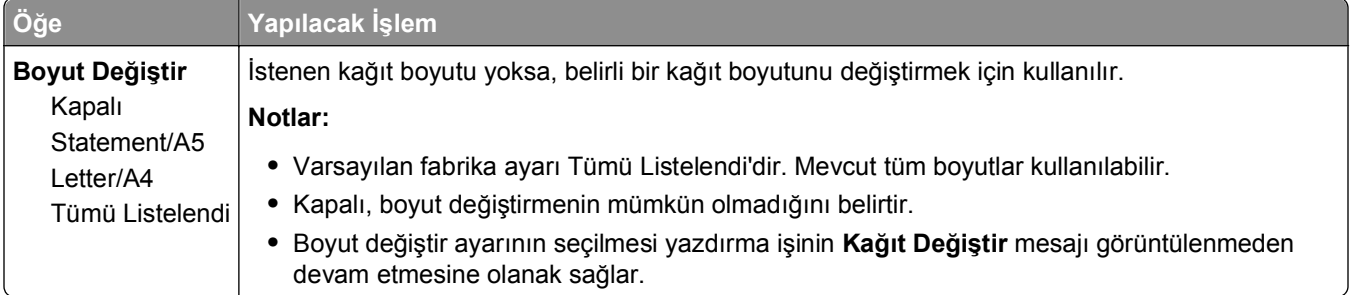

### **Kağıt Dokusu menüsü**

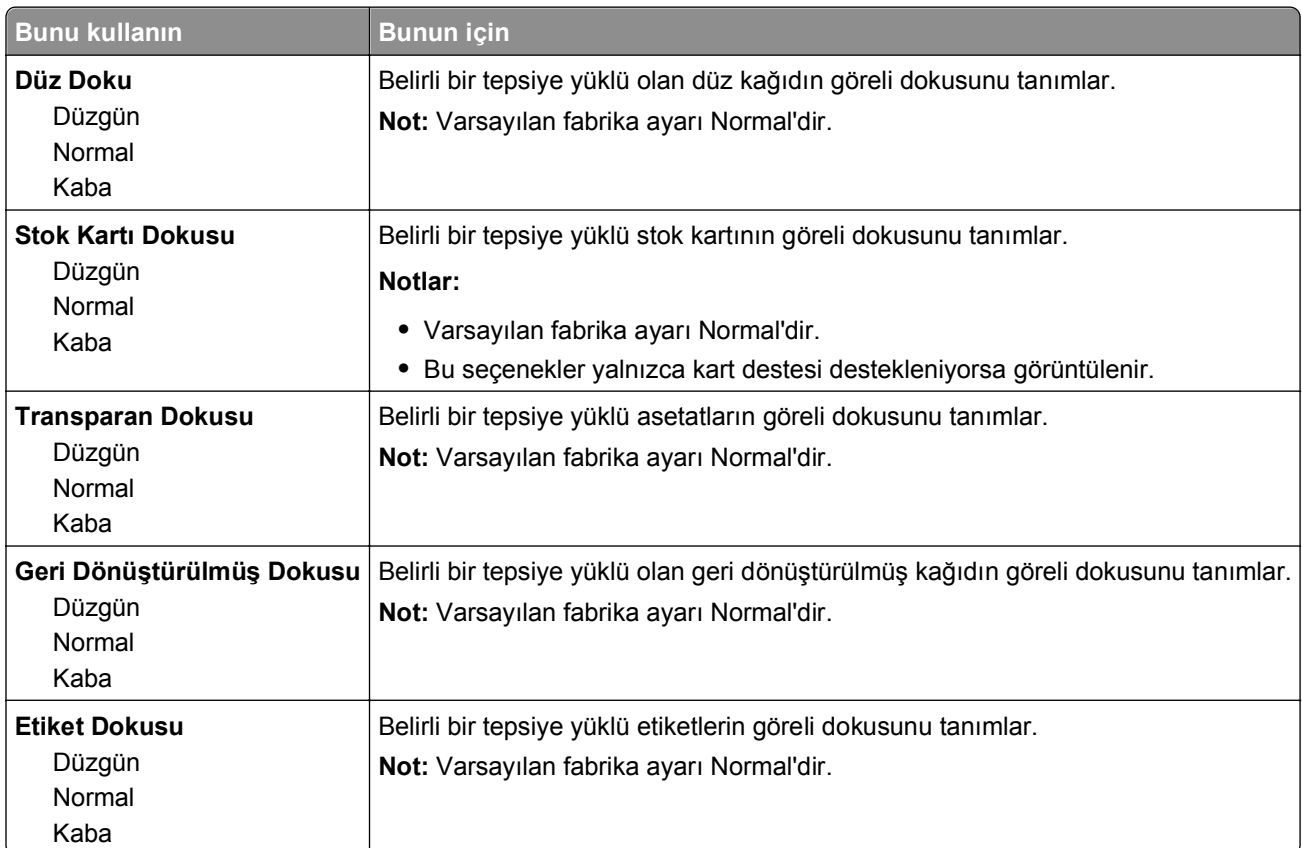

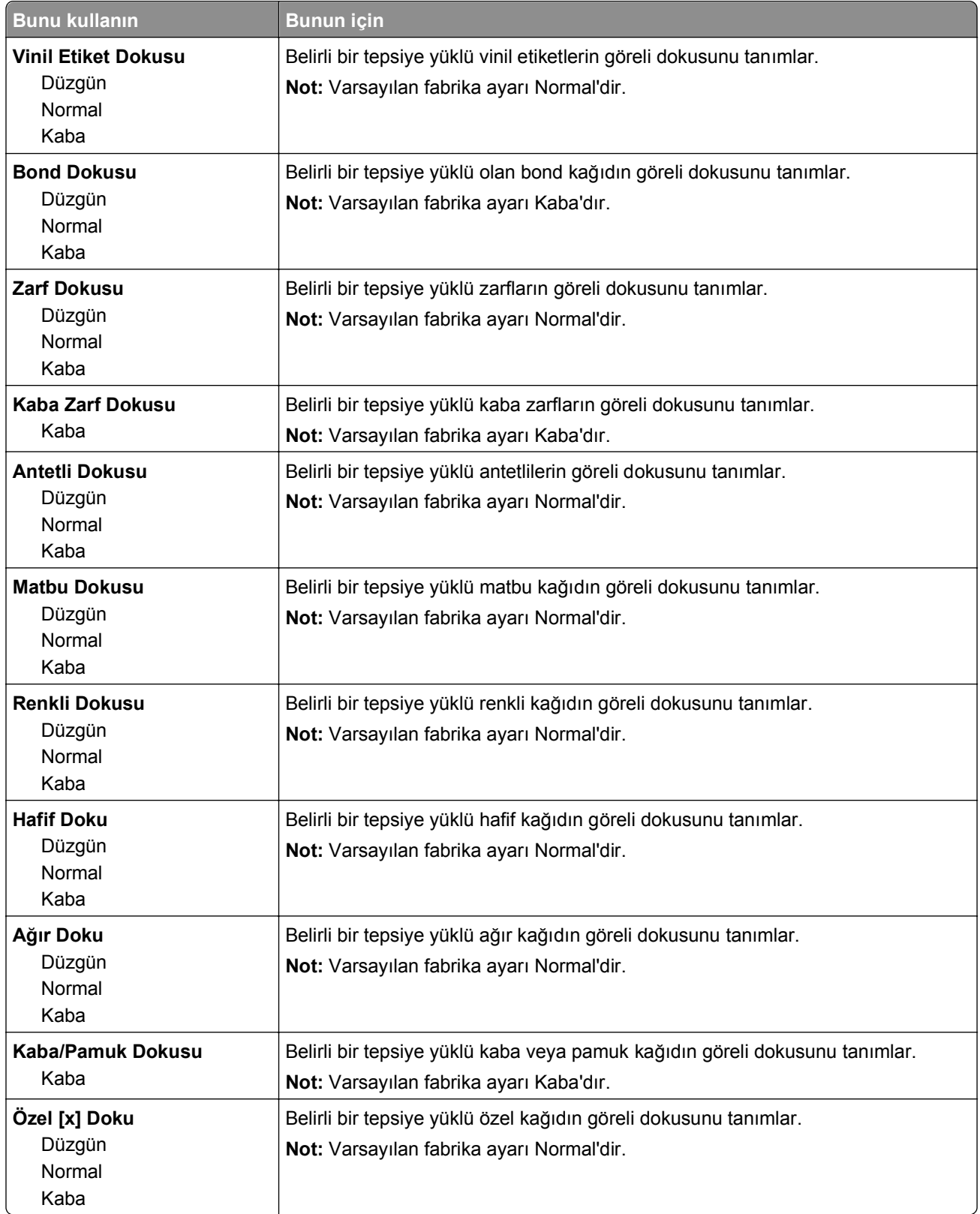

## **Kağıt Ağırlığı menüsü**

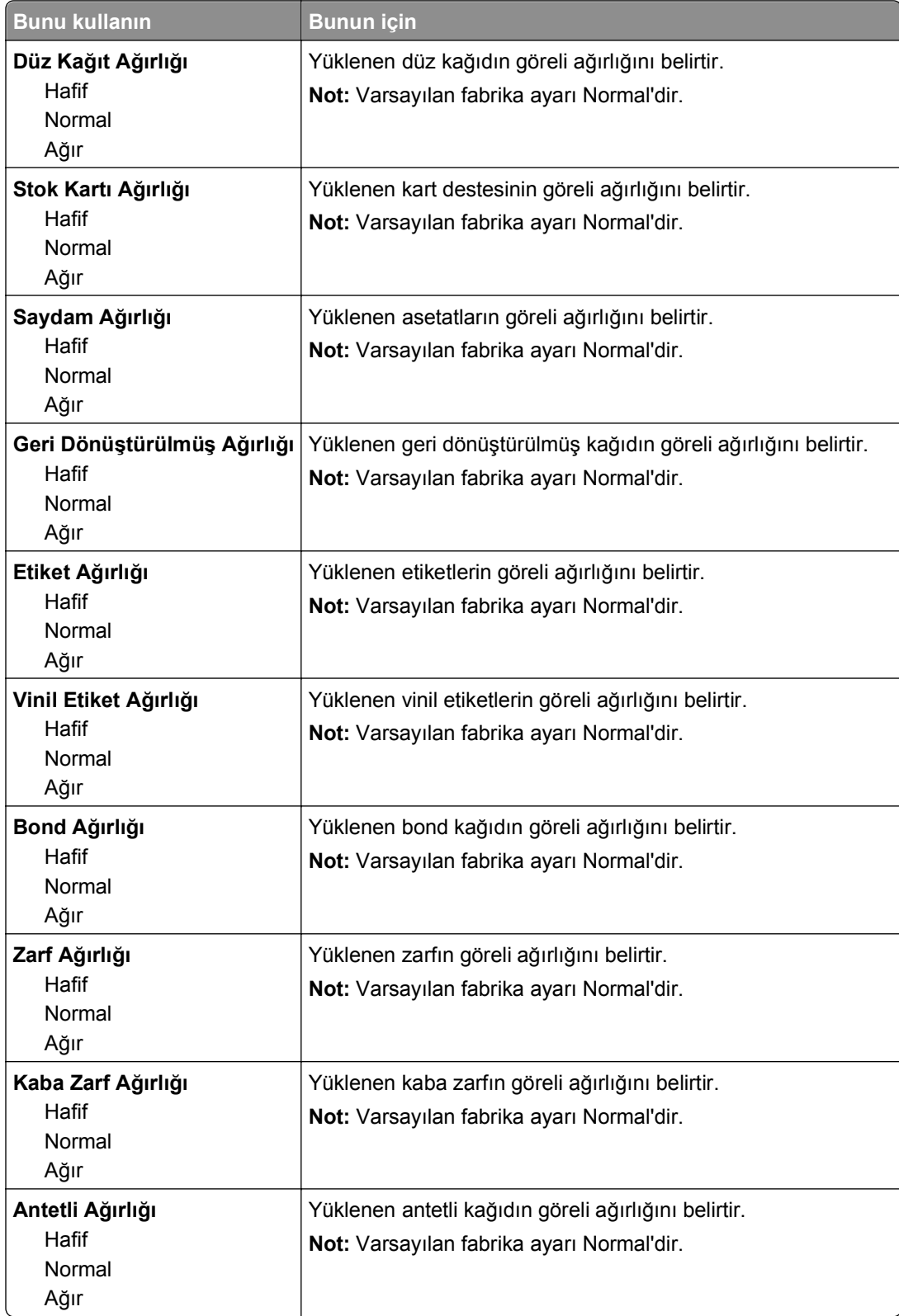

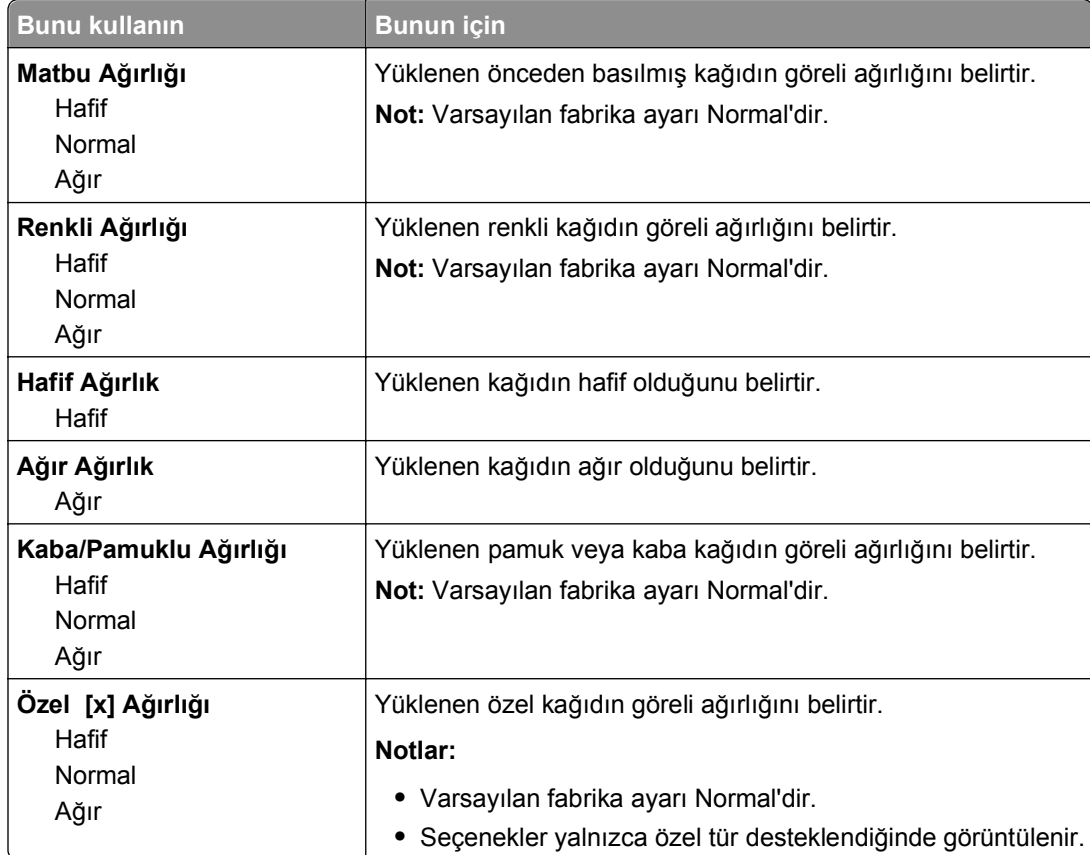

### **Kağıt Yükleme menüsü**

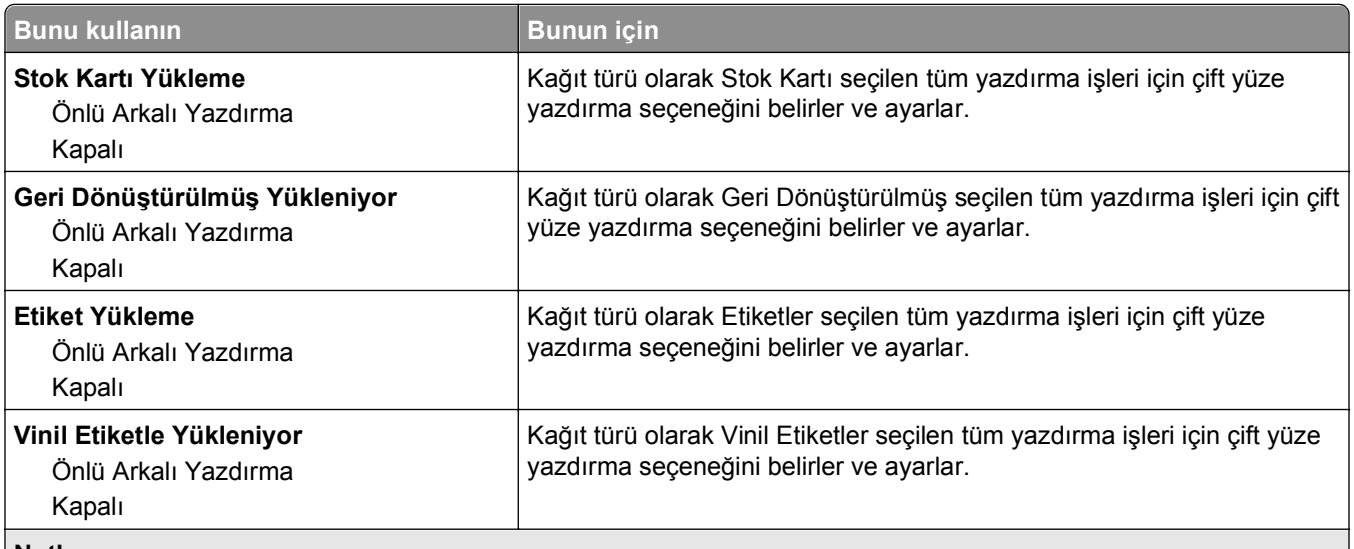

**Notlar:**

- **•** Kapalı, tüm Kağıt Yükleme menüsü seçenekleri için varsayılan fabrika ayarıdır.
- **•** Önlü Arkalı ayarı, işletim sisteminize bağlı olarak Yazdırma Özellikleri veya Yazdı iletişim kutusundan tek yüze yazdırma seçilmediği sürece, yazıcıyı varsayılan olarak her yazdırma işleminde iki yüze yazdıracak şekilde ayarlar.

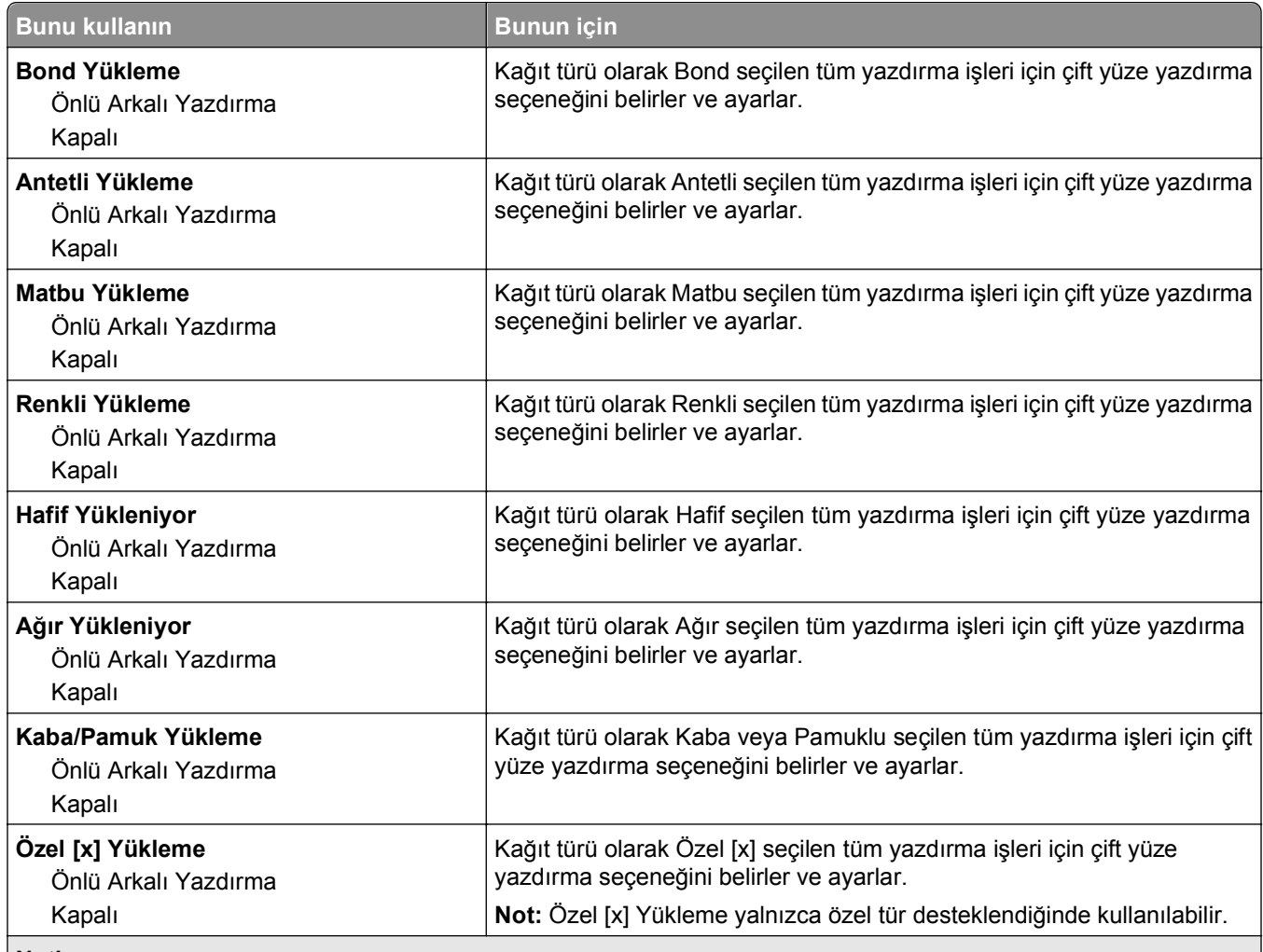

**Notlar:**

- **•** Kapalı, tüm Kağıt Yükleme menüsü seçenekleri için varsayılan fabrika ayarıdır.
- **•** Önlü Arkalı ayarı, işletim sisteminize bağlı olarak Yazdırma Özellikleri veya Yazdı iletişim kutusundan tek yüze yazdırma seçilmediği sürece, yazıcıyı varsayılan olarak her yazdırma işleminde iki yüze yazdıracak şekilde ayarlar.

### **Özel Türler menüsü**

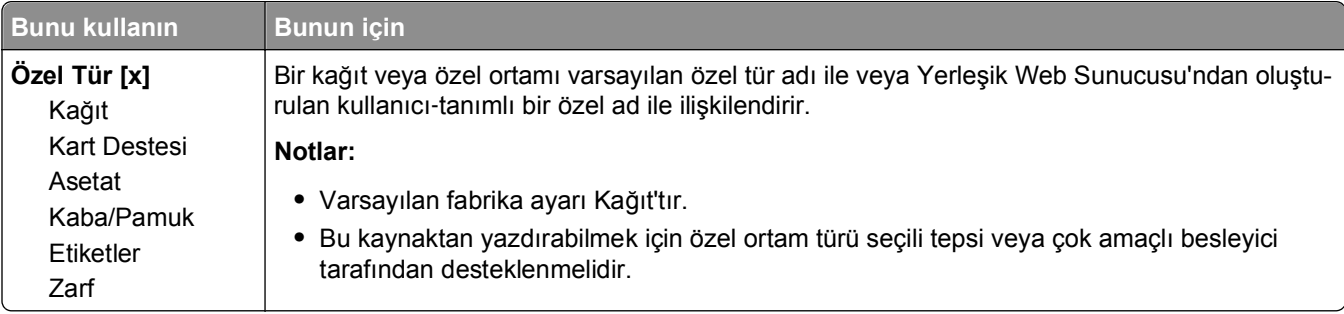

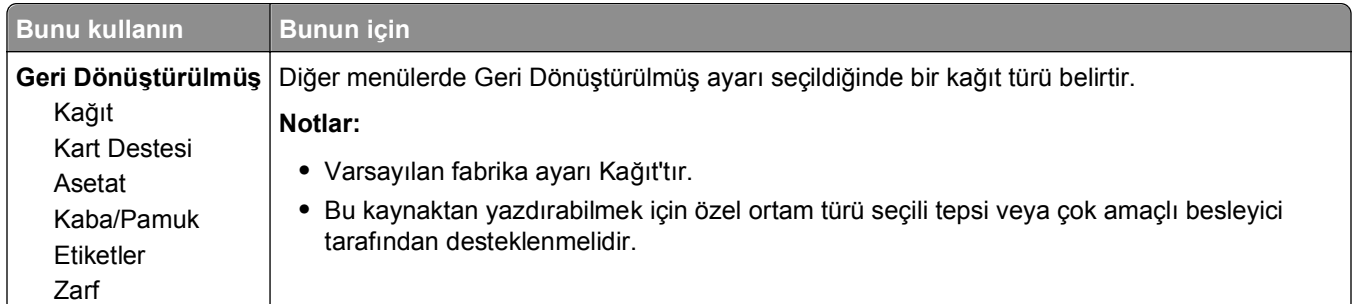

## **Universal Ayarları menüsü**

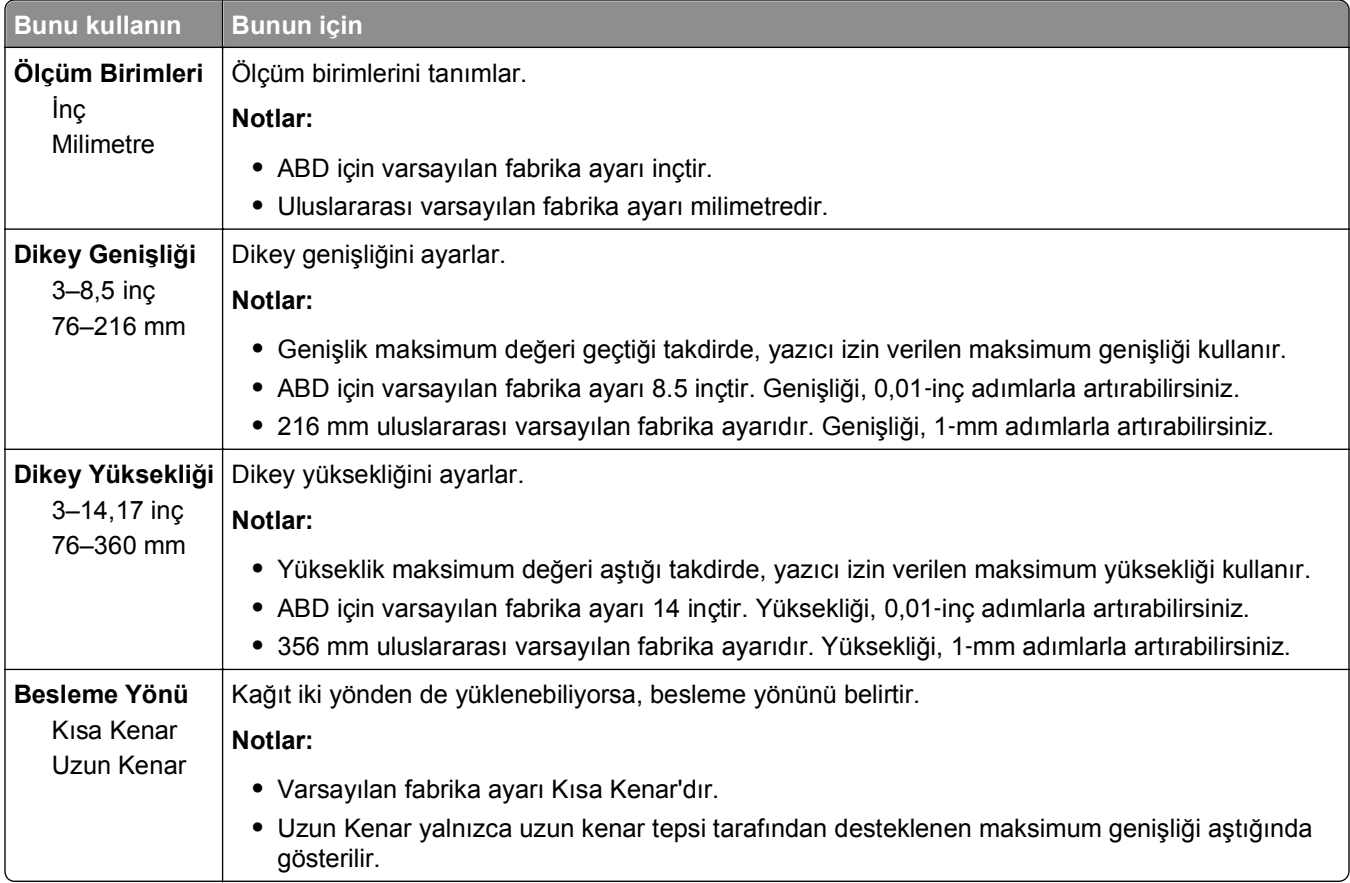

### **Sele Ayarları menüsü**

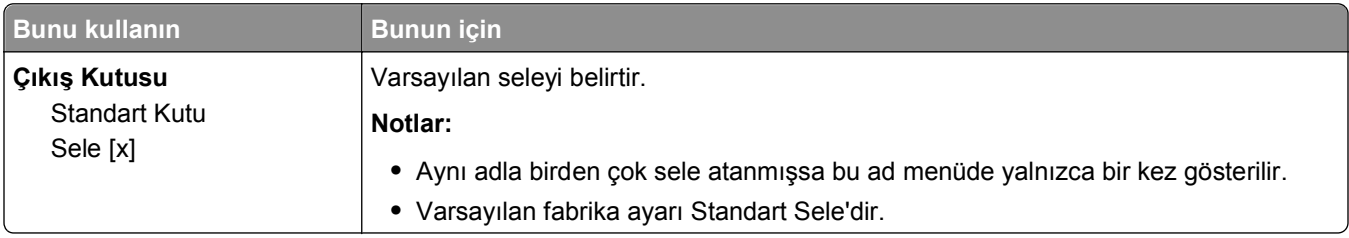

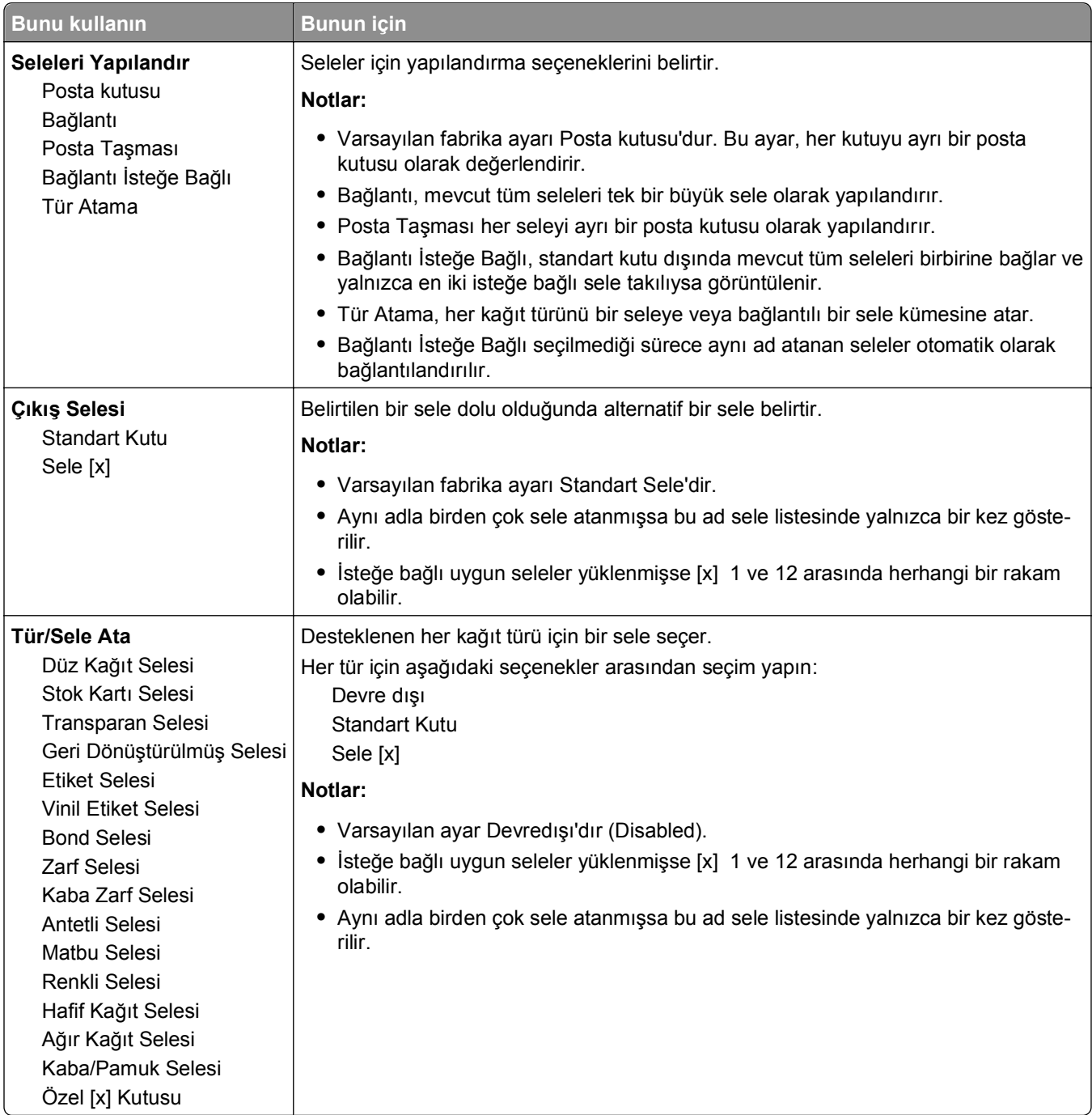

# **Raporlar menüsü**

### **Raporlar menüsü**

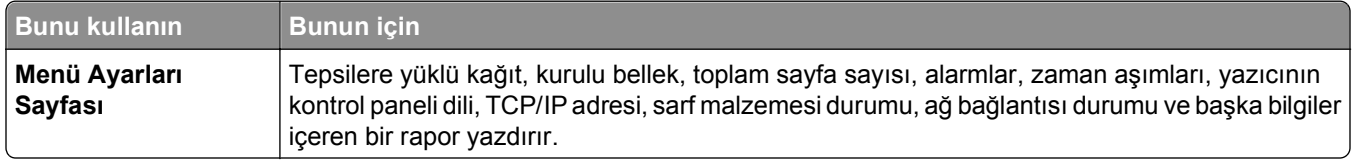

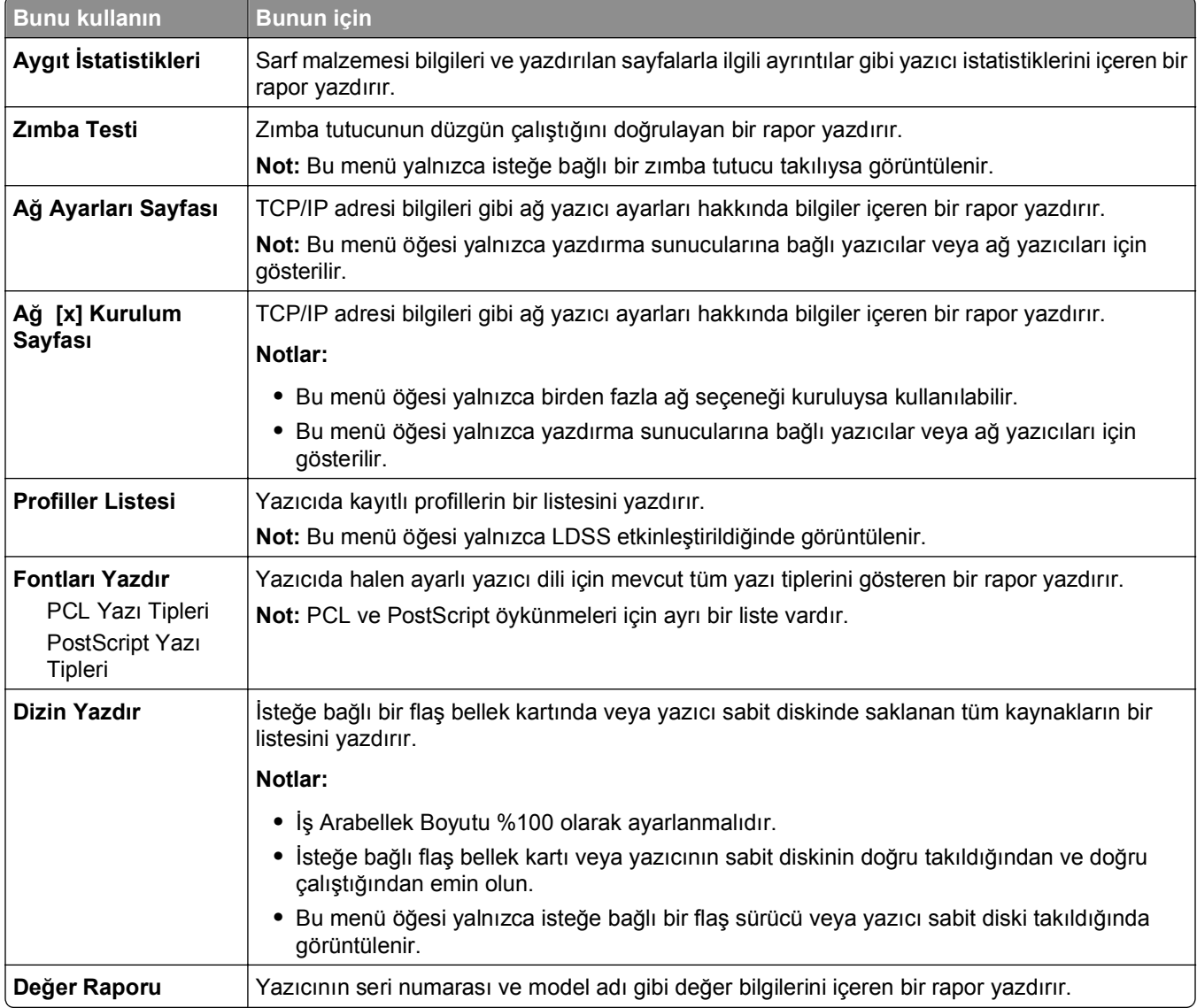

# **Ağ/Bağlantı Noktaları menüsü**

### **Aktif NIC menüsü**

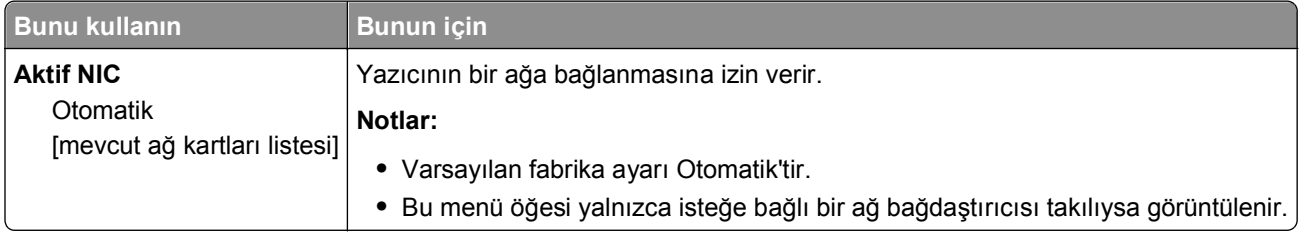

### **Standart Ağ ve Ağ [x] menüsü**

**Not:** Bu menüde yalnızca etkin bağlı noktaları görünür. Etkin olmayan tüm bağlantı noktaları yok sayılır.

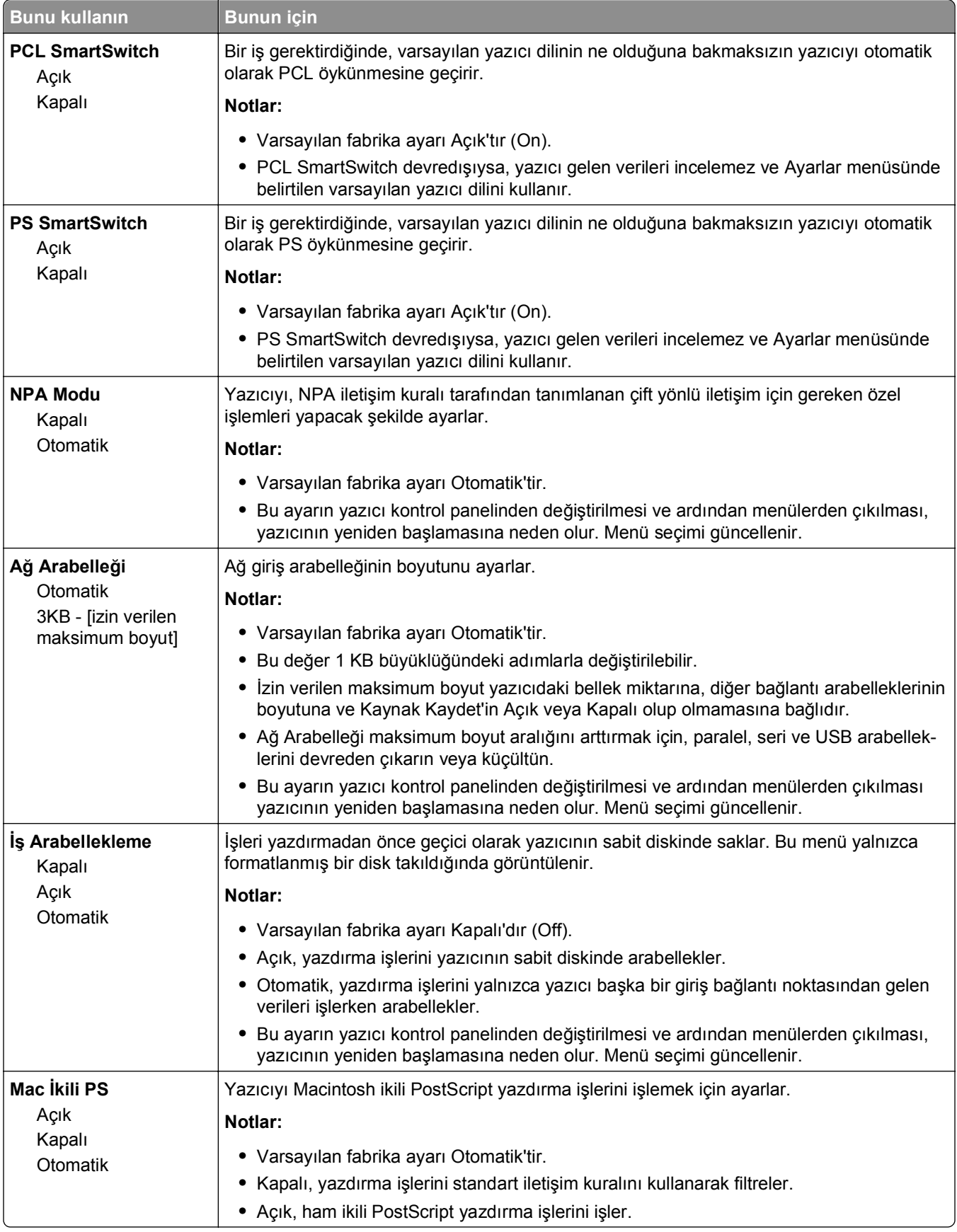

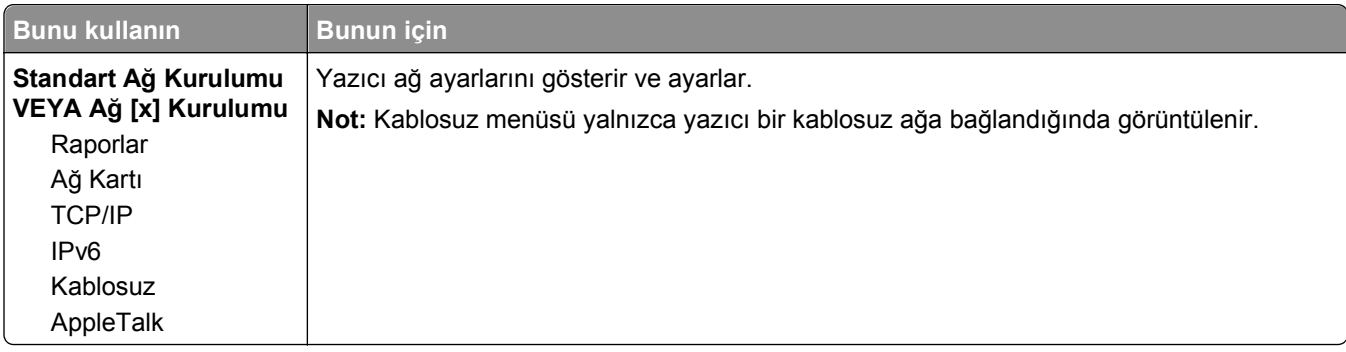

### **Raporlar menüsü**

Menüye erişmek için aşağıdakilerden birine gidin:

- **• Ağlar/Bağlantı Noktaları** >**Standart Ağ** >**Standart Ağ Kurulumu** >**Raporlar**
- **• Ağlar/Bağlantı Noktaları** >**Ağ [x]** >**Ağ [x] >KurulumuRaporlar**

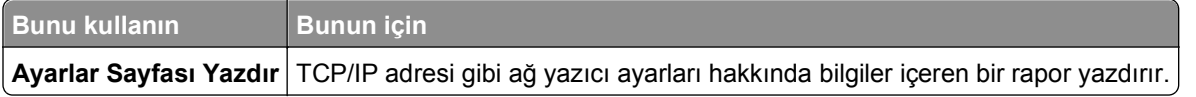

### **Ağ Kartı menüsü**

Menüye erişmek için aşağıdakilerden birine gidin:

- **• Ağlar/Bağlantı Noktaları** >**Standart Ağ** >**Standart Ağ Kurulumu** >**Ağ Kartı**
- **• Ağlar/Bağlantı Noktaları** >**Ağ [x]** >**Ağ [x] Kurulumu** >**Ağ Kartı**

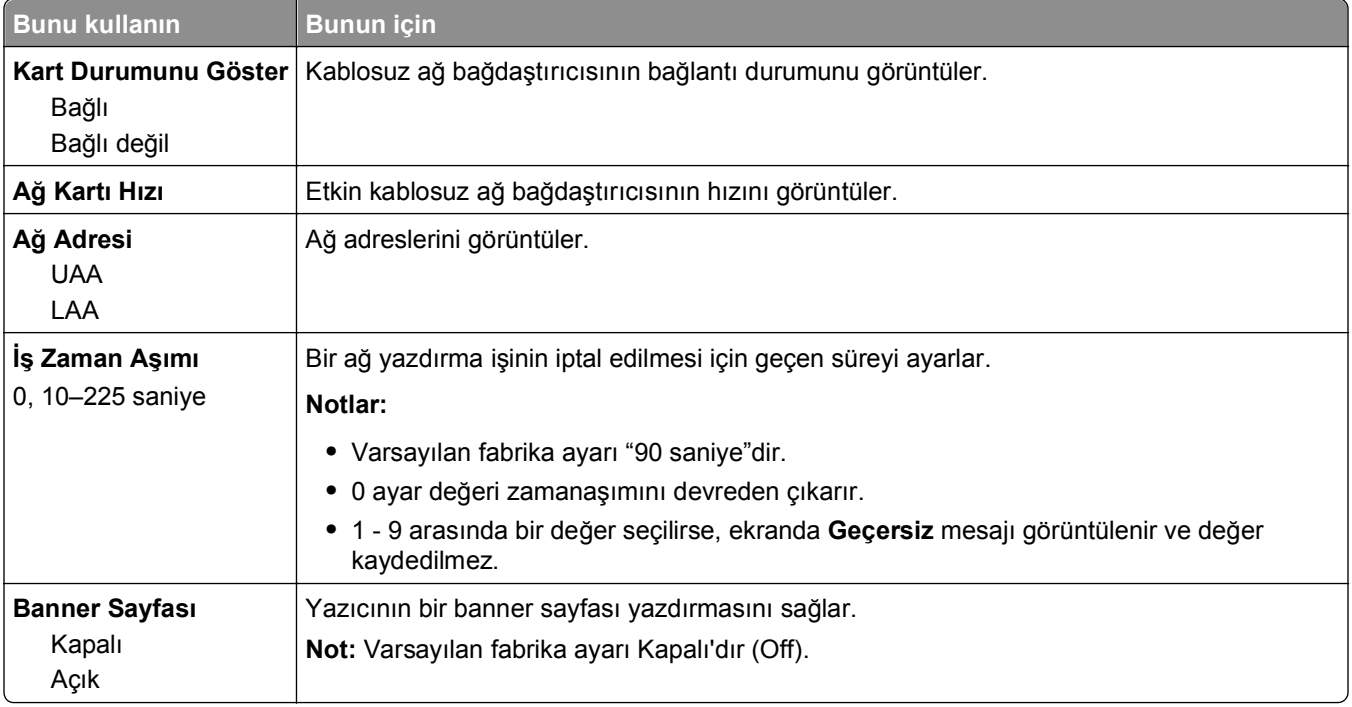

### **TCP/IP menüsü**

Menüye erişmek için aşağıdakilerden birine gidin:

- **• Ağlar/Bağlantı Noktaları** >**Standart Ağ** >**Standart Ağ Kurulumu** >**TCP/IP**
- **• Ağlar/Bağlantı Noktaları** >**Ağ [x]** >**Ağ [x] Kurulumu** >**TCP/IP**

**Not:** Bu menü yalnızca ağ yazıcılarında veya yazdırma sunucularına bağlı yazıcılarda bulunur.

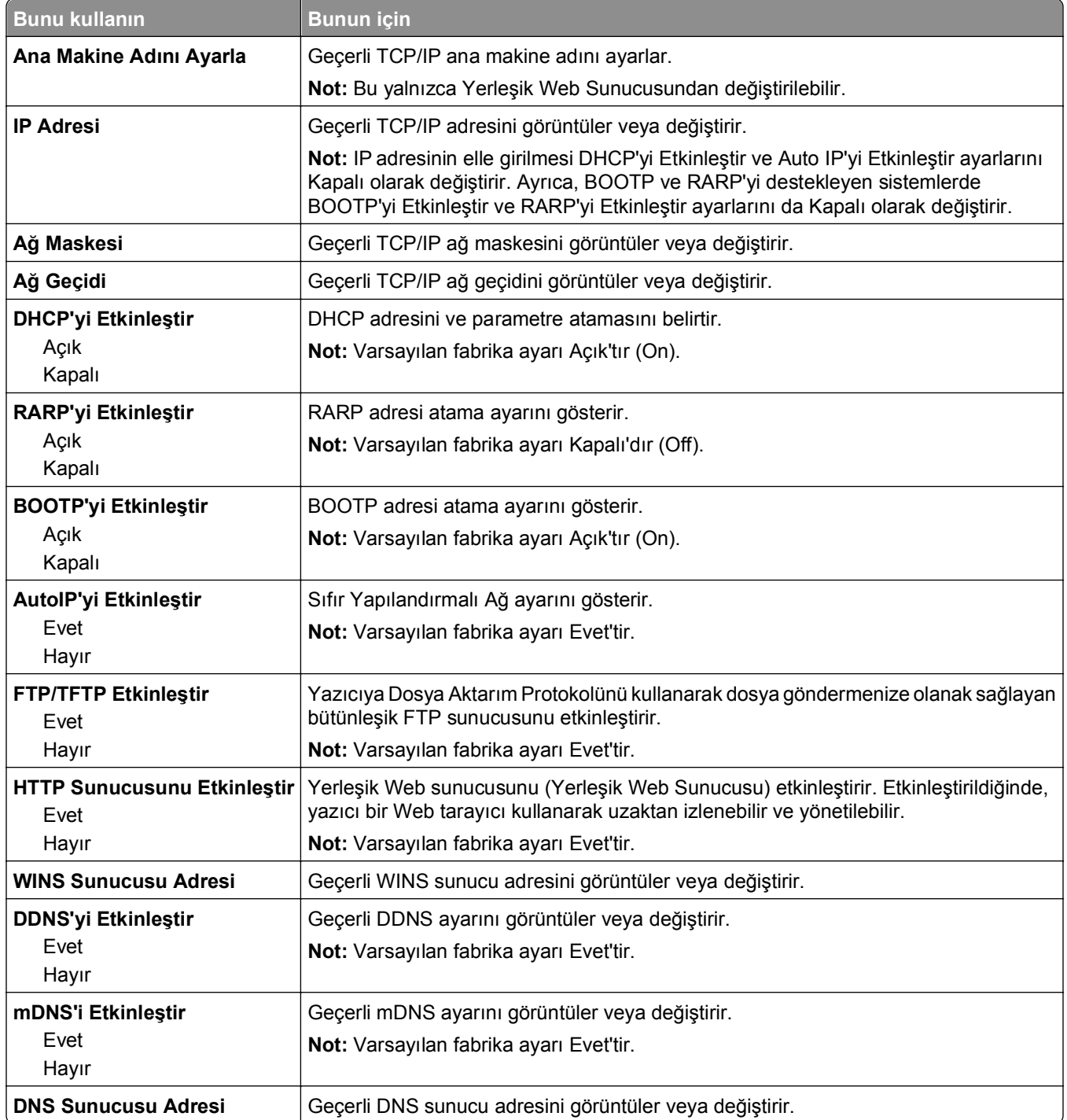

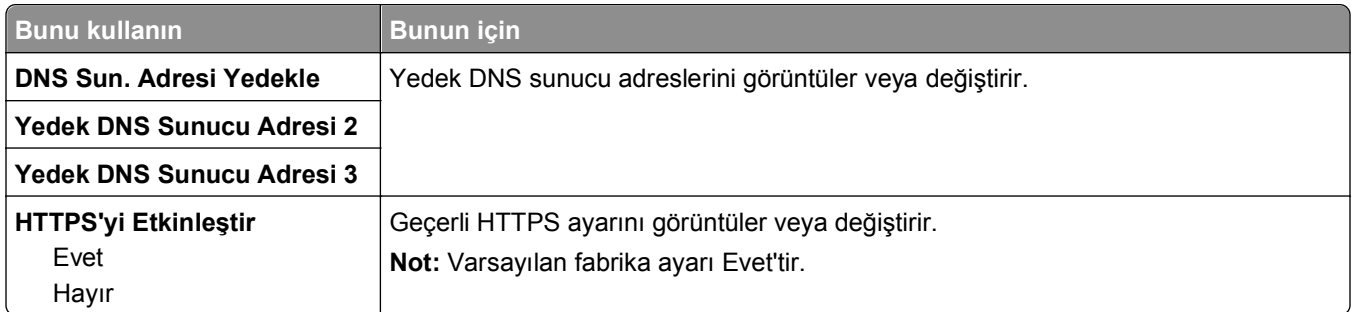

### **IPv6 menüsü**

Menüye erişmek için aşağıdakilerden birine gidin:

- **• Ağlar/Bağlantı Noktaları** >**Standart Ağ** >**Standart Ağ Kurulumu** >**IPv6**
- **• Ağlar/Bağlantı Noktaları** >**Ağ [x]** >**Ağ [x] Kurulumu** >**IPv6**

**Not:** Bu menü yalnızca ağ yazıcılarında veya yazdırma sunucularına bağlı yazıcılarda bulunur.

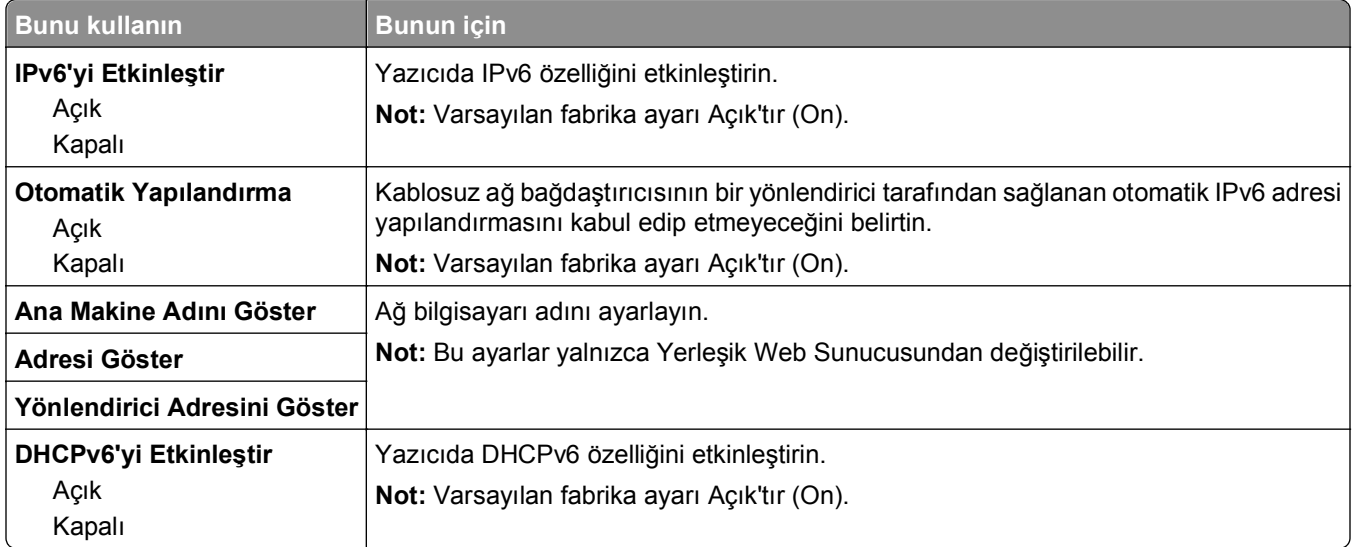

### **Kablosuz menüsü**

**Not:** Bu menü yalnızca kablosuz ağa bağlı yazıcılar veya bir kablosuz ağ bağdaştırıcısı bulunan yazıcı modelleri için kullanılabilir.

Menüye erişmek için şuraya gidin:

#### **Ağlar/Bağlantı Noktaları** >**Ağ [x]** >**Ağ [x] Kurulumu** >**Kablosuz**

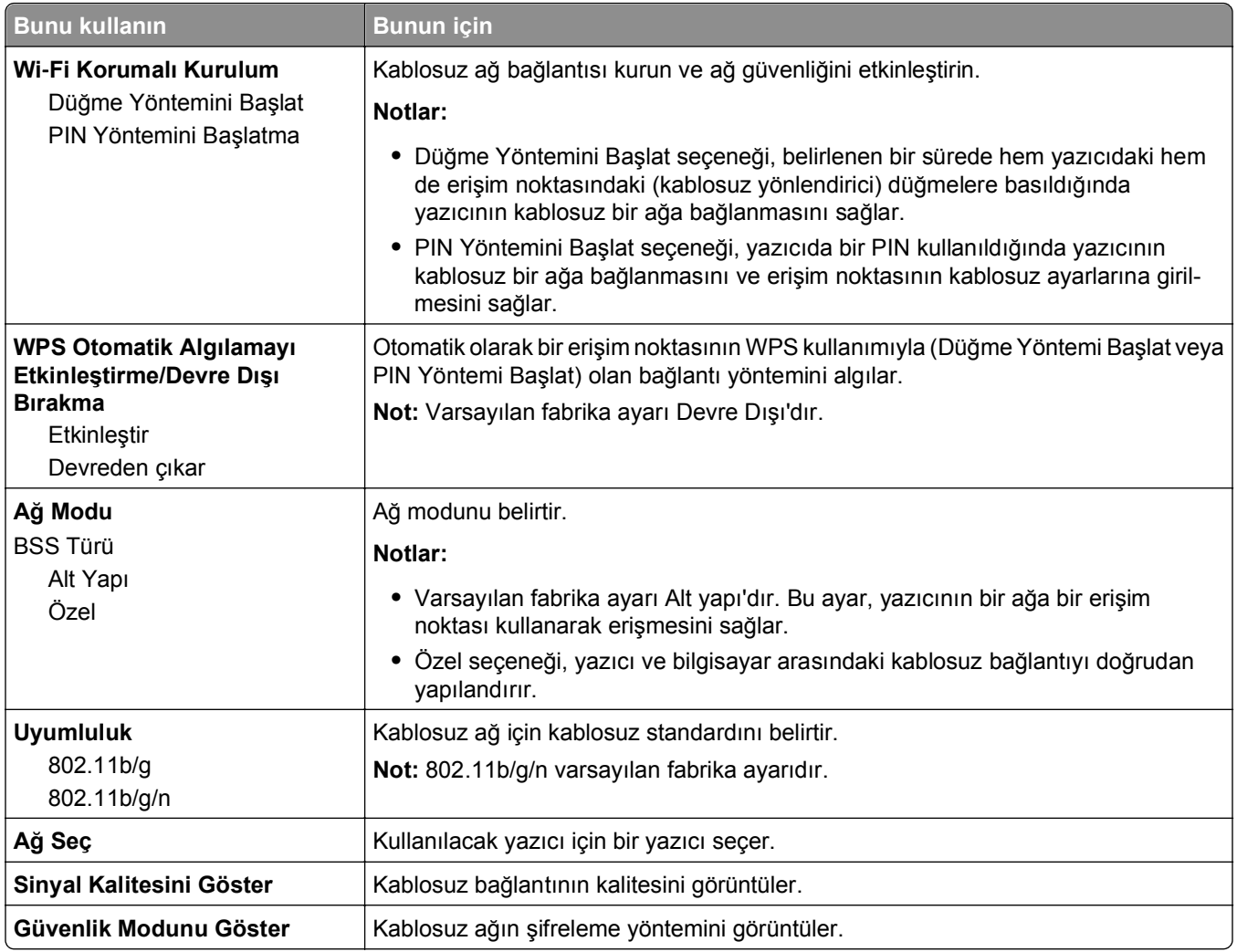

### **AppleTalk menüsü**

**Not:** Bu menü yalnızca kablolu bir Ethernet ağına bağlı olan yazıcı modellerinde veya isteğe bağlı bir ağ kartı takıldığında kullanılabilir.

Menüye erişmek için aşağıdakilerden birine gidin:

- **• Ağlar/Portlar** >**Standart Ağ** >**Standart Ağ Kurulumu** >**AppleTalk**
- **• Ağlar/Portlar** >**Ağ [x]** >**Ağ [x] Kurulumu** >**AppleTalk**

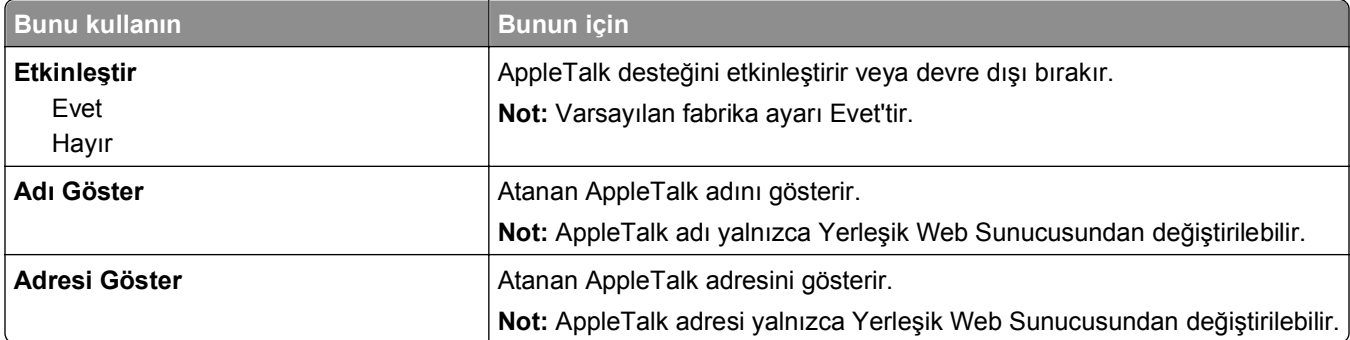

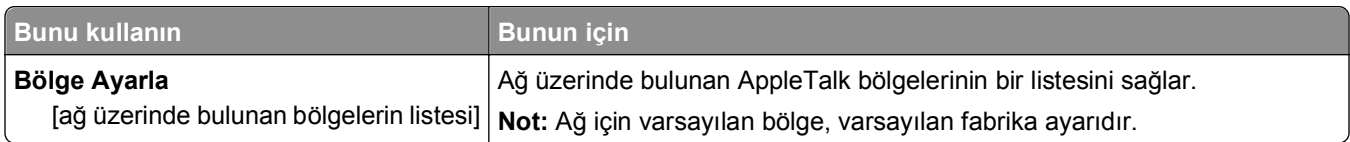

### **Standart USB menüsü**

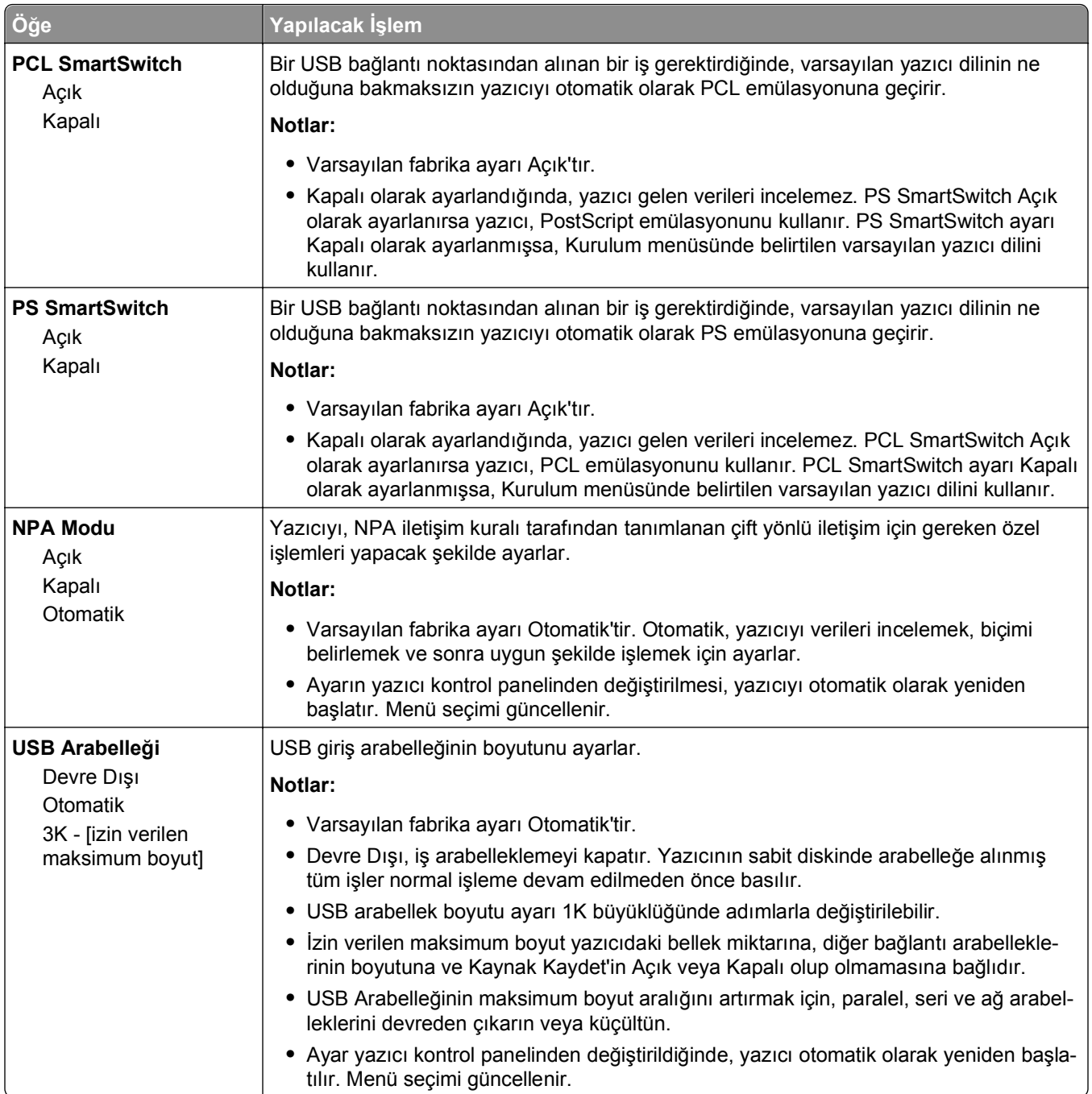

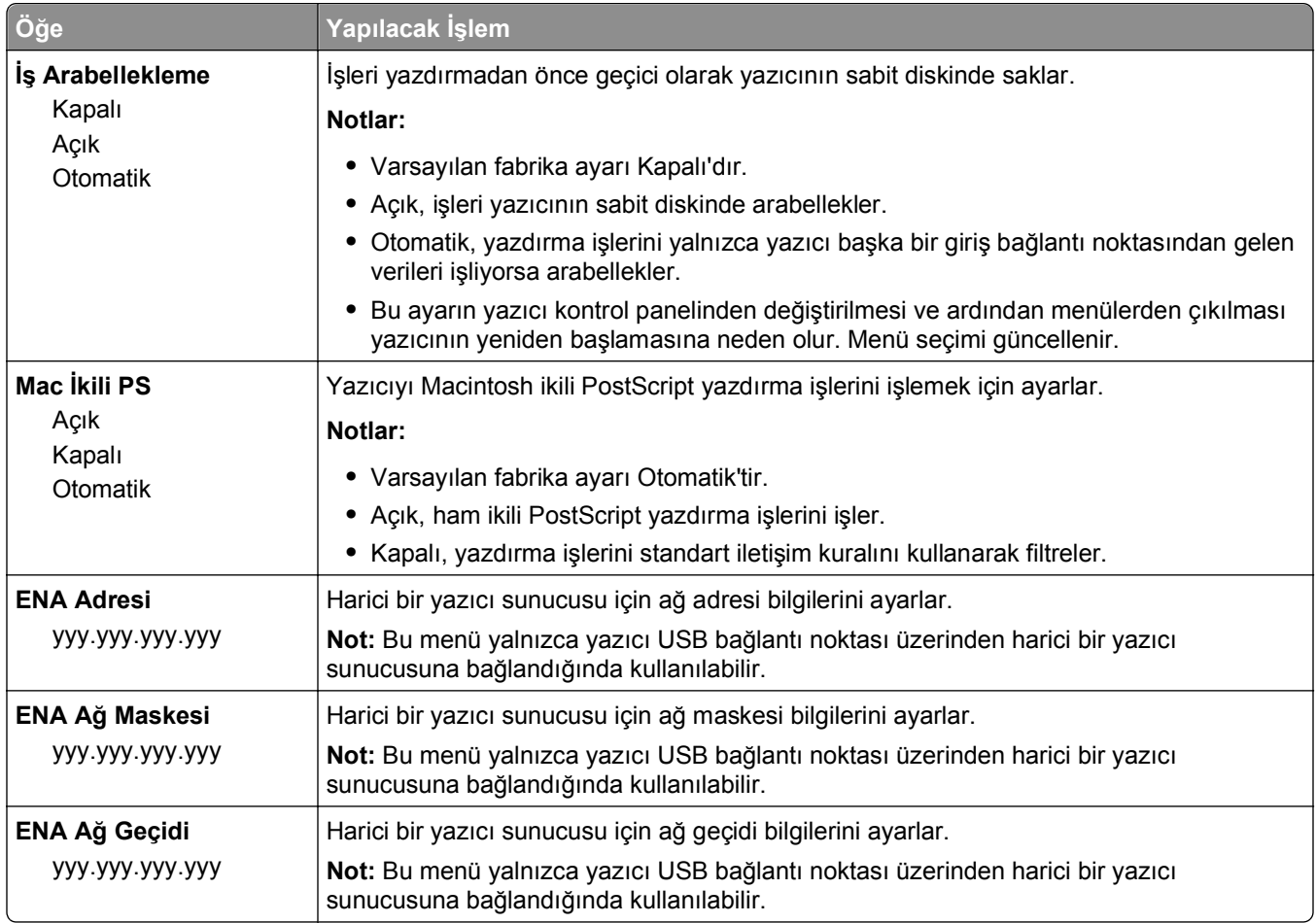

### **Paralel [x] menüsü**

**Not:** Bu menü yalnızca isteğe bağlı paralel bir bağlantı kartı takıldığında görüntülenir.

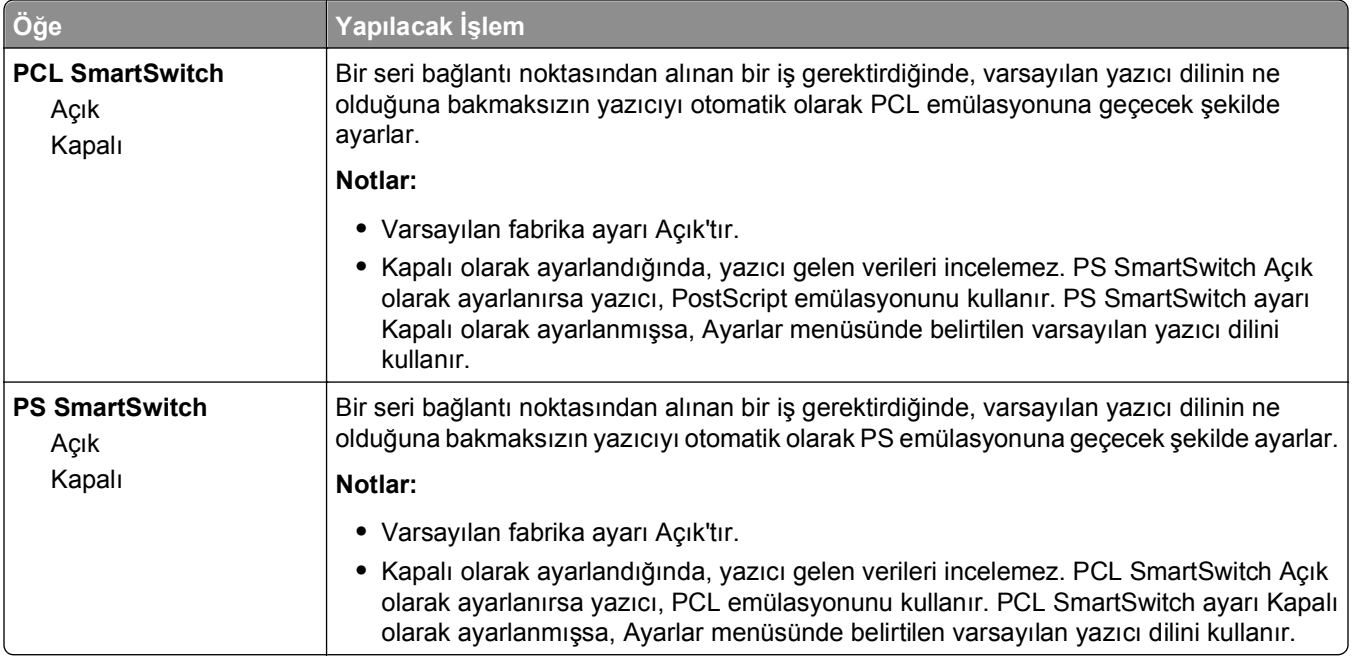

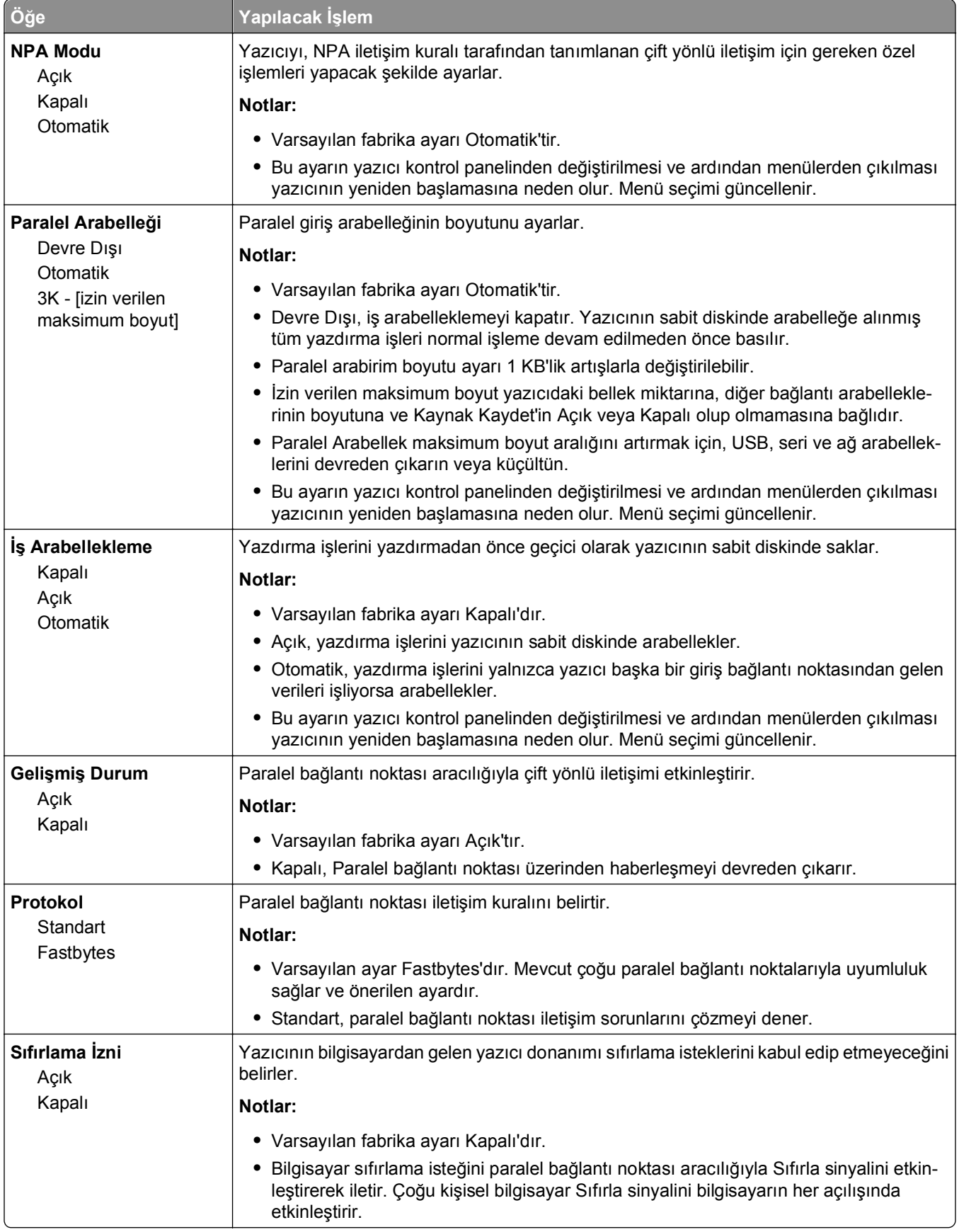

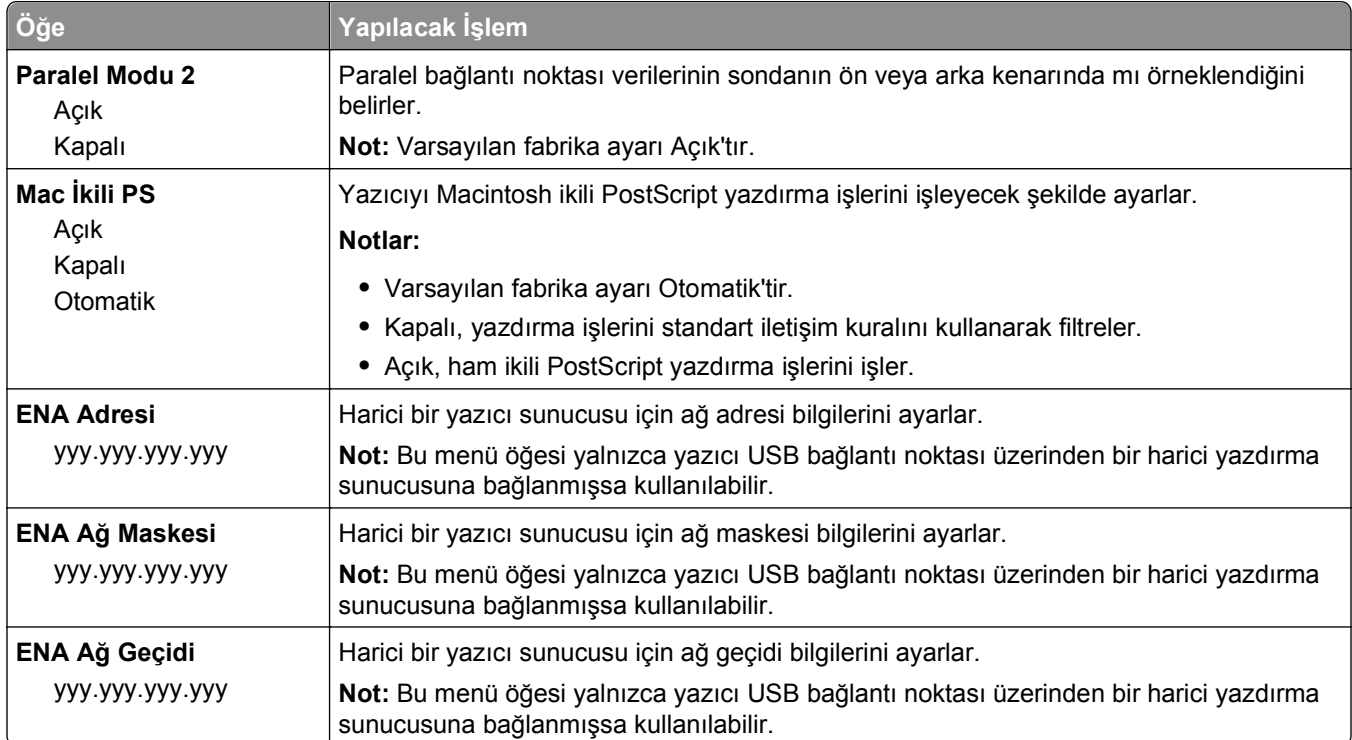

### **Seri [x] menüsü**

**Not:** Bu menü yalnızca isteğe bağlı bir seri bağlantı kartı takıldığında görüntülenir.

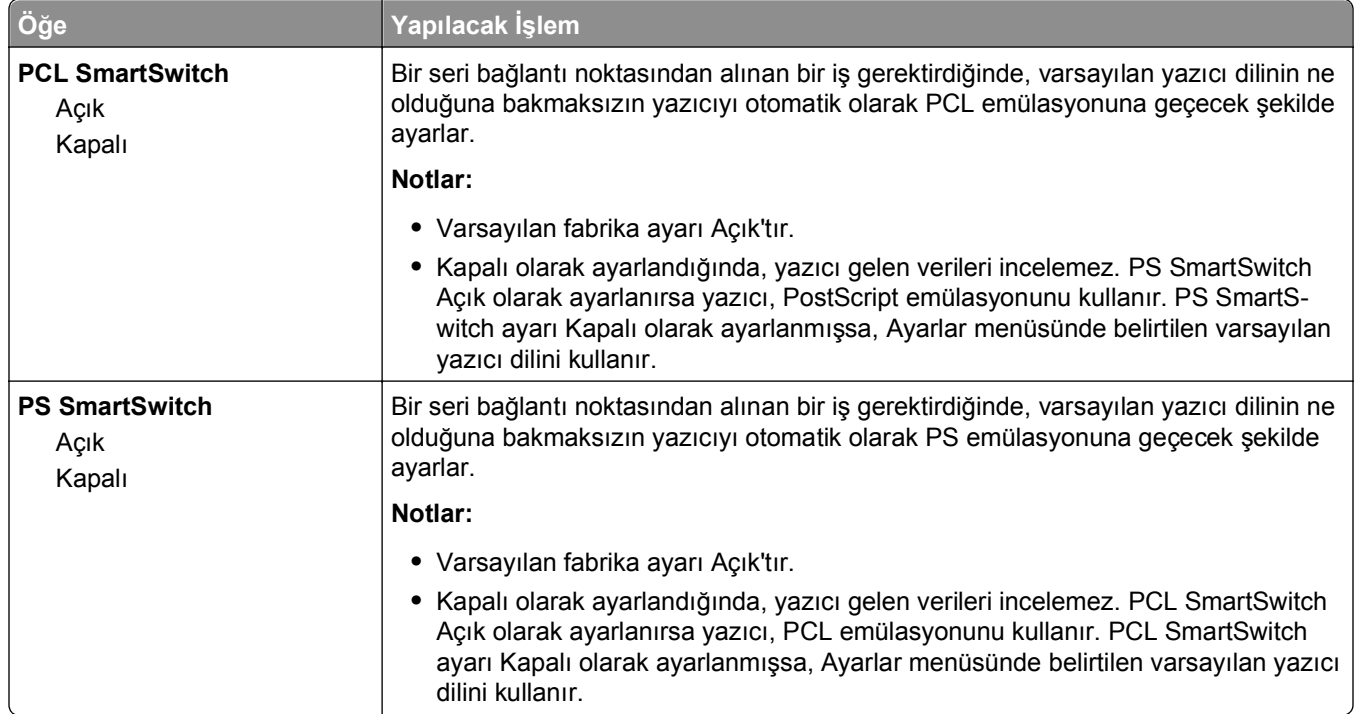

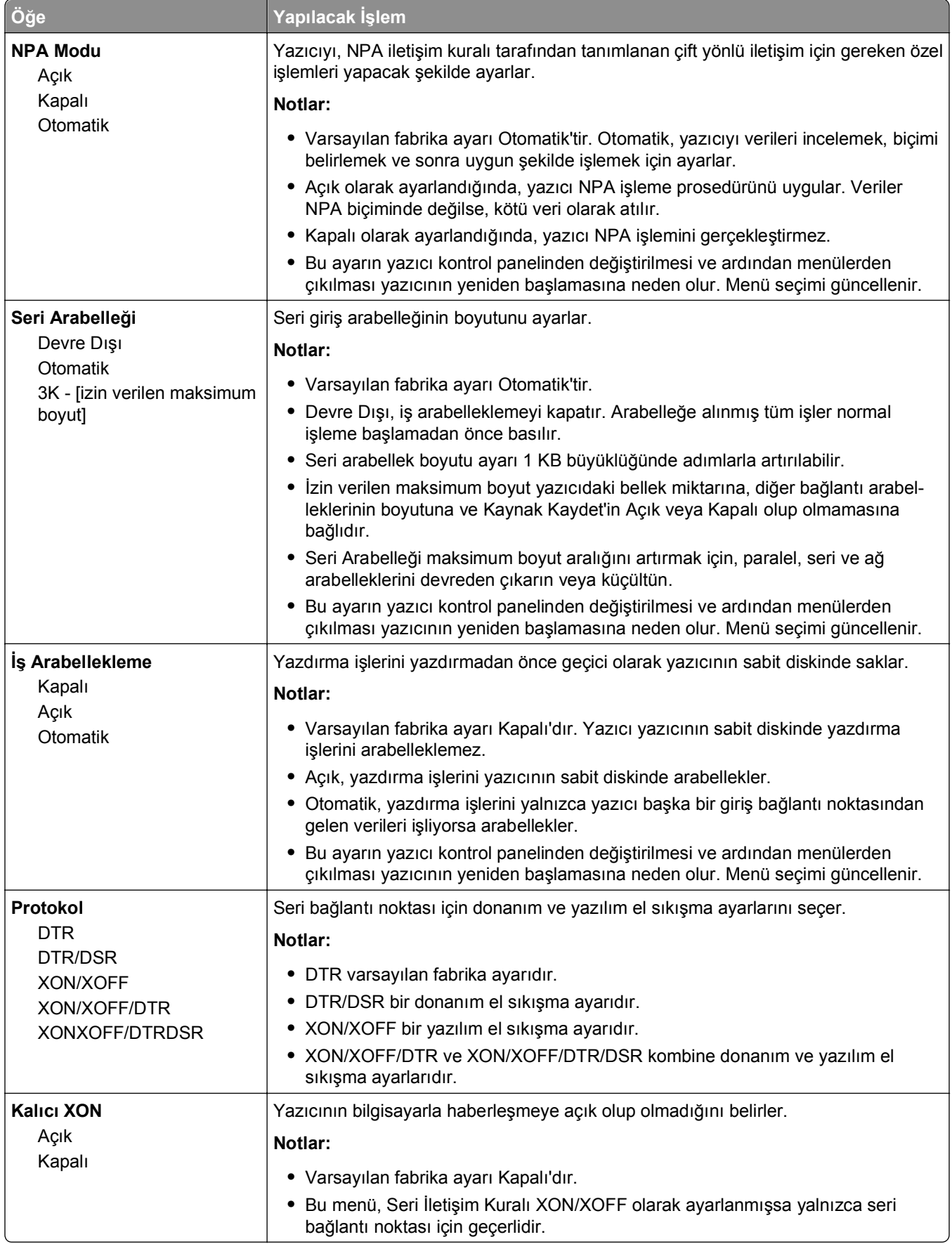

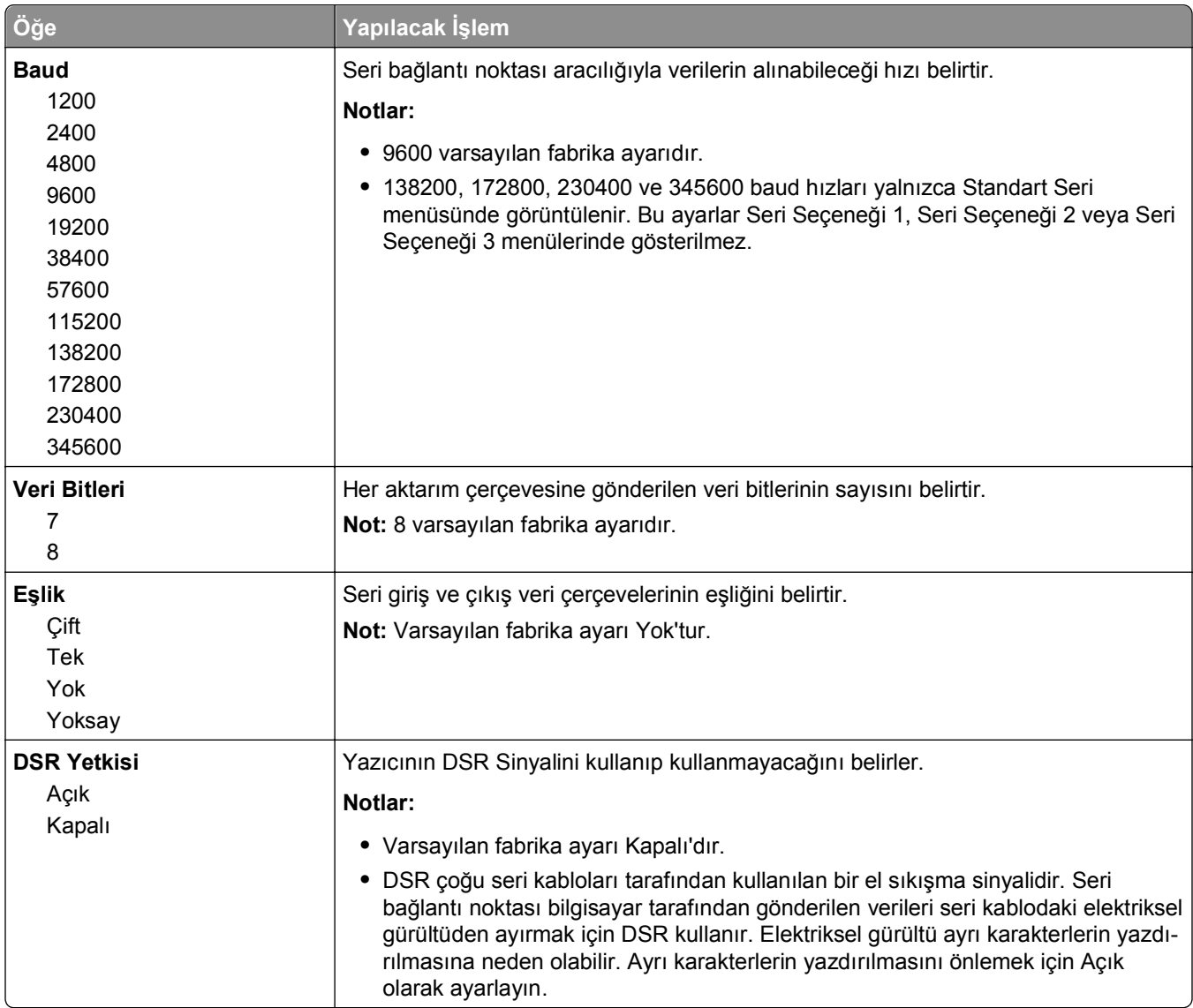

### **SMTP Ayarları menüsü**

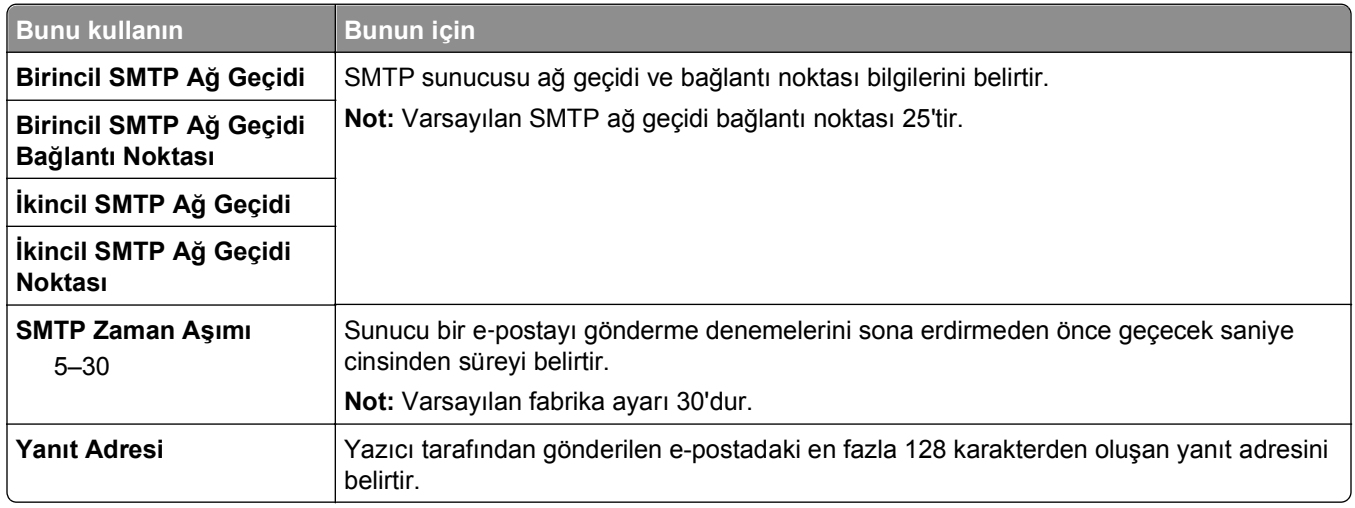

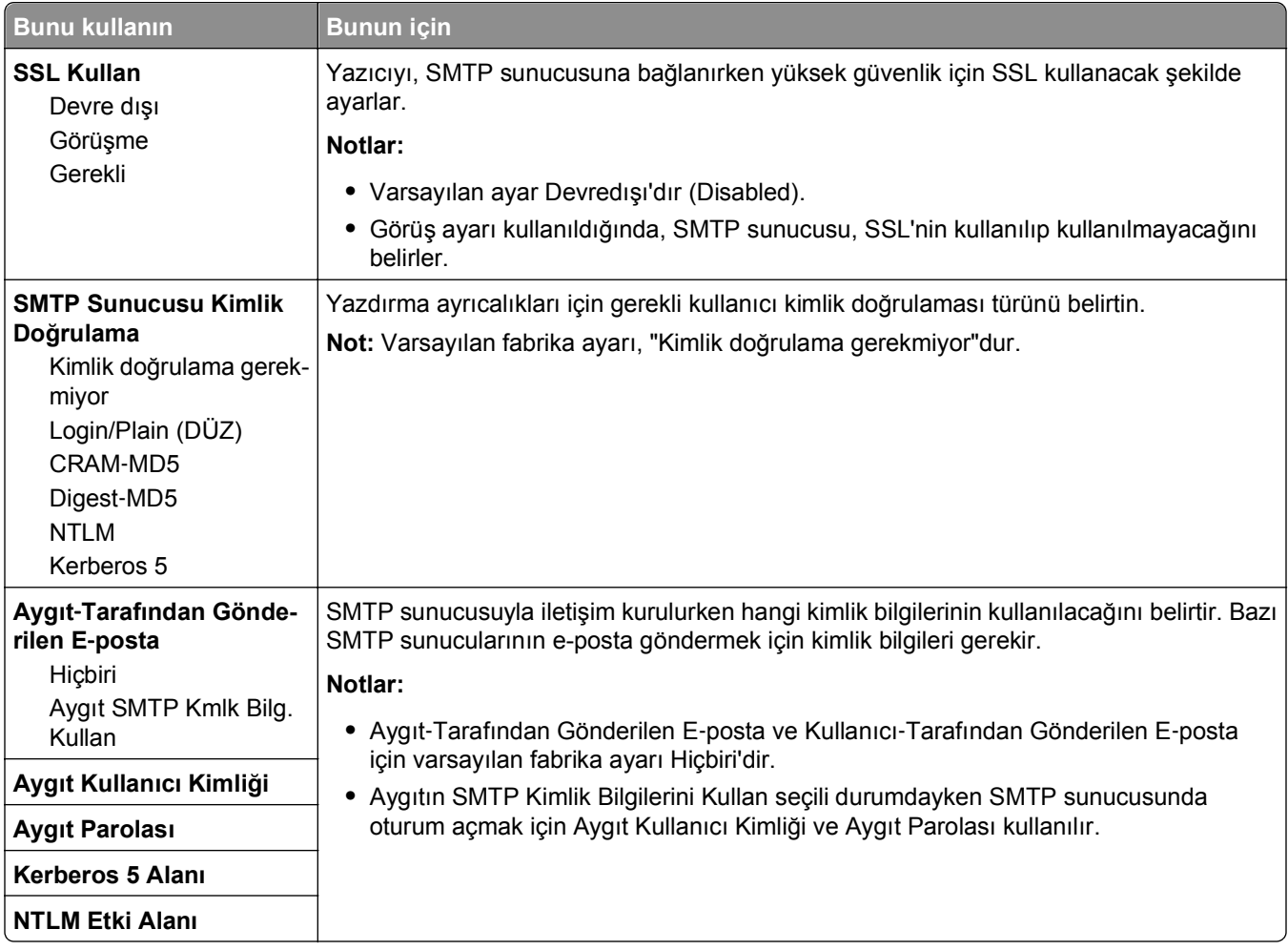

# **Güvenlik menüsü**

### **Çeşitli Güvenlik Ayarları menüsü**

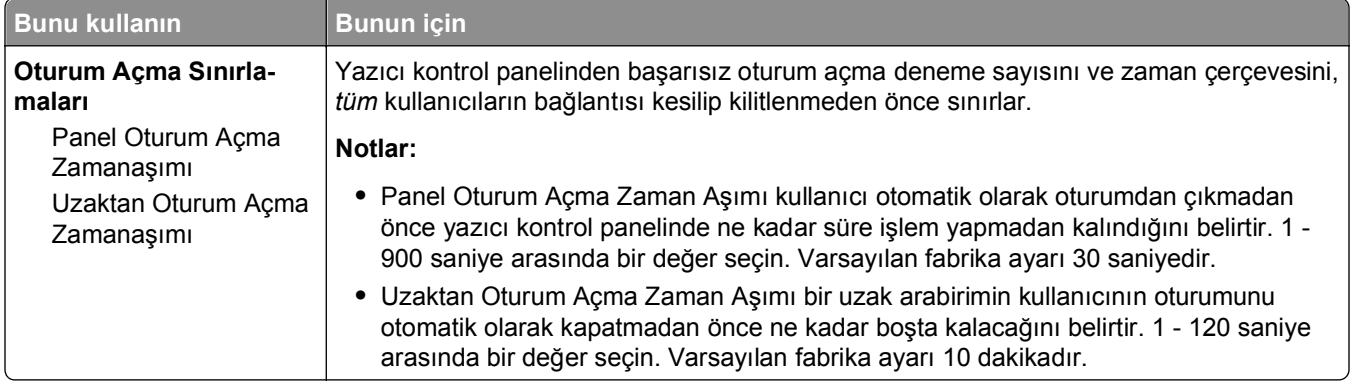

### **Gizli Yazdırma menüsü**

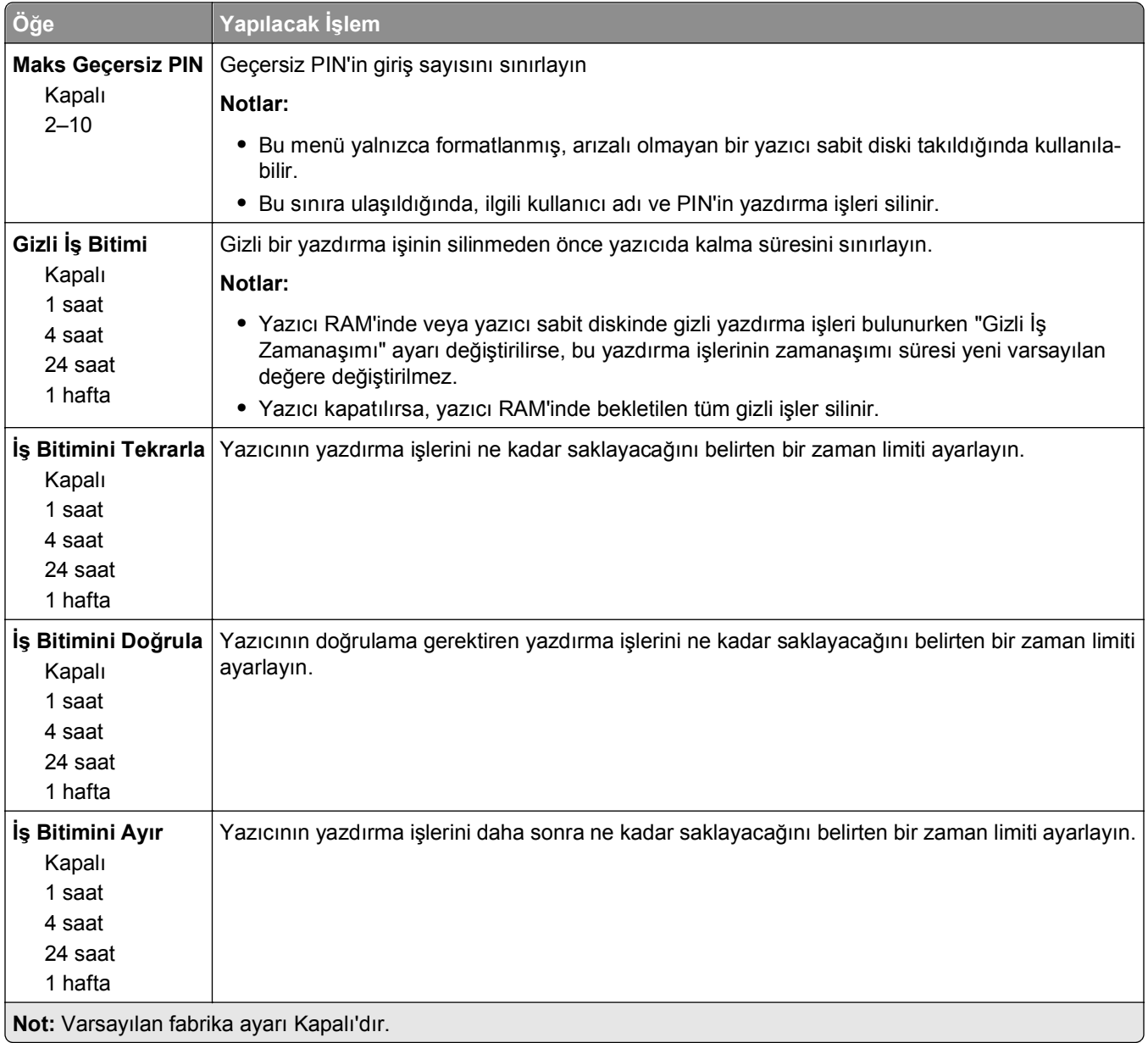

### **Disk Silme menüsü**

Disk Silme, *yalnızca* yazıcı sabit diskindeki o anda dosya sistemi tarafından *kullanılmayan* yazdırma işi verilerini siler. Yazıcı sabit diskindeki, indirilmiş yazı tipleri, makrolar veya bekletilen işler gibi tüm kalıcı veriler korunur.

**Not:** Bu menü yalnızca formatlanmış, arızalı olmayan bir yazıcı sabit diski takıldığında kullanılabilir.

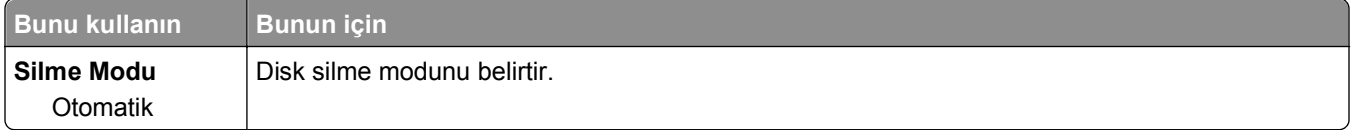

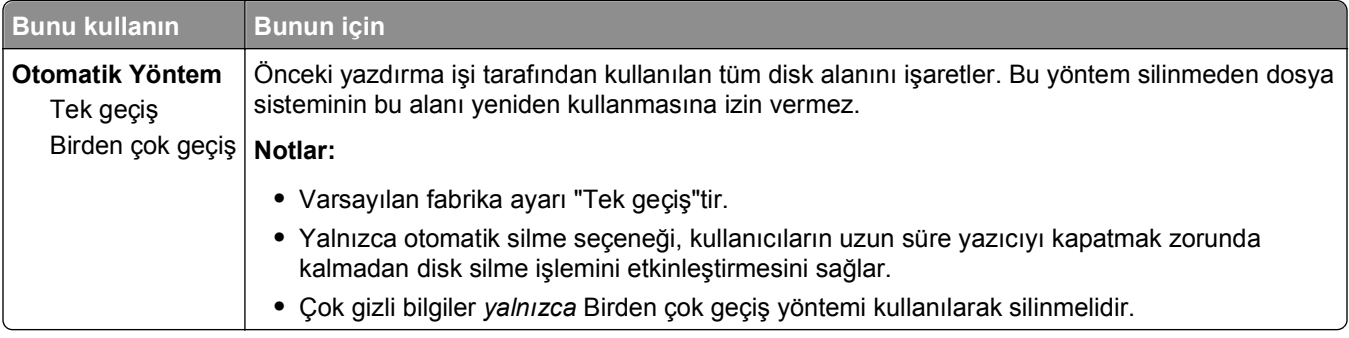

### **Güvenlik Denetim Günlüğü menüsü**

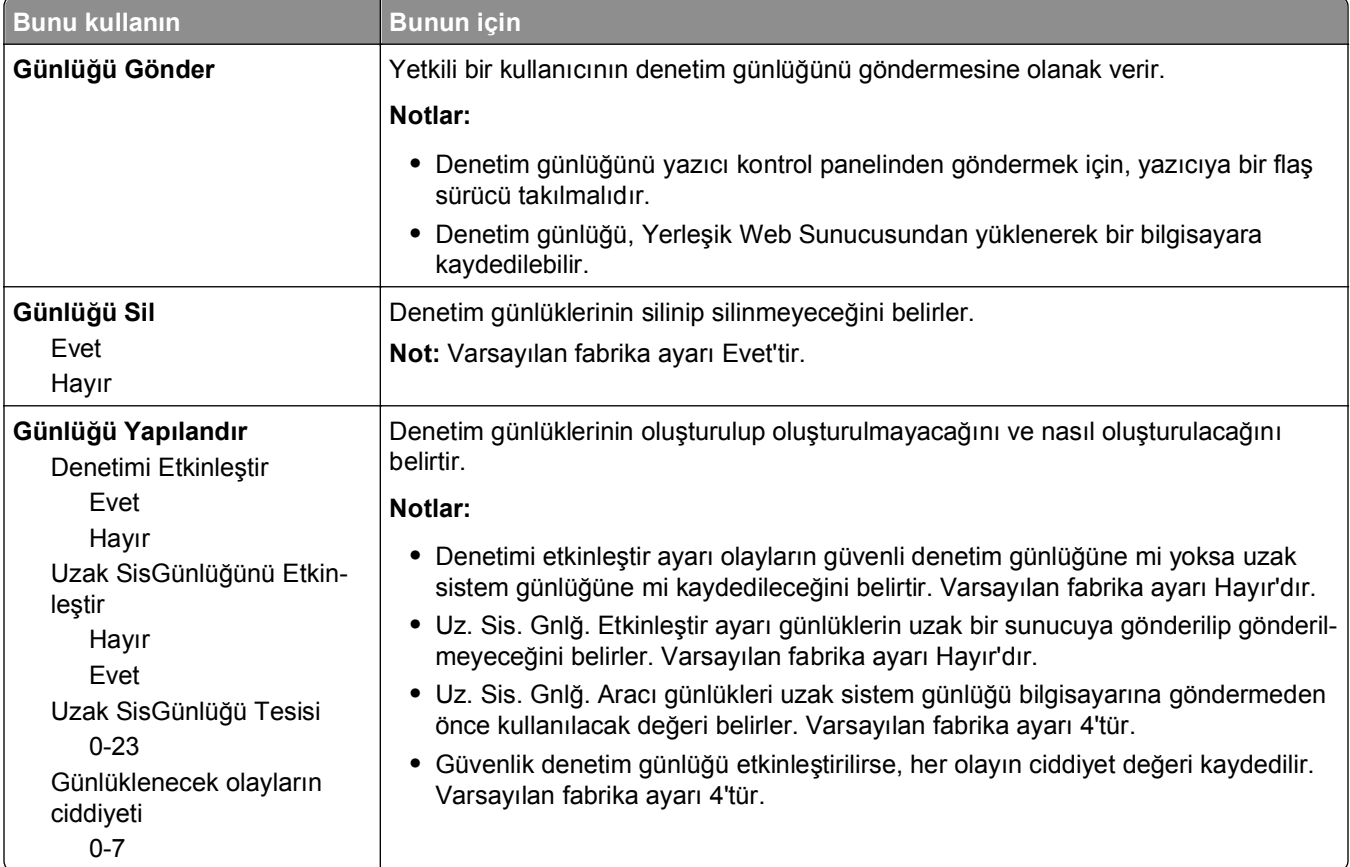

### **Tarih ve Saati Ayarla menüsü**

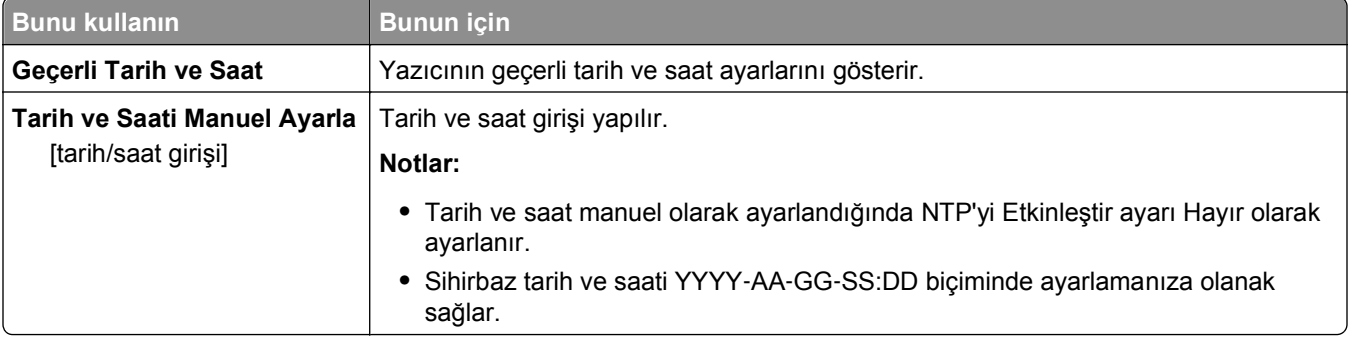

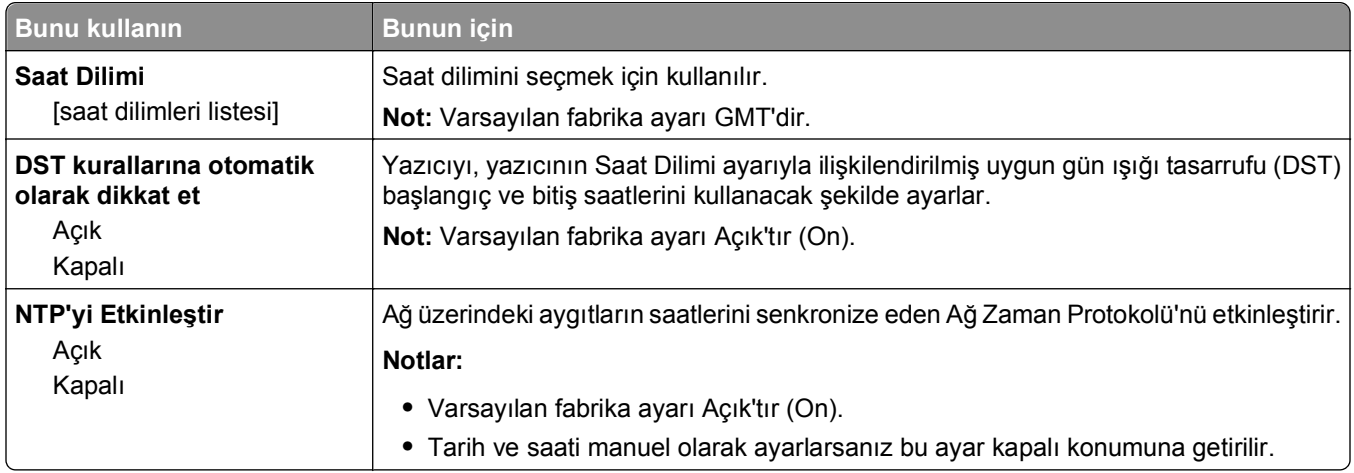

# **Ayarlar menüsü**

### **Genel Ayarlar**

### **Genel Ayarlar menüsü**

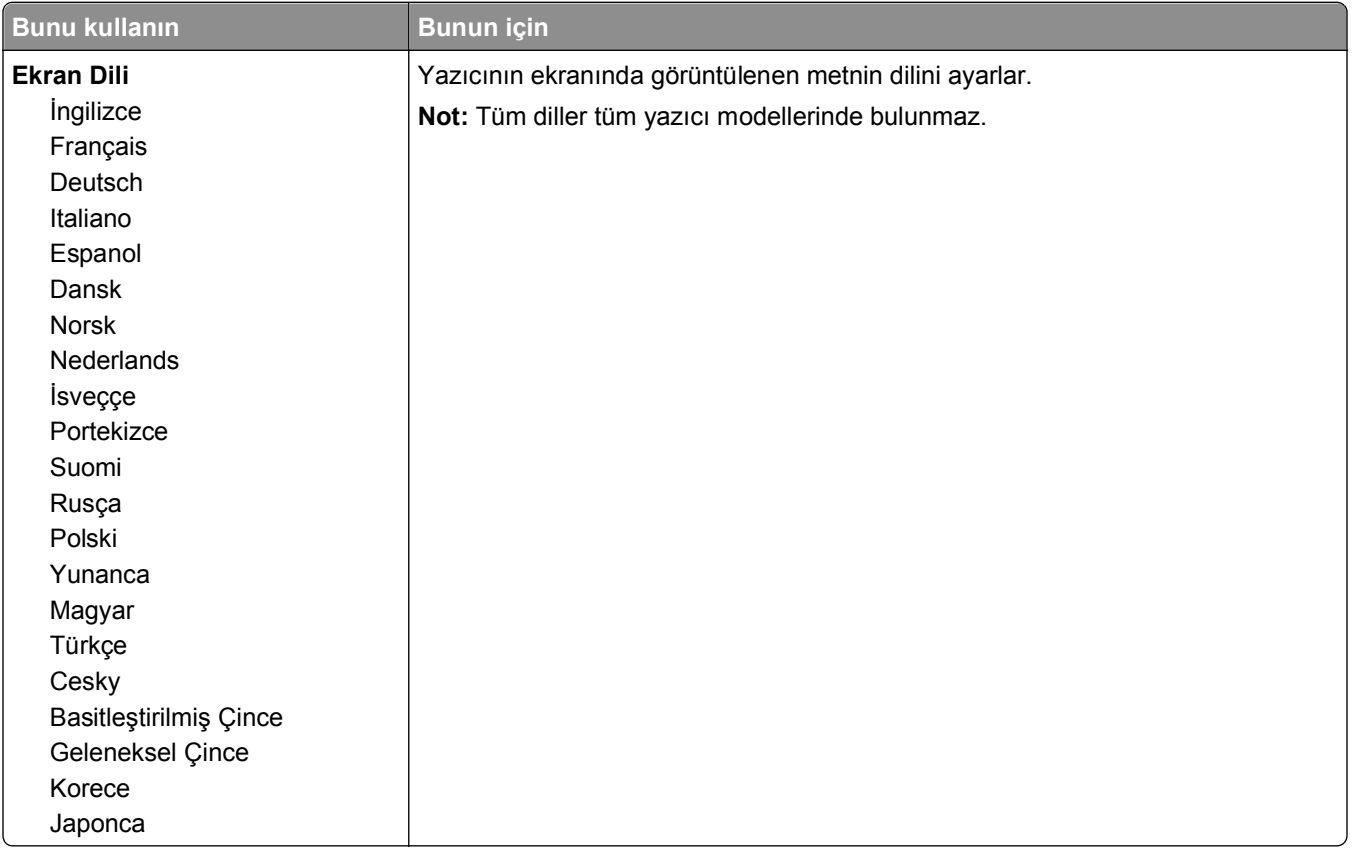

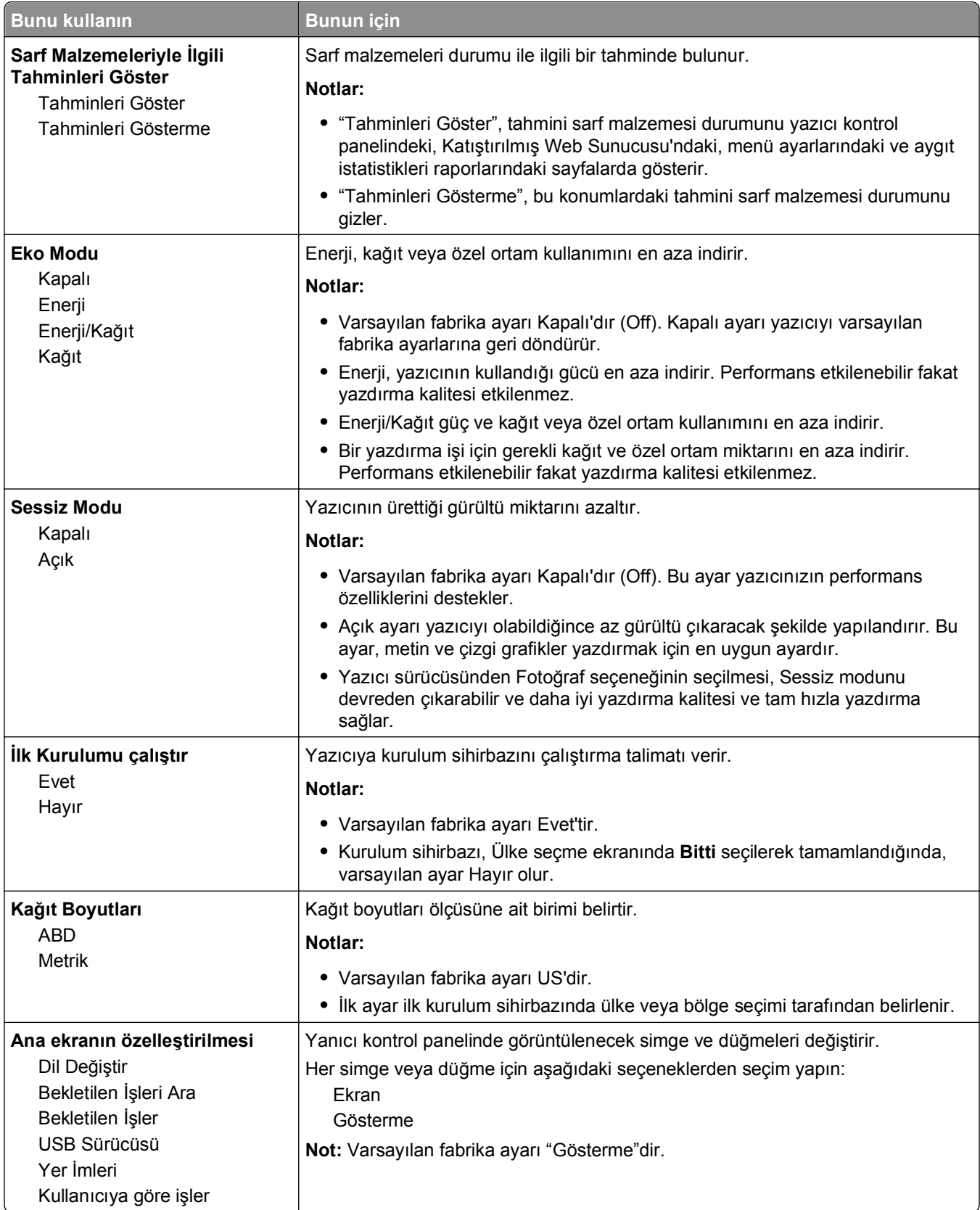

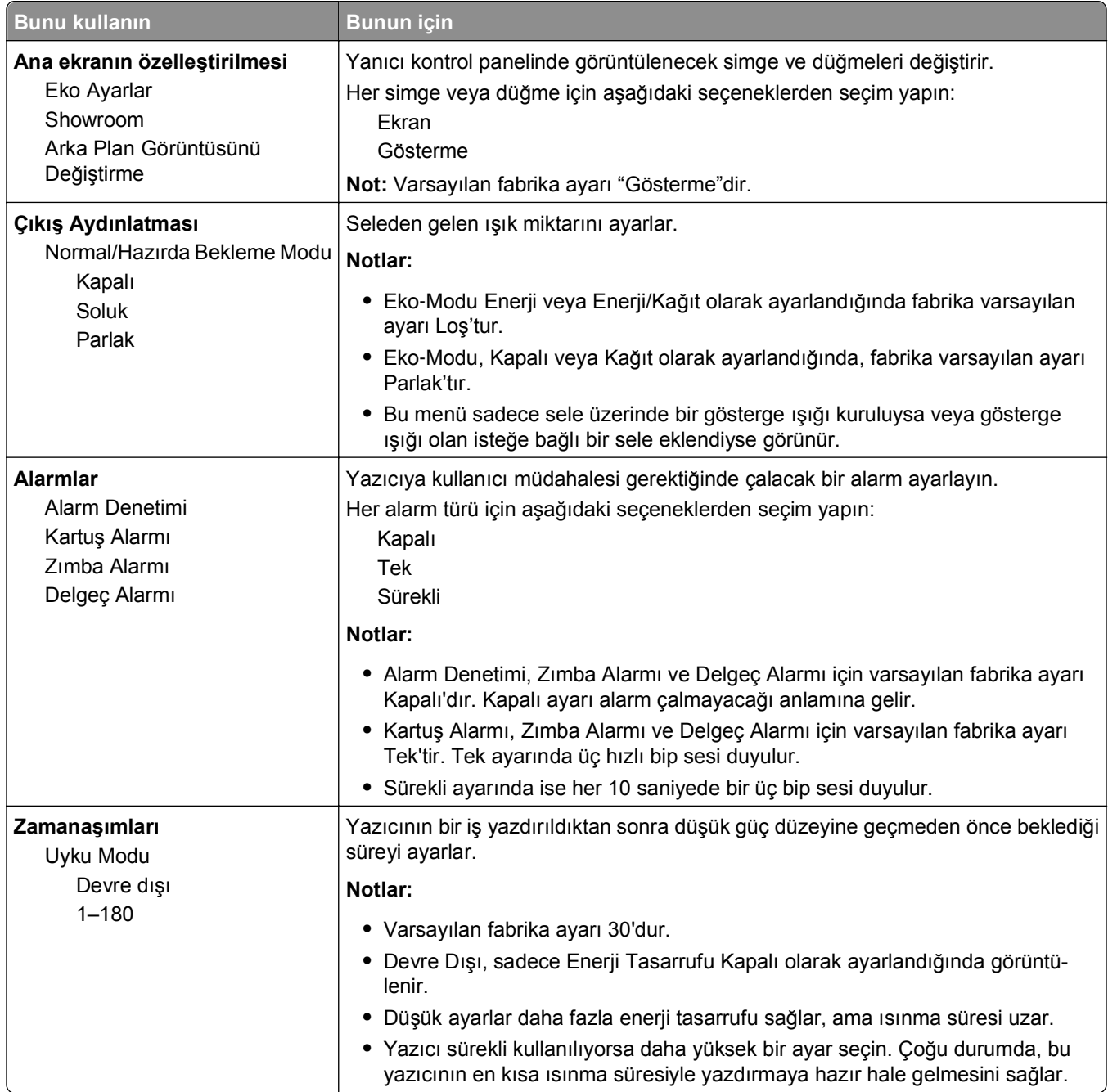

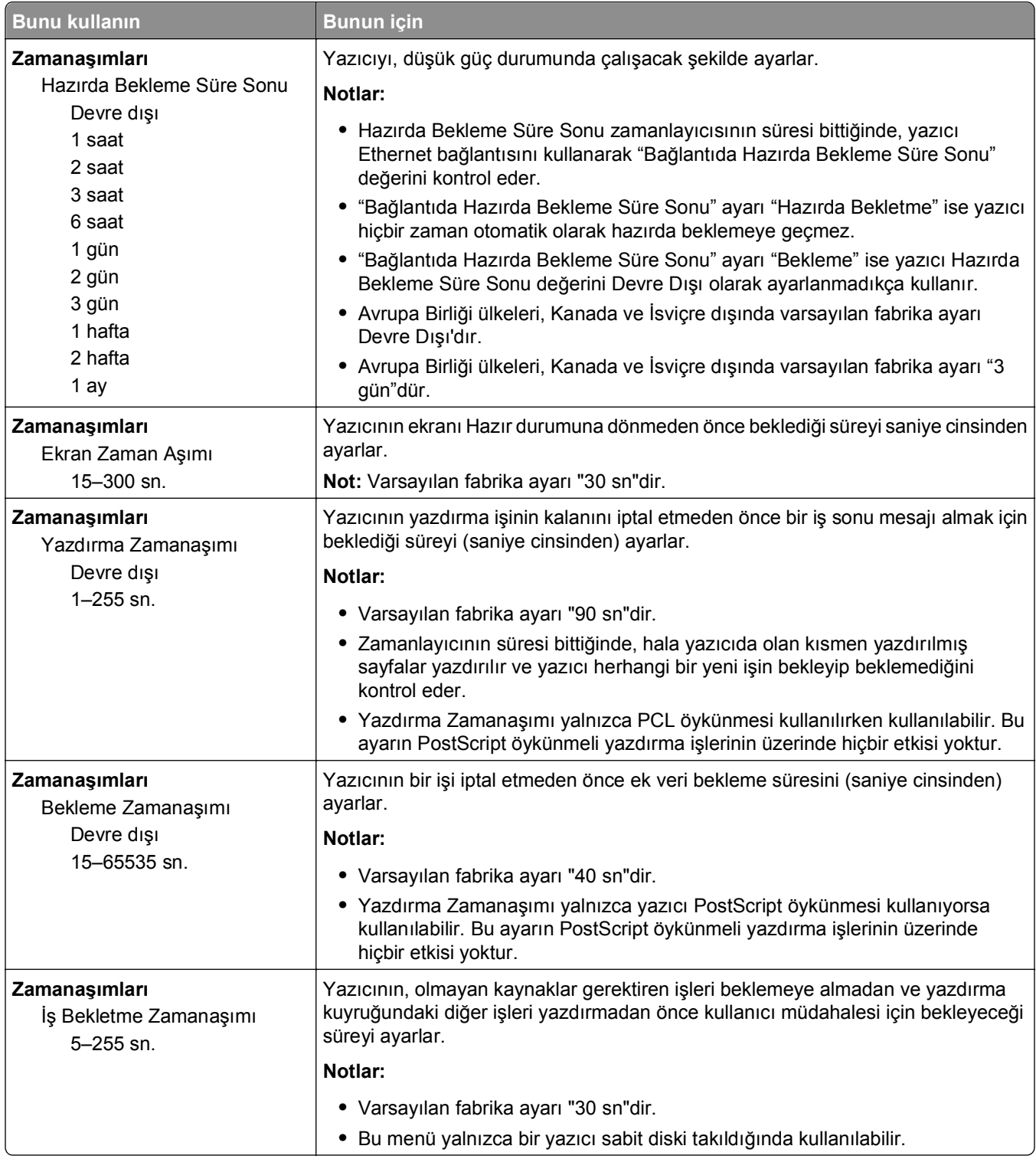
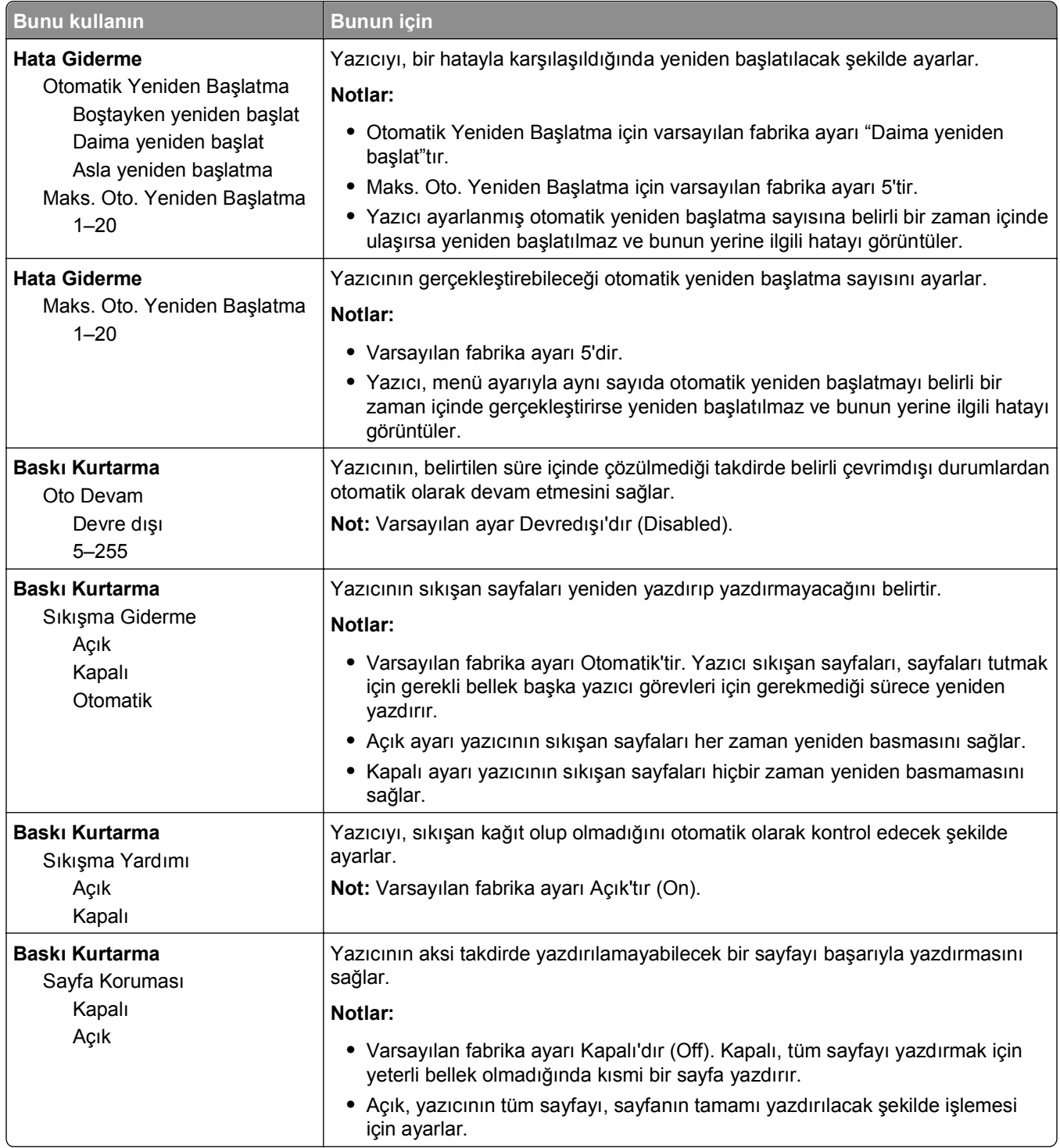

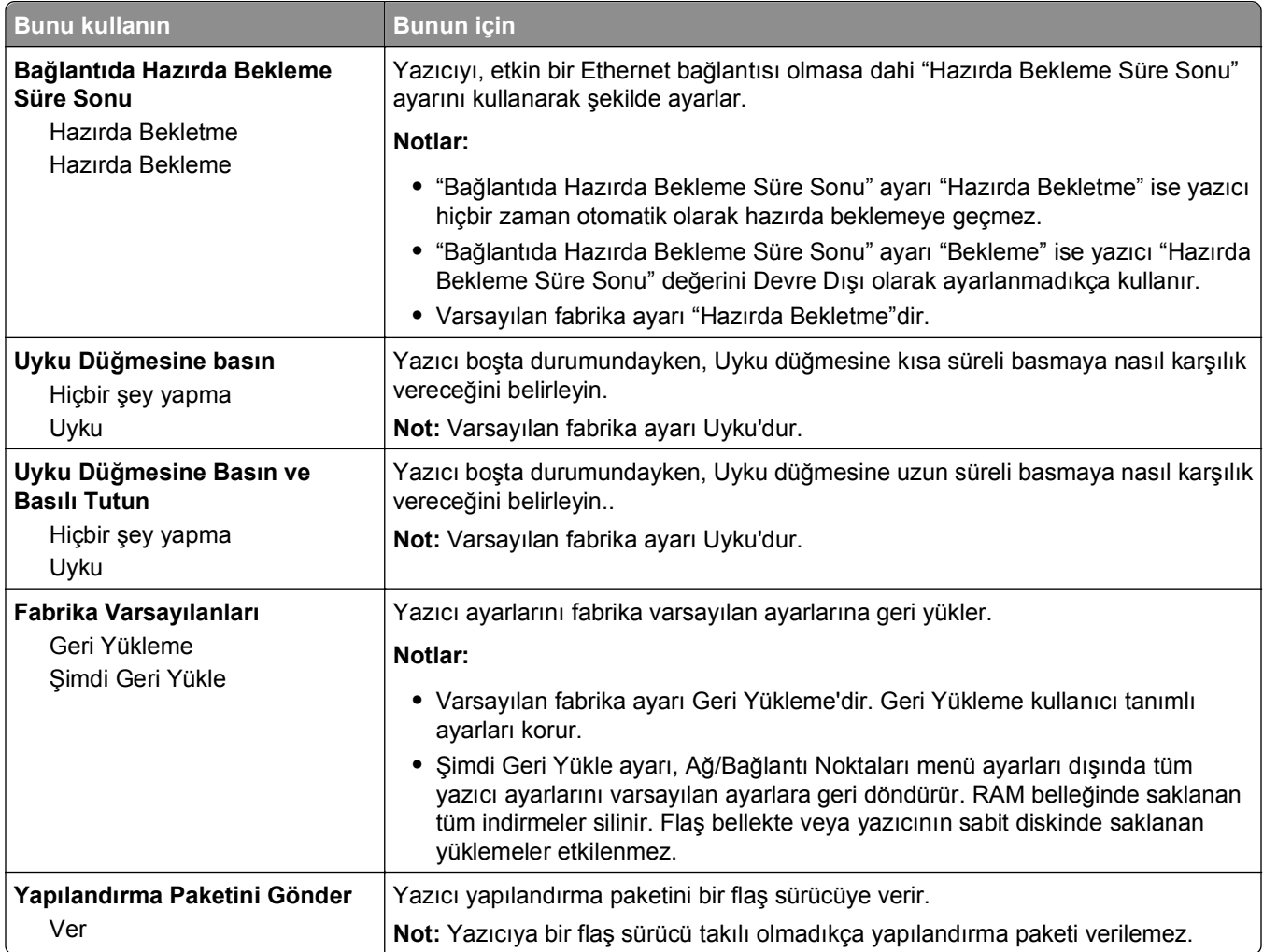

## **Flaş Sürücü Menüsü**

## **Yazdırma Ayarları menüsü**

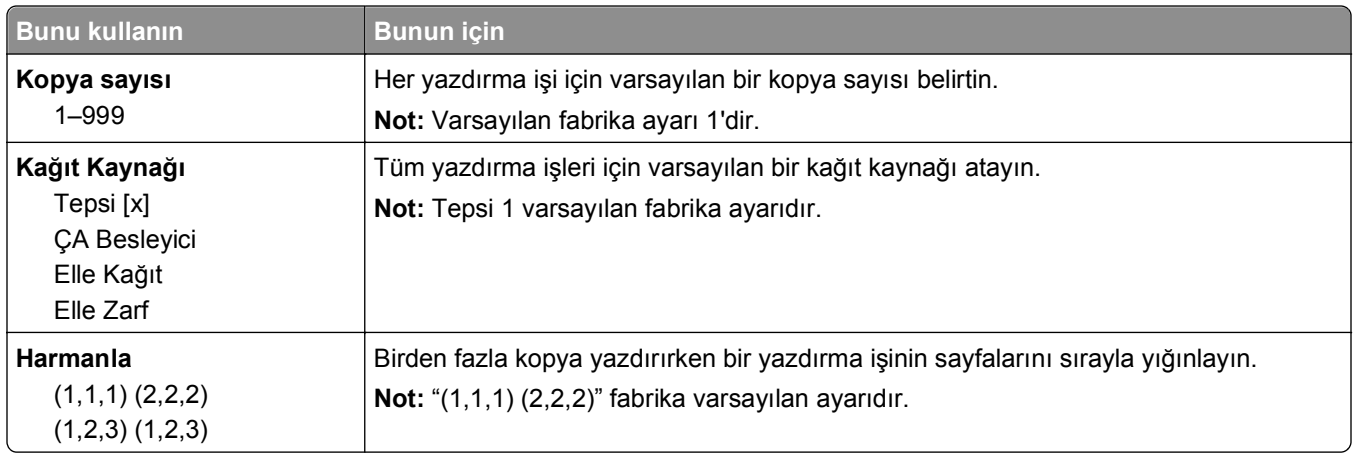

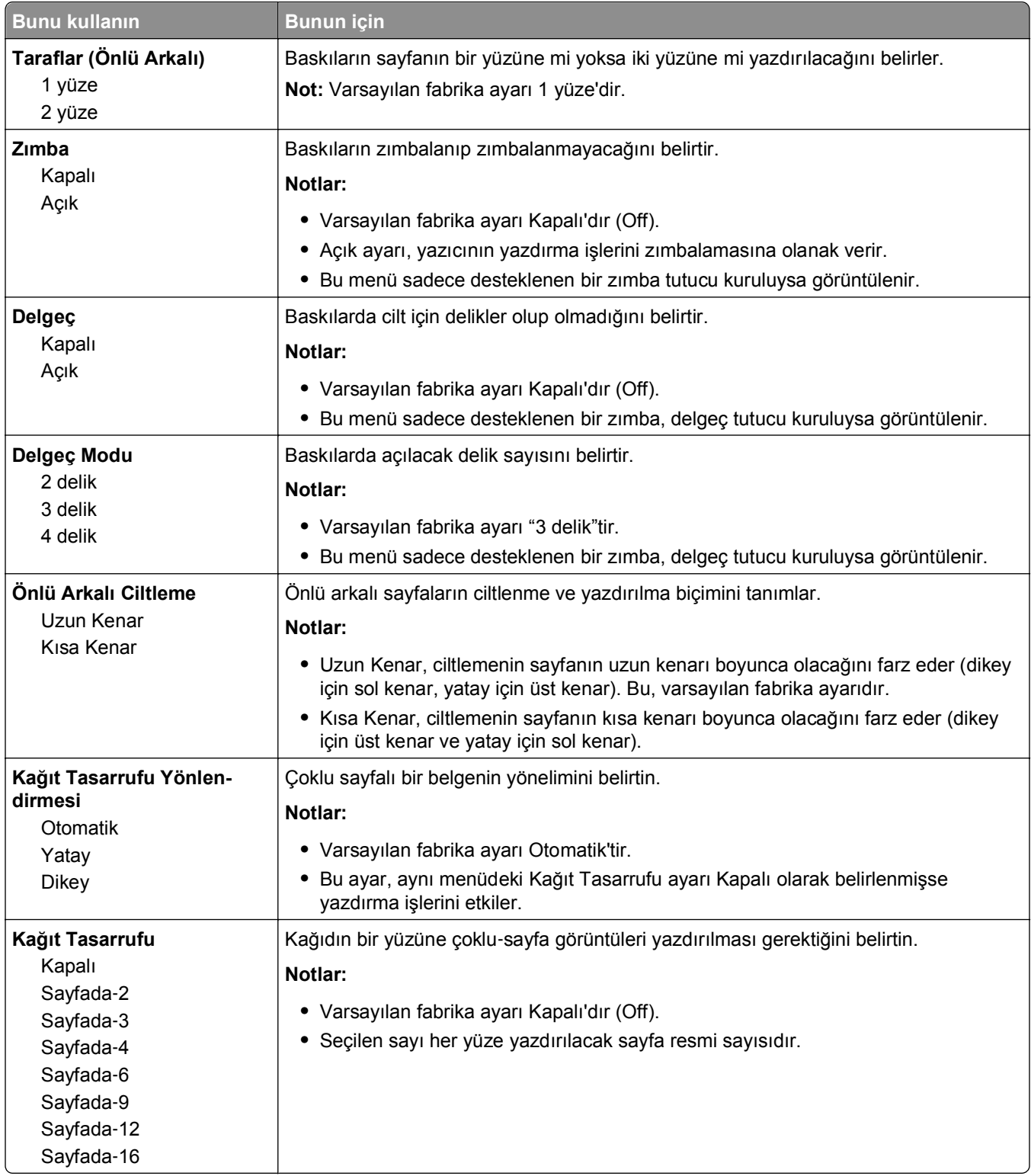

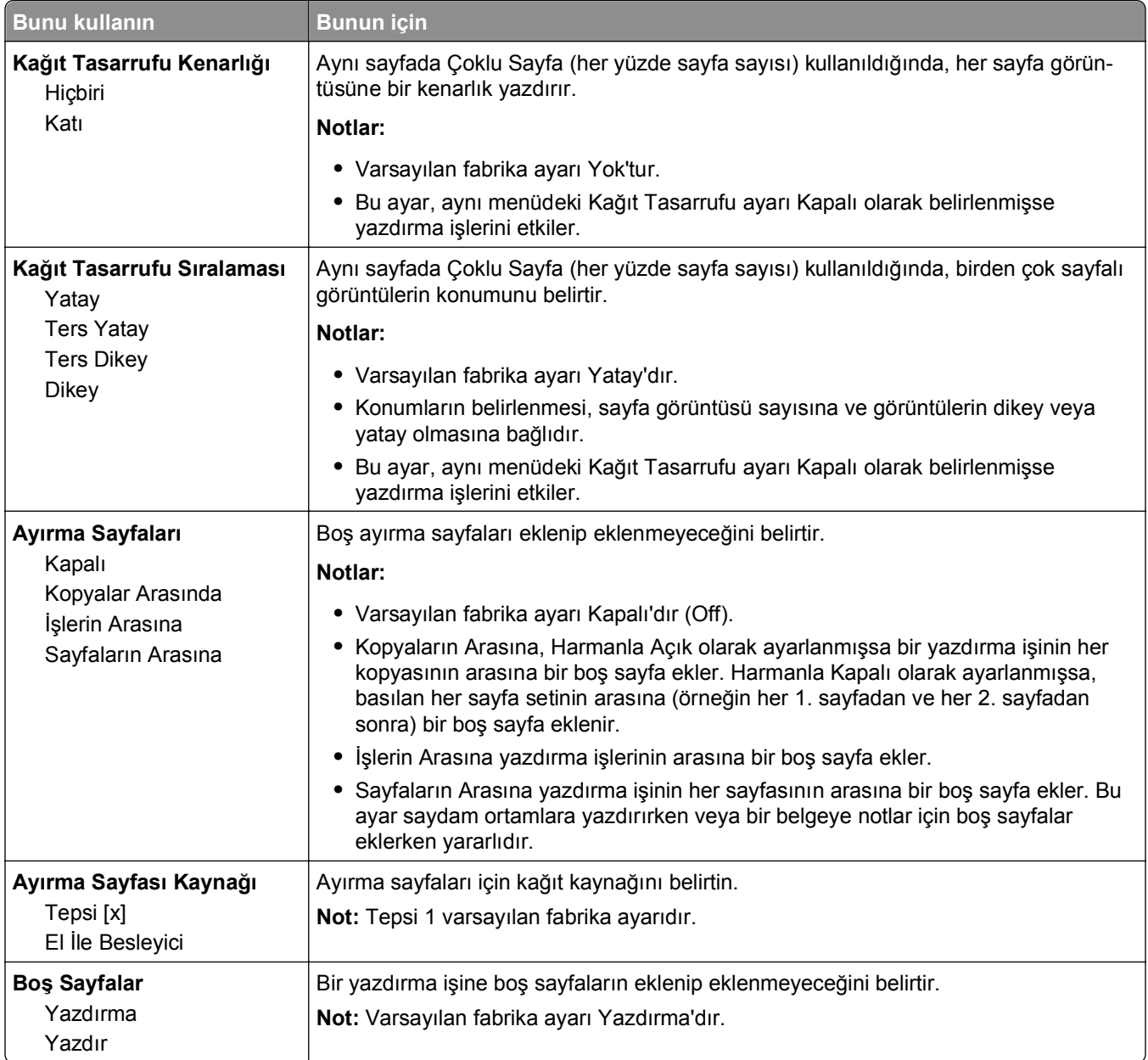

## **Yazdırma Ayarları**

## **Ayarlar menüsü**

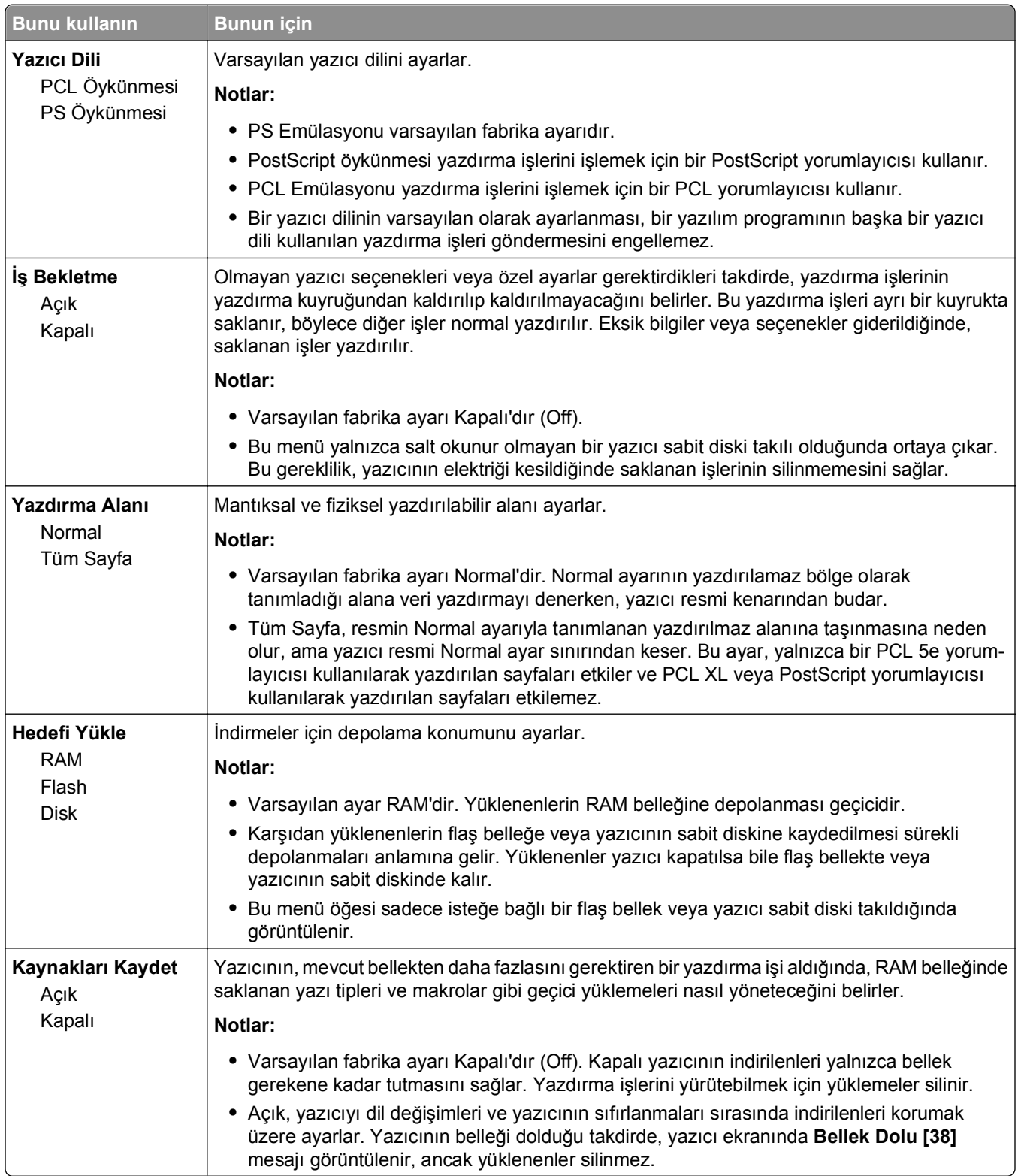

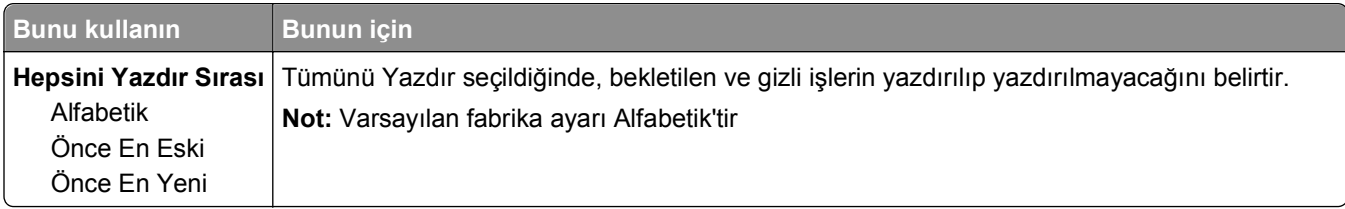

### **Bitirme menüsü**

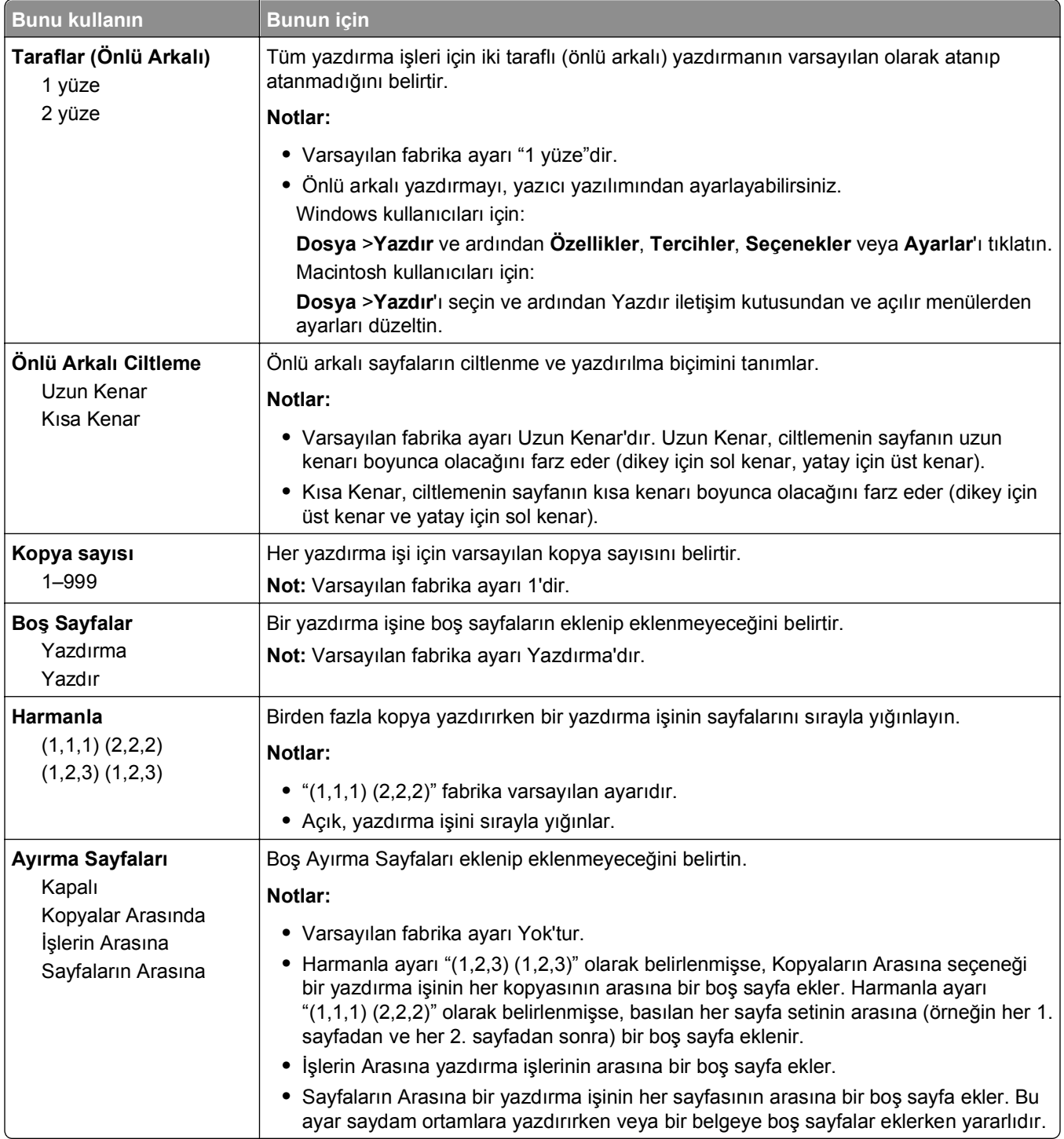

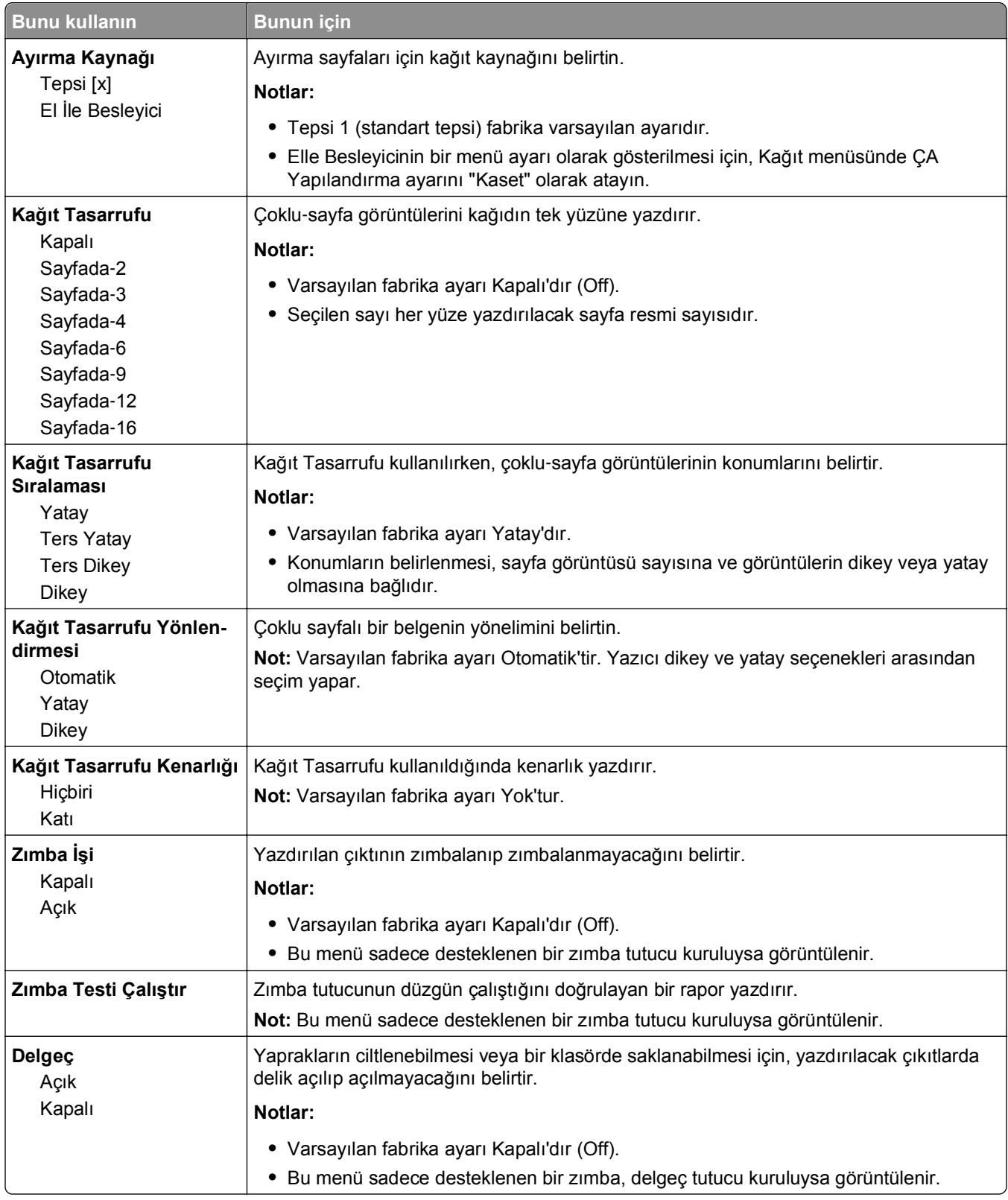

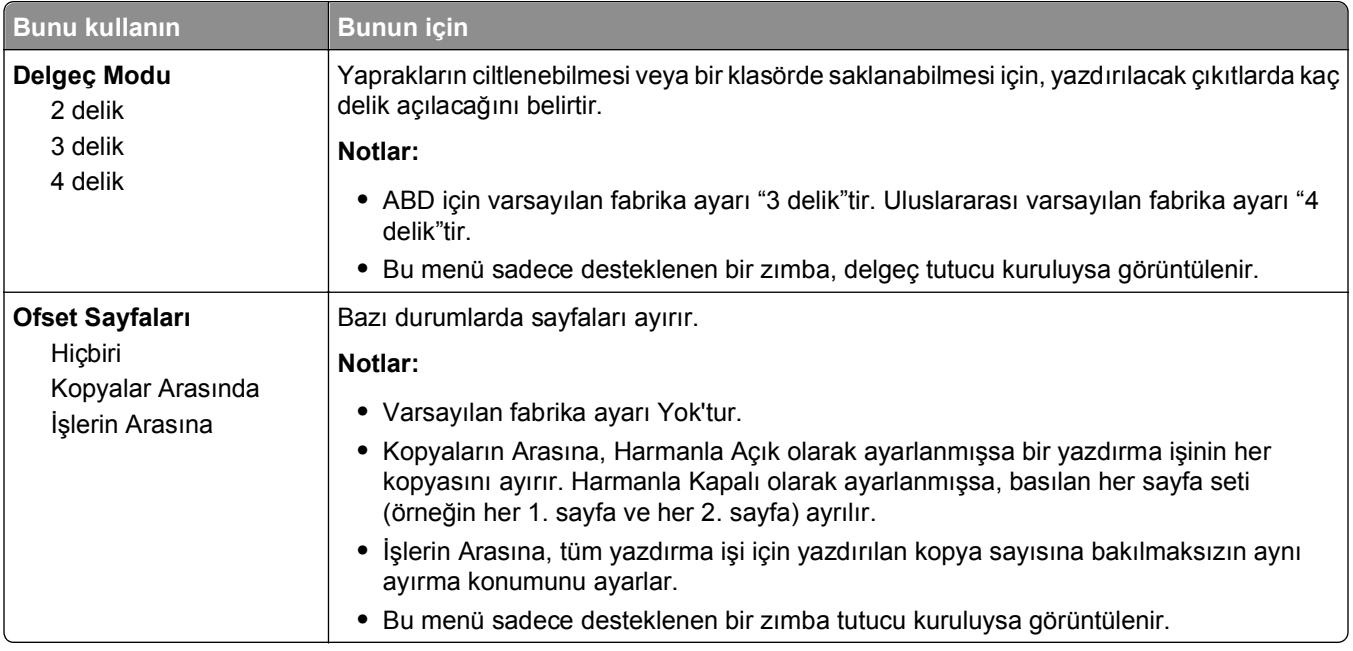

### **Kalite menüsü**

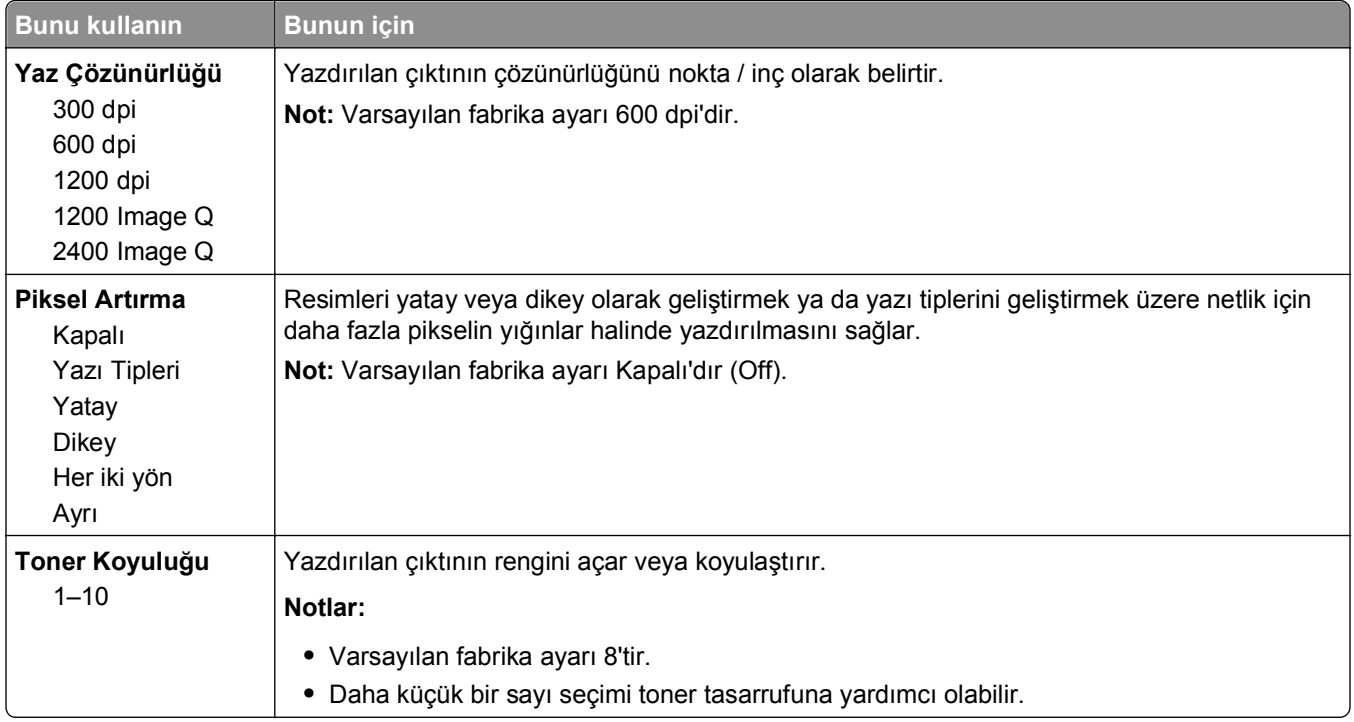

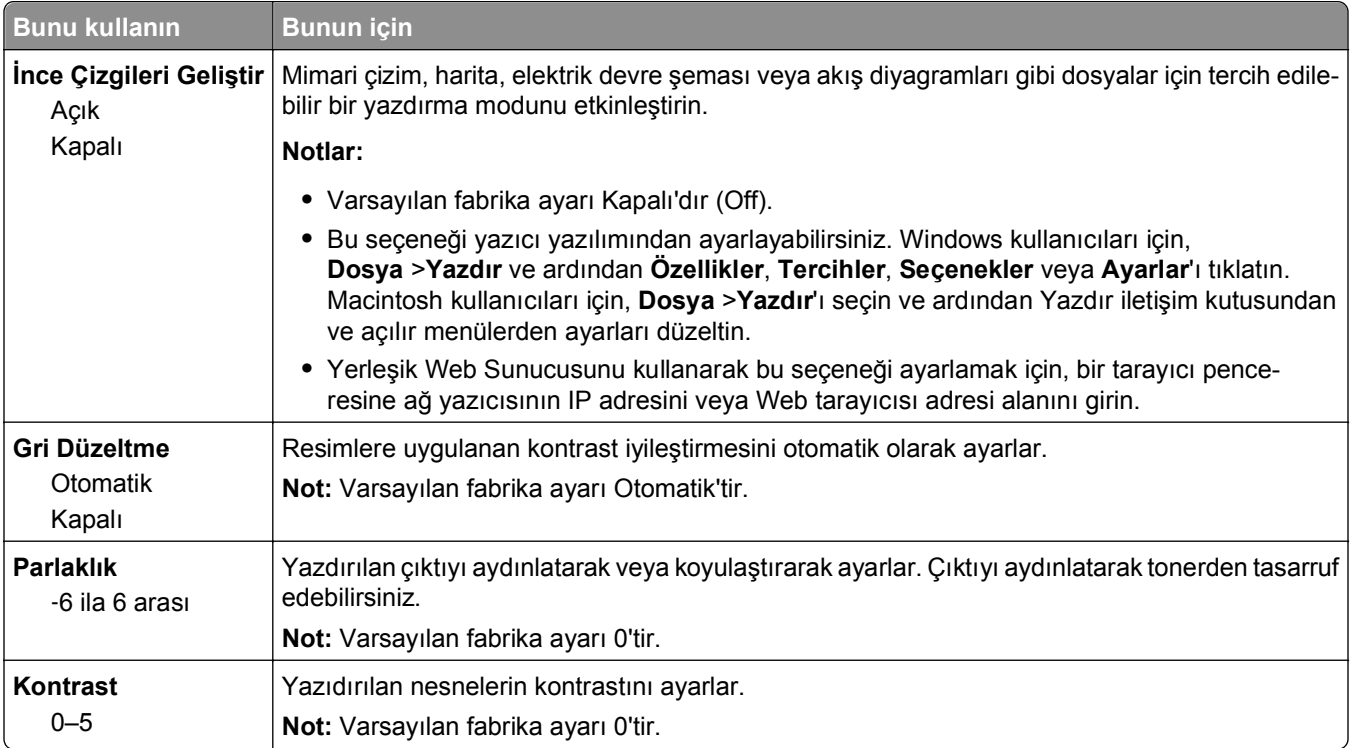

### **İş Hesaplaması menüsü**

**Not:** Bu menü öğesi yalnızca formatlanmış, arızalı olmayan bir yazıcı sabit diski takıldığında görüntülenir. Yazıcı sabit diskinin okuma/yazma veya yazma korumalı olmadığından emin olun.

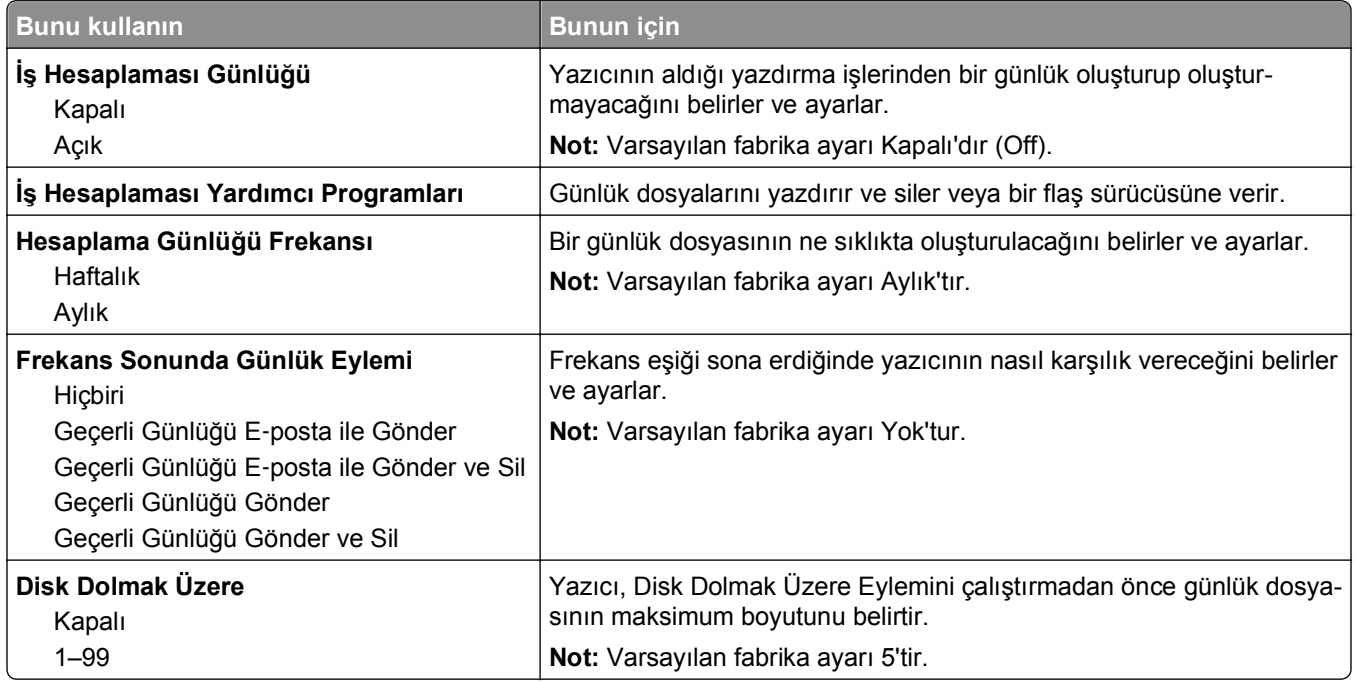

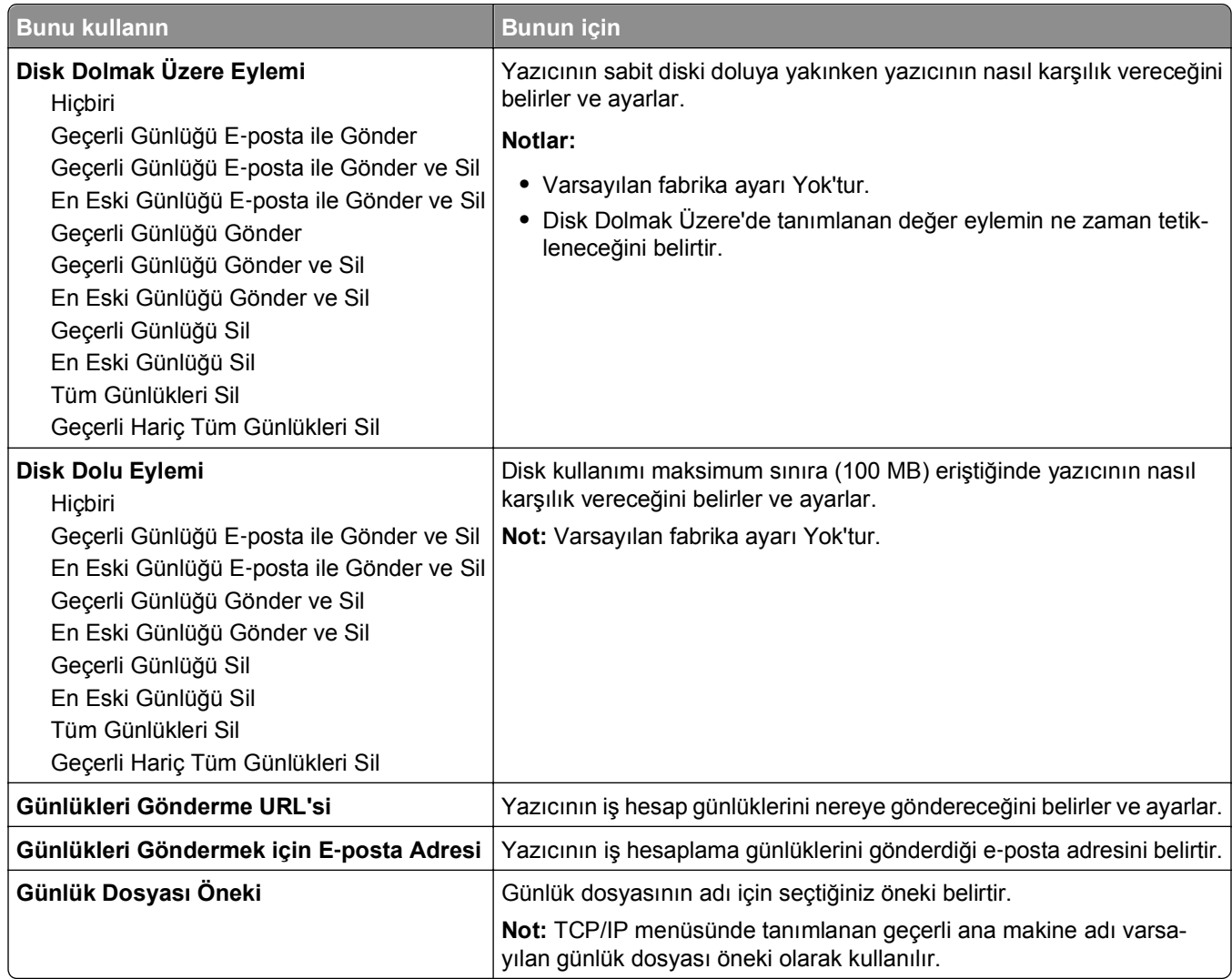

### **Yardımcı programlar menüsü**

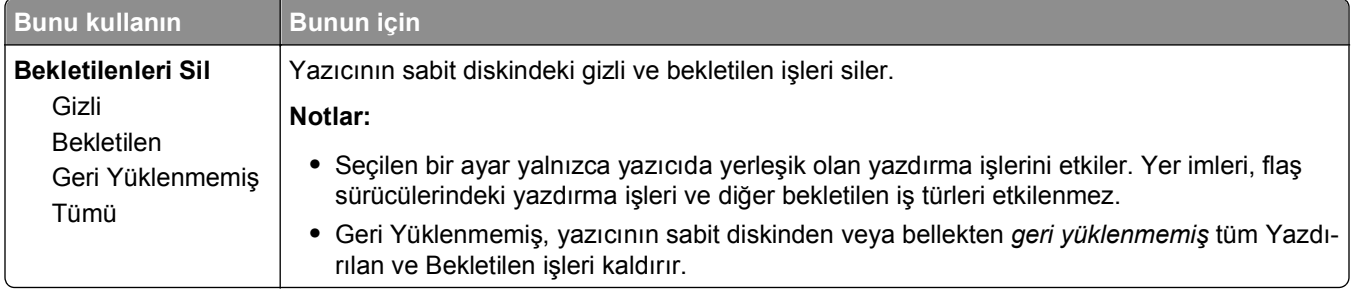

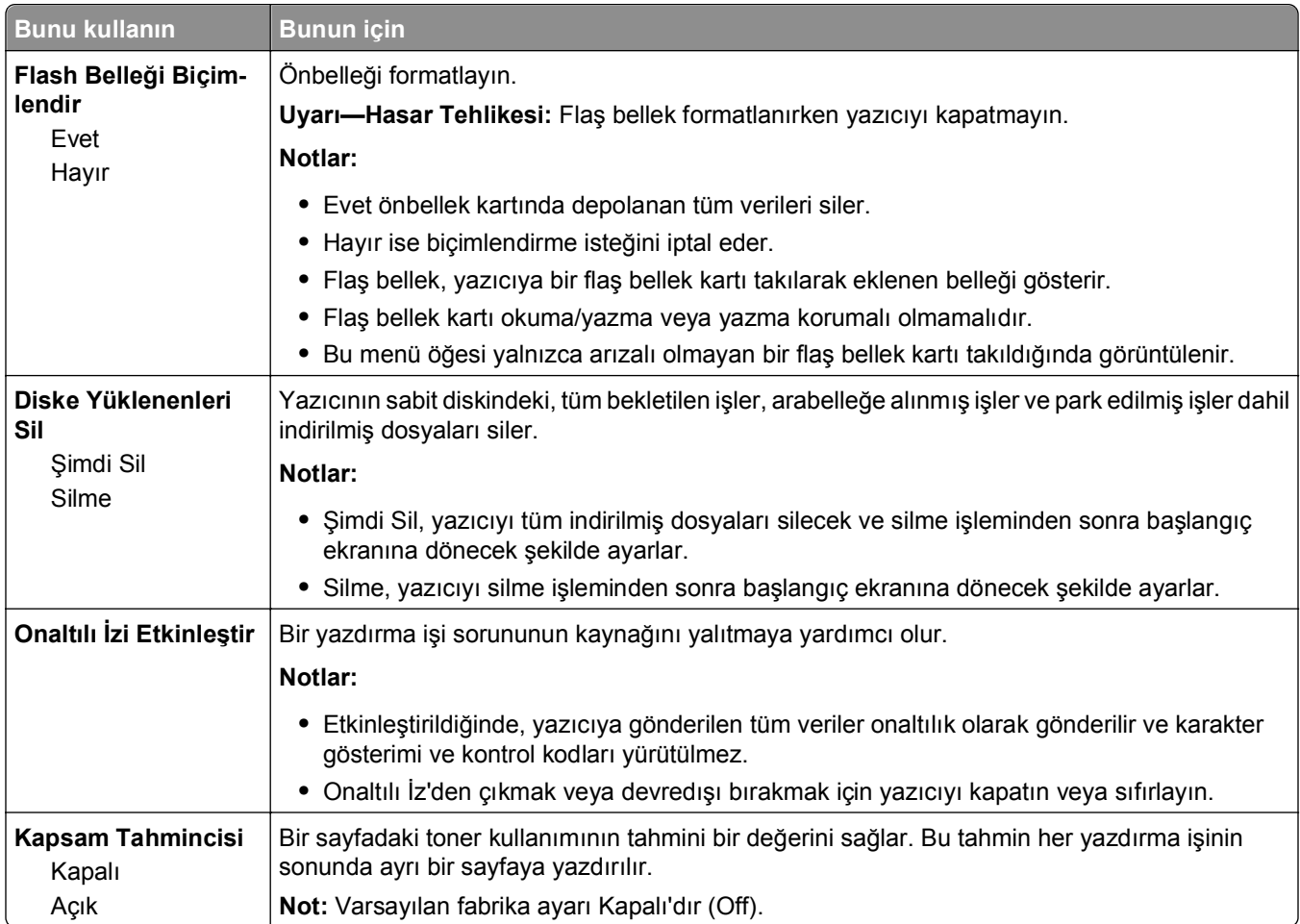

### **XPS menüsü**

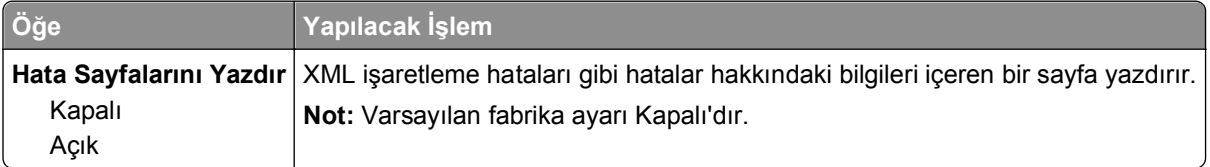

#### **PDF menüsü**

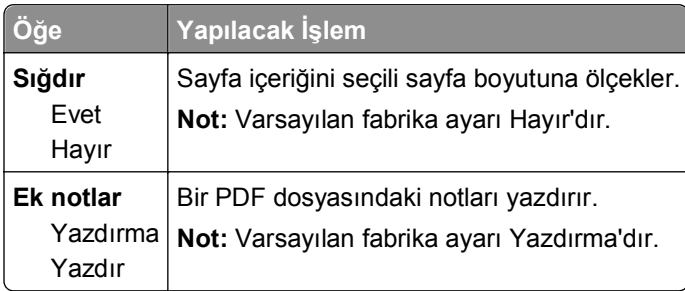

## **PostScript menüsü**

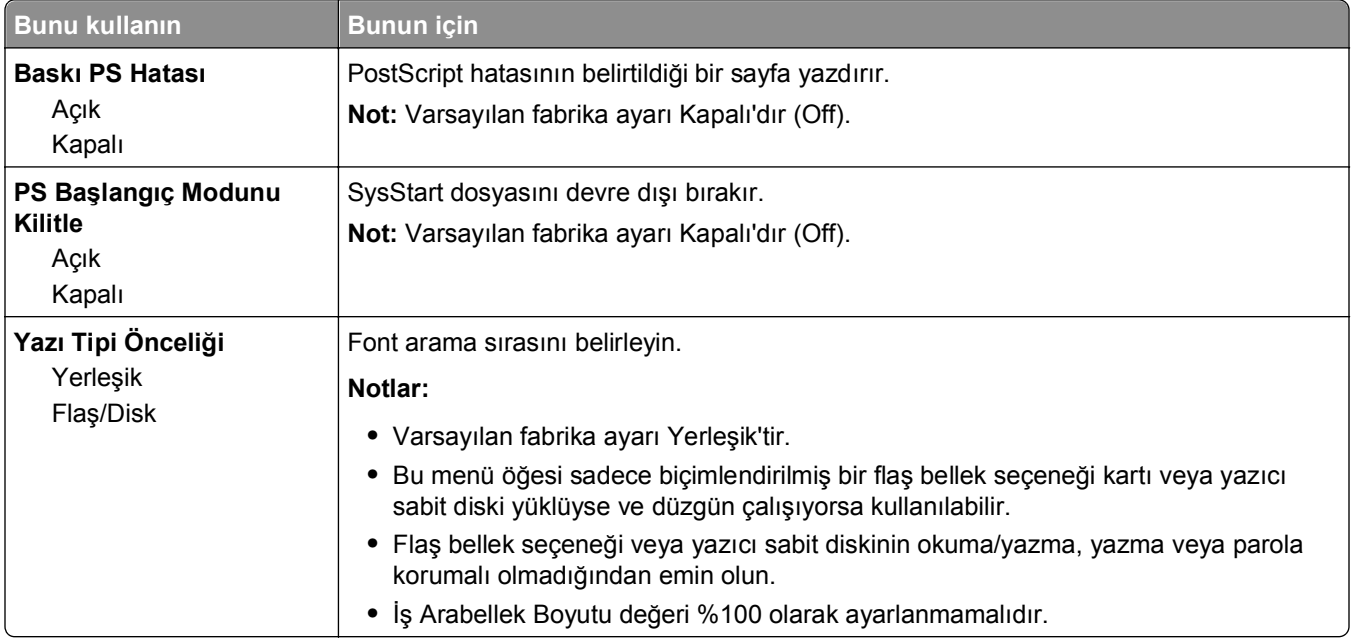

## **PCL Öykün menüsü**

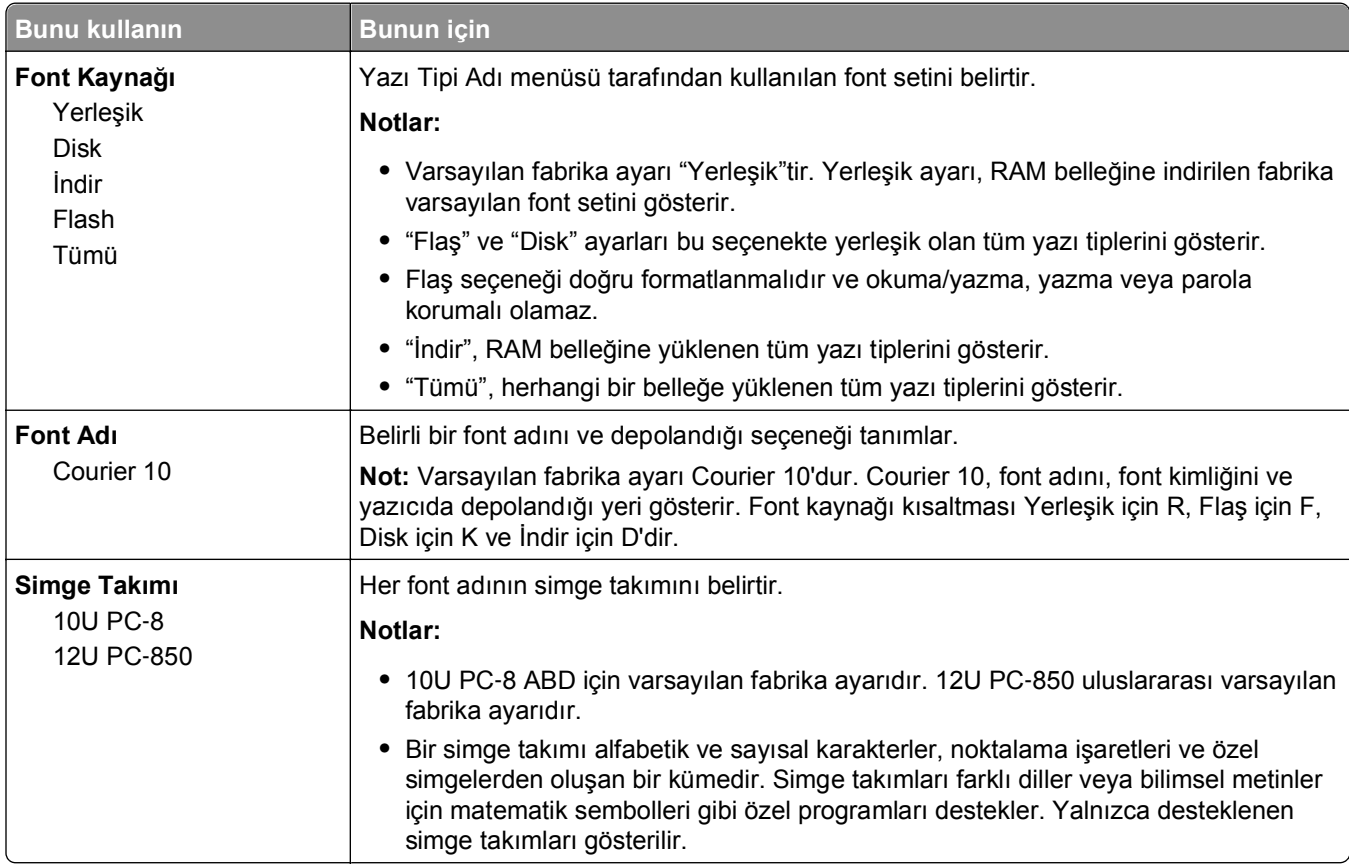

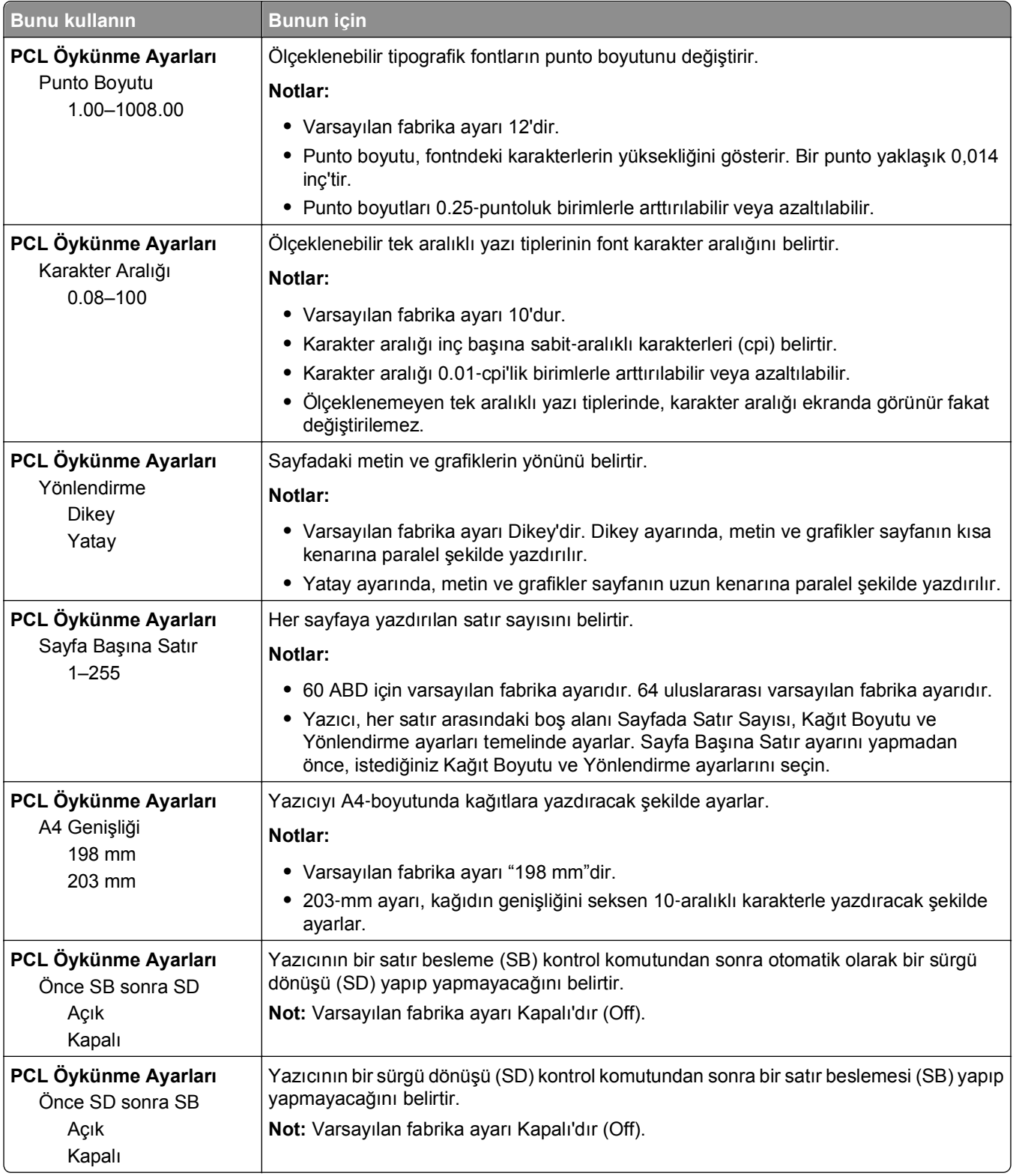

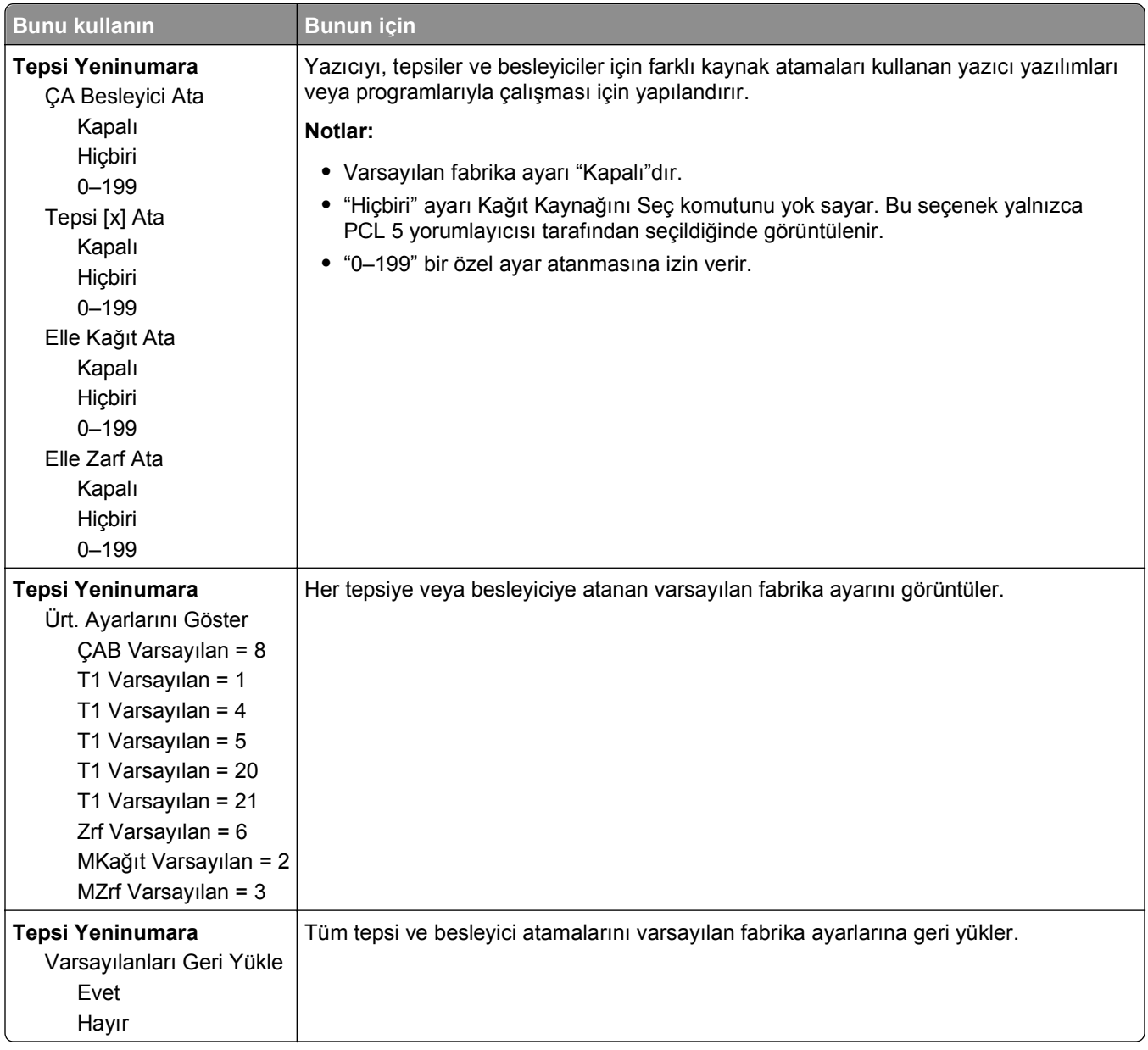

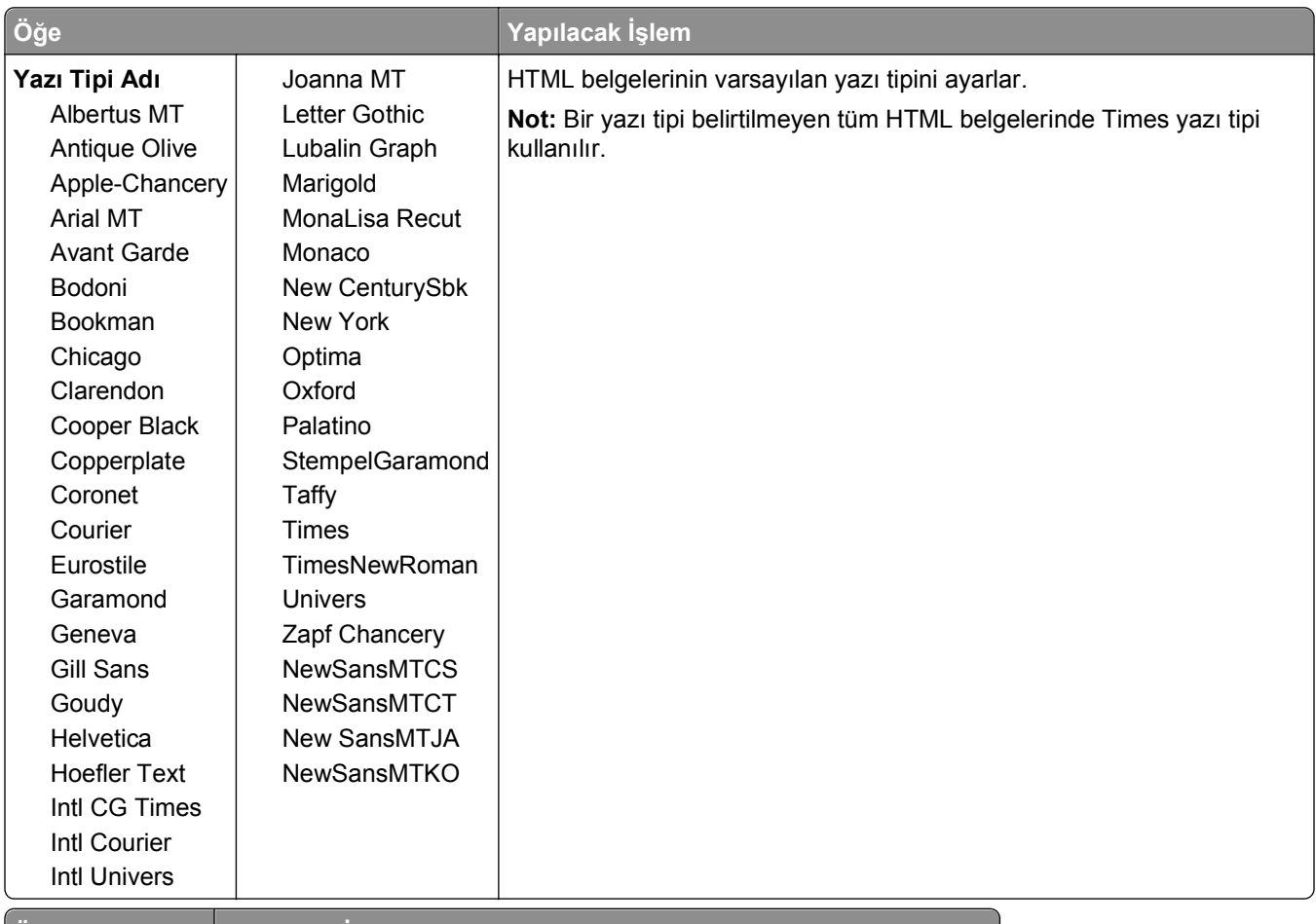

#### **HTML menüsü**

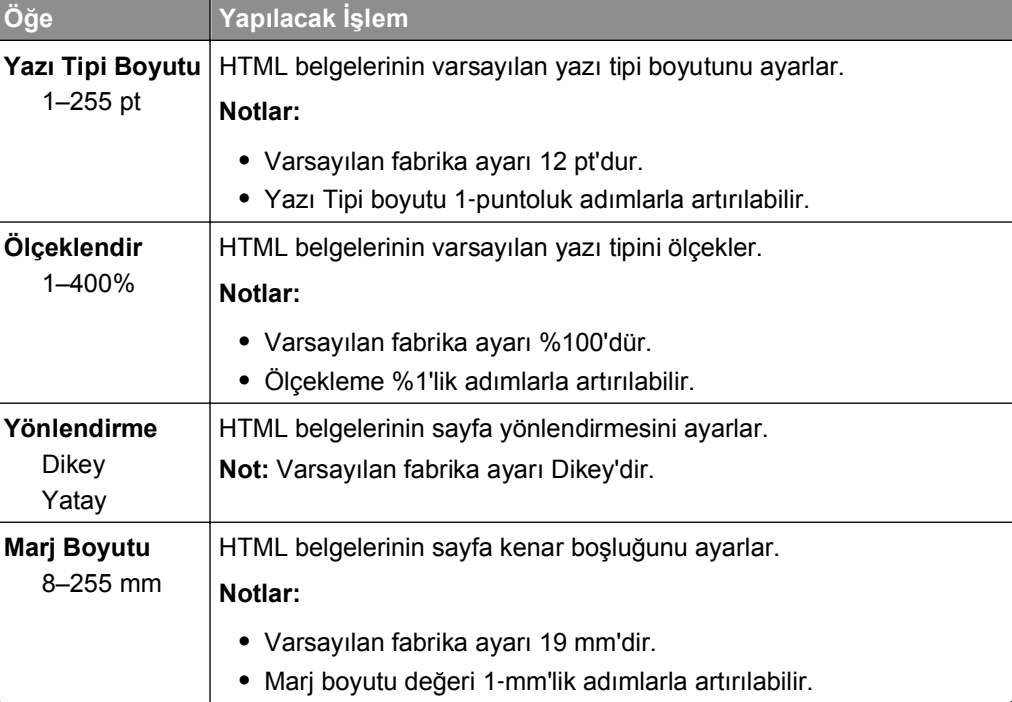

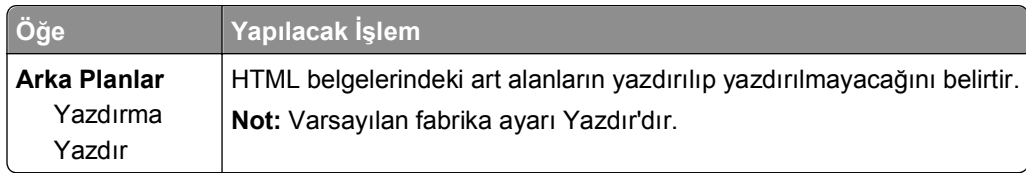

#### **Resim menüsü**

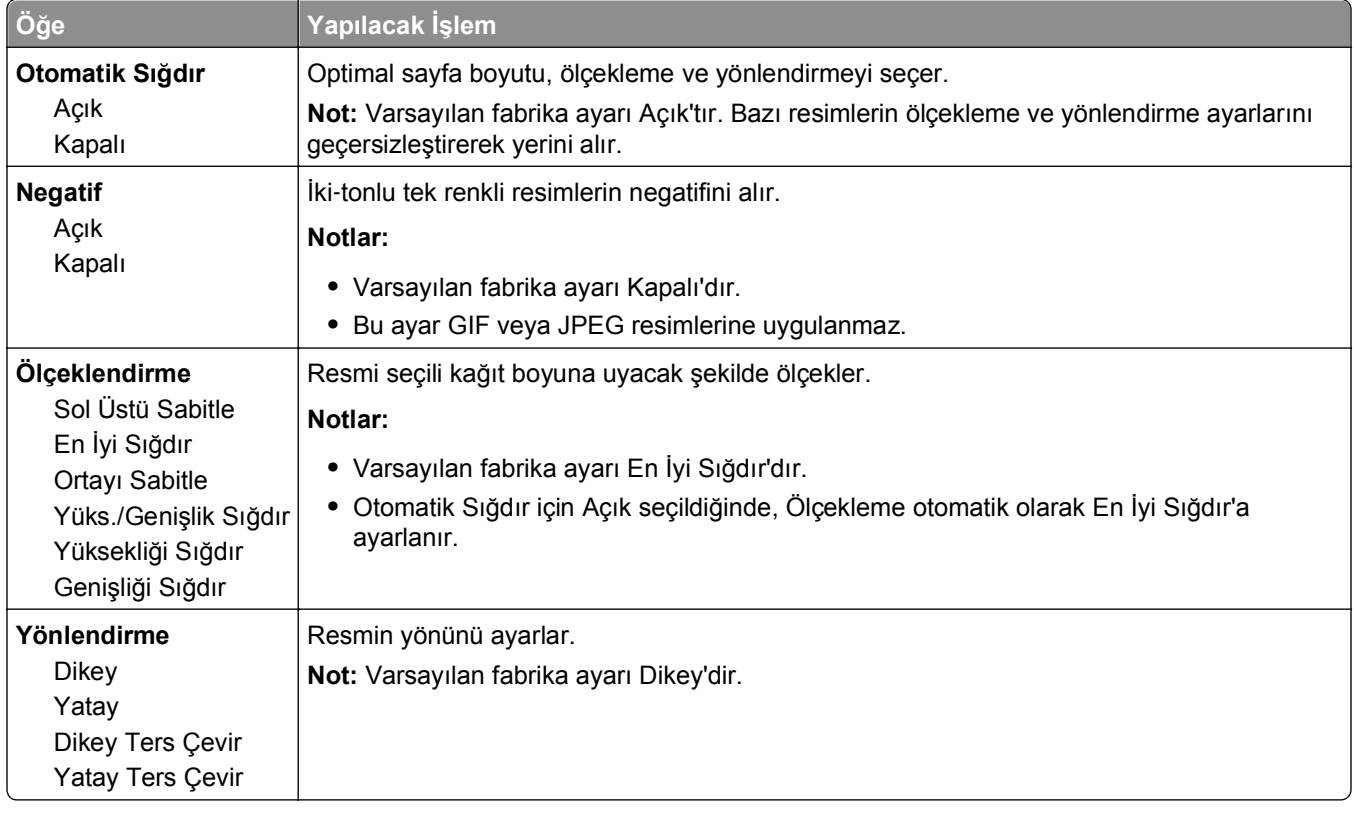

## **Yardım menüsü**

Yardım menüsü yazıcıda PDF dosyaları olarak saklanan bir dizi Yardım sayfasından oluşur. Bu sayfalarda yazıcının kullanımı ve yazdırma görevlerinin yerine getirilmesi ile ilgili bilgiler bulunur.

Yazıcıda İngilizce, Fransızca, Almanca ve İspanyolca çevirileri de bulunur. Diğer çevirileri **<http://support.dell.com>** adresinde bulabilirsiniz.

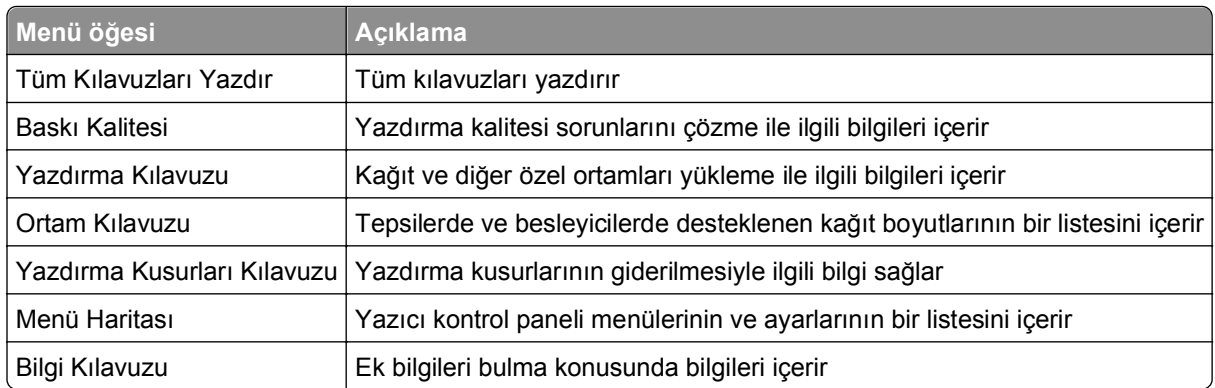

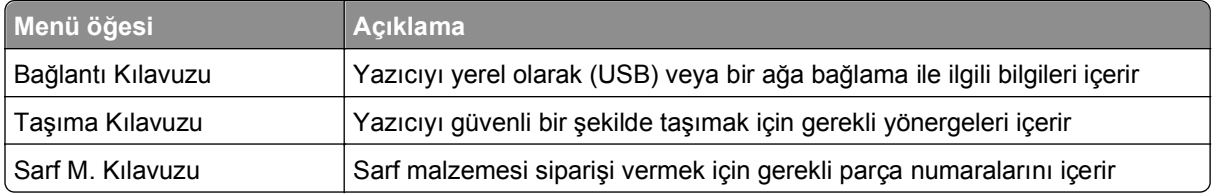

# **Paradan tasarruf etme ve çevre üzerindeki etkileri azaltma**

## **Kağıt ve toner tasarrufu**

Araştırmalar bir yazıcının karbon etkisinin % 80'inin kağıt kullanımıyla ilgili olduğunu göstermektedir. Yazıcınızın karbon etkisini geri dönüştürülmüş kağıt kullanarak ve aşağıdaki, kağıdın her iki yüzüne yazdırma ve bir kağıdın bir yüzüne birden fazla sayfa yazdırma gibi yazdırma önerilerini uygulayarak önemli oranda azaltabilirsiniz.

Bir yazıcı ayarı kullanarak nasıl hızla kağıt ve enerji tasarrufu yapabileceğiniz ile ilgili daha fazla bilgi için ["Eko](#page-126-0) [Modunu Kullanma", sayfa 127](#page-126-0) bölümüne bakın.

## **Geri dönüştürülmüş kağıt kullanma**

Çevre bilincine sahip bir şirket olarak özellikle lazer yazıcılarda kullanılmak üzere üretilen geri dönüşümlü ofis kağıdı kullanımını desteklemekteyiz. Yazıcınızla rahatça kullanılabilecek geri dönüştürülmüş kağıtlar hakkında daha fazla bilgi için, bkz. "Geri dönüştürülmüş kağıt ve diğer ofis kağ[ıtlarını kullanma", sayfa 66](#page-65-0).

## **Sarf malzemelerinden tasarruf etme**

#### **Kağıdın iki yüzünü de kullanın**

Yazıcı modeliniz önlü arkalı yazdırmayı destekliyorsa, Print (Yazdır) iletişim kutusundan **2**‑**sided printing** (2 yüze yazdırma) öğesini seçerek kağıdın bir yüzüne mi iki yüzüne mi yazdırılacağını seçebilirsiniz.

#### **Bir sayfaya birden fazla sayfa yazdırın**

Print (Yazdır) iletişim kutusu ekranının Çoklu Sayfa yazdırma (N-up) bölümünde bir ayar seçerek tek bir kağıt yaprağına çok sayfalı bir belgenin birbirini takip eden 16'ya kadar sayfasını yazdırabilirsiniz.

#### **Bir belgenin birden fazla kopyasını yazdırmadan veya almadan önce**

İlk taslağın doğru olup olmadığını kontrol edin:

- **•** Yazdırmadan önce belgenin neye benzeyeceğini görmek için, Yazdır iletişim kutusundan seçebileceğiniz önizleme özelliğini kullanın.
- **•** İçeriğinin ve biçiminin doğru olduğundan emin olmak belgelerinizin bir kopyasını yazdırın.

#### **Kağıt sıkışmalarının önüne geçin**

Kağıt sıkışıklıklarını önlemek için kağıt türünü ve boyutunu doğru ayarlayın. Daha fazla bilgi için bkz. "Sıkış[maları önleme", sayfa 150.](#page-149-0)

## <span id="page-126-0"></span>**Enerji tasarrufu**

### **Eko Modunu Kullanma**

**1** Bir Web tarayıcısı açın ve adres alanına yazıcının IP adresini yazın.

**Notlar:**

- **•** Ağlar/Bağlantı Noktaları menüsünün TCP/IP bölümünde bulunan yazıcı IP adresine bakın. IP adresleri, 123.123.123.123 gibi nokta işareti ile ayrılan dört rakam dizisinden oluşur.
- **•** Bir proxy sunucu kullanıyorsanız, Web sayfasını doğru yüklemek için bir süreliğine devre dışı bırakın.
- **2 Ayarlar** >**Genel Ayarlar >Eko Modu**'nu tıklatın.
- **3** Bir ayar seçin.

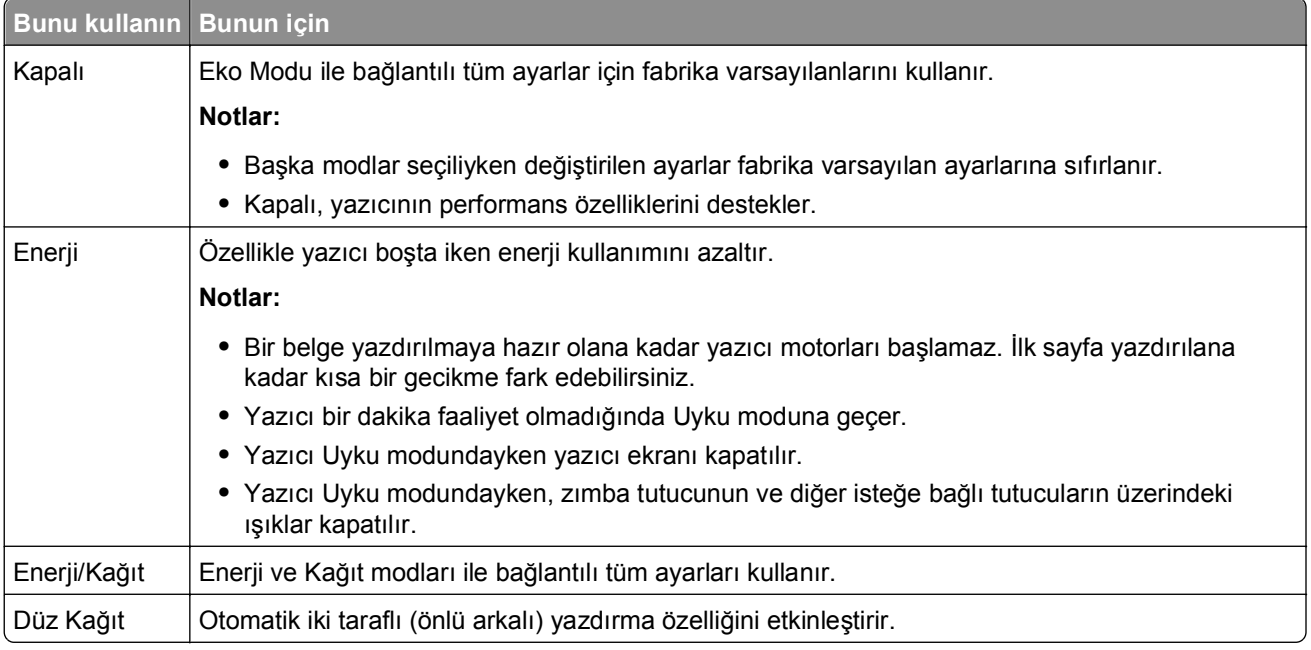

**4 İlet** düğmesini tıklatın.

### **Yazıcının gürültüsünü azaltma**

Yazıcı gürültüsünü azaltmak için Sessiz modunu etkinleştirin.

**1** Yazıcı kontrol panelinden şuraya gidin:

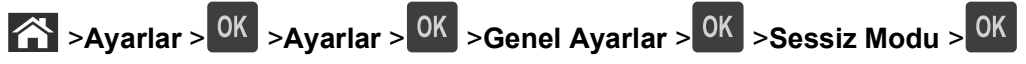

**2** Bir ayar seçin.

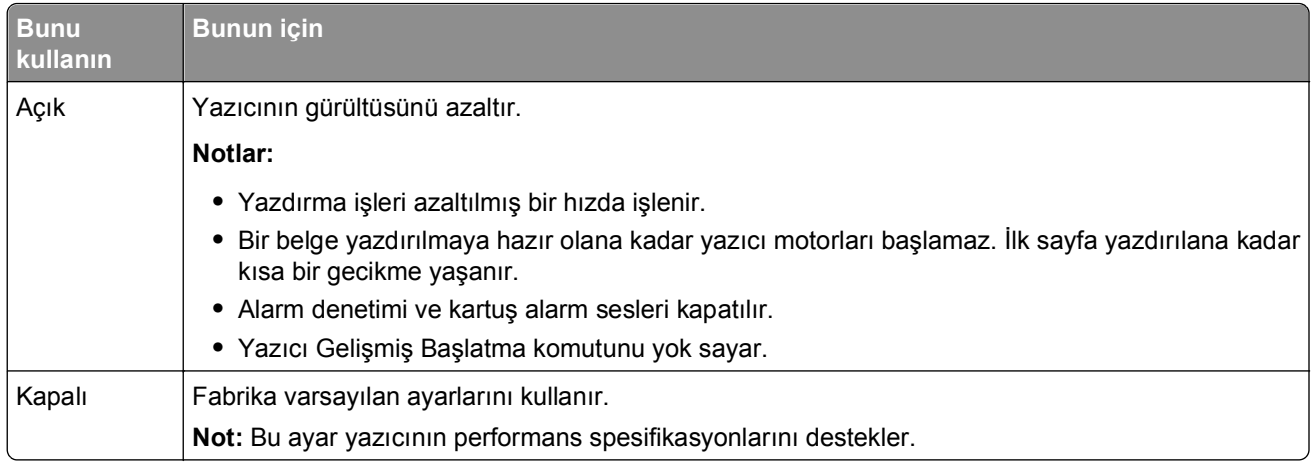

**3** OK düğmesine basın.

### **Uyku modunu ayarlama**

Enerji tasarrufu yapmak için, yazıcı Uyku moduna girmeden önce geçmesi gereken dakika sayısını azaltın. 1 - 120 arasında bir değer seçin. Varsayılan fabrika ayarı 30 dakikadır.

**Not:** Yazıcı, Uyku modundayken de yazdırma işlerini kabul etmeye devam eder.

#### **Yerleşik Web Sunucusunu kullanma**

**1** Bir Web tarayıcısı açın ve adres alanına yazıcının IP adresini yazın.

#### **Notlar:**

- **•** Ağlar/Bağlantı Noktaları menüsünün TCP/IP bölümünde bulunan yazıcı IP adresine bakın. IP adresleri, 123.123.123.123 gibi nokta işareti ile ayrılan dört rakam dizisinden oluşur.
- **•** Bir proxy sunucu kullanıyorsanız, Web sayfasını doğru yüklemek için bir süreliğine devre dışı bırakın.
- **2** Aşağıdaki konuma gidin:

#### **Ayarlar** >**Genel Ayarlar** >**Zaman Aşımları**

- **3** Uyku Modu alanına, yazıcının Uyku moduna geçmeden önce beklemesini istediğiniz dakika sayısını girin.
- **4 İlet** düğmesini tıklatın.

#### **Yazıcının kontrol panelini kullanarak**

**1** Yazıcı kontrol panelinden şuraya gidin:

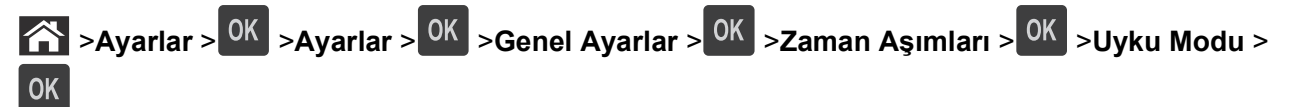

- **2** Uyku Modu alanında, yazıcının Uyku moduna geçmeden önce kaç dakika bekleyeceğini seçin.
- **3** OK düğmesine basın.

### **Hazırda bekleme modunu kullanma**

Hazırda bekleme, çok az güçle çalışan moddur. Hazırda bekleme modunda çalışırken, diğer tüm sistemler ve aygıtlar güvenle kapatılır.

#### **Notlar:**

- **•** Yeni bir yazdırma işi göndermeden önce, yazıcıyı Bekleme modundan uyandırdığınızdan emin olun. Yazıcıyı açıp kapatmak veya Uyku düğmesine uzun süre basmak yazıcıyı Bekleme modundan uyandırır.
- **•** Yazıcı Bekleme modundaysa, Yerleşik Web Sunucusu devreden çıkarılır.

#### **Yerleşik Web Sunucusunu kullanma**

**1** Bir Web tarayıcısı açın ve adres alanına yazıcının IP adresini yazın.

#### **Notlar:**

- **•** Ağlar/Bağlantı Noktaları menüsünün TCP/IP bölümünde bulunan yazıcı IP adresine bakın. IP adresleri, 123.123.123.123 gibi nokta işareti ile ayrılan dört rakam dizisinden oluşur.
- **•** Bir proxy sunucu kullanıyorsanız, Web sayfasını doğru yüklemek için bir süreliğine devre dışı bırakın.
- **2** Sırasıyla **Ayarlar** >**Genel Ayarlar** >**Uyku Düğmesi Ayarları** öğelerini tıklatın.
- **3** "Uyku Düğmesine Basın" veya "Uyku Düğmesine Basın ve Basılı Tutun" açılır menüsünden, **Hazırda Bekleme**'yi seçin.
- **4 İlet** düğmesini tıklatın.

#### **Yazıcının kontrol panelini kullanarak**

**1** Yazıcı kontrol panelinden şuraya gidin:

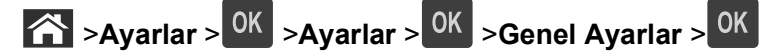

**2 Uyku Düğmesine Basın** veya **Uyku Düğmesine Basın ve Basılı Tutun** görününceye kadar üst üste ok

düğmelerine basın ve ardından 0K düğmesine basın.

**3 Bekleme** görününceye kadar üst üste ok düğmelerine basın ve ardından <sup>OK</sup> düğmesine basın.

#### **Notlar:**

- **•** Uyku Düğmesine Basın ayarı Bekleme olarak belirlendiğinde, Uyku düğmesine kısa süre basıldığında yazıcı Bekleme moduna geçer.
- **•** Uyku Düğmesine Basın ve Basılı Tutun ayarı Bekleme olarak belirlendiğinde, Uyku düğmesine uzun süre basıldığında yazıcı Bekleme moduna geçer.

### **Yazıcı ekranının parlaklığını ayarlama**

Enerji tasarrufu yapmak için veya ekranı okumayla ilgili sorun yaşıyorsanız, ekranın parlaklığını ayarlayın.

#### **Yerleşik Web Sunucusunu kullanma**

**1** Bir Web tarayıcısı açın ve adres alanına yazıcının IP adresini yazın.

#### **Notlar:**

- **•** Ağlar/Bağlantı Noktaları menüsünün TCP/IP bölümünde bulunan yazıcı IP adresine bakın. IP adresleri, 123.123.123.123 gibi nokta işareti ile ayrılan dört rakam dizisinden oluşur.
- **•** Bir proxy sunucu kullanıyorsanız, Web sayfasını doğru yüklemek için bir süreliğine devre dışı bırakın.
- **2 Ayarlar** >**Genel Ayarlar**'ı tıklatın.
- **3** Ekran Parlaklığı alanında, ekranının sahip olmasını istediğiniz parlaklık yüzdesini girin.
- **4 İlet** düğmesini tıklatın.

## **Geri dönüştürme**

### **Dell ürünlerini geri dönüştürme**

Dell ürünlerini geri dönüşüm amacıyla iade etmek için:

- **1 [www.dell.com/recycle](http://www.dell.com/recycling)** adresindeki Web sitemizi ziyaret edin.
- **2** Ülkenizi veya bölgenizi seçin.
- **3** Bilgisayar ekranındaki yönergeleri izleyin.

# **Yazıcıyı sabitleme**

## **Güvenlik kilidi özelliğinin kullanımı**

Bu yazıcının bir güvenlik kilidi özeliliği vardır.. Çoğu dizüstü bilgisayarlarıyla uyumlu bir kilit takıldığında, yazıcı kilitlenir. Kilitli olduğunda, denetleyici anakartı koruması ve denetleyici anakartı çıkarılamaz. Yazıcının gösterilen konumuna bir güvenlik kilidi takın.

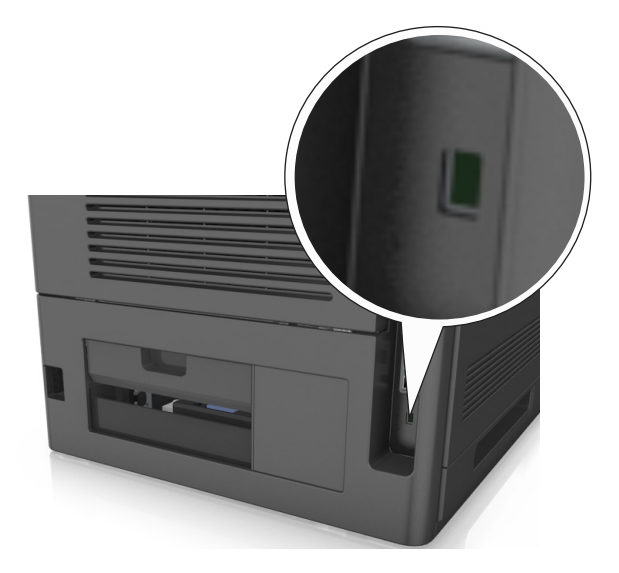

## **Geçicilik Bildirimi**

Yazıcınız aygıt ve ağ ayarları ile kullanıcı verilerini depolayabilen çeşitli bellek türleri içerir.

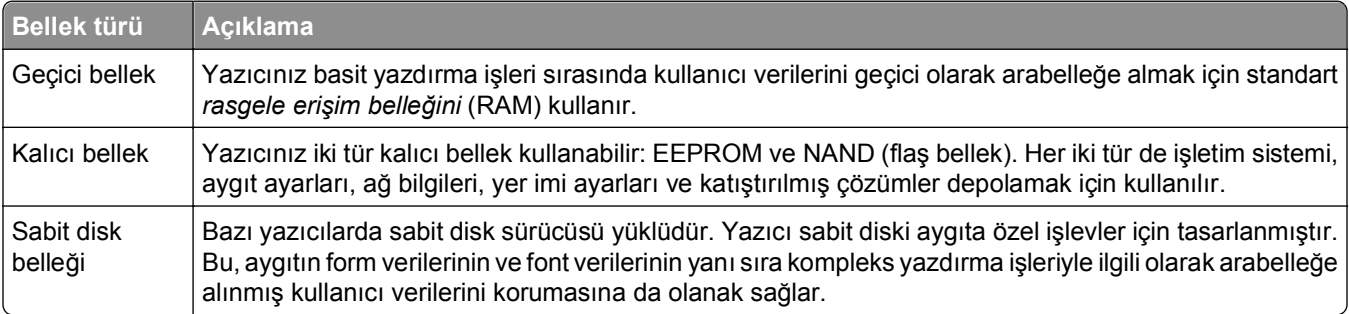

Aşağıda belirtilen durumlarda yüklenmiş tüm yazıcı bellek içeriğini silin:

- **•** Yazıcının hizmet dışı bırakılması.
- **•** Yazıcı sabit diskinin değiştirilmesi.
- **•** Yazıcının farklı bir bölüme veya konuma taşınması.
- **•** Yazıcıya kuruluşunuzun dışından bir kişinin servis vermesi.
- **•** Yazıcının servis için başka bir yere taşınması.
- **•** Yazıcının başka bir kuruluşa satılması.

#### **Yazıcı sabit diskinin elden çıkarılması.**

**Not:** Bazı yazıcı modellerinde yazıcı sabit diski takılı olmayabilir.

Yüksek güvenlikli ortamlarda, yazıcı veya sabit diski başka bir yere taşındığında yazıcının sabit diskinde depolanan gizli verilere erişilmediğinden emin olmak için ek adımlar gerekebilir.

- **• Manyetik Alanı Etkisizleştirme**—Depolanmış verileri silen bir manyetik alan ile sabit diski temizler
- **• Ezme**—Bileşen parçalarını kırmak ve okunamaz hale getirmek için fiziksel olarak sabit diski sıkıştırır
- **• Öğütme**—Fiziksel olarak sabit diski küçük metal parçalara ayırır

**Not:** Çoğu veri elektronik olarak silinebilir ama tüm verilerin tamamen silindiğinden emin olmanın tek yolu verilerin depolandığı her sabit diski fiziksel olarak imha etmektir.

## **Geçici belleği silme**

Yazıcınızda takılı geçici bellek (RAM) bilgileri tutabilmek için güç kaynağı gerektirir. Arabelleğe alınmış verileri silmek için yazıcıyı kapatın.

## **Kalıcı belleği silme**

Şu adımları izleyerek tek tek ayarları, cihaz ve ağ ayarlarını, güvenlik ayarlarını ve yerleşik çözümleri silin:

- **1** Yazıcıyı kapatın.
- **2** Yazıcıyı açarken tuş takımındaki **2** ve **6** düğmelerini basılı tutun. İlerleme çubuğunun bulunduğu ekran görüntülendiğinde düğmeleri serbest bırakın.

Yazıcı açılma işlem dizisini yürütür ve ardından Yapılandırma menüsü görüntülenir. Yazıcı tam olarak açıldığında, işlevlerin bir listesi yazıcı ekranında görünür.

**3 Tüm Ayarları Sil** görününceye kadar yukarı veya aşağı ok düğmesine basın.

Bu işlem sırasında yazıcı birkaç yeniden başlar.

**Not:** Tüm Ayarları Sil, yazıcı belleğinde bulunan aygıt ayarlarını, çözümleri, işleri ve parolaları güvenle kaldırır.

**4** Aşağıdaki konuma gidin:

#### **Geri** >**Yapıl. Menüsünden Çık**

Yazıcı sıfırlanarak açılma işlemi gerçekleştirecek ve sonra normal çalışma moduna geçecektir.

## **Yazıcı sabit diski belleğini silme**

**Not:** Bazı yazıcı modellerinde yazıcı sabit diski takılı olmayabilir.

Yazıcı menülerindeki Disk Silmeyi Yapılandırma, silme için işaretlenmiş dosyaların üzerine güvenle yazarak, yazdırma işlerinden kalan kalıcı gizli malzemeleri silmenizi sağlar.

#### **Yazıcının kontrol panelini kullanarak**

- **1** Yazıcıyı kapatın.
- **2** Yazıcıyı açarken **2** ve **6** düğmelerini basılı tutun. İlerleme çubuğunun bulunduğu ekran görüntülendiğinde düğmeleri serbest bırakın.

Yazıcı açılma işlem dizisini yürütür ve ardından Yapılandırma menüsü görüntülenir. Yazıcı tam olarak açıldığında, işlevlerin bir listesi yazıcı ekranında görünür.

- **3 Diski Sil** görünene kadar yukarı veya aşağı ok düğmesine basın ve sonra aşağıdakilerden birini seçin:
	- **• Diski sil (hızlı)**—Bu, diskin üzerine tek bir geçişle tamamen sıfır yazmanızı sağlar.
	- **• Diski sil (güvenli)**—Bu, diskin üzerine rastgele bit desenleriyle birkaç kez yazmanızı sağlar, bunu bir doğrulama geçişi izler. Güvenli bir üzerine yazma, verileri sabit diskten güvenli bir şekilde silmek için DoD 5220.22‑M standardı ile uyumludur. Çok gizli bilgiler bu yöntem kullanılarak silinmelidir.
- **4 Evet** görünene kadar yukarı veya aşağı oka basın ve sonra disk silmeyle devam edin.

#### **Notlar:**

- **•** Bir durum çubuğu disk silme görevi sürecini gösterecektir.
- **•** Disk silme, yazıcı diğer kullanıcı görevleri için kullanılamadığında birkaç dakika veya bir saatten fazla sürebilir.
- **5** Aşağıdaki konuma gidin:

#### **Geri** >**Yapıl. Menüsünden Çık**

Yazıcı sıfırlanarak açılma işlemi gerçekleştirecek ve sonra normal çalışma moduna geçecektir.

## **Yazıcı sabit diski şifrelemesini yapılandırma**

Yazıcı veya sabit diski çalındığında önemli verilerin kaybolmasını önlemek için sabit disk şifrelemesini etkinleştirin.

**Not:** Bazı yazıcı modellerinde yazıcı sabit diski takılı olmayabilir.

#### **Yerleşik Web Sunucusunu kullanma**

**1** Bir Web tarayıcısı açın ve adres alanına yazıcının IP adresini yazın.

#### **Notlar:**

**•** Ağlar/Bağlantı Noktaları menüsünün TCP/IP bölümünde bulunan yazıcı IP adresine bakın. IP adresleri, 123.123.123.123 gibi nokta işareti ile ayrılan dört rakam dizisinden oluşur.

- **•** Bir proxy sunucu kullanıyorsanız, Web sayfasını doğru yüklemek için bir süreliğine devre dışı bırakın.
- **2 Ayarlar** >**Güvenlik** >**Disk Şifreleme**'yi tıklatın.

**Not:** Güvenlik menüsünde Disk Şifreleme yalnızca formatlanmış, arızalı olmayan bir yazıcı sabit diski takıldığında görünür.

**3** Disk Şifreleme menüsünde, **Etkinleştir**'i seçin.

#### **Notlar:**

- **•** Disk şifrelemeyi etkinleştirme yazıcının sabit diskinin içeriğini silecektir.
- **•** Disk şifreleme, yazıcı diğer kullanıcı görevleri için kullanılamadığında birkaç dakika veya bir saatten fazla sürebilir.

#### **Yazıcının kontrol panelini kullanarak**

- **1** Yazıcıyı kapatın.
- **2** Yazıcıyı açarken **2** ve **6** düğmelerini basılı tutun. İlerleme çubuğunun bulunduğu ekran görüntülendiğinde düğmeleri serbest bırakın.

Yazıcı açılma işlem dizisini yürütür ve ardından Yapılandırma menüsü görüntülenir. Yazıcı tam olarak açıldığında, işlevlerin bir listesi yazıcı ekranında görünür.

**3** Aşağıdaki konuma gidin:

#### **Disk Şifreleme** >**Etkinleştir**

**Not:** Disk şifrelemeyi etkinleştirme yazıcının sabit diskinin içeriğini silecektir.

**4** Disk silme işlemine devam etmek için **Evet**'i seçin.

#### **Notlar:**

- **•** Şifreleme işlemi sırasında yazıcıyı kapatmayın. Aksi halde veri kaybı olabilir.
- **•** Disk şifreleme, yazıcı diğer kullanıcı görevleri için kullanılamadığında birkaç dakika veya bir saatten fazla sürebilir.
- **•** Bir durum çubuğu disk silme görevi sürecini gösterecektir. Disk şifrelendikten sonra, yazıcı disk şifrelemeyi etkinleştirmek veya devre dışı bırakmak için ekrana dönecektir.
- **5** Aşağıdaki konuma gidin:

#### **Geri** >**Yapıl. Menüsünden Çık**

Yazıcı sıfırlanarak açılma işlemi gerçekleştirecek ve sonra normal çalışma moduna geçecektir.

## **Yazıcı güvenlik bilgilerini bulma**

Yüksek güvenlikli ortamlarda, yazıcıda depolanan gizli verilere yetkisiz kişilerin erişilmesini önlemek için ek adımlara ihtiyacınız olabilir. Daha fazla bilgi için, bkz. *Katıştırılmış Web Sunucusu Yönetici Kılavuzu*.

# **Yazıcının bakımını yapma**

Yazıcının optimum performansını korumak için düzenli aralıklarla belirli görevlerin yerine getirilmesi gerekir.

**Uyarı—Hasar Tehlikesi:** Optimum yazıcı performansı elde edememek veya parçaları ve sarf malzemesini değiştirmemek, yazıcınızın zarar görmesine neden olabilir.

## **Kalan tahmini sayfa sayısı**

Kalan tahmini sayfa sayısı, yazıcının yakın zamandaki yazdırma geçmişine bağlıdır. Belge içeriği, yazdırma kalitesi ayarları ve diğer yazıcı ayarları gibi birçok etmene bağlı olarak doğruluğu değişebilir.

Yazıcı kullanımı gerçek kullanım miktarından farklıysa, kalan tahmini sayfa sayısı işlevinin doğruluğu azalabilir. Bu tahmine dayalı olarak sarf malzemesi satın alırken veya değiştirirken doğruluk derecesinin değişebileceğini göz önünde bulundurun. Yazdırma geçmişi yazıcıdan doğru şekilde alınıncaya kadar, Uluslararası Standartlar Kuruluşu'nun\* test yöntemlerine ve sayfa içeriğine dayalı sarf malzemesi kullanım miktarları temel alınarak tahmin yapılır.

\* ISO/IEC 19752 ile uyumlu şekilde sürekli siyah beyaz için belirtilen kartuş verimi.

## **Yazıcıyı temizleme**

### **Yazıcıyı temizleme**

**Not:** Bu işlemi birkaç ayda bir yapmamız gerekir.

**Uyarı—Hasar Tehlikesi:** Yazıcı garantisi, yazıcıyı yanlış tutmaktan kaynaklanan hasarları kapsamaz.

**1** Yazıcının kapalı ve elektrik prizinden çekilmiş olmasına dikkat edin.

**DİKKAT—ELEKTRİK ÇARPMA TEHLİKESİ:** Yazıcının dışını temizlerken elektrik çarpması riskine engel olmak için,güç kablosunu prizden çekin ve yazıcıya takılı tüm kabloları çıkarın.

- **2** Standart kutu ve çok amaçlı besleyicideki kağıdı çıkarın.
- **3** Yumuşak bir fırça veya elektrikli süpürgeyle yazıcının çevresindeki toz, tüy ve kağıt parçalarını çıkarın.
- **4** Temiz ve hav bırakmayan bir bezi suyla nemlendirin ve yazıcının dışını temizleyin.

**Uyarı—Hasar Tehlikesi:** Yazıcının yüzeyine zarar gelmesini önlemek için, evde kullanılan türden temizleme maddeleri ve deterjan kullanmayın.

**5** Yeni bir yazdırma işi göndermeden önce yazıcının tüm alanlarının kuru olduğundan emin olun.

## **Delgeç kutusunu boşaltma**

**1** Delgeç kutusunu çıkarın.

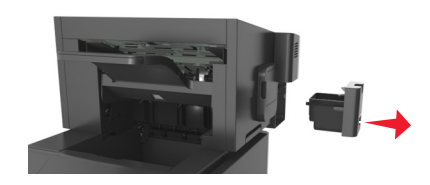

**2** Kabı boşaltın.

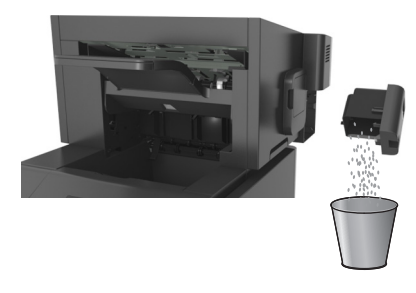

**3** Boşaltılan delgeç kutusunu *kilitlenene* kadar tutucunun içine sokun.

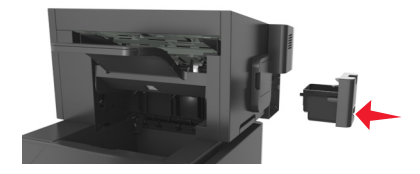

## **Parçaların ve sarf malzemelerinin durumunu kontrol etme**

Bir sarf malzemesinin değiştirilmesi veya bakım gerektiğinde yazıcı ekranında bir mesaj görüntülenir.

### **Yazıcı kontrol panelinden parçaların ve sarf malzemelerinin durumunu kontrol etme**

Yazıcı kontrol panelinden şuraya gidin:

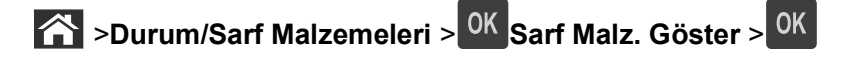

## **Parçaların ve sarf malzemelerinin durumunu Yerleşik Web Sunucusu'ndan kontrol etme**

**Not:** Bilgisayar ve yazıcının aynı ağa bağlı olduğundan emin olun.

**1** Bir Web tarayıcısı açın ve adres alanına yazıcının IP adresini yazın.

#### **Notlar:**

- **•** Ağlar/Bağlantı Noktaları menüsünün TCP/IP bölümünde bulunan yazıcı IP adresine bakın. IP adresleri, 123.123.123.123 gibi nokta işareti ile ayrılan dört rakam dizisinden oluşur.
- **•** Bir proxy sunucu kullanıyorsanız, Web sayfasını doğru yüklemek için bir süreliğine devre dışı bırakın.
- **2 Aygıt Durumu** >**Diğer Ayrıntılar** öğelerini tıklatın.

## **Yerleşik Web Sunucusu'nu kullanarak sarf malzemesi bildirimlerini yapılandırma**

Seçilebilir uyarıları kullanarak, sarf malzemeleri bitmek üzere olduğunda, azaldığında, çok azaldığında veya ömürlerinin sonuna geldiğinde durumun size nasıl bildirilmesini istediğinizi belirleyebilirsiniz.

#### **Notlar:**

- **•** Toner kartuşu, görüntüleme ünitesi ve bakım kiti için seçilebilir uyarılar ayarlanabilir.
- **•** Sarf malzemesi bitmek üzere, az, çok az koşulları için tüm seçilebilir uyarılar ayarlanabilir. Sarf malzemesi ömrünün sonuna geldi koşulu için her seçilebilir uyarı ayarlanamaz. E-posta seçilebilir uyarısı tüm sarf malzemesi koşulları için kullanılabilir.
- **•** Bazı sarf malzemesi koşullarında, belirli sarf malzemeleri için kalan tahmini sarf malzemesi yüzdesi için uyarı ayarlanabilir.
- **1** Bir Web tarayıcısı açın ve adres alanına yazıcının IP adresini yazın.

#### **Notlar:**

- **•** Ağlar/Bağlantı Noktaları menüsünün TCP/IP bölümünde bulunan yazıcı IP adresine bakın. IP adresleri, 123.123.123.123 gibi nokta işareti ile ayrılan dört rakam dizisinden oluşur.
- **•** Bir proxy sunucu kullanıyorsanız, Web sayfasını doğru yüklemek için bir süreliğine devre dışı bırakın.
- **2 Ayarlar** >**Yazdırma Ayarları** >**Sarf Malzemesi Bildirimleri**'ni tıklatın.
- **3** Her sarf malzemesinin aşağı açılır menüsünden, aşağıdaki bildirim seçeneklerinden birini seçin:

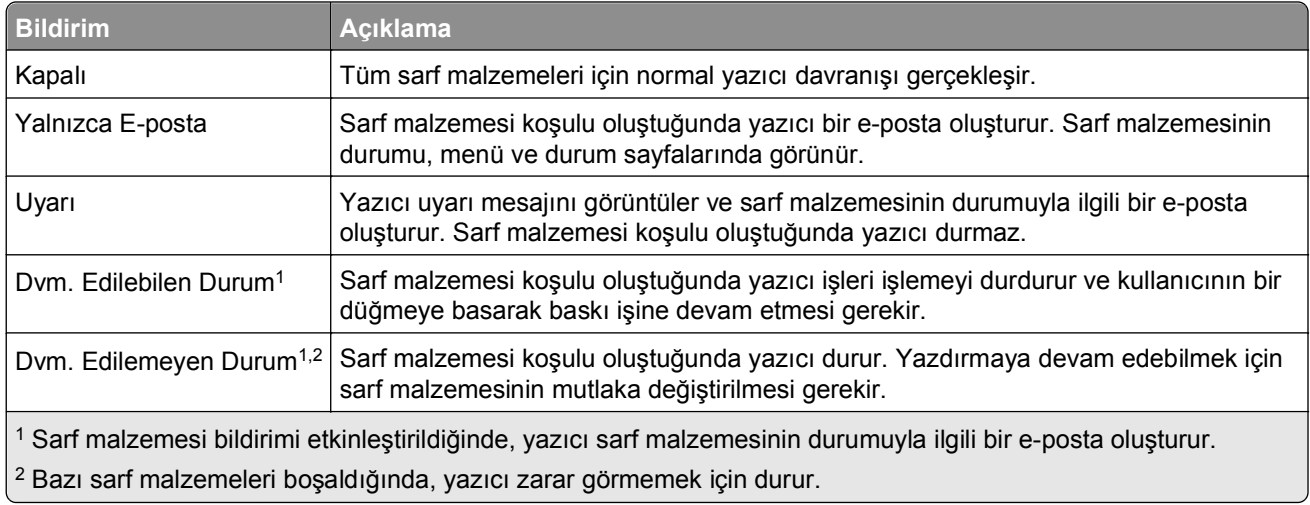

**4 İlet** düğmesini tıklatın.

## **Sarf malzemesi sipariş etme**

### **Sarf Malzemesi Sipariş Etme Yardımcı Programı'nı kullanarak sarf malzemesi sipariş etme**

- **1** veya **Start** (Başlat) düğmesini tıklatın.
- **2 All Programs** (Tüm Programlar) veya **Programs** (Programlar) öğelerini tıkların ve arından listeden yazıcı program klasörünü seçin.
- **3** Yazıcınızı seçin ve ardından şuraya gidin:

**Durum İzleme Merkezi** >**Sarf Malzemesi Siparişi**

- **4** Yazıcı Sarf Malzemesi Siparişi iletişim kutusunda aşağıdakilerden birini yapın:
	- **•** Internet'ten sarf malzemesi sipariş etmek için **Çevrimiçi Sipariş**'i tıklatın.
	- **•** Telefonla sarf malzemesi siparişi için **Telefonla Sipariş**'i tıklatın.

### **Yazıcı Ana Sayfası'nı kullanarak sarf malzemesi sipariş etme**

- **1** veya **Start** (Başlat) düğmesini tıklatın.
- **2 All Programs** (Tüm Programlar) veya **Programs** (Programlar) öğelerini tıkların ve arından listeden yazıcı program klasörünü seçin.
- **3** Yazıcınızı seçin ve ardından şuraya gidin:

#### **Dell Yazıcı Ana Sayfası** >**Bakım** >**Sarf Malzemesi Siparişi**

- **4** Yazıcı Sarf Malzemesi Siparişi iletişim kutusunda aşağıdakilerden birini yapın:
	- **•** Web'den sarf malzemesi sipariş etmek için **Çevrimiçi Sipariş**'i tıklatın.
	- **•** Telefonla sarf malzemesi siparişi için **Telefonla Sipariş**'i tıklatın.

### **Bakım kiti sipariş etme**

Bir bakım kiti sipariş etmek için yazıcıyı satın aldığınız yere başvurun.

## **Besleme kiti sipariş etme**

Bir besleme kiti sipariş etmek için yazıcıyı satın aldığınız yere başvurun.

## **Sarf malzemelerini saklama**

Yazıcı sarf malzemeleri için serin ve temiz bir saklama yeri seçin. Sarf malzemelerini kullanmaya hazır olana kadar orijinal paketinde sağ tarafları yukarı bakacak şekilde saklayın.

Sarf malzemelerini aşağıdakilerden koruyun:

- **•** Doğrudan güneş ışığı
- **•** 35°C (95°F) üstü sıcaklıklar
- **•** % 80'in üzerindeki yüksek nem
- **•** Tuzlu hava
- **•** Aşındırıcı gazlar
- **•** Yoğun toz

## **Sarf malzemelerini değiştirme**

## **Toner kartuşunu değiştirme**

**1** Ön kapağı kaldırın ve ardından çok amaçlı besleyicinin kapağını aşağı çekin.

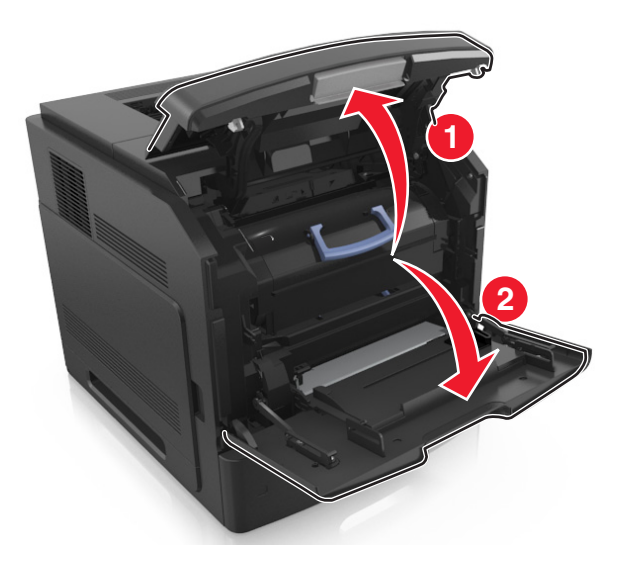

**2** Kolu kullanarak kartuşu yazıcıdan çıkarın.

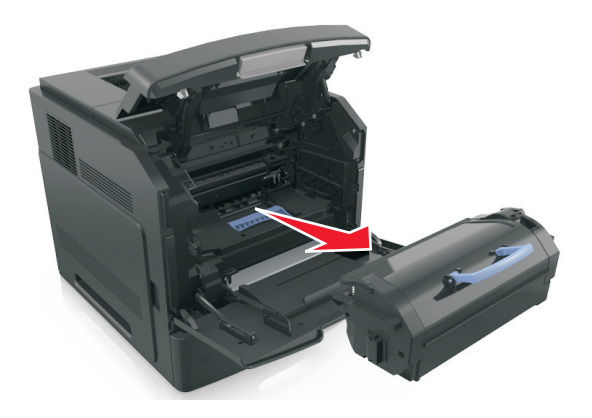

**3** Yeni toner kartuşunu ambalajından çıkarın, ambalaj malzemelerini sökün ve toneri eşit dağıtmak için kartuşu sallayın.

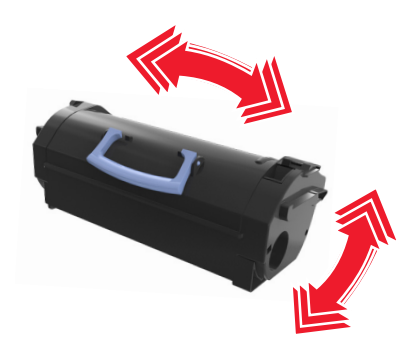

**4** Toner kartuşunun yan raylarını yazıcının içindeki yan raylarda bulunan oklarla hizalayarak kartuşu yazıcıya takın.

**Not:** Kartuşun tamamen içeri itildiğinden emin olun.

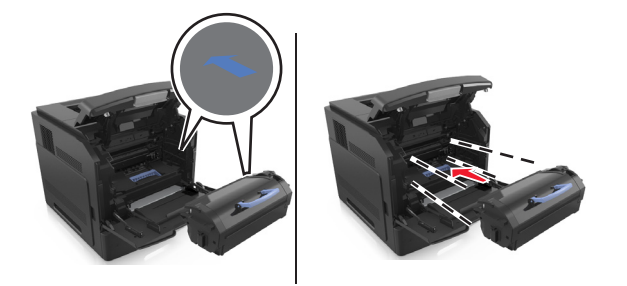

**Uyarı—Hasar Tehlikesi:** Bir toner kartuşunu değiştirirken, görüntüleme ünitesini uzun süre doğrudan güneş ışığı altında bırakmayın. Uzun süreli ışığa maruz kalması, yazdırma kalitesi sorunlarına neden olabilir.

**5** Çok amaçlı besleyici kapağı ve ön kapağı kapatın.

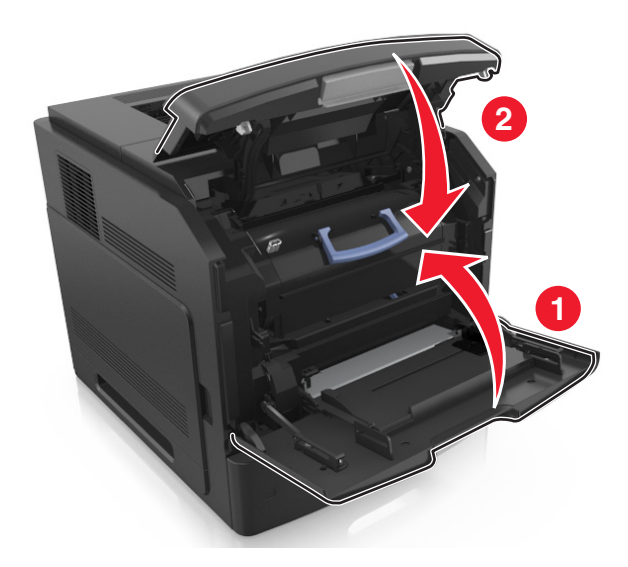

## **Görüntüleme ünitesini değiştirme**

**1** Ön kapağı kaldırın ve ardından çok amaçlı besleyicinin kapağını aşağı çekin.

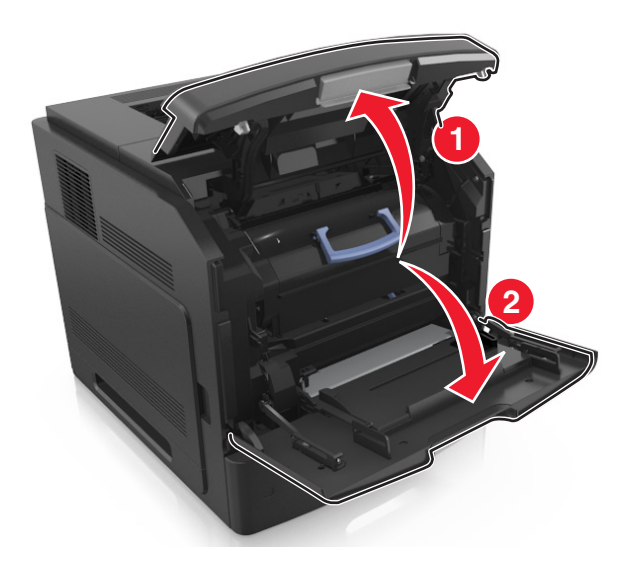

**2** Kolu kullanarak kartuşu yazıcıdan çıkarın.

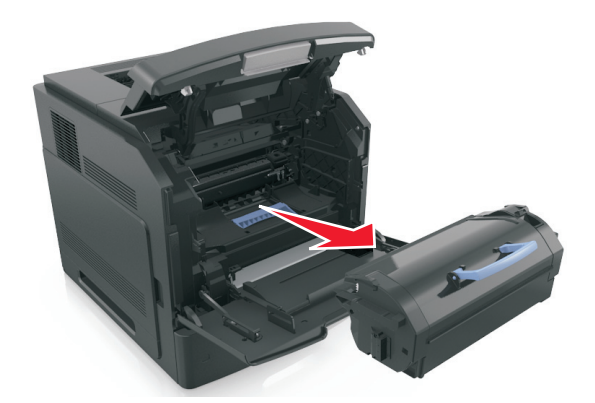

**3** Kolu kullanarak görüntüleme ünitesini yazıcıdan çıkarın.

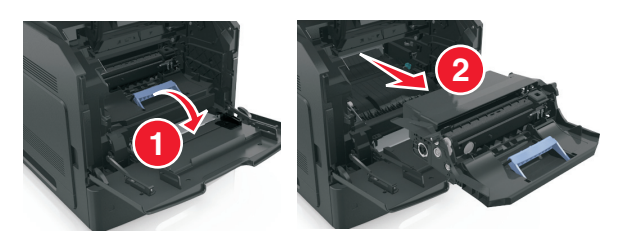

**4** Yeni görüntüleme ünitesini paketinden çıkarın ve ambalaj malzemelerini sökün.

**Uyarı—Hasar Tehlikesi:** Görüntüleme ünitesini 10 dakikadan daha uzun süre doğrudan ışık altında bırakmayın. Uzun süreli ışığa maruz kalması, yazdırma kalitesi sorunlarına neden olabilir.

**Uyarı—Hasar Tehlikesi:** Görüntüleme ünitesinin altındaki parlak mavi fotokondüktör silindirine dokunmayın. Dokunmanız gelecekteki yazdırma işlerinin kalitesini etkileyebilir.

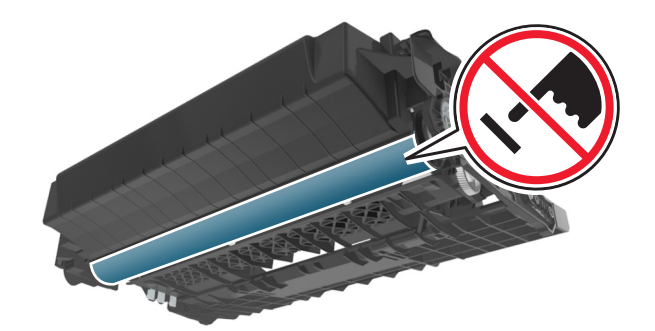

**5** Yeni görüntüleme ünitesini sallayın.

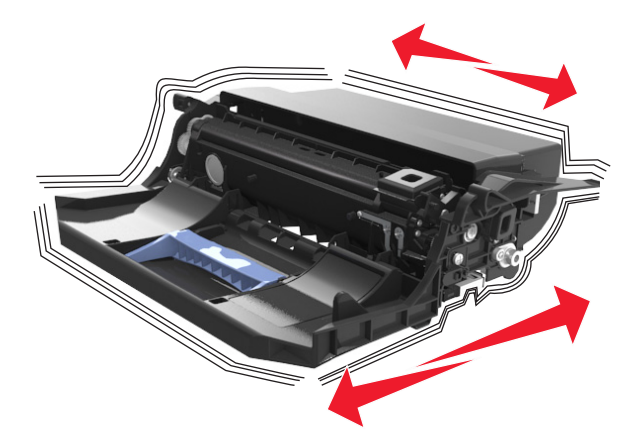

**6** Görüntüleme ünitesinin yan raylarındaki okları yazıcının içindeki yan raylarda bulunan oklarla hizalayarak görüntüleme ünitesini yazıcıya takın.

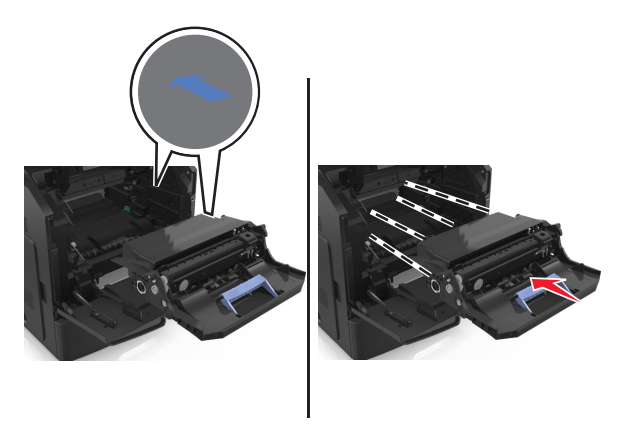

**7** Toner kartuşunun yan raylarını yazıcının içindeki yan raylarda bulunan oklarla hizalayarak kartuşu yazıcıya takın.

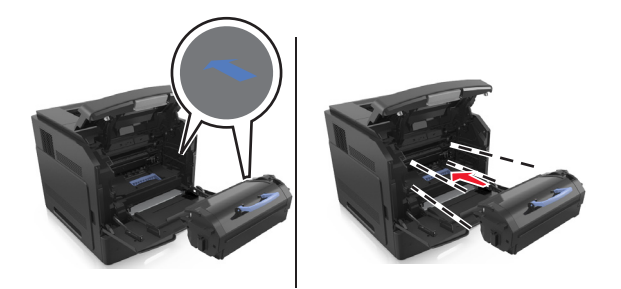

Çok amaçlı besleyici kapağı ve ön kapağı kapatın.

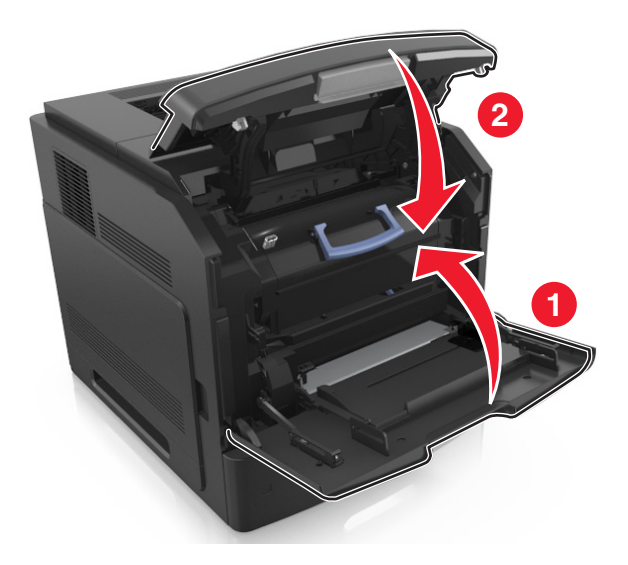

## **Zımba kartuşu değiştirme**

Zımba kapağını açın.

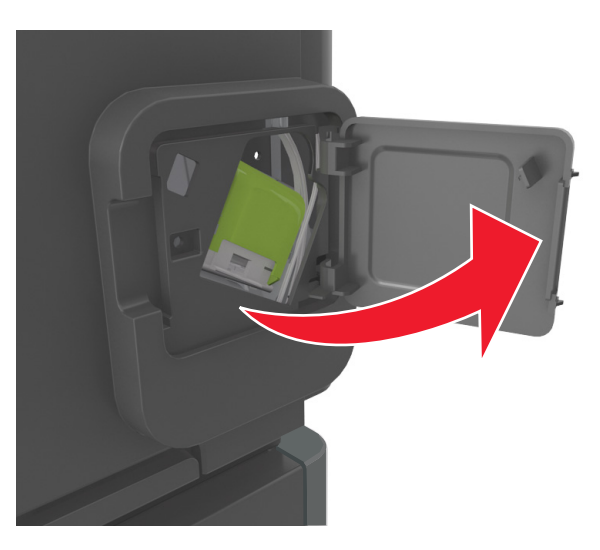

Zımba kartuşu tutucusunun mandalını aşağı indirin ve tutucuyu son işlemciden çekip çıkarın.

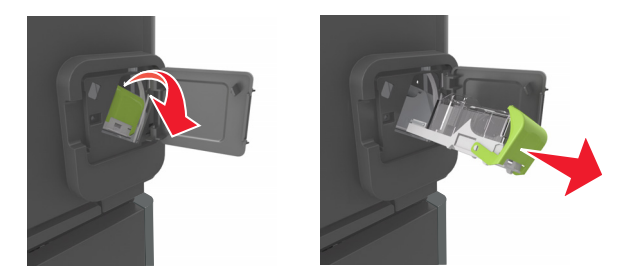

**3** Parmaklarınızla boş zımba kutusunu her iki yandan da sıkıp zımba kutusunu kartuştan çıkarın.

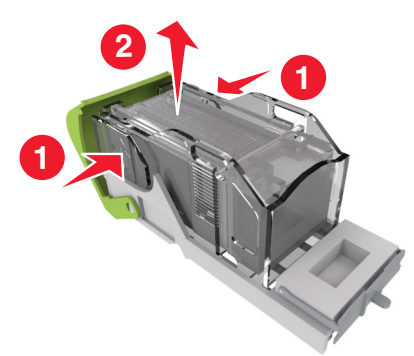

**4** Yeni zımba kutusunun ön tarafını zımba kartuşuna sokup arka tarafını kartuşun içine itin.

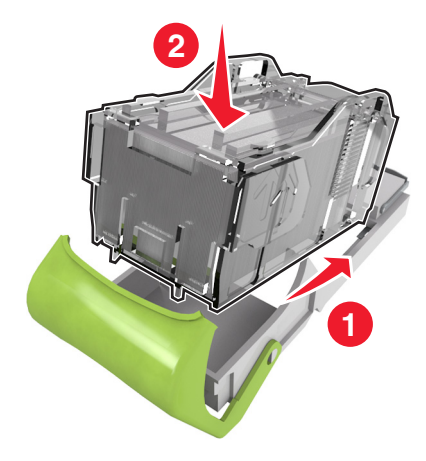

- **5** Zımba kartuşunu yerine *kilitlenene* kadar itin.
- **6** Zımbalayıcı kapağını kapatın.

## **Yazıcıyı taşıma**

### **Yazıcıyı taşımadan önce**

**DİKKAT—YARALANMA TEHLİKESİ:** Yazıcıyı taşımadan önce, yaralanmaların ve yazıcının hasar görmesinin önüne geçmek için aşağıdaki kurallara uyun:

- **•** Yazıcıyı kapatın ve güç kablosunun fişini elektrik prizinden çekin.
- **•** Yazıcıdan tüm kordon ve kabloları çıkarın.
- **•** İki veya daha fazla isteğe bağlı tutucu takılıysa tutucuları yazıcıdan tek tek çıkarın.

#### **Notlar:**

- **–** En üstteki tutucuyu ilk önce çıkardığınızdan emin olun.
- **–** Tutucuyu çıkarmak için her iki kenarından tutun ve mandalları kaldırarak tutucunun kilidini açın.
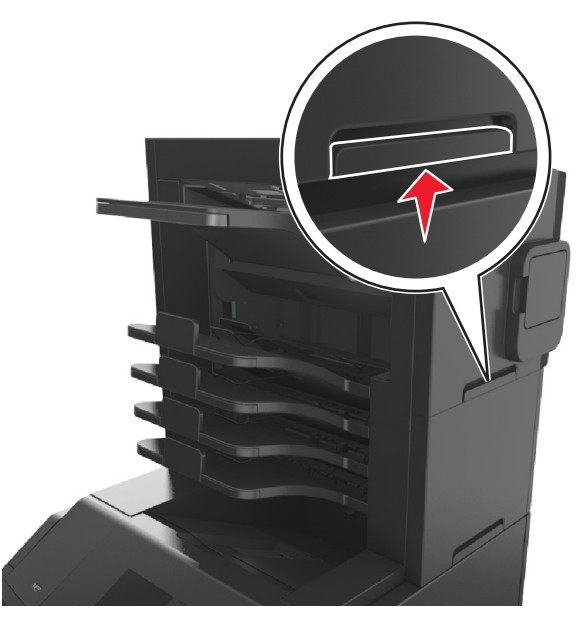

**•** Yazıcıda bir tekerlekli taban yoksa ama isteğe bağlı tepsilerle yapılandırılmışsa tepsileri çıkarın. **Not:** İsteğe bağlı tepsinin sağ tarafındaki mandalı yerine *oturana* kadar tepsinin önüne doğru kaydırın.

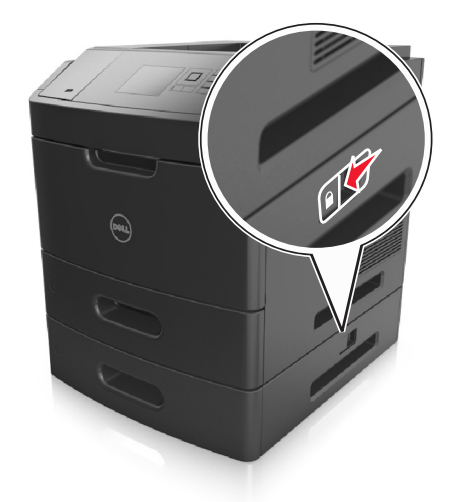

- **•** Yazıcıyı kaldırmak için yazıcının iki yanındaki tutma yerlerini kullanın.
- **•** Yazıcıyı yere bırakırken parmaklarınızın altında olmadığından emin olun.
- **•** Yazıcının çevresinde yeterince boş alan olmasını sağlayın.
- **•** Yalnızca bu ürünle birlikte tedarik edilen elektrik kablosunu veya üreticinin onayladığı yedek elektrik kablolarını kullanın.

**Uyarı—Hasar Tehlikesi:** Hatalı taşımadan kaynaklanan yazıcı hasarları yazıcı garantisinin kapsamında değildir.

#### **Yazıcıyı başka bir yere taşıma**

Yazıcı ve donanım seçenekleri aşağıdaki önlemler kullanılarak güvenli bir şekilde başka bir yere taşınabilir:

- **•** Yazıcıyı taşımak için kullanılan tekerlekli aracın taşıyıcı yüzeyi yazıcının tabanının tamamının oturabileceği genişlikte olmalıdır.
- **•** Donanım seçeneklerini taşımak için kullanılan tekerlekli araçların taşıyıcı yüzeyi donanım seçeneklerinin boyutlarına uygun büyüklükte olmalıdır.
- **•** Yazıcıyı dik tutun.
- **•** Ciddi sarsma hareketlerinden kaçının.

#### **Yazıcıyı uzak bir yere nakletme**

Yazıcıyı uzak bir yere naklederken, orijinal paketini kullanın veya bir nakliye kiti için satın aldığınız yeri arayın.

# **Yazıcıyı yönetme**

## **Yazıcı mesajlarını yönetme**

Yazıcıda müdahale etmeniz gereken hata mesajlarını görüntülemek için Durum Habercisi uygulamasını kullanın. Bir hata oluştuğunda, hatanın ne olduğunu söyleyen bir balon belirir ve sizi ilgili kurtarma bilgilerine yönlendirir.

Durum Habercisi'ni yazıcı yazılımınızla birlikte yüklediyseniz, yazılımın kurulumu tamamlandığında uygulama otomatik olarak başlayacaktır. Sistem tepsisinde Durum Habercisi'ni görüyorsanız kurulum başarılı olmuştur.

#### **Notlar:**

- **•** Bu özellik yalnızca Windows XP veya sonrasında kullanılabilir.
- **•** Yazıcının ve bilgisayarın haberleşebilmesini sağlayan iki yönlü iletişim desteğinin etkin olduğundan emin olun.

#### **Durum Habercisi'ni devreden çıkarma**

- **1** Sistem tepsisinden, Durum Habercisi simgesini sağ tıklatın.
- **2 Exit** (Çıkış) seçeneğini seçin.

#### **Durum Habercisi'ni etkinleştirme**

- **1** veya **Start** (Başlat) düğmesini tıklatın.
- **2 All Programs** (Tüm Programlar) veya **Programs** (Programlar) öğelerini tıkların ve arından listeden yazıcı program klasörünü seçin.
- **3** Yazıcınızı seçin ve ardından **Durum Habercisi** düğmesine tıklayın.

## **Durum İzleme Merkezi'ne Erişme**

USB bağlantılı veya ağa bağlı yazıcıların ve durumunu görüntülemek ve çevrimiçi olarak sarf malzemesi sipariş etmek için Durum İzleme Merkezi uygulamasını kullanın.

**Not:** Yazıcının ve bilgisayarın haberleşebilmesini sağlayan iki yönlü iletişim desteğinin etkin olduğundan emin olun.

- **1** veya **Start** (Başlat) düğmesini tıklatın.
- **2 All Programs** (Tüm Programlar) veya **Programs** (Programlar) öğelerini tıkların ve arından listeden yazıcı program klasörünü seçin.
- **3 Durum İzleme Merkezi**'ni tıklatın.

**Not:** Çevrimiçi olarak sarf malzemesi sipariş etmek için **Sarf Malzemesi Sipariş Etme Yardımcı Programı** bağlantısını tıklatın.

### **Sanal ekranı kontrol etme**

**1** Bir Web tarayıcısı açın ve adres alanına yazıcının IP adresini yazın.

#### **Notlar:**

- **•** Ağlar/Bağlantı Noktaları menüsünün TCP/IP bölümünde bulunan yazıcı IP adresine bakın. IP adresleri, 123.123.123.123 gibi nokta işareti ile ayrılan dört rakam dizisinden oluşur.
- **•** Bir proxy sunucu kullanıyorsanız, Web sayfasını doğru yüklemek için bir süreliğine devre dışı bırakın.
- **2** Ekranın sol üst köşesinde görünen sanal ekranı denetleyin.

Sanal ekran yazıcının kontrol panelinde fiziksel bir ekran gibi çalışır.

## **Gizli yazdırma işlerini değiştirme**

**Not:** Bu özellik yalnızca yazdırma sunucularına bağlı yazıcılarda veya ağ yazıcılarında kullanılabilir.

**1** Bir Web tarayıcısı açın ve adres alanına yazıcının IP adresini yazın.

#### **Notlar:**

- **•** Ağlar/Portlar menüsünün TCP/IP bölümünde bulunan yazıcı IP adresine bakın. IP adresleri, 123,123.123,123 gibi nokta işareti ile ayrılan dört rakam dizisinden oluşur.
- **•** Bir proxy sunucu kullanıyorsanız, Web sayfasını doğru yüklemek için bir süreliğine devre dışı bırakın.
- **2 Yapılandırma** >**Diğer Ayarlar** sekmesi >**Güvenlik** >**Gizli Yazdırma Ayarı**'nı tıklatın.
- **3** Ayarları şu şekilde değiştirin:
	- **•** Bir maksimum PIN girişi deneme sayısı atayın. Bir kullanıcı belirtilen PIN girişi deneme sayısını aştığında, bu kullanıcının tüm işleri silinir.
	- **•** Gizli yazdırma işleri için bir sona erme süresi atayın. Kullanıcı işlerini belirtilen süre içinde yazdırmadığı takdirde, bu kullanıcının tüm yazdırma işleri silinir.
- **4** Değiştirilen ayarları kaydedin.

### **Yazıcı ayarlarını başka yazıcılara kopyalama**

**Not:** Bu özellik yalnızca ağ yazıcılarında bulunur.

**1** Bir Web tarayıcısı açın ve adres alanına yazıcının IP adresini yazın.

#### **Notlar:**

- **•** Ağlar/Portlar menüsünün TCP/IP bölümünde bulunan yazıcı IP adresine bakın. IP adresleri, 123,123.123,123 gibi nokta işareti ile ayrılan dört rakam dizisinden oluşur.
- **•** Bir proxy sunucu kullanıyorsanız, Web sayfasını doğru yüklemek için bir süreliğine devre dışı bırakın.
- **2 Yazıcı Ayarlarını Kopyala**'yı tıklatın.
- **3** Dili değiştirmek için, açılır menüden bir dil seçin ve ardından **Dili bildirmek için burayı tıklatın** düğmesini tıklatın.
- **4 Yazıcı Ayarları**'nı tıklatın.
- **5** Kaynak ve hedef yazıcıların IP adreslerini ilgili alanlara yazın.

**Not:** Bir hedef yazıcı eklemek ya da kaldırmak isterseniz, **Hedef IP Ekle** veya **Hedef IP Kaldır**'ı tıklatın.

**6 Yazıcı Ayarlarını Kopyala**'yı tıklatın.

## **Üretici varsayılan ayarlarını geri yükleme**

Geçerli menü ayarları listesini başvuru için saklamak istiyorsanız, varsayılan fabrika ayarlarını geri yüklemeden önce bir menü ayarları sayfası yazdırın. Daha fazla bilgi için, bkz. ["Bir menü ayarları sayfası](#page-41-0) [yazdırma", sayfa 42](#page-41-0).

Yazıcı fabrika varsayılan ayarlarını daha kapsamlı bir geri yükleme yöntemi istiyorsanız, Tüm Ayarları Sil seçeneğini gerçekleştirin. Daha fazla bilgi için, bkz. "Kalıcı belleğ[i silme", sayfa 132](#page-131-0).

**Uyarı—Hasar Tehlikesi:** Fabrika varsayılanlarını geri yükle seçeneği, yazıcı ayarlarını varsayılan fabrika ayarlarına geri döndürür. İstisnalar ise ekran dili, özel boyut ve mesajlar ile ağ/bağlantı noktası menü ayarlarıdır. RAM belleğinde saklanan tüm indirmeler silinir. Flaş bellekte veya yazıcının sabit diskinde saklanan yüklemeler etkilenmez.

Yazıcı kontrol panelinden şuraya gidin:

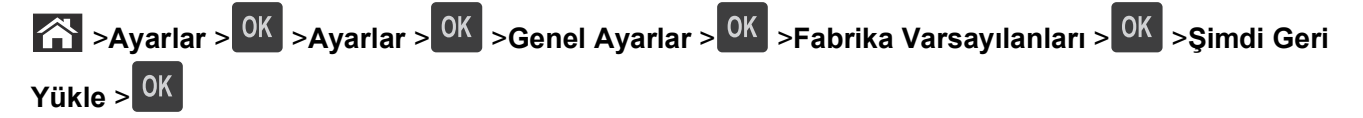

# **Sıkışmaları giderme**

Kağıdı ve özel ortamı dikkatle seçip düzgün yükleyerek çoğu sıkışmanın önüne geçebilirsiniz. Daha fazla bilgi için bkz. "Sıkışmaları önleme", sayfa 150. Sıkışma oluştuğu takdirde, bu bölümde vurgulanan adımları uygulayın.

**Not:** Varsayılan Sıkışma Giderme ayarı Otomatik'tir. Yazıcı sıkışan sayfaları, sayfaları tutmak için gerekli bellek başka yazıcı görevleri için gerekmediği sürece yeniden yazdırır.

## **Sıkışmaları önleme**

#### **Kağıdı düzgün bir şekilde yerleştirme**

**•** Kağıdın tepside düz şekilde durduğundan emin olun.

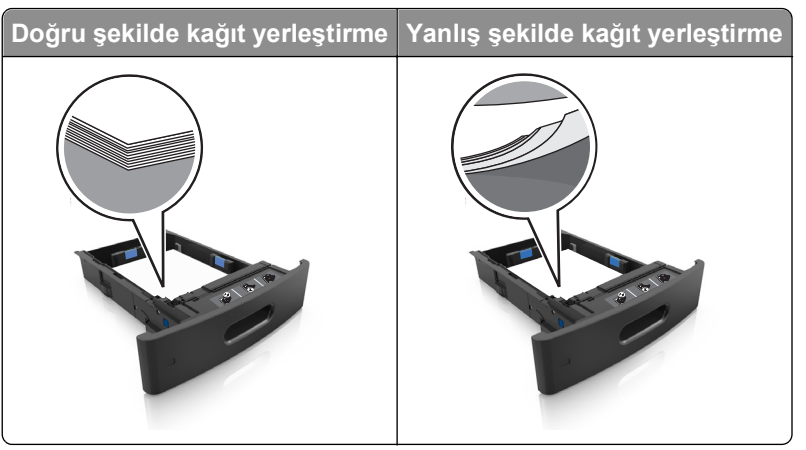

- **•** Yazıcı yazdırırken bir tepsiyi çıkarmayın.
- **•** Yazıcı yazdırırken bir tepsiye yükleme yapmayın. Kağıdı yazdırmadan önce yükleyin veya yükleme isteminin görüntülenmesini bekleyin.
- **•** Çok fazla kağıt yüklemeyin. Yığın yüksekliğinin maksimum kağıt doldurma göstergesinin aşağısında olduğundan emin olun.

**•** Kağıdı tepsiye kaydırarak yerleştirmeyin. Kağıdı şekilde gösterildiği gibi yükleyin.

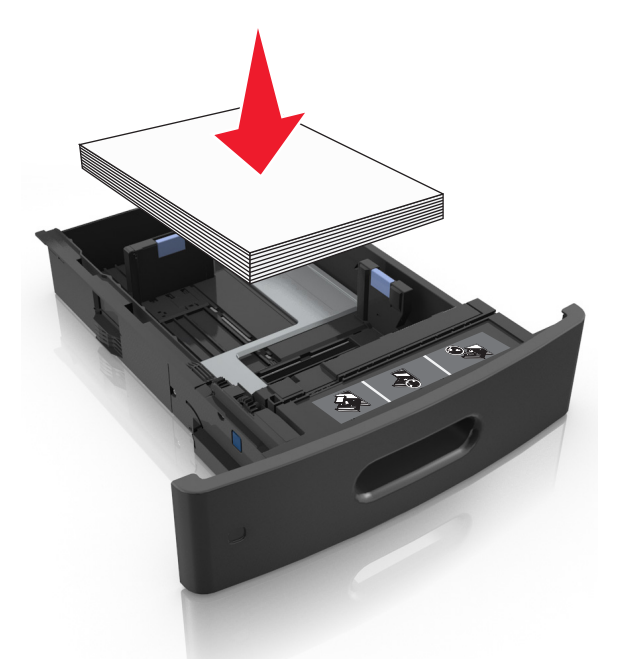

- **•** Tepsisindeki veya çok amaçlı besleyicideki kılavuzların doğru konumda olduğundan ve kağıda ya da zarflara sıkı bastırmadığından emin olun.
- **•** Kağıt yükledikten sonra tepsiyi sonuna kadar yazıcıya itin.
- **•** Zımba tutucu ile birlikte kullanmak üzere delikli kağıt yüklüyorsanız, kağıdın uzun kenarındaki deliklerin tepsinin sağ tarafına geldiğinden emin olun.

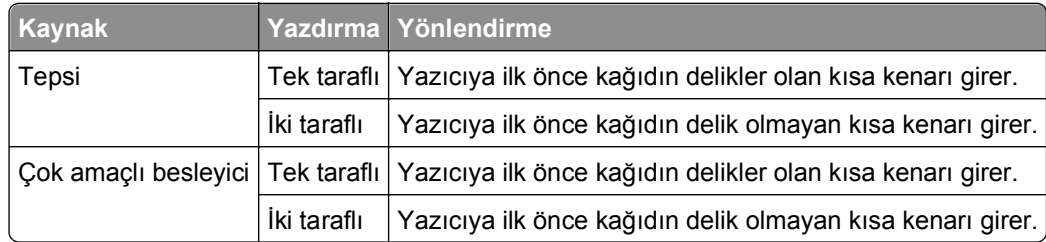

**Not:** Kağıdın uzun kenarındaki delikler tepsinin sol kenarındaysa bir sıkışma oluşabilir.

#### **Kağıdın isteğe bağlı posta kutusu selelerine düzgünce girmesini sağlayın**

**•** Sele genişleticiyi ayarlayarak, kağıt boyutu göstergelerinin kullanılan kağıda uygun olmasını sağlayın.

**Notlar:**

**–** Bir sele genişleticisi yazdırdığınız kağıdın boyutundan daha kısaysa bu kağıt, posta kutusu selesinde sıkışmaya neden olur. Örneğin, legal boyutlu kağıda yazdırıyorsanız ve sele genişletici letter boyutuna ayarlanmışsa sıkışma oluşur.

- **–** Sele genişletici yazdırdığınız kağıdın boyutundan daha uzunsa kenarlar aynı uzunlukta olmaz ve kağıt yığını düzgün oluşturulmaz. Örneğin, letter boyutlu kağıda yazdırıyorsanız ve sele genişletici legal boyutuna ayarlanmışsa kağıt yığını düzgün oluşturulmaz.
- **•** Kağıdın posta kutusu selesine döndürülmesi gerekirse kağıdı sele kolunun altına sokun ve geriye doğru iyice çekin.

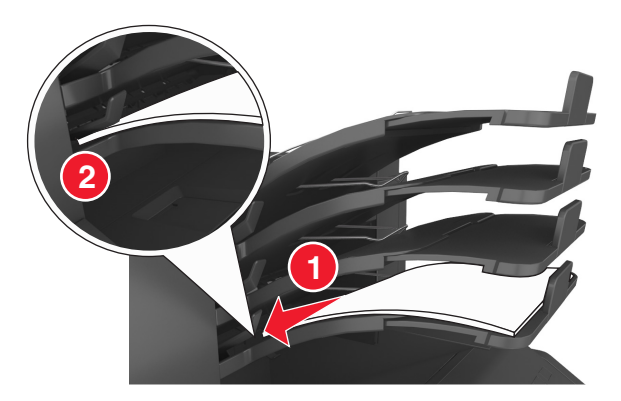

**Not:** Sele kolunun altında kağıt yoksa selenin aşırı dolması yüzünden sıkışma oluşur.

#### **Önerilen kağıdı kullanın**

- **•** Yalnızca önerilen kağıt veya özel ortamları kullanın.
- **•** Buruşmuş, kırışmış, nemli, kıvrılmış veya bükülmüş kağıt kullanmayın.
- **•** Kağıdı veya özel ortamı yüklemeden önce esnetin, havalandırın ve düzleştirin.

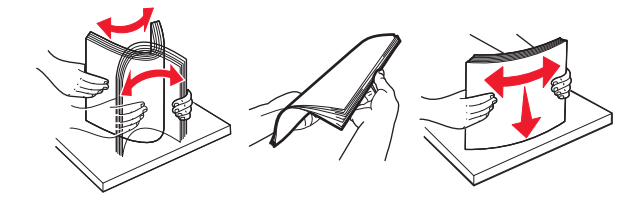

- **•** Kesilmiş veya elle koparılmış kağıt kullanmayın.
- **•** Aynı tepside farklı boyut, ağırlık veya türde kağıt kullanmayın.
- **•** Bilgisayar veya yazıcı kontrol panelindeki kağıt boyutunun ve türünün doğru ayarlandığından emin olun.
- **•** Kağıdı üreticinin önerilerine uygun şekilde saklayın.

## **Kağıt Sıkışmalarını ve Yerlerini Anlama**

Bir sıkışma oluştuğunda, yazıcı ekranında sıkışma yerini ve sıkışmanın nasıl giderileceğini belirten bir mesaj görüntülenir. Ekranda belirtilen kapakları ve tepsileri açıp sıkışmayı giderin.

#### **Notlar:**

- **•** Sıkışma Yardımı ayarı Açık olarak belirlendiğinde, sıkışma giderildikten sonra ekranda **Sayfalar siliniyor** mesajı görünür ve yazıcı standart seleye boş ya da kısmen yazdırılmış sayfalar gönderir. Yazdırdığınız çıktıda boş sayfalar olup olmadığını kontrol edin.
- **•** Sıkışma Giderme ayarı Açık veya Otomatik olarak ayarlandığında, yazıcı sıkışan sayfaları yeniden yazdırır. Ancak, Otomatik ayarının sıkışan sayfaları yeniden yazdırması için uygun bir yazıcı belleğinin olması gerekir.

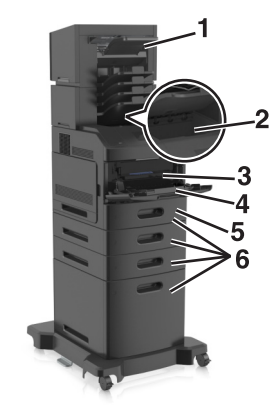

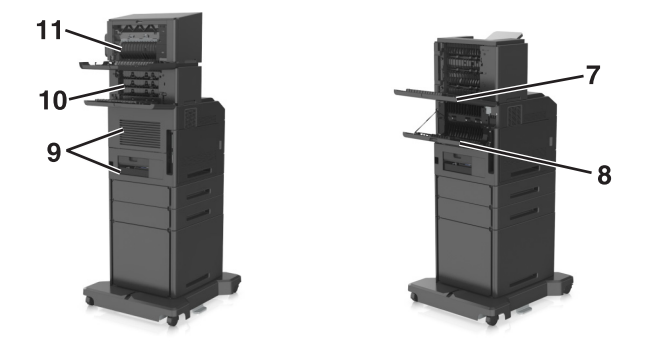

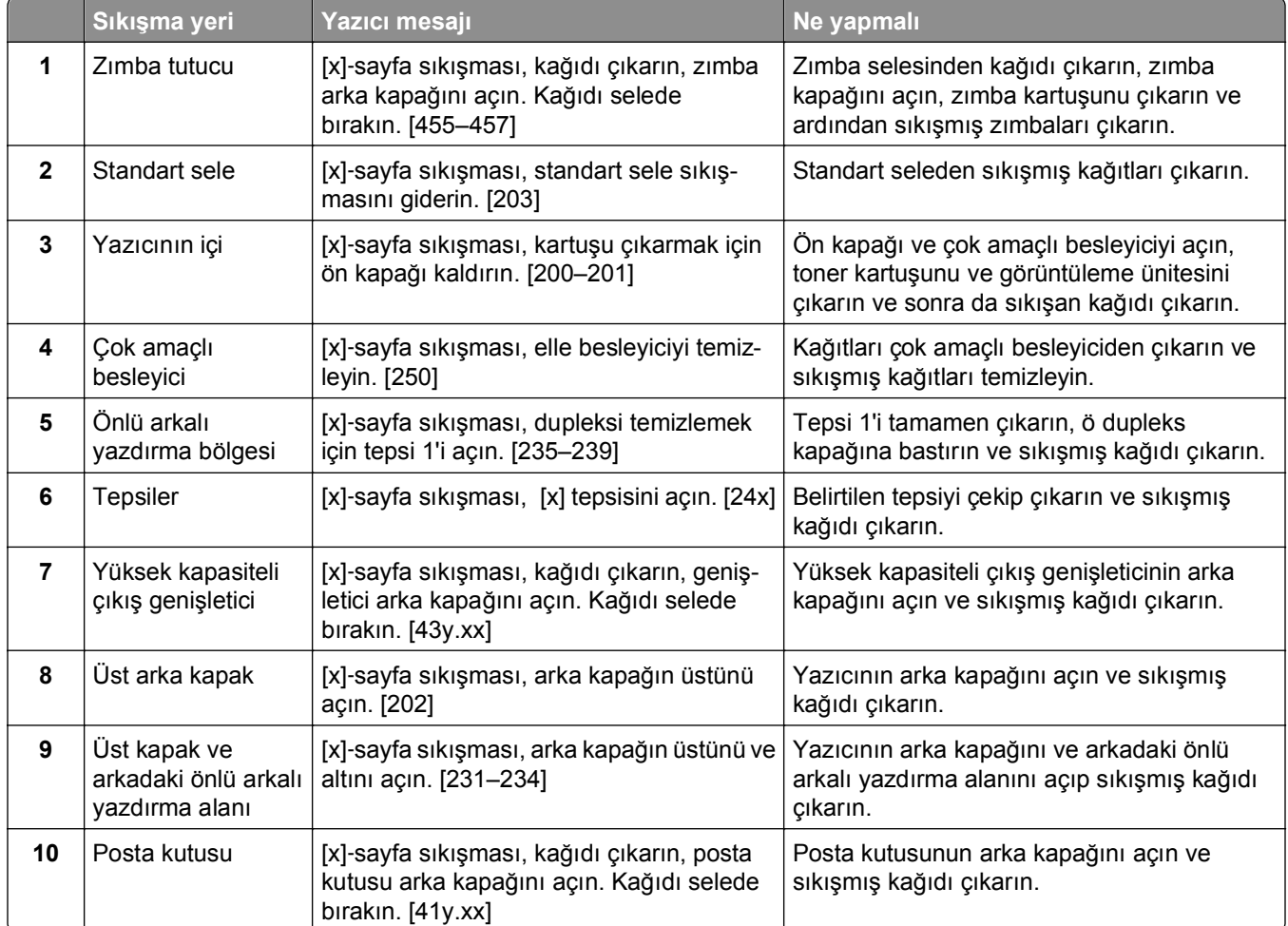

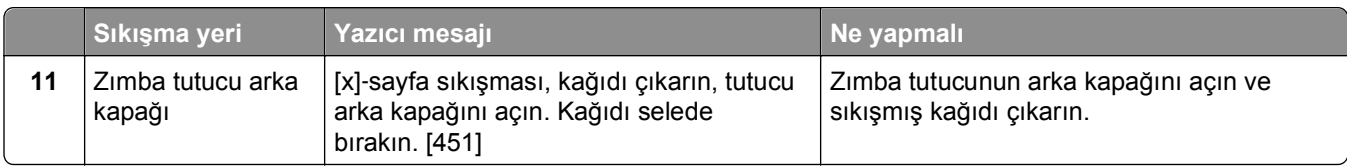

## **[x]**‑**sayfa sıkışması, kartuşu çıkarmak için ön kapağı kaldırın. [200–201]**

**DİKKAT—SICAK YÜZEY:** Yazıcının içi sıcak olabilir. Sıcak bir yüzeyin neden olabileceği bir A yaralanma riskini azaltmak için, dokunmadan önce yüzeyin soğumasını bekleyin.

**1** Ön kapağı kaldırın ve ardından çok amaçlı besleyicinin kapağını aşağı çekin.

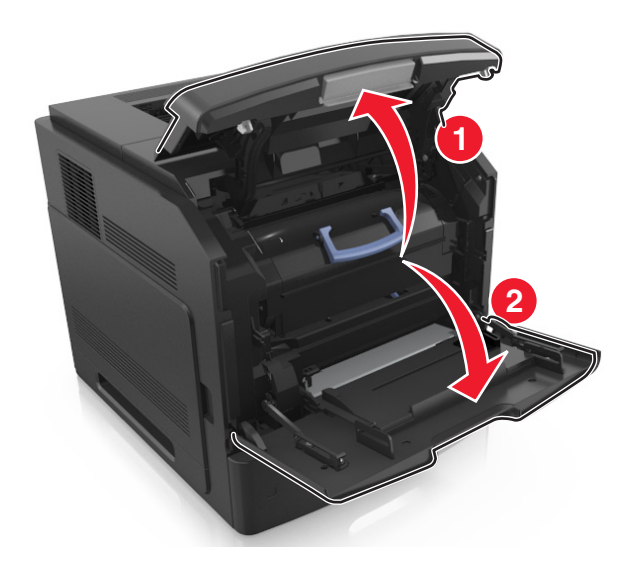

**2** Mavi kulbu kaldırın ve toner kartuşunu yazıcıdan çıkarın.

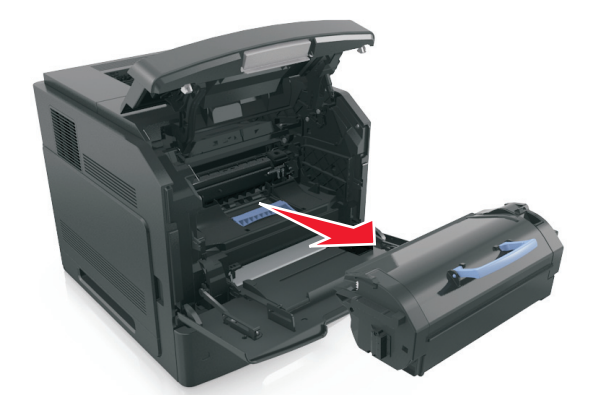

**3** Kartuşu bir kenara koyun.

**4** Mavi kulbu kaldırın ve görüntüleme ünitesini yazıcıdan çıkarın.

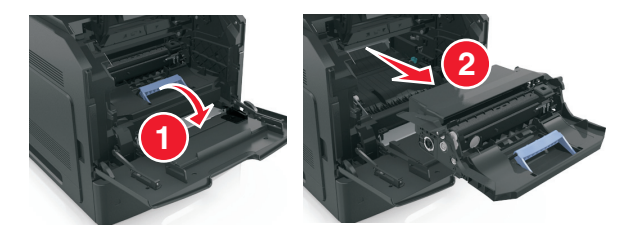

**5** Görüntüleme ünitesini düz ve pürüzsüz bir zemine yerleştirin.

**Uyarı—Hasar Tehlikesi:** Görüntüleme ünitesini 10 dakikadan daha uzun süre doğrudan ışık altında bırakmayın. Uzun süreli ışığa maruz kalması, yazdırma kalitesi sorunlarına neden olabilir.

**6** Sıkışmış kağıdı hafifçe sağa çekin ve ardından yazıcıdan çıkarın.

**Not:** Tüm kağıt parçalarının çıkarıldığından emin olun.

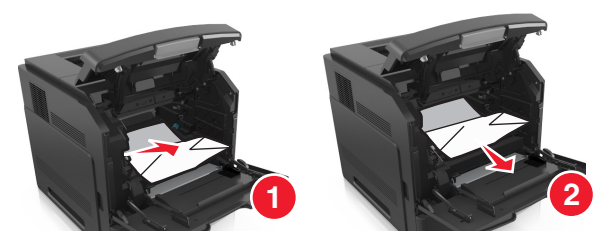

**Uyarı—Hasar Tehlikesi:** Sıkışan kağıt elbiselerinizi ve derinizi kirletebilecek tonerle kaplanabilir.

**7** Görüntüleme ünitesini takın.

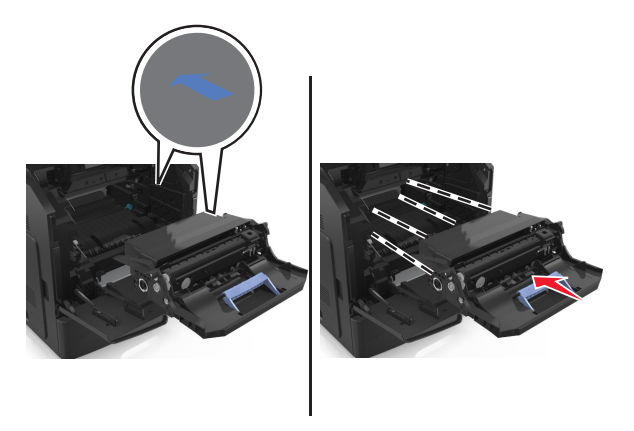

**Not:** Yazıcının yanlarındaki okları kılavuz olarak kullanın.

**8** Kartuşu yazıcıya takın ve sonra mavi kolu yerine geri itin.

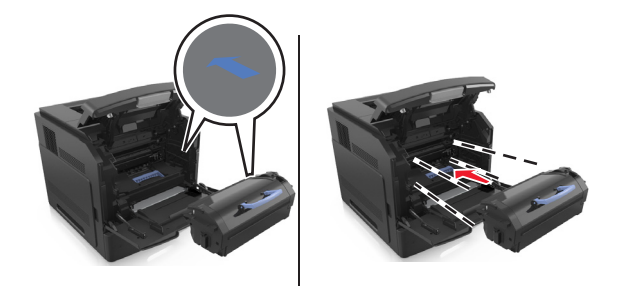

#### **Notlar:**

- **•** Toner kartuşunun kılavuzları üzerindeki okları yazıcıdaki oklarla hizalayın.
- **•** Kartuşun tamamen içeri itildiğinden emin olun.
- **9** Çok amaçlı besleyici kapağı ve ön kapağı kapatın.

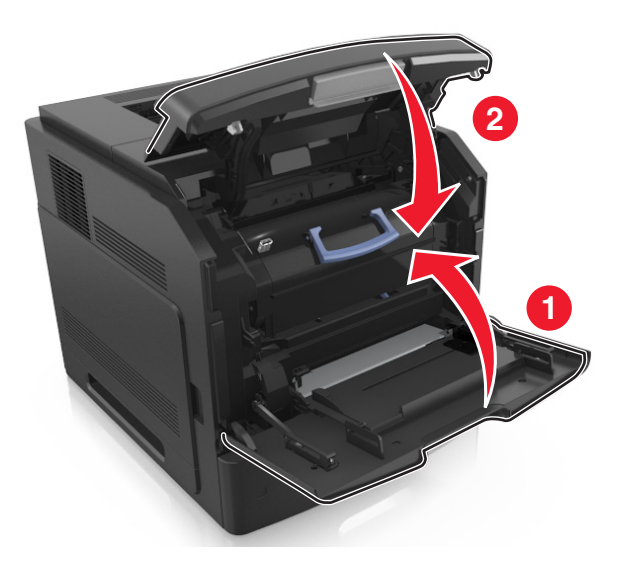

**10** Mesajı silmek ve yazdırmaya devam etmek için, yazıcı kontrol panelinden **İleri** > >'yi seçin, sıkışmayı giderin ve **Tamam** > <sup>OK</sup> a basın.

## **[x]**‑**sayfa sıkışması, arka kapağın üstünü açın. [202]**

**DİKKAT—SICAK YÜZEY:** Yazıcının içi sıcak olabilir. Sıcak bir yüzeyin neden olabileceği bir yaralanma riskini azaltmak için, dokunmadan önce yüzeyin soğumasını bekleyin.

**1** Arka kapağı aşağıya çekin.

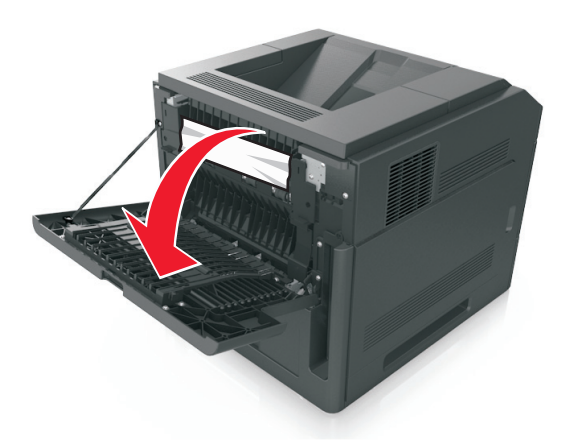

**2** Sıkışmış kağıdı her iki taraftan sıkıca tutup, yavaşça dışarı çekin. **Not:** Tüm kağıt parçalarının çıkarıldığından emin olun.

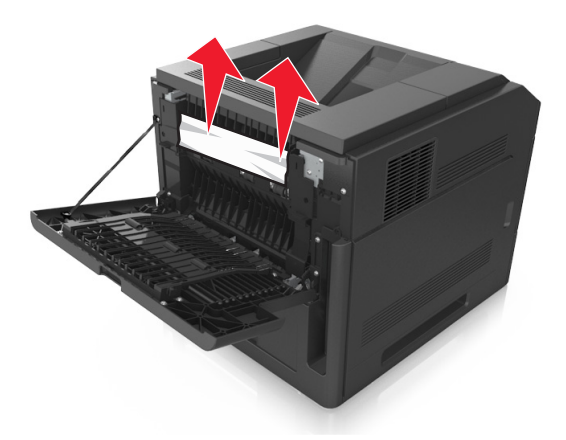

- **3** Arka kapağı kapatın.
- **4** Mesajı silmek ve yazdırmaya devam etmek için, yazıcı kontrol panelinden **İleri** > >'yi seçin, sıkışmayı giderin ve **Tamam** > <sup>OK</sup> a basın.

### **[x]**‑**sayfa sıkışması, standart sele sıkışmasını giderin. [203]**

**1** Sıkışmış kağıdı her iki taraftan sıkıca tutup, yavaşça dışarı çekin.

**Not:** Tüm kağıt parçalarının çıkarıldığından emin olun.

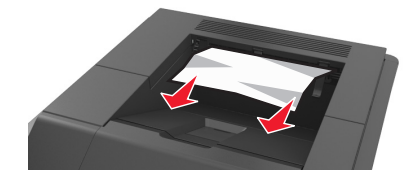

**2** Mesajı silmek ve yazdırmaya devam etmek için, yazıcı kontrol panelinden **İleri** > >'yi seçin, sıkışmayı giderin ve **Tamam** > <sup>OK</sup> a basın.

### **[x]**‑**sayfa sıkışması, arka kapağın üstünü ve altını açın. [231–234]**

**DİKKAT—SICAK YÜZEY:** Yazıcının içi sıcak olabilir. Sıcak bir yüzeyin neden olabileceği bir yaralanma riskini azaltmak için, dokunmadan önce yüzeyin soğumasını bekleyin.

**1** Arka kapağı aşağıya çekin.

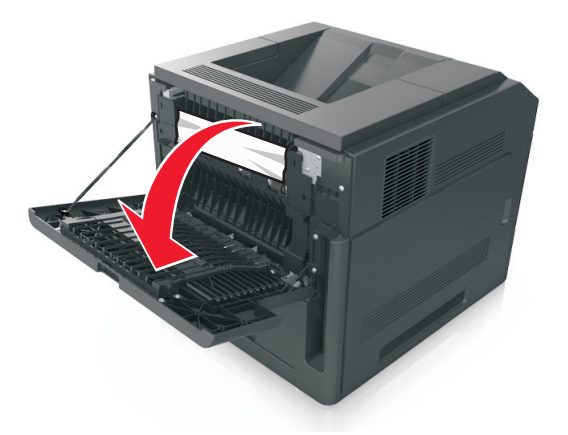

**2** Sıkışmış kağıdı her iki taraftan sıkıca tutup, yavaşça dışarı çekin. **Not:** Tüm kağıt parçalarının çıkarıldığından emin olun.

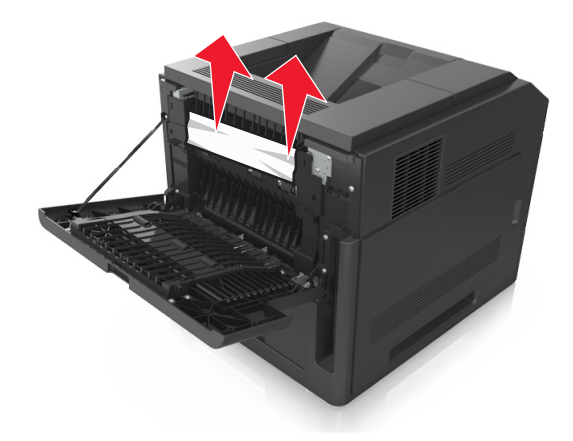

**3** Arka kapağı kapatın.

Standart tepsinin arkasını itin.

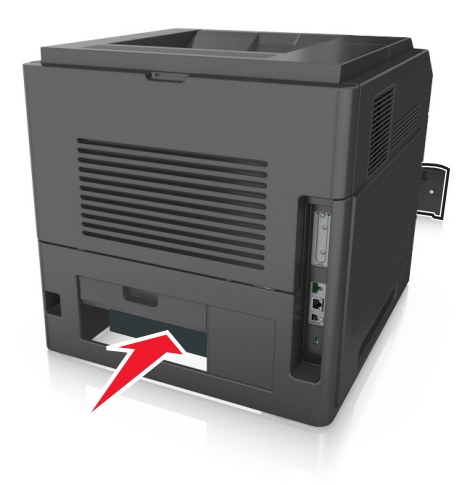

 Arka dupleks kapağına bastırın ve sıkışmış kağıdı hafifçe tutup yavaşça dışarı çekin. **Not:** Tüm kağıt parçalarının çıkarıldığından emin olun.

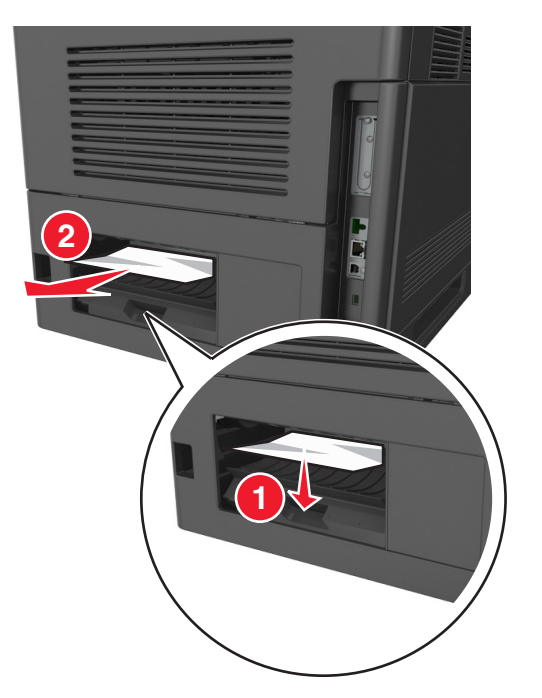

- Standart tepsiyi takın.
- Mesajı silmek ve yazdırmaya devam etmek için, yazıcı kontrol panelinden **İleri** > >'yi seçin, sıkışmayı giderin ve **Tamam** > <sup>OK</sup> a basın.

## **[x]**‑**sayfa sıkışması, dupleksi temizlemek için tepsi 1'i açın. [235–239]**

**1** Tepsiyi tamamen dışarı çekin.

**Not:** Tepsiyi hafifçe kaldırıp dışarı çekin.

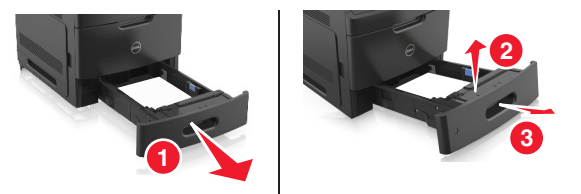

**2** Ön dupleks kapağına bastırın ve sıkışmış kağıdı hafifçe tutup sağa doğru yavaşça yazıcıdan dışarı çekin. **Not:** Tüm kağıt parçalarının çıkarıldığından emin olun.

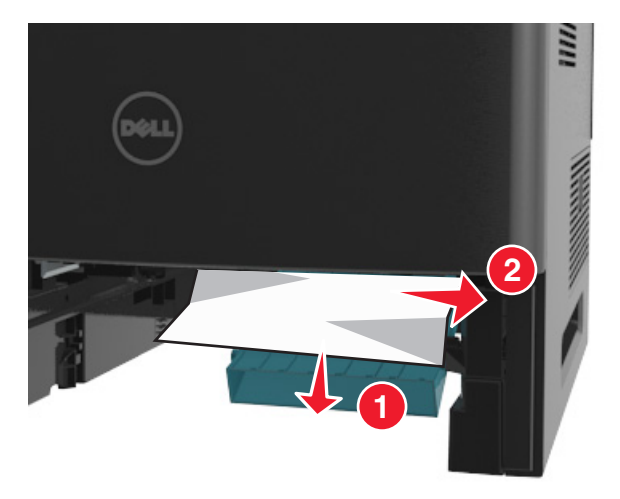

- **3** Tepsiyi takın.
- **4** Mesajı silmek ve yazdırmaya devam etmek için, yazıcı kontrol panelinden **İleri** > >'yi seçin, sıkışmayı giderin ve **Tamam** > <sup>0K</sup> a basın.

## **[x]**‑**sayfa sıkışması, [x] tepsisini açın. [24x]**

**1** Yazıcı ekranında hangi tepsinin belirtildiğini kontrol edin ve bu tepsiyi dışarı çekin.

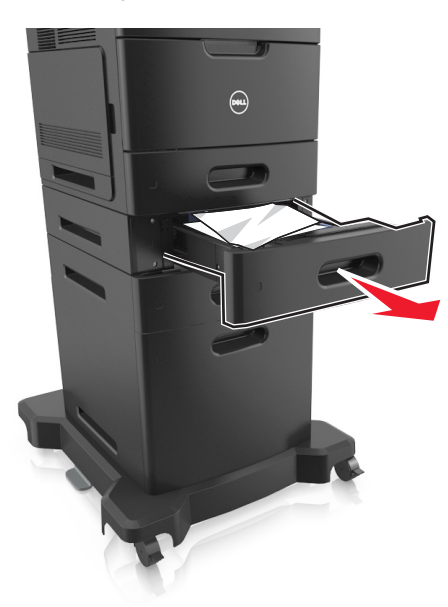

**2** Sıkışmış kağıdı her iki taraftan sıkıca tutup, yavaşça dışarı çekin. **Not:** Tüm kağıt parçalarının çıkarıldığından emin olun.

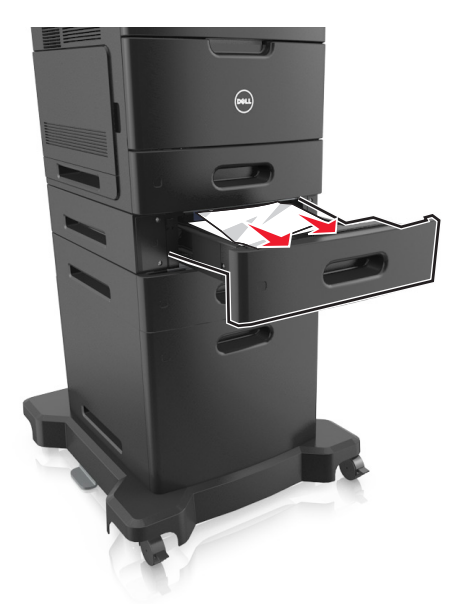

- **3** Tepsiyi takın.
- **4** Mesajı silmek ve yazdırmaya devam etmek için, yazıcı kontrol panelinden **İleri** > >'yi seçin, sıkışmayı giderin ve **Tamam** > <sup>OK</sup> a basın.

## **[x]**‑**sayfa sıkışması, elle besleyiciyi temizleyin. [250]**

**1** Çok amaçlı besleyiciden sıkışmış kağıdı her iki taraftan sıkıca tutup, yavaşça dışarı çekin.

**Not:** Tüm kağıt parçalarının çıkarıldığından emin olun.

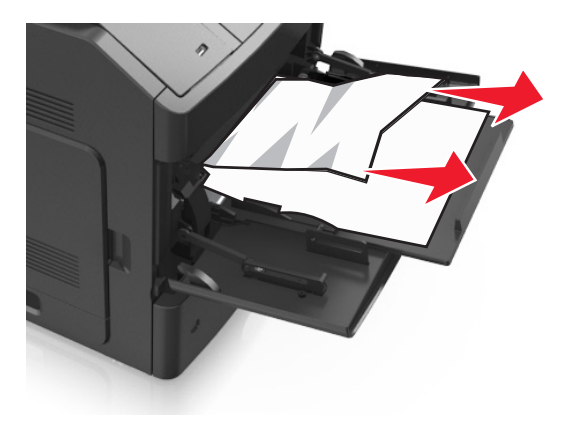

- **2** Kağıtları gevşetmek için esnetin ve havalandırın. Kağıtları katlamayın veya buruşturmayın. Kenarları düz bir yüzeyde düzleştirin.
- **3** Kağıdı çok amaçlı besleyiciye yeniden yerleştirin.
- **4** Kağıt kılavuzunu kağıdın kenarına hafifçe dayanacak şekilde kaydırın.

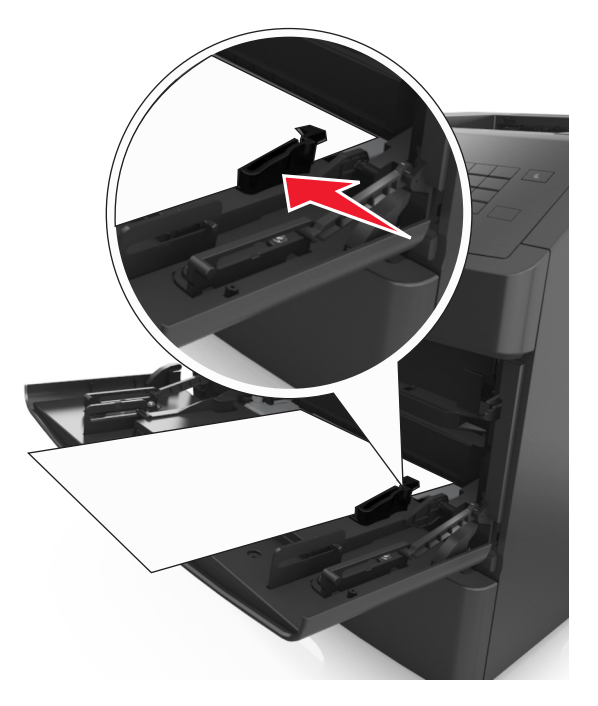

**5** Mesajı silmek ve yazdırmaya devam etmek için yazıcı kontrol panelinden **İleri** > >'yi seçin, sıkışmayı giderin ve **Tamam** > <sup>OK</sup> a basın.

## **[x]**‑**sayfa sıkışması, kağıdı çıkarın, posta kutusu arka kapağını açın. Kağıdı selede bırakın. [41y.xx]**

**1** Posta kutusu arka kapağını açın.

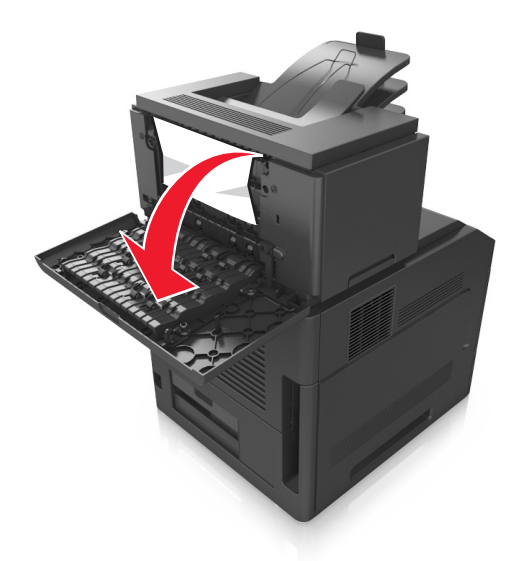

**2** Sıkışmış kağıdı her iki taraftan sıkıca tutup, yavaşça dışarı çekin. **Not:** Tüm kağıt parçalarının çıkarıldığından emin olun.

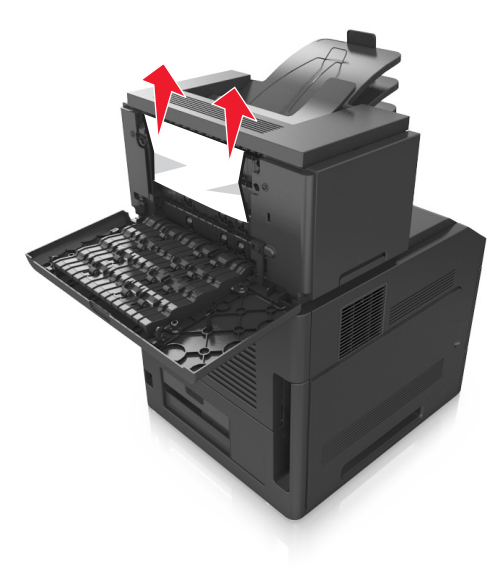

**3** Posta kutusu arka kapağını kapatın.

**4** Posta kutusu selesinde sıkışma olmuşsa, sıkışan kağıdı sıkıca tutup zorlamadan dışarı çekin.

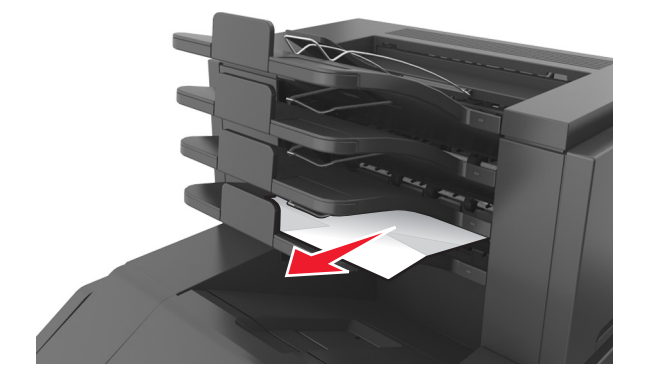

#### **Notlar:**

- **•** Tüm kağıt parçalarının çıkarıldığından emin olun.
- **•** A4, folio‑veya legal‑kağıt boyutunu kullanırken sele genişleticiyi ayarlayarak kağıdın seleye düzgün girmesini sağlayın.

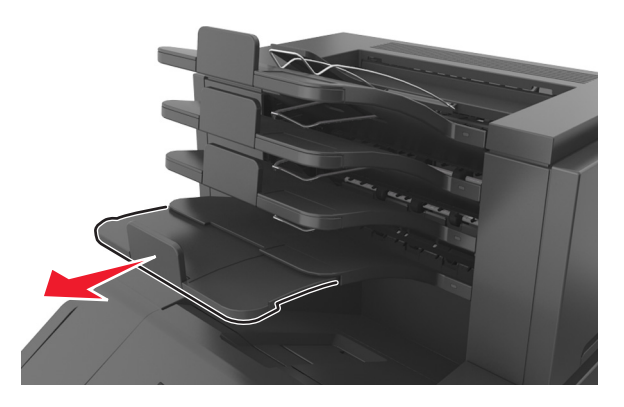

**5** Mesajı silmek ve yazdırmaya devam etmek için, yazıcı kontrol panelinden **İleri** > >'yi seçin, sıkışmayı giderin ve **Tamam** > <sup>0K</sup> 'a basın.

## **[x]**‑**sayfa sıkışması, kağıdı çıkarın, genişletici arka kapağını açın. Kağıdı selede bırakın. [43y.xx]**

**1** Yüksek kapasiteli çıkış genişleticinin arka kapağını açın.

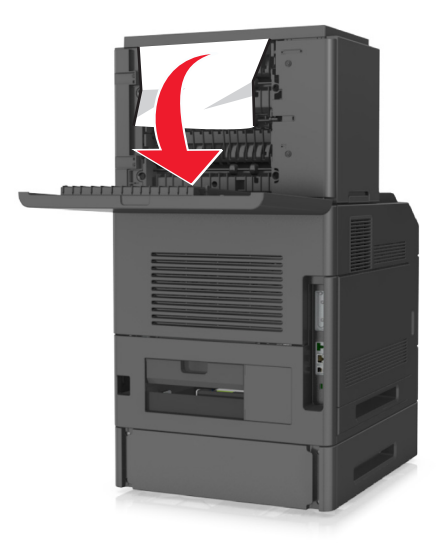

**2** Sıkışmış kağıdı her iki taraftan sıkıca tutup, yavaşça dışarı çekin. **Not:** Tüm kağıt parçalarının çıkarıldığından emin olun.

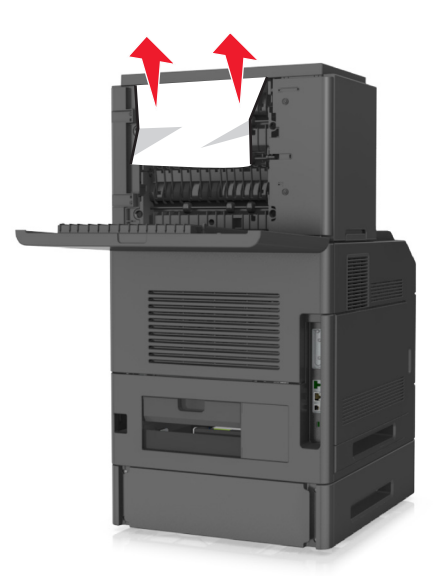

- **3** Yüksek kapasiteli çıkış genişleticinin arka kapağını kapatın.
- **4** Mesajı silmek ve yazdırmaya devam etmek için yazıcı kontrol panelinden **İleri** > >'yi seçin, sıkışmayı giderin ve **Tamam** > <sup>0K</sup> a basın.

## **[x]**‑**sayfa sıkışması, kağıdı çıkarın, tutucu arka kapağını açın. Kağıdı selede bırakın. [451]**

**1** Arka zımba tutucu kapağını kapatın.

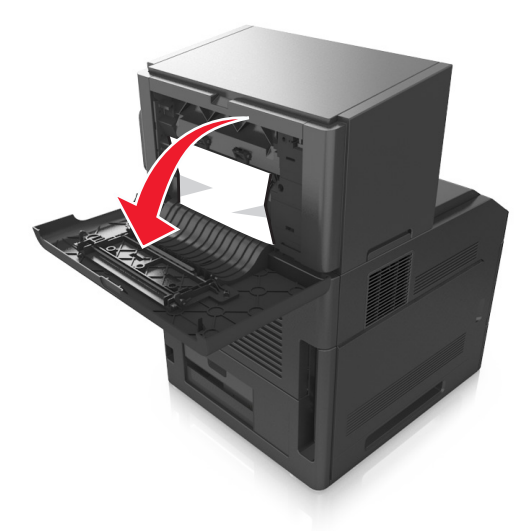

**2** Sıkışmış kağıdı her iki taraftan sıkıca tutup, yavaşça dışarı çekin. **Not:** Tüm kağıt parçalarının çıkarıldığından emin olun.

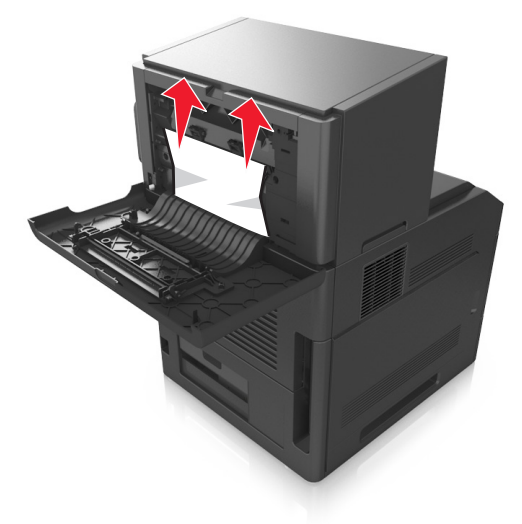

- **3** Zımba tutucu kapağını kapatın.
- **4** Mesajı silmek ve yazdırmaya devam etmek için, yazıcı kontrol panelinden **İleri** > >'yi seçin, sıkışmayı giderin ve **Tamam** > <sup>0K</sup> a basın.

## **[x]**‑**sayfa sıkışması, kağıdı çıkarın, zımba arka kapağını açın. Kağıdı selede bırakın. [455–457]**

**1** Zımba selesinden sıkışmış kağıdı her iki taraftan sıkıca tutup yavaşça dışarı çekin.

**Not:** Tüm kağıt parçalarının çıkarıldığından emin olun.

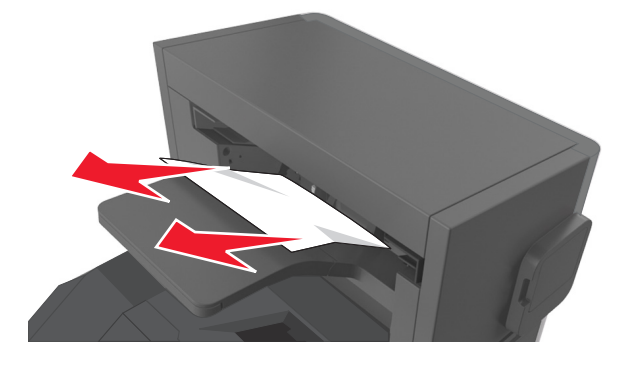

**2** Zımba kapağını açın.

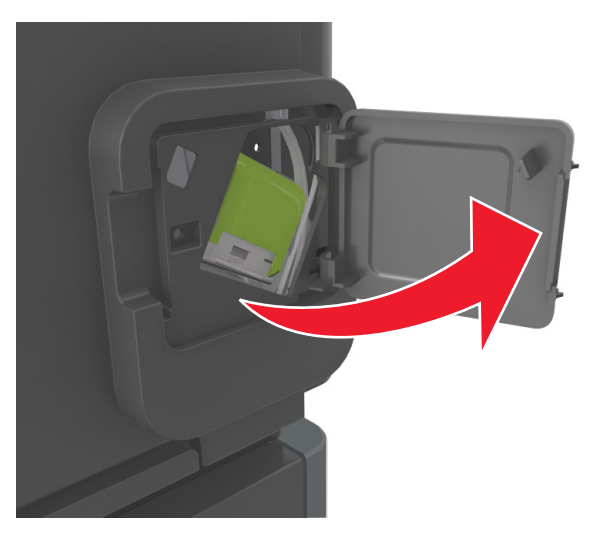

**3** Zımba kartuşu tutucusunun mandalını aşağı indirin ve tutucuyu yazıcıdan çekip çıkarın.

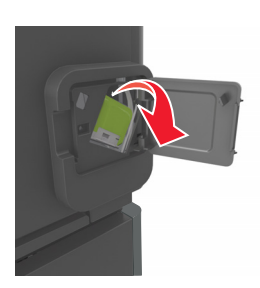

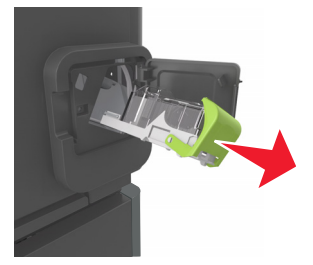

Zımba kılavuzunu kaldırmak için metal tırnağı kullanın ve sonra gevşek zımbaları çıkarın.

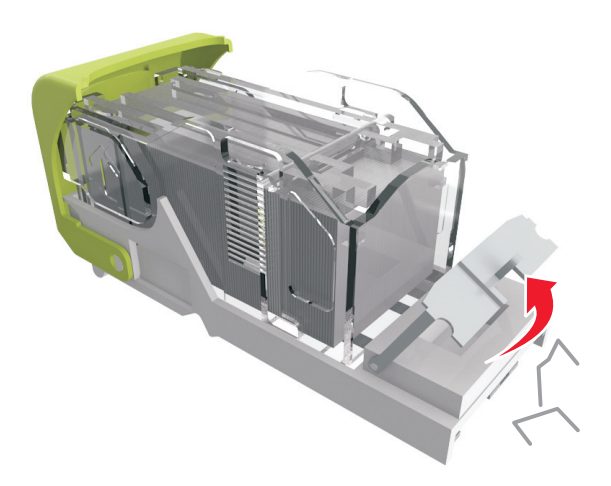

Zımba muhafazasını yerine *kilitleninceye* kadar aşağıya bastırın.

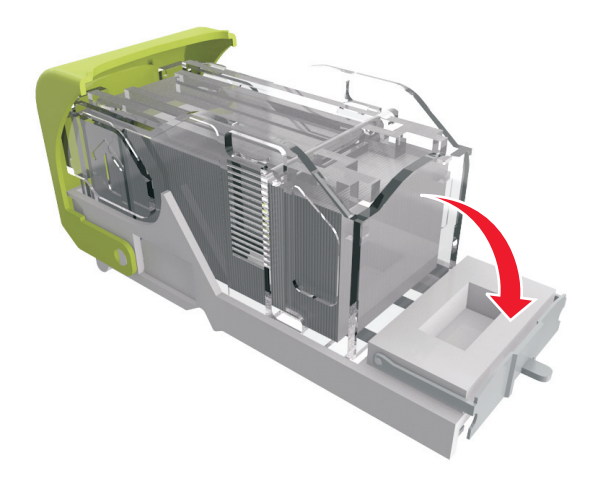

**6** Zımbaları metal desteğe bastırın.

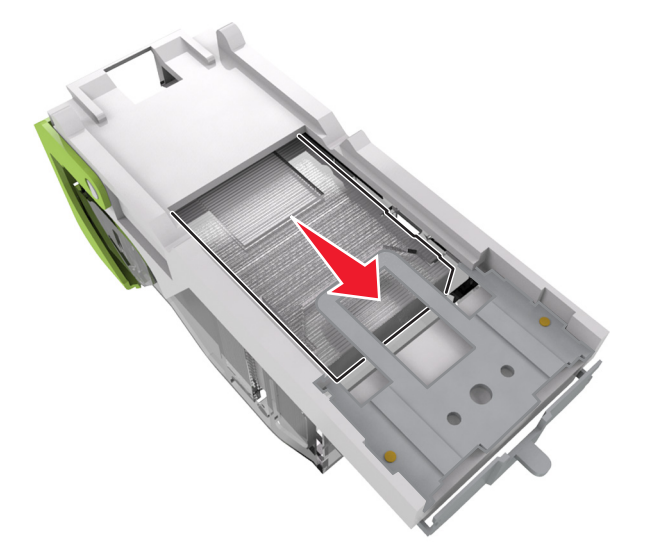

**Not:** Zımbalar kartuşun arkasındaysa, kartuşu ters çevirip sallayarak zımbaları metal desteğin yakınına getirin.

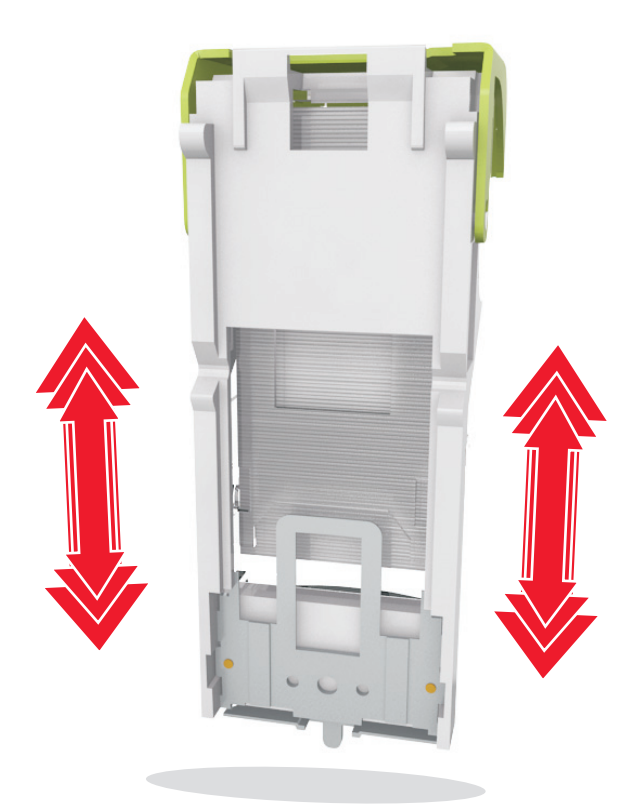

- **7** Kartuş tutucuyu yerine oturup *tık sesi* çıkarıncaya kadar zımbalayıcıya sıkıca bastırın.
- **8** Zımbalayıcı kapağını kapatın.
- **9** Mesajı silmek ve yazdırmaya devam etmek için, yazıcı kontrol panelinden **İleri** > >'yi seçin, sıkışmayı giderin ve **Tamam** > <sup>0K</sup> a basın.

# **Sorun Giderme**

### **Yazıcı mesajlarını anlama**

#### **Kartuş, görüntüleme ünitesi eşleşmiyor [41.xy]**

**1** Toner kartuşunun ve görüntüleme ünitesinin her ikisinin de *MICR* (Manyetik Görüntüleme İçeriği Kaydı) veya MICR dışı sarf malzemeleri olup olmadığını kontrol edin.

**Not:** Desteklenen sarf malzemelerinin listesi için, yazıcıyı satın aldığınız yere başvurun.

**2** Toner kartuşunu veya görüntüleme ünitesini her ikisi de MICR veya MICR dışı sarf malzemesi olarak değiştirin.

#### **Notlar:**

- **•** Yazdırma kontrolleri ve diğer benzer belgeler için MICR toner kartuşu ve görüntüleme ünitesi kullanın.
- **•** Normal yazdırma işleri için MICR dışı toner kartuşu ve görüntüleme ünitesi kullanın.

#### **Kartuş az [88.xy]**

Toner kartuşu sipariş etmeniz gerekebilir. Mesajı silmek ve yazdırmaya devam etmek için 0K düğmesine basın.

#### **Kartuş bitmek üzere [88.xy]**

Gerekirse, mesajı temizlemek ve yazdırma işlemine devam etmek için yazıcı kontrol panelindeki 0K düğmesine basın.

#### **Kartuş çok az [88.xy]**

Toner kartuşunu çok kısa bir süre içinde değiştirmeniz gerekebilir. Daha fazla bilgi için, *Kullanıcı Kılavuzu* içindeki "Sarf malzemelerini değiştirme" konusuna bakın.

Mesajı silmek ve yazdırmaya devam etmek için gerekirse <sup>OK</sup> düğmesine basın.

### **[paper source] öğesini [custom string] olarak değiştirin [orientation] yönde yükleyin**

Aşağıdakilerden birini veya daha fazlasını deneyin:

• Tepsiye doğru boyutta ve türde kağıt yükleyin ve ardından yazı kontrol panelindeki <sup>OK</sup> düğmesine basın.

**Not:** Yazıcı kontrol panelindeki Kağıt menüsünde kağıt boyutu ve türü ayarlarının belirtildiğinden emin olun.

**•** Yazdırma işini iptal edin.

### **[paper source] kaynağını [custom type name] olarak değiştirin, [orientation] yönünde yükleyin**

Aşağıdakilerden birini veya daha fazlasını deneyin:

• Tepsiye doğru boyutta ve türde kağıt yükleyin ve ardından yazı kontrol panelindeki <sup>OK</sup> düğmesine basın.

**Not:** Yazıcı kontrol panelindeki Kağıt menüsünde kağıt boyutu ve türü ayarlarının belirtildiğinden emin olun.

**•** Yazdırma işini iptal edin.

### **[paper source] öğesini [paper size] olarak değiştirin, [orientation] yönde yükleyin**

Aşağıdakilerden birini veya daha fazlasını deneyin:

• Tepsiye doğru boyutta ve türde kağıt yükleyin ve ardından yazı kontrol panelindeki <sup>OK</sup> düğmesine basın.

**Not:** Yazıcı kontrol panelindeki Kağıt menüsünde kağıt boyutu ve türü ayarlarının belirtildiğinden emin olun.

**•** Yazdırma işini iptal edin.

### **[kağıt kaynağı] ayarını [kağıt türü] [kağıt boyutu] olarak değiştirme ve [yönelim] yönde yükleme**

Aşağıdakilerden birini veya daha fazlasını deneyin:

• Tepsiye doğru boyutta ve türde kağıt yükleyin ve ardından yazı kontrol panelindeki <sup>OK</sup> düğmesine basın. **Not:** Yazıcı kontrol panelindeki Kağıt menüsünde kağıt boyutu ve türü ayarlarının belirtildiğinden emin

olun.

**•** Yazdırma işini iptal edin.

### **Tepsi [x] bağlantısını kontrol et**

Aşağıdakilerden birini veya daha fazlasını deneyin:

**•** Yazıcıyı kapatıp yeniden açın.

Hata ikinci kez tekrarlanırsa:

- **1** Yazıcıyı kapatın.
- **2** Güç kablosunu elektrik prizinden çıkarın.
- **3** Belirtilen tepsiyi çıkarın.
- **4** Tepsiyi yeniden bağlayın.
- **5** Güç kablosunu doğru topraklanmış bir elektrik prizine takın.
- **6** Yazıcıyı yeniden açın.

Hata yeniden oluştuğu takdirde:

- **1** Yazıcıyı kapatın.
- **2** Güç kablosunu elektrik prizinden çıkarın.
- **3** Tepsiyi çıkarın.
- **4** Teknik destek hattına başvurun.
- Yazıcı kontrol panelinde, mesajı temizlemek ve yazdırmaya devam etmek için <sup>OK</sup> düğmesine basın.

#### **Kapağı kapat veya kartuş tak**

Toner kartuşu yok veya doğru takılmamış. Kartuşu takın ve ardından tüm kapakları kapatın.

### **Ön kapağı kapatın**

Yazıcının ön kapağını kapatın.

#### **Karmaşık sayfa, bazı veriler yazdırılamayabilir [39]**

Aşağıdakilerden birini veya daha fazlasını deneyin:

- Yazıcı kontrol panelinde, mesajı temizlemek ve yazdırmaya devam etmek için <sup>OK</sup> düğmesine basın.
- **•** Font sayısını ve boyutunu, resimlerin sayısını ve karmaşıklığını ve yazdırma işindeki sayfa sayısını azaltın.
- **•** Yazdırma işini iptal edin.
- **•** Ek yazıcı belleği takın.

#### **Yapılandırma değişikliği, bazı bekletilen işler yüklenmedi [57]**

Yazıcıdaki aşağıdaki olası değişikliklerden biri nedeniyle Bekletilen İşler kullanılamıyor:

- **•** Yazıcı bellenimi güncellenmiştir.
- **•** Yazdırma işinin tepsisi çıkarılmıştır.
- **•** Yazdırma işi, USB portuna artık bağlı olmayan bir flash sürücüden gönderilmiştir.
- **•** Yazıcı sabit diskinde, farklı bir yazıcı modeline takılıyken depolanmış yazdırma işleri bulunmaktadır.

Yazıcı kontrol panelinde, mesajı temizlemek ve yazdırmaya devam etmek için <sup>OK</sup> düğmesine basın.

#### **Hatalı flash algılandı [51]**

Aşağıdakilerden birini veya daha fazlasını deneyin:

- **•** Hatalı flash bellek kartını değiştirin.
- Yazıcı kontrol panelinde, mesajı yok saymak ve yazdırmaya devam etmek için <sup>OK</sup> düğmesine basın.
- **•** Geçerli yazdırma işini iptal edin.

### **Disk dolu [62]**

Aşağıdakilerden birini veya daha fazlasını deneyin:

- Yazıcı kontrol panelinde, mesajı temizlemek ve yazdırmaya devam etmek için <sup>OK</sup> düğmesine basın.
- **•** Yazıcı sabit diskinde depolanan yazı tiplerini, makroları ve diğer verileri silin.
- **•** Daha büyük kapasiteli bir yazıcı sabit diski takın.

### **Disk, bu aygıtta kullanılmak üzere biçimlendirilmelidir.**

Yazıcının sabit diskini biçimlendirmek ve mesajı silmek için, yazıcı kontrol panelinde **Diski biçimlendir** düğmesine dokunun.

**Not:** Diskin biçimlendirilmesi yazıcı sabit diskinde kayıtlı olan tüm dosyaları siler.

### **Disk dolmak üzere. Disk alanı güvenli bir şekilde temizleniyor.**

Aşağıdakilerden birini veya daha fazlasını deneyin:

- Mesajı temizlemek için yazıcı kontrol panelindeki <sup>OK</sup> düğmesine basın.
- **•** Yazıcı sabit diskinde depolanan yazı tiplerini, makroları ve diğer verileri silin.
- **•** Daha yüksek kapasiteli bir yazıcı sabit diski takın.

#### **Delgeç kutusunu boşaltın**

**1** Delgeç kutusunu boşaltın.

Daha fazla bilgi için *Kullanıcı Kılavuzu* içindeki "Yazıcıyı temizleme" konusuna bakın.

**2** Delgeç kutusunu tutucuya geri takın ve ardından mesajı silmek için yazıcı kontrol panelinde düğmesine basın.

### **USB sürücüsü okuma hatası. USB'yi çıkarın.**

Desteklenmeyen bir USB aygıtı takılmıştır. USB aygıtını çıkarın ve desteklenen bir aygıt takın.

### **USB hub'ı okunurken hata oluştu. Hub'ı çıkarın.**

Desteklenmeyen bir USB hub'ı takılmıştır. Desteklenmeyen USB hub'ını çıkarın ve desteklenen bir hub takın.

#### **Görüntüleme ünitesi az [84.xy]**

Görüntüleme ünitesi sipariş etmeniz gerekebilir. Mesajı silmek ve yazdırmaya devam etmek için

gerekirse <sup>OK</sup> düğmesine basın.

#### **Görüntüleme ünitesi azalıyor [84.xy]**

Gerekirse, mesajı temizlemek ve yazdırma işlemine devam etmek için yazıcı kontrol panelindeki 0K düğmesine basın.

#### **Görüntüleme ünitesi çok az [84.xy]**

Görüntüleme kitini çok kısa bir süre içerisinde değiştirmeniz gerekebilir. Daha fazla bilgi için, *Kullanıcı Kılavuzu* içindeki "Sarf malzemelerini değiştirme" konusuna bakın.

Mesajı silmek ve yazdırmaya devam etmek için gerekirse 0K düğmesine basın.

#### **Uyumsuz çıkış selesi [x] [59]**

Aşağıdakilerden birini yapın:

- **•** Belirtilen seleyi çıkarın.
- **•** Mesajı silmek ve belirtilen seleyi kullanmadan yazdırmaya devam etmek için yazıcı kontrol panelinden

düğmesine basın.

#### **Uyumsuz tepsi [x] [59]**

Aşağıdakilerden birini yapın:

- **•** Belirtilen tepsiyi çıkarın.
- **•** Mesajı silmek ve belirtilen tepsiyi kullanmadan yazdırmaya devam etmek için yazıcı kontrol panelinden

OK düğmesine basın.

#### **Yanlış kağıt boyutu, [paper source] açın [34]**

- **•** Tepsiye doğru boyutta kağıt yerleştirin.
- Mesajı silmek ve başka bir tepsi kullanarak yazdırmak için, yazıcı kontrol panelindeki <sup>OK</sup> düğmesine basın.
- **•** Tepsi uzunluk ve genişlik kılavuzlarını kontrol edin ve kağıdın tepsiye doğru şekilde yüklendiğinden emin olun.
- **•** Yazdırma Özellikleri veya Yazdır iletişim kutusunda doğru kağıt boyutu ve türü belirtildiğinden emin olun.
- **•** Yazıcı kontrol panelindeki Kağıt menüsünde kağıt boyutu ve türü ayarlarının belirtildiğinden emin olun.
- **•** Kağıt boyutunun doğru ayarlandığından emin olun. Örneğin, MP Besleyici Türü Universal olarak ayarlanmışsa, kağıdın yazdırılan veriler için yeterince büyük olduğundan emin olun.
- **•** Yazdırma işini iptal edin.

#### **Delgeç kutusu takın**

Delgeç kutusunu tutucuya takın ve ardından mesajı silmek için yazıcı kontrol panelinde <sup>OK</sup> düğmesine basın.

#### **Zımba kartuşu takın**

Aşağıdakilerden birini yapın:

- **•** Bir zımba kartuşu takın. Daha fazla bilgi için sarf malzemesiyle birlikte gelen yönerge sayfasına bakın.
- Mesajı silmek ve zımba tutucuyu kullanmadan yazdırmak için yazıcı kontrol panelinden <sup>OK</sup> düğmesine basın.

#### **[x] Tepsisini Takın**

Belirtilen tepsiyi yazıcıya takın.

#### **[x] selesini takın**

Aşağıdakilerden birini veya daha fazlasını deneyin:

- **•** Belirtilen seleyi takın:
	- **1** Yazıcıyı kapatın.
	- **2** Güç kablosunu elektrik prizinden çıkarın.
	- **3** Belirtilen seleyi takın.
	- **4** Güç kablosunu doğru topraklanmış bir elektrik prizine takın.
	- **5** Yazıcıyı yeniden açın.
- **•** Yazdırma işini iptal edin.
- **•** Etkin seleyi sıfırla

#### **[x] tepsisini takın**

- **•** Belirtilen tepsiyi takın:
	- **1** Yazıcıyı kapatın.
	- **2** Güç kablosunu elektrik prizinden çıkarın.
	- **3** Belirtilen tepsiyi takın.
	- **4** Güç kablosunu doğru topraklanmış bir elektrik prizine takın.
	- **5** Yazıcıyı yeniden açın.
- **•** Yazdırma işini iptal edin.
- **•** Etkin seleyi sıfırlayın.

### **Önbellek Birleştirme işlemi için bellek yetersiz [37]**

Aşağıdakilerden birini veya daha fazlasını deneyin:

- Yazıcı kontrol panelinde, birleştirmeyi durdurmak ve yazdırmaya devam etmek için <sup>OK</sup> düğmesine basın.
- **•** Yazıcı belleğindeki fontları, makroları ve diğer verileri silin. Yazıcı kontrol panelinden şuraya gidin:
	- >**Ayarlar** > >**Ayarlar** > >**Yazdırma Ayarları** > >**Yardımcı Programlar Menüsü** > >**Flash Belleği Biçimlendir** > >**Evet** >
- **•** Ek yazıcı belleği takın.

#### **Bellek yetersiz, bazı Bekletilen İşler silindi [37]**

Mesajı temizlemek için yazıcı kontrol panelindeki 0K düğmesine basın.

#### **Yetersiz bellek, bekletilen bazı işler geri yüklenmeyecek [37]**

Aşağıdakilerden birini yapın:

- Mesajı temizlemek için yazıcı kontrol panelindeki <sup>OK</sup> düğmesine basın.
- **•** Bekletilen diğer işleri de silerek yazıcıda daha fazla bellek alanı boşaltın.

### **İşi harmanlamak için bellek yetersiz [37]**

Aşağıdakilerden birini veya daha fazlasını deneyin:

- **•** Önceden depolanan işin bir kısmını yazdırmak ve kalan yazdırma işini harmanlamaya başlamak için yazıcı
	- kontrol panelindeki 0K düğmesine basın.
- **•** Geçerli yazdırma işini iptal edin.

#### **Kaynak Kaydetme özelliğini desteklemek için bellek yetersiz [35]**

Aşağıdakilerden birini veya daha fazlasını deneyin:

- **•** Yazıcı kontrol panelinden, Kaynağı Kaydet seçeneğini devre dışı bırakmak, mesajı temizlemek ve yazdırmaya devam etmek için 0K düğmesine basın.
- **•** Ek yazıcı belleği takın.

### **Zımba yükleyin**

- **•** Tutucudaki belirtilen kartuşu değiştirin veya takın.
	- Daha fazla bilgi için *Kullanıcı Kılavuzu* içindeki "Sarf malzemelerini değiştirme" konusuna bakın.
- Yazıcı kontrol panelinde, mesajı temizlemek ve yazdırmaya devam etmek için <sup>OK</sup> düğmesine basın.
- **•** Yazdırma işini iptal edin.

### **[paper source] kaynağına [custom string] [orientation] yükleyin**

Aşağıdakilerden birini veya daha fazlasını deneyin:

- **•** Belirtilen tepsiye veya besleyiciye aynı boyut ve türde kağıt yükleyin.
- Yazıcı kontrol panelinde, mesajı temizlemek ve yazdırmaya devam etmek için <sup>OK</sup> düğmesine basın.

**Not:** Yazıcı doğru boyut ve türü olan bir tepsi bulduğu takdirde, bu tepsiden beslenir. Yazıcı doğru kayıt boyutu ve türü olan bir tepsi bulamadığı takdirde, varsayılan kağıt kaynağından yazdırır.

**•** Geçerli işi iptal edin.

#### **[paper source] kaynağına [custom type name] [orientation] yükleyin**

Aşağıdakilerden birini veya daha fazlasını deneyin:

- **•** Tepsiye veya besleyiciye aynı boyut ve türde kağıt yükleyin.
- Yazıcı kontrol panelinde, mesajı temizlemek ve yazdırmaya devam etmek için <sup>OK</sup> düğmesine basın.

**Not:** Yazıcı doğru boyutta ve türde kağıt olan bir tepsi bulduğu takdirde, bu tepsiden gelen kağıdı kullanır. Yazıcı doğru kayıt boyutu ve türü olan bir tepsi bulamadığı takdirde, varsayılan kağıt kaynağından yazdırır.

**•** Geçerli işi iptal edin.

#### **[paper source] kaynağına [paper size] [orientation] yükleyin**

Aşağıdakilerden birini veya daha fazlasını deneyin:

- **•** Tepsiye veya besleyiciye aynı boyutta kağıt yükleyin.
- Yazıcı kontrol panelinde, mesajı temizlemek ve yazdırmaya devam etmek için <sup>OK</sup> düğmesine basın.

**Not:** Yazıcı doğru boyutta kağıt olan bir tepsi bulduğu takdirde, bu tepsiden gelen kağıdı kullanır. Yazıcı doğru boyutta kağıt olan bir tepsi bulamadığı takdirde, varsayılan kağıt kaynağından yazdırır.

**•** Geçerli işi iptal edin.

#### **[paper source] kaynağına [paper type] [paper size] [orientation] yükleyin**

Aşağıdakilerden birini veya daha fazlasını deneyin:

- **•** Tepsiye veya besleyiciye aynı boyut ve türde kağıt yükleyin.
- Yazıcı kontrol panelinde, mesajı temizlemek ve yazdırmaya devam etmek için <sup>OK</sup> düğmesine basın.

**Not:** Yazıcı doğru boyutta ve türde kağıt olan bir tepsi bulduğu takdirde, bu tepsiden gelen kağıdı kullanır. Yazıcı doğru kayıt boyutu ve türü olan bir tepsi bulamadığı takdirde, varsayılan kağıt kaynağından yazdırır.

**•** Geçerli işi iptal edin.

#### **Elle Besleyiciye [custom string] [orientation] yükleyin**

Aşağıdakilerden birini veya daha fazlasını deneyin:

- **•** Yükleyiciye doğru boyutta ve türde kağıt yükleyin.
- Yazıcı kontrol panelinde, mesajı temizlemek ve yazdırmaya devam etmek için <sup>OK</sup> düğmesine basın.

**Not:** Besleyicide kağıt olmaması durumunda, yazıcı isteği manuel olarak geçersiz kılar ve ardından otomatik olarak seçilen tepsiyi kullanarak yazdırır.

**•** Geçerli işi iptal edin.

#### **Elle Besleyiciye [custom type name] [orientation] yükleyin**

Aşağıdakilerden birini veya daha fazlasını deneyin:

- **•** Yükleyiciye doğru boyutta ve türde kağıt yükleyin.
- Yazıcı kontrol panelinde, mesajı temizlemek ve yazdırmaya devam etmek için <sup>OK</sup> düğmesine basın.

**Not:** Besleyicide kağıt olmaması durumunda, yazıcı isteği manuel olarak geçersiz kılar ve ardından otomatik olarak seçilen tepsiyi kullanarak yazdırır.

**•** Geçerli işi iptal edin.

#### **Elle Besleyiciye [paper size] [orientation] yükleyin**

Aşağıdakilerden birini veya daha fazlasını deneyin:

- **•** Besleyiciye doğru boyutta kağıt yükleyin.
- Yazıcı kontrol panelinde, mesajı temizlemek ve yazdırmaya devam etmek için <sup>OK</sup> düğmesine basın.

**Not:** Besleyicide kağıt olmaması durumunda, yazıcı isteği manuel olarak geçersiz kılar ve ardından otomatik olarak seçilen tepsiyi kullanarak yazdırır.

**•** Geçerli işi iptal edin.

#### **Elle Besleyiciye [paper type] [paper size] [orientation] yükleyin**

Aşağıdakilerden birini veya daha fazlasını deneyin:

- **•** Yükleyiciye doğru boyutta ve türde kağıt yükleyin.
- Yazıcı kontrol panelinde, mesajı temizlemek ve yazdırmaya devam etmek için <sup>OK</sup> düğmesine basın.

**Not:** Besleyicide kağıt olmaması durumunda, yazıcı isteği manuel olarak geçersiz kılar ve ardından otomatik olarak seçilen tepsiyi kullanarak yazdırır.

**•** Geçerli işi iptal edin.

### **Bakım kiti az [80.xy]**

Bakım kiti sipariş etmeniz gerekebilir. Teknik desteğe veya Dell yazıcınızın satıcısına başvurun ve mesajı

bildirin. Gerekirse, mesajı temizlemek ve yazdırma işlemine devam etmek için yazıcı kontrol panelindeki düğmesine basın.

#### **Bakım kiti azalıyor [80.xy]**

Daha fazla bilgi için, teknik desteğe veya Dell yazıcınızın satıcısına başvurun ve mesajı bildirin. Gerekirse,

mesajı temizlemek ve yazdırma işlemine devam etmek için yazıcı kontrol panelindeki <sup>OK</sup> düğmesine basın.

#### **Bakım kiti çok az [80.xy]**

Bakım kitini çok kısa bir süre içerisinde sipariş etmeniz gerekebilir. Daha fazla bilgi için teknik desteğe veya Dell yazıcınızın satıcısına başvurun ve mesajı bildirin. Gerekirse mesajı temizlemek ve yazdırma işlemine

devam etmek için yazıcı kontrol panelindeki <sup>OK</sup> düğmesine basın.

#### **Bellek dolu [38]**

Aşağıdakilerden birini veya daha fazlasını deneyin:

- Mesajı temizlemek için yazıcı kontrol panelindeki <sup>OK</sup> düğmesine basın.
- **•** Çözünürlük ayarını azaltın.
- **•** Ek yazıcı belleği takın.

#### **Ağ [x] yazılım hatası [54]**

Aşağıdakilerden birini veya daha fazlasını deneyin:

- Yazıcı kontrol panelinde, mesajı temizlemek ve yazdırmaya devam etmek için <sup>OK</sup> düğmesine basın.
- **•** Yönlendiriciyi prizden çıkarıp, 30 saniye bekleyin ve ardından yeniden prize takın.
- **•** Yazıcıyı kapatın, yaklaşık 10 saniye bekleyin ve ardından yazıcıyı yeniden açın.
- **•** Yazıcı veya yazdırma sunucusundaki ağ bellenimini güncelleyin. Daha fazla bilgi için sistem destek sorumlunuzla temasa geçin.

#### **Dell dışı [supply type],** *Kullanıcı Kılavuzu***'na bakın [33.xy]**

**Not:** Sarf malzemesi türü, toner kartuşu veya görüntüleme ünitesini olabilir.

Yazıcı Dell dışı bir sarf malzemesi veya parça algıladı.

Dell yazıcınız orijinal Dell sarf malzemeleri ve parçaları kullanılacak şekilde tasarlanmıştır. Başka marka sarf malzemesi veya parça kullanılması, yazıcının ve görüntüleme bileşenlerinin performansını, güvenilirliğini veya ömrünü etkileyebilir.

Tüm ömür göstergeleri, Dell sarf malzemeleri ve parçalarıyla çalışacak şekilde tasarlanmıştır; başka marka sarf malzemeleri ve parçalar kullanılması öngörülemeyen sonuçlara yol açabilir. Görüntüleme bileşeninin öngörülen ömründen fazla kullanılması, Dell yazıcınıza veya ilişkili bileşenlerine zarar verebilir.

**Uyarı—Hasar Tehlikesi:** Başka marka sarf malzemelerinin veya parçaların kullanılması, garanti kapsamını etkileyebilir. Başka marka sarf malzemelerinin veya parçaların kullanılması nedeniyle oluşan hasarlar garanti kapsamında olmayabilir.

Bu risklerin tümünü veya bir bölümünü kabul edip yazıcınızda orijinal olmayan sarf malzemeleri ya da parçalar

kullanarak devam etmek için <sup>OK</sup> ve **X** düğmelerine aynı anda 15 saniye boyunca basarak mesajı giderin ve yazdırma işlemine devam edin.

Bu riskleri almak istemiyorsanız, başka marka sarf malzemesini ya da parçayı yazıcınızdan çıkarın ve orijinal bir Dell sarf malzemesi ya da parça takın.

**Not:** Desteklenen sarf malzemelerinin listesi için *Kullanıcı Kılavuzu*'nun "Sarf malzemesi sipariş etme" bölümüne bakın veya **<http://support.dell.com>** adresini ziyaret edin.

### **Önbellekte kaynaklar için yeterli boş yer yok [52]**

Aşağıdakilerden birini veya daha fazlasını deneyin:

- Yazıcı kontrol panelinde, mesajı temizlemek ve yazdırmaya devam etmek için <sup>OK</sup> düğmesine basın.
- **•** Önbellekteki fontları, makroları ve diğer verileri silin. Yazıcı kontrol panelinden şuraya gidin:

 >**Ayarlar** > >**Ayarlar** > >**Yazdırma Ayarları** > >**Yardımcı Programlar Menüsü** > >**Flash Belleği Biçimlendir** > >**Evet** >

**•** Daha yüksek kapasiteli bir önbellek kartı kullanın.

**Not:** Önbelleğe kaydedilmemiş yüklenen fontlar ve makrolar, yazıcı kapatıldığında veya yeniden başlatıldığında silindi.

### **PPDS font hatası [50]**

Aşağıdakilerden birini veya daha fazlasını deneyin:

- Yazıcı kontrol panelinde, mesajı temizlemek ve yazdırmaya devam etmek için <sup>OK</sup> düğmesine basın.
- **•** Yazıcı istenen fontu bulamıyorsa şuraya gidin:

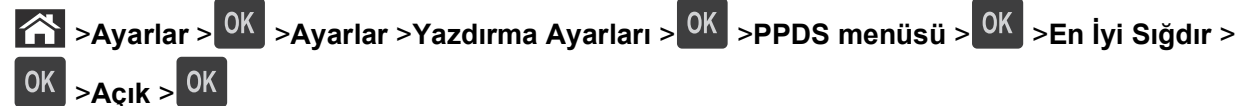

Yazıcı benzer bir font bulacak ve etkilenen metni yeniden biçimlendirecektir.

**•** Geçerli yazdırma işini iptal edin.

#### **Kağıt değiştirme gerekli**

- **•** Yazıcı kontrol panelinde, yazdırmaya devam etmek için **Her sayfa için sor**'u seçin.
- **•** Tepside yüklü olan kağıdı kullanarak yazdırmaya devam etmek için **Geçerli olanı kullan**'ı seçin.
- **•** Geçerli yazdırma işini iptal edin.
### **Paralel bağlantı noktası [x] devre dışı [56]**

Aşağıdakilerden birini yapın:

- **•** Yazıcı kontrol panelinde, mesajı temizlemek ve yazdırmaya devam etmek için **Devam**'ı seçin. Yazıcı paralel bağlantı portundan aldığı tüm verileri atacaktır.
- **•** Bağlantılı bir dizi sele arasından seleyi sıfırlamak için **Etkin seleyi sıfırla**'yı seçin.

### **[x] kutusunu yeniden tak**

Aşağıdakilerden birini veya daha fazlasını deneyin:

- **•** Yazıcıyı kapatıp yeniden açın.
- **•** Belirtilen seleyi yeniden takın.
	- **1** Yazıcıyı kapatın.
	- **2** Güç kablosunu elektrik prizinden çıkarın.
	- **3** Belirtilen seleyi çıkarın.
	- **4** Seleyi geri takın.
	- **5** Güç kablosunu doğru topraklanmış bir elektrik prizine takın.
	- **6** Yazıcıyı yeniden açın.
- **•** Belirtilen kutuyu çıkarın:
	- **1** Yazıcıyı kapatın.
	- **2** Güç kablosunu elektrik prizinden çıkarın.
	- **3** Belirtilen seleyi çıkarın.
	- **4** Teknik destek hattına başvurun.
- Mesajı silmek ve belirtilen seleyi kullanmadan yazdırmak için yazıcı kontrol panelinden <sup>OK</sup> düğmesine basın.

### **[x] .– [y]. seleleri geri takın**

Aşağıdakilerden birini veya daha fazlasını deneyin:

- **•** Yazıcıyı kapatıp yeniden açın.
- **•** Belirtilen kutuları yeniden takın:
	- **1** Yazıcıyı kapatın.
	- **2** Güç kablosunu elektrik prizinden çıkarın.
	- **3** Belirtilen seleleri çıkarın.
	- **4** Seleleri geri takın.
	- **5** Güç kablosunu doğru topraklanmış bir elektrik prizine takın.
	- **6** Yazıcıyı yeniden açın.
- **•** Belirtilen kutuları çıkarın:
	- **1** Yazıcıyı kapatın.
	- **2** Güç kablosunu elektrik prizinden çıkarın.
- **3** Belirtilen seleleri çıkarın.
- **4** Teknik destek hattına başvurun.

Mesajı silmek ve belirtilen seleleri kullanmadan yazdırmak için yazıcı kontrol panelinden <sup>OK</sup> düğmesine basın.

### **Eksik veya yanıt vermeyen kartuşu geri takın [31.xy]**

Aşağıdakilerden birini veya daha fazlasını deneyin:

**•** Toner kartuşu olup olmadığını kontrol edin. Yoksa toner kartuşunu takın.

Kartuş takma hakkında bilgi için, *Kullanıcı Kılavuzu* içindeki "Sarf malzemelerini değiştirme" konusuna bakın.

**•** Toner kartuşu takılıysa, yanıt vermeyen toner kartuşunu çıkarın ve geri takın.

**Not:** Sarf malzemesi geri takıldıktan sonra mesaj görüntülenirse kartuş bozuktur. Toner kartuşunu değiştirin.

### **Eksik veya yanıt vermeyen ısıtıcıyı geri takın [31.xy]**

Aşağıdakilerden birini veya daha fazlasını deneyin:

**•** Yanıt vermeyen ısıtıcıyı çıkarın ve geri takın.

**Not:** Sarf malzemesi geri takıldıktan sonra mesaj görüntülenirse ısıtıcı bozuktur. Isıtıcıyı değiştirin.

**•** Eksik ısıtıcıyı takın. Isıtıcıyı takma hakkında daha fazla bilgi için, bu parça ile birlikte gelen yönerge sayfasına bakın.

### **Eksik veya yanıt vermeyen görüntüleme ünitesini geri takın [31.xy]**

Aşağıdakilerden birini veya daha fazlasını deneyin:

**•** Görüntüleme ünitesinin olup olmadığını kontrol edin. Görüntüleme ünitesi yoksa takın.

Görüntüleme ünitesini takma hakkında bilgi için, *Kullanıcı Kılavuzu* içindeki "Sarf malzemelerini değiştirme" konusuna bakın.

**•** Görüntüleme ünitesi takılıysa, yanıt vermeyen görüntüleme ünitesini çıkarın ve geri takın.

**Not:** Sarf malzemesi geri takıldıktan sonra mesaj görüntülenirse görüntüleme ünitesi bozuktur. Görüntüleme ünitesini değiştirin.

# **Bozuk diski çıkarın [61]**

Bozuk yazıcı sabit diskini çıkarın ve değiştirin.

### **Ambalaj malzemelerini çıkarın, [area name] bölgesini kontrol edin**

**1** Belirtilen konumdan kalan tüm ambalaj malzemelerini çıkarın.

2 Yazıcı kontrol panelinde, mesajı temizlemek ve yazdırmaya devam etmek için <sup>OK</sup> düğmesine basın.

### **Tüm selelerden kağıtları çıkar**

Mesajı silmek ve yazdırmaya devam etmek için tüm selelerden kağıtları çıkarın.

**Not:** Kağıt çıkarıldığında mesaj temizlenmezse yazıcı kontrol panelinde **Devam**'ı seçin.

## **[x] kutusundan kağıtları çıkar**

Mesajı silmek ve yazdırmaya devam etmek için belirtilen seleden kağıtları çıkarın.

**Not:** Kağıt çıkarıldığında mesaj temizlenmezse yazıcı kontrol panelinde **Devam**'ı seçin.

### **[linked bin set name] kutusundan kağıtları çıkar**

Mesajı silmek ve yazdırmaya devam etmek için belirtilen seleden kağıtları çıkarın. Kağıt çıkarıldığında mesaj temizlenmezse yazıcı kontrol panelinde **Devam**'ı seçin.

### **Standart çıkış kutusundan kağıt çıkar**

Standart seleden kağıt yığınını çıkarın.

### **Kartuşu değiştirin, 0 sayfa kaldı (yaklaşık) [88.xy]**

Mesajı silmek ve yazdırmaya devam etmek için toner kartuşunu değiştirin. Daha fazla bilgi için, sarf malzemesiyle birlikte gelen yönerge sayfasına veya *Kullanıcı Kılavuzu* içindeki "Sarf malzemelerini değiştirme" konusuna bakın.

**Not:** Yedek kartuşunuz yoksa *Kullanıcı Kılavuzu* içindeki "Sarf malzemesi sipariş etme" bölümüne bakın veya Web sitemizi ziyaret edin.

### **Arızalı görüntüleme ünitesini değiştirin [31.xy]**

Mesajı silmek için arızalı görüntüleme ünitesini değiştirin. Daha fazla bilgi için sarf malzemesiyle birlikte gelen yönerge sayfasına bakın.

**Not:** Yedek görüntüleme üniteniz yoksa *Kullanıcı Kılavuzu* içindeki "Sarf malzemesi sipariş etme" bölümüne bakın veya Web sitemizi ziyaret edin.

# **Görüntüleme ünitesini değiştirin, 0 sayfa kaldı (yaklaşık) [84.xy]**

Mesajı silmek ve yazdırmaya devam etmek için görüntüleme ünitesini değiştirin. Daha fazla bilgi için, sarf malzemesiyle birlikte gelen yönerge sayfasına veya *Kullanıcı Kılavuzu* içindeki "Sarf malzemelerini değiştirme" konusuna bakın.

**Not:** Yedek görüntüleme üniteniz yoksa *Kullanıcı Kılavuzu* içindeki "Sarf malzemesi sipariş etme" bölümüne bakın veya Web sitemizi ziyaret edin.

### **Bakım kitini değiştirin, 0 sayfa kaldı (yaklaşık) [80.xy]**

Teknik desteğe veya Dell yazıcınızın satıcısına başvurun ve mesajı bildirin. Yazıcı bakımı planlanmış.

### **Eksik kartuşu yerine takın [31.xy]**

Mesajı silmek için eksik toner kartuşunu takın. Daha fazla bilgi için, *Kullanıcı Kılavuzu* içindeki "Sarf malzemelerini değiştirme" konusuna bakın.

### **Eksik ısıtıcıyı değiştirin [31.xy]**

Eksik ısıtıcıyı takın. Daha fazla bilgi için parçayla birlikte gelen yönerge sayfasına bakın.

### **Eksik görüntüleme ünitesini değiştirin [31.xy]**

Mesajı silmek için eksik görüntüleme ünitesini takın. Daha fazla bilgi için, *Kullanıcı Kılavuzu* içindeki "Sarf malzemelerini değiştirme" konusuna bakın.

### **Desteklenmeyen kartuşu değiştirin [32.xy]**

Mesajı silmek ve yazdırmaya devam etmek için, toner kartuşunu çıkarın ve desteklenen bir kartuş takın. Daha fazla bilgi için, sarf malzemesiyle birlikte gelen yönerge sayfasına veya *Kullanıcı Kılavuzu* içindeki "Sarf malzemelerini değiştirme" konusuna bakın.

**Not:** Yedek kartuşunuz yoksa *Kullanıcı Kılavuzu* içindeki "Sarf malzemesi sipariş etme" bölümüne bakın veya Web sitemizi ziyaret edin.

### **Desteklenmeyen ısıtıcıyı değiştirin [32.xy]**

Isıtıcıyı çıkarın ve desteklenen bir ısıtıcı takın. Daha fazla bilgi için parçayla birlikte gelen yönerge sayfasına bakın.

### **Desteklenmeyen görüntüleme ünitesini değiştirin [32.xy]**

Mesajı silmek ve yazdırmaya devam etmek için, görüntüleme ünitesini çıkarın ve desteklenen bir tane takın. Daha fazla bilgi için, sarf malzemesiyle birlikte gelen yönerge sayfasına veya *Kullanıcı Kılavuzu* içindeki "Sarf malzemelerini değiştirme" konusuna bakın.

**Not:** Yedek görüntüleme üniteniz yoksa *Kullanıcı Kılavuzu* içindeki "Sarf malzemesi sipariş etme" bölümüne bakın veya Web sitemizi ziyaret edin.

### **Bekletilen işler geri yüklensin mi?**

Aşağıdakilerden birini yapın:

- **•** Yazıcının sabit diskinde depolanmış tüm bekletilen işleri geri yüklemek için yazıcı kontrol panelindeki **Geri Yükle** düğmesine basın.
- **•** Yazdırma işlerinin geri yüklenmesini istemiyorsanız **Geri yükleme**'yi seçin.

## **Seri bağlantı noktası [x] devre dışı [56]**

Aşağıdakilerden birini veya daha fazlasını deneyin:

- **•** Mesajı temizlemek için yazıcı kontrol panelinden **Devam** öğesini seçin. Yazıcı belirtilen seri bağlantı noktasından aldığı tüm verileri atacaktır.
- **•** Bağlantılı bir dizi sele arasından aktif seleyi sıfırlamak için **Etkin seleyi sıfırla**'yı seçin.
- **•** Seri Arabelleği menüsünün Etkin olarak ayarlandığından emin olun.

### **Bekletilen bazı işler geri yüklenemedi**

Yazıcı kontrol panelinde, mesajı temizlemek ve yazdırmaya devam etmek için **Devam**'ı seçin.

**Not:** Geri yüklenmeyen bekletilen işler yazıcı sabit diskinde kalır ve erişilemez durumda olur.

### **Standart ağ yazılım hatası [54]**

Aşağıdakilerden birini veya daha fazlasını deneyin:

- Yazıcı kontrol panelinden, onaylamak için <sup>OK</sup> düğmesine basın.
- **•** Yönlendiriciyi prizden çıkarıp, 30 saniye bekleyin ve ardından yeniden prize takın.
- **•** Yazıcıyı kapatıp yeniden açın.
- **•** Yazıcı veya yazdırma sunucusundaki ağ bellenimini güncelleyin. Daha fazla bilgi için sistem destek sorumlunuzla temasa geçin.

### **Standart USB portu devre dışı [56]**

Aşağıdakilerden birini veya daha fazlasını deneyin:

- Yazıcı kontrol panelinde, mesajı temizlemek ve yazdırmaya devam etmek için <sup>OK</sup> düğmesine basın. **Not:** Yazıcı USB bağlantı portundan aldığı tüm verileri atacaktır.
- **•** Yazıcı kontrol panelinden, USB Arabelleği Otomatik olarak ayarlayın.

### **İşi tamamlamak için gereken sarf malzemesi**

İşi tamamlamak işin gereken sarf malzemesi eksik. Geçerli işi iptal edin.

### **Çok fazla sele takılı [58]**

- **1** Yazıcıyı kapatın.
- **2** Güç kablosunu elektrik prizinden çıkarın.
- **3** Fazla seleleri çıkarın.
- **4** Güç kablosunu doğru topraklanmış bir elektrik prizine takın.
- **5** Yazıcıyı yeniden açın.

## **Çok fazla disk takılı [58]**

- **1** Yazıcıyı kapatın.
- **2** Güç kablosunu elektrik prizinden çıkarın.
- **3** Yazıcının fazla sabit disklerini çıkarın.
- **4** Güç kablosunu doğru topraklanmış bir elektrik prizine takın.
- **5** Yazıcıyı yeniden açın.

### **Çok fazla önbellek seçeneği kurulu [58]**

- **1** Yazıcıyı kapatın.
- **2** Güç kablosunu elektrik prizinden çıkarın.
- **3** Fazla flash belleği çıkarın.
- **4** Güç kablosunu doğru topraklanmış bir elektrik prizine takın.
- **5** Yazıcıyı yeniden açın.

### **Çok fazla tepsi takılı [58]**

- **1** Yazıcıyı kapatın.
- **2** Güç kablosunu elektrik prizinden çıkarın.
- **3** Fazla tepsileri çıkarın.
- **4** Güç kablosunu doğru topraklanmış bir elektrik prizine takın.
- **5** Yazıcıyı yeniden açın.

### **Tepsi [x] kağıt boyutu desteklenmiyor**

Tepside belirtilen kağıt boyutu desteklenmiyor. Desteklenen bir kağıt boyutuyla değiştirin.

### **Biçimlenmemiş önbellek algılandı [53]**

Aşağıdakilerden birini veya daha fazlasını deneyin:

- Yazıcı kontrol panelinde, birleştirmeyi durdurmak ve yazdırmaya devam etmek için <sup>OK</sup> düğmesine basın.
- **•** Önbellek aygıtını formatlayın.

**Not:** Hata mesajı kaldığı takdirde, önbellek aygıtı bozuk olup değiştirilmesi gerekebilir.

### **Desteklenmeyen disk**

Desteklenmeyen bir disk takılmıştır. Desteklenmeyen diski çıkarın ve desteklenen bir aygıt takın.

### **[x] yuvasında desteklenmeyen seçenek [55]**

- **1** Yazıcıyı kapatın.
- **2** Güç kablosunu elektrik prizinden çıkarın.
- **3** Desteklenmeyen seçenek kartını yazıcı denetleyici ana kartından çıkarın ve desteklenen bir kartla değiştirin.
- **4** Güç kablosunu doğru topraklanmış bir elektrik prizine takın.
- **5** Yazıcıyı yeniden açın.

### **USB bağlantı noktası [x] devredışı [56]**

Aşağıdakilerden birini veya daha fazlasını deneyin:

- **•** Yazıcı kontrol panelinde, mesajı temizlemek ve yazdırmaya devam etmek için **Devam**'ı seçin. Yazıcı belirtilen seri bağlantı noktasından aldığı tüm verileri atacaktır.
- **•** Bağlantılı bir dizi sele arasından aktif seleyi sıfırlamak için **Etkin seleyi sıfırla**'yı seçin.
- **•** USB Arabelleği menüsünün etkinleştirilmiş olmasına dikkat edin.

# **Yazdırma sorunlarını çözme**

- **•** "Temel yazıcı sorunları", sayfa 187
- **•** ["Donanım ve dahili seçenek sorunları", sayfa 190](#page-189-0)
- **•** "Kağ[ıt besleme sorunları", sayfa 194](#page-193-0)

#### **Temel yazıcı sorunları**

#### **Yazıcı yanıt vermiyor**

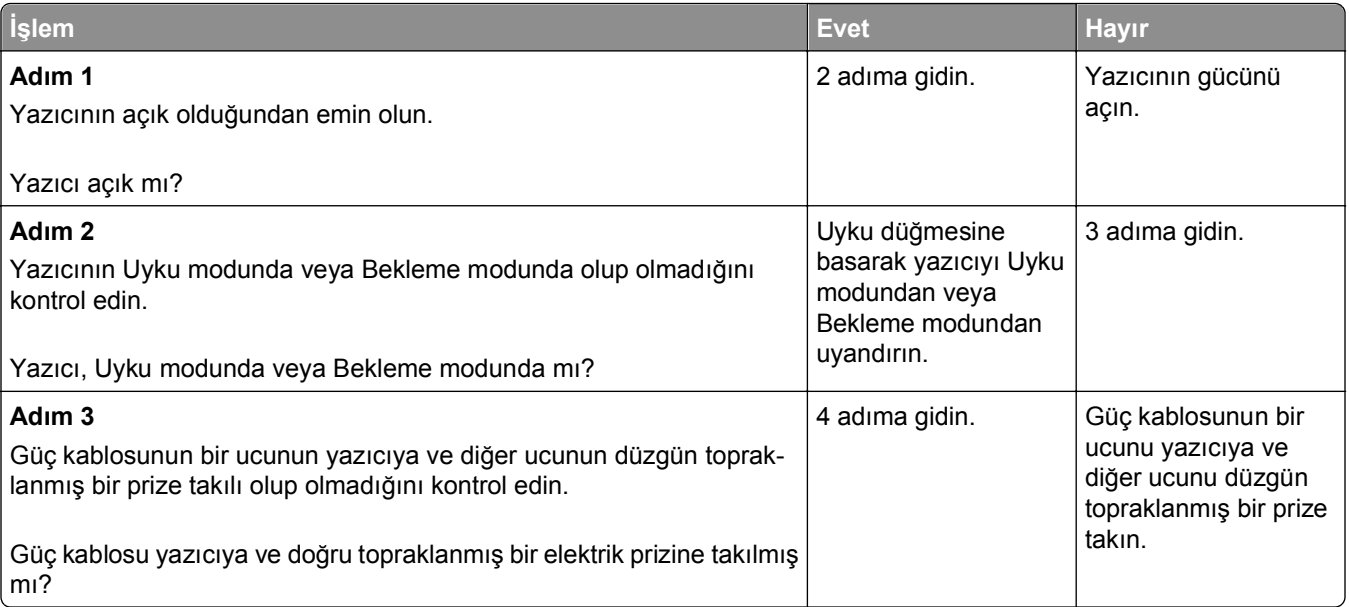

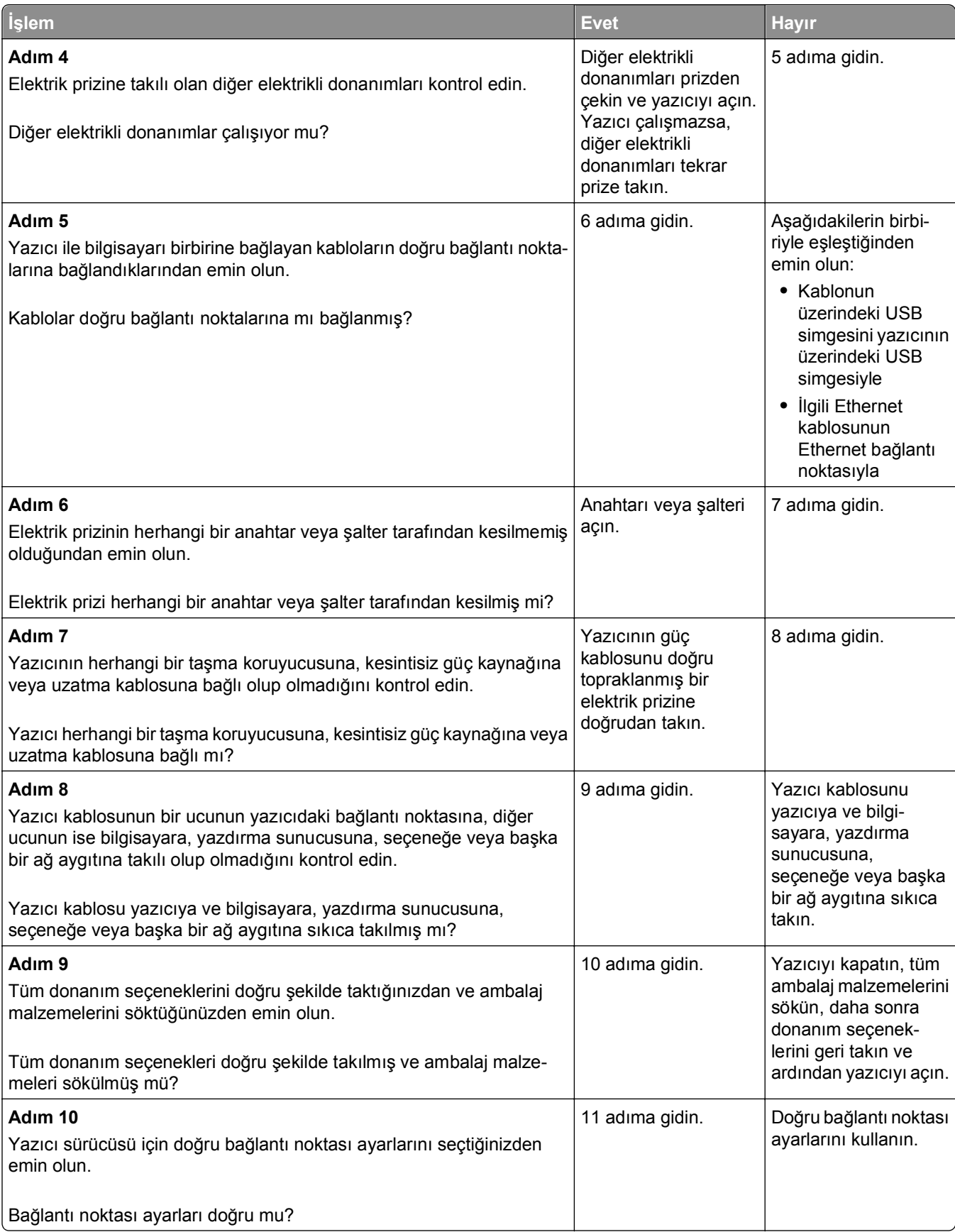

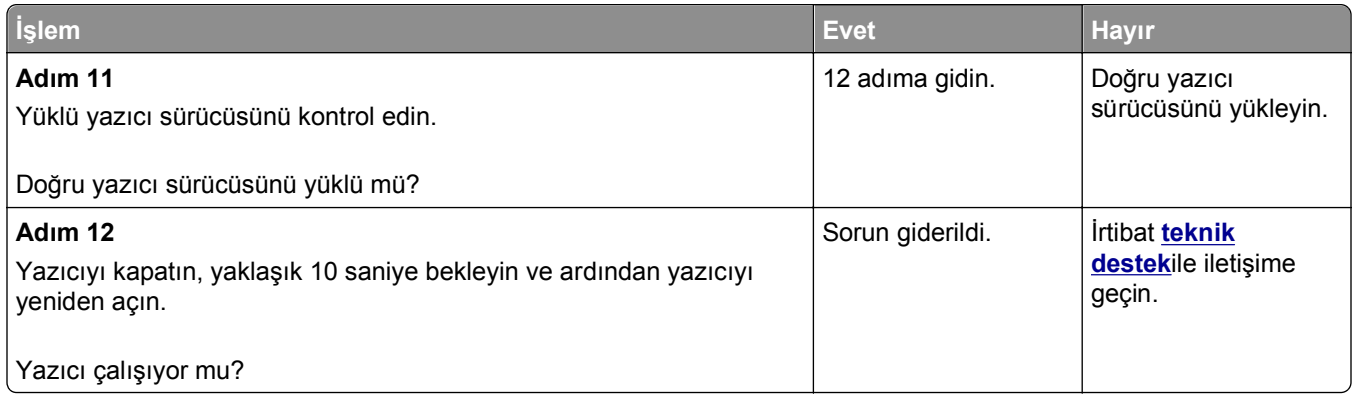

#### **Yazıcı ekranı boş**

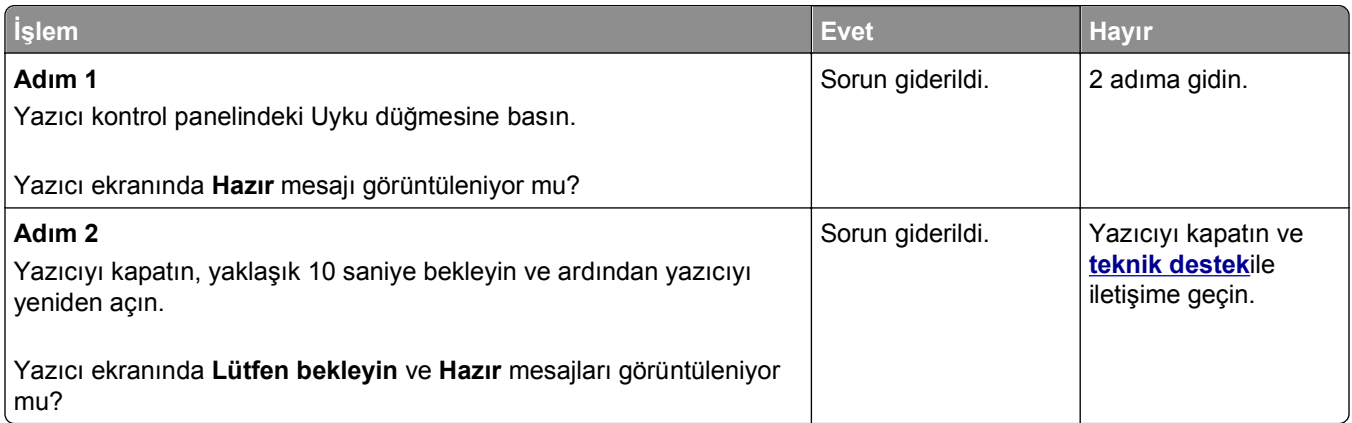

# <span id="page-189-0"></span>**Donanım ve dahili seçenek sorunları**

#### **2100 yapraklık tepsi sorunları**

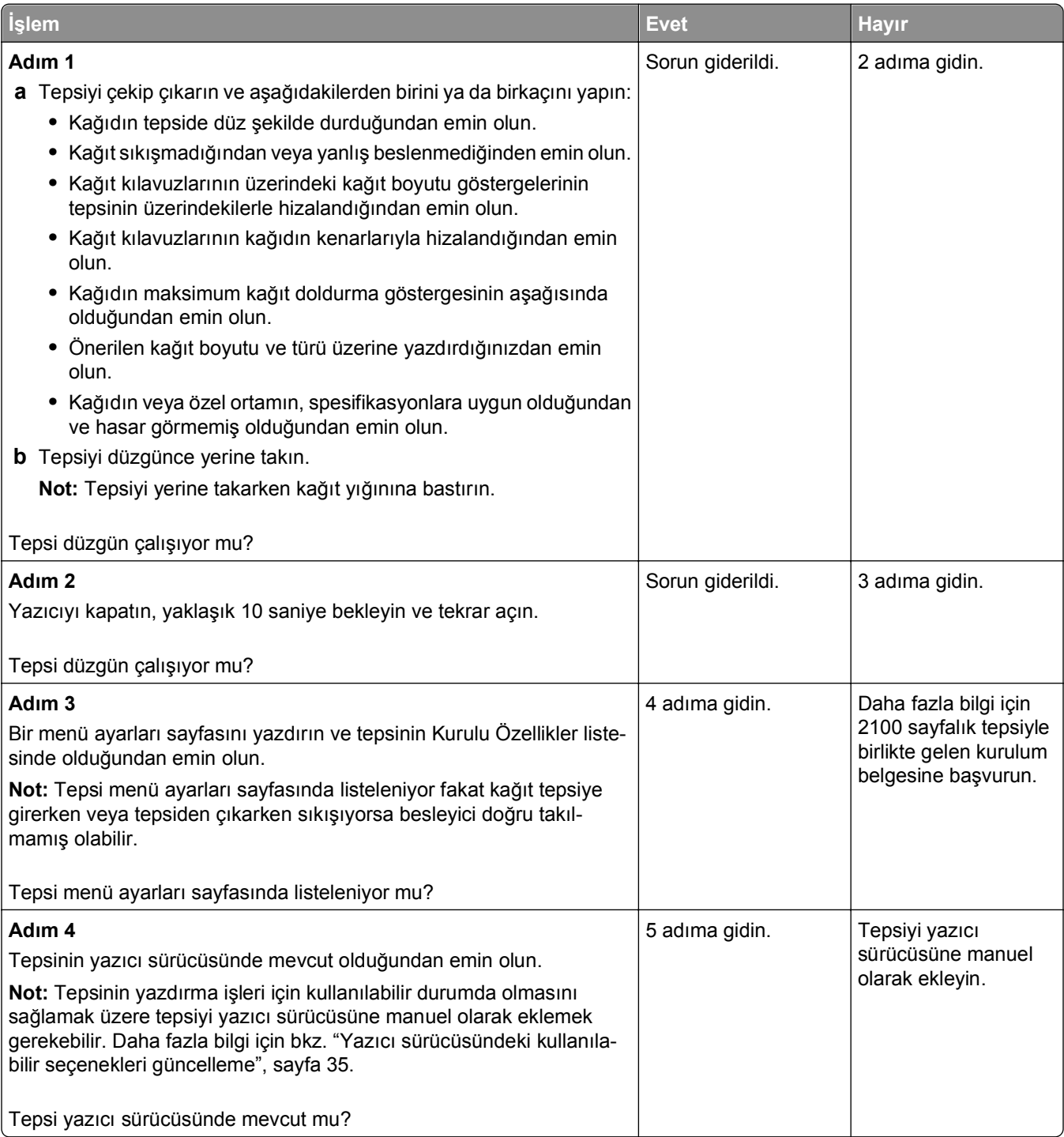

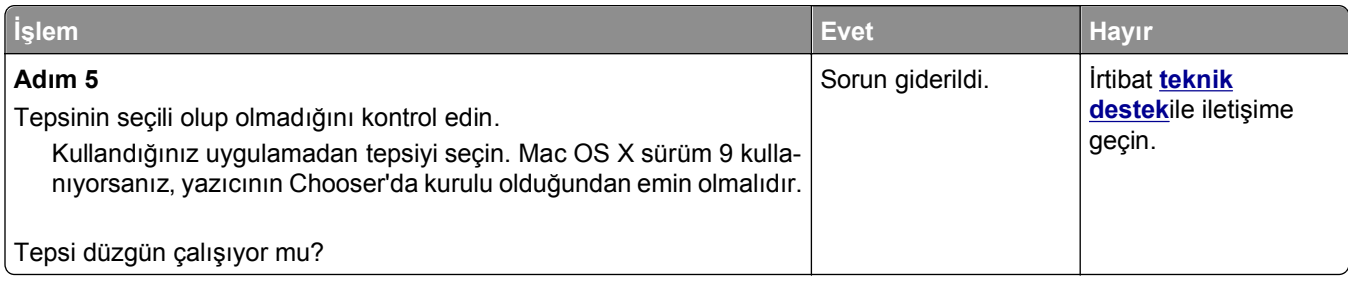

### **Dahili seçenek algılanamıyor**

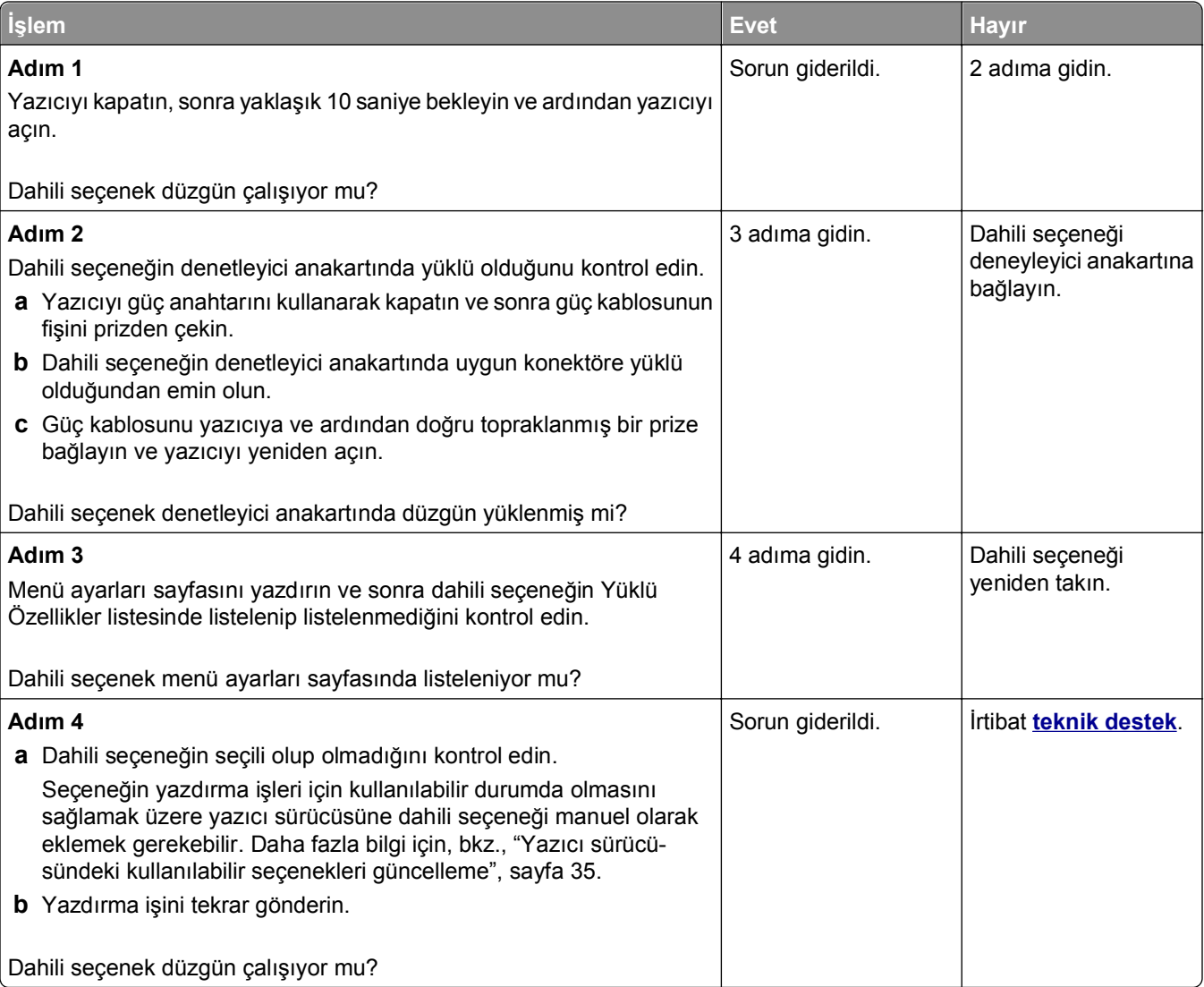

### **Dahili yazdırma sunucusu düzgün çalışmıyor**

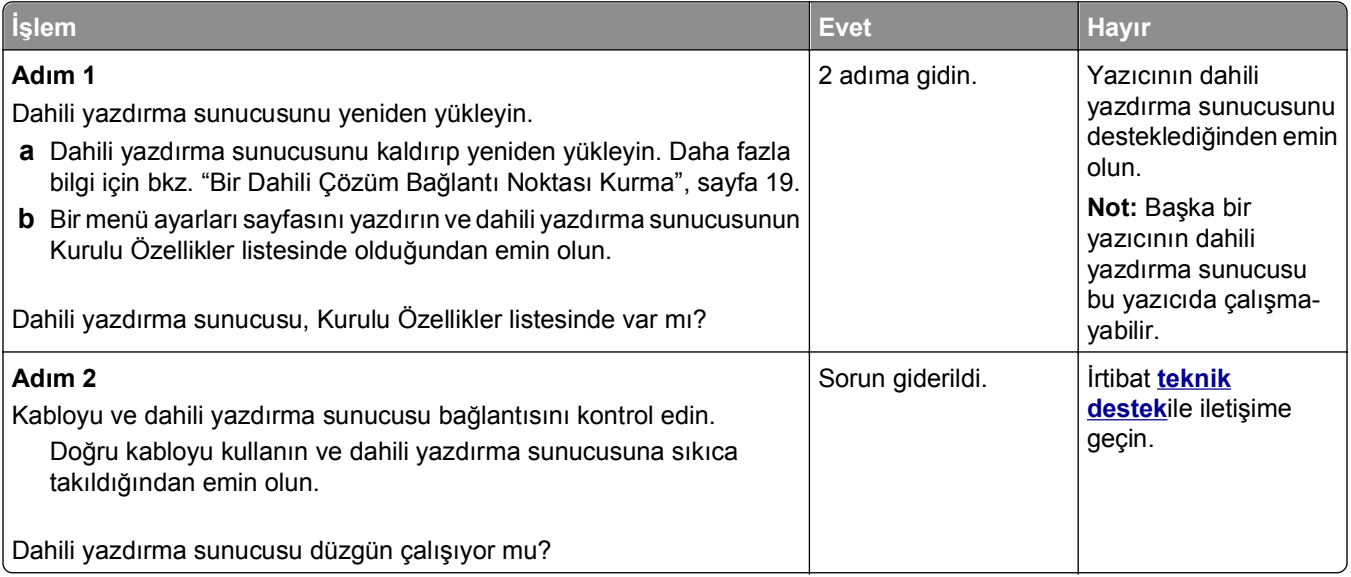

#### **Tepsi sorunları**

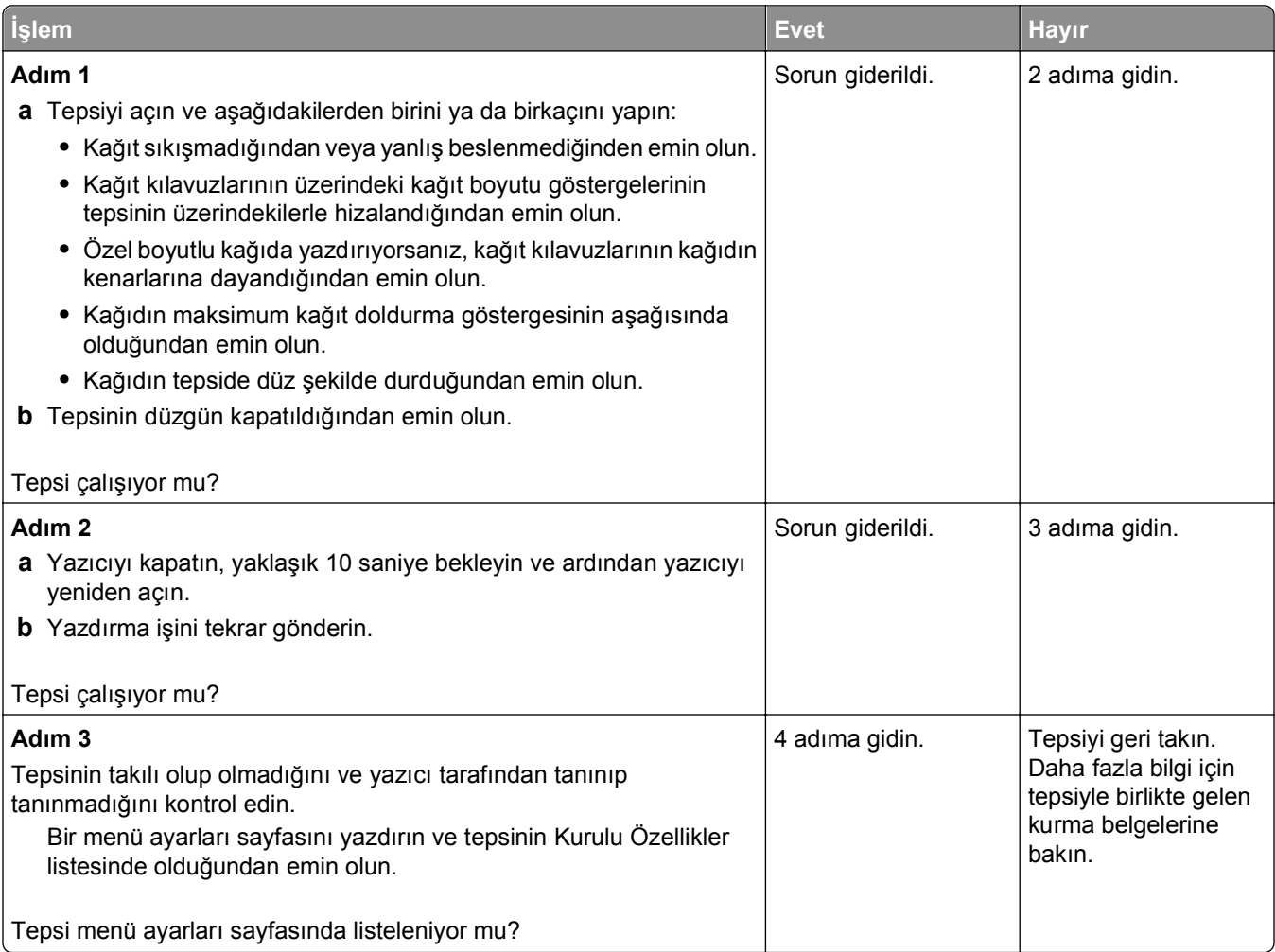

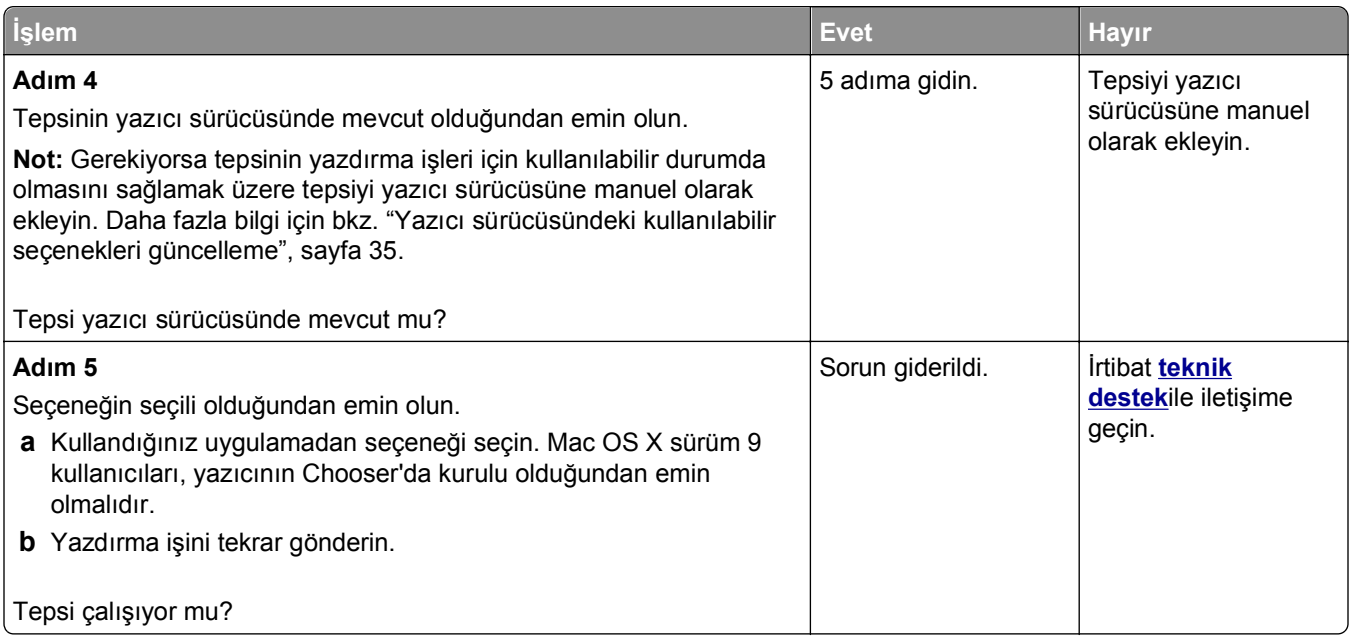

### **Dahili Çözüm Bağlantı Noktası düzgün çalışmıyor**

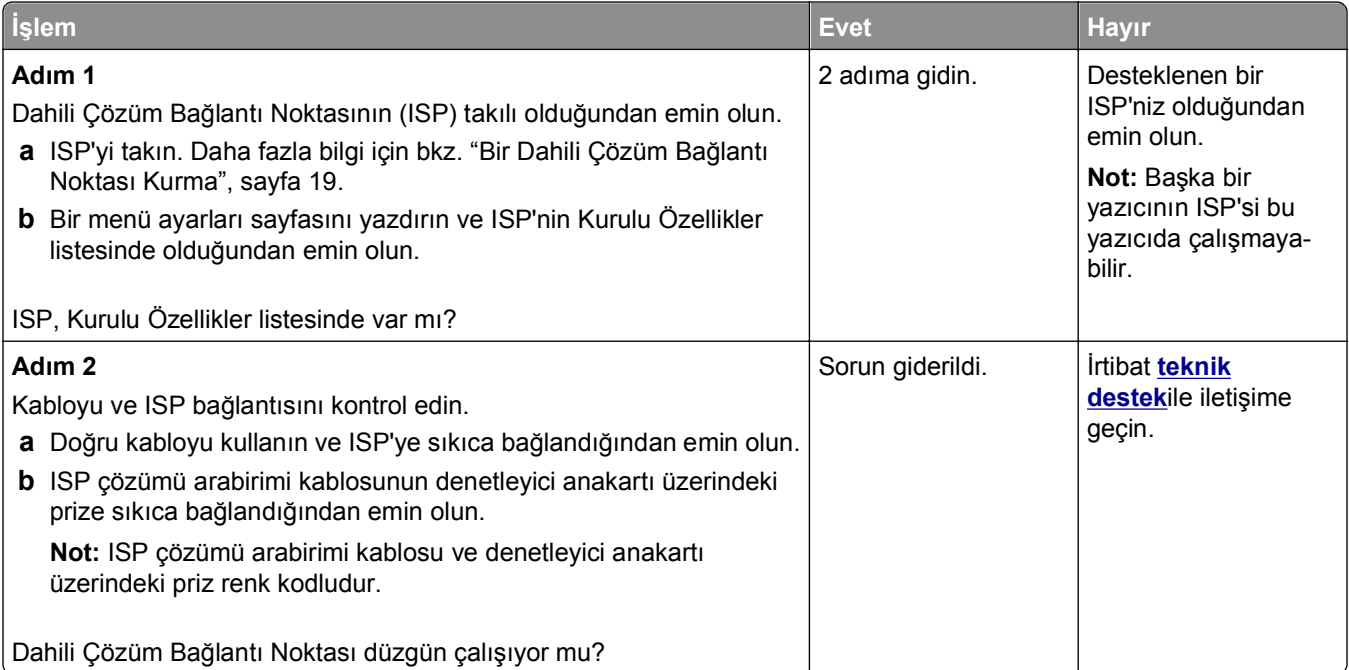

#### <span id="page-193-0"></span>**USB/paralel arabirim kartı düzgün çalışmıyor**

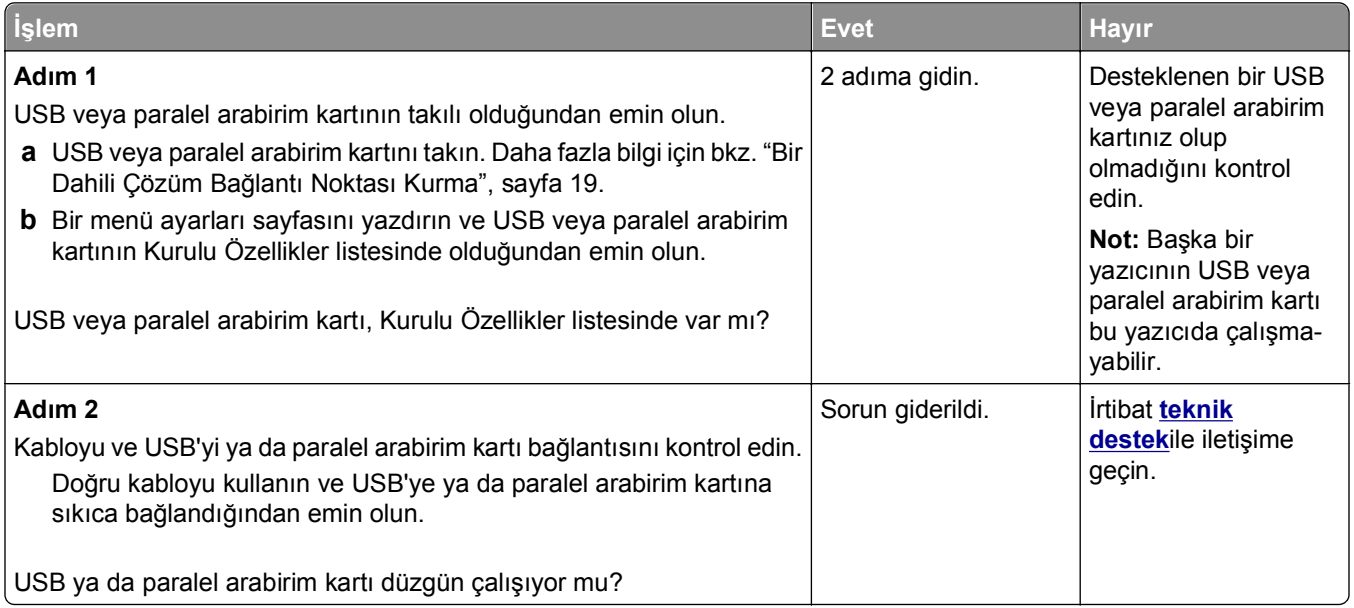

## **Kağıt besleme sorunları**

#### **Sıkışan sayfalar yeniden yazdırılmadı**

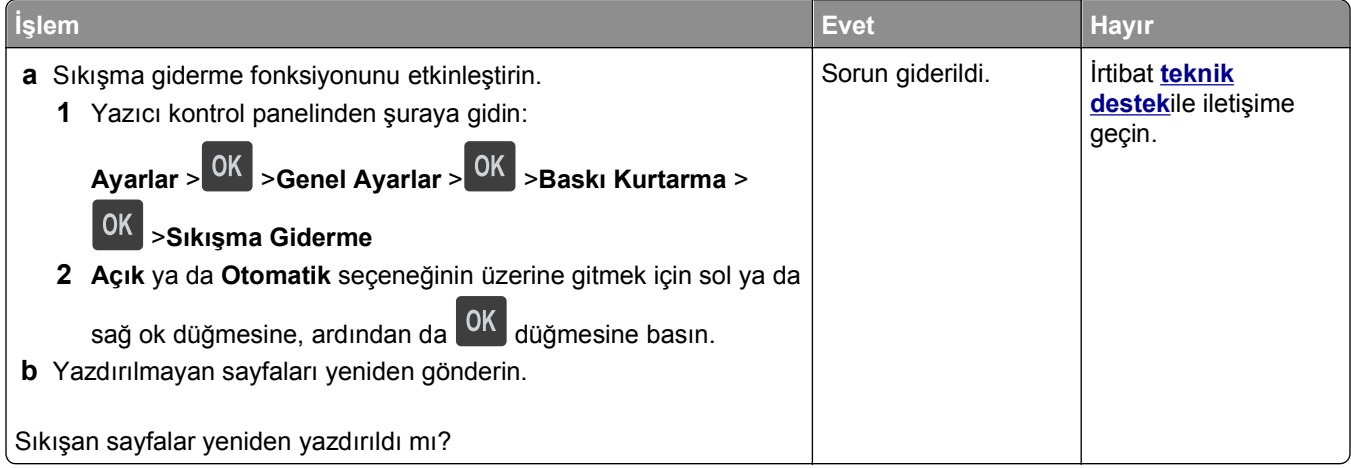

#### **Kağıt çok sık sıkışıyor**

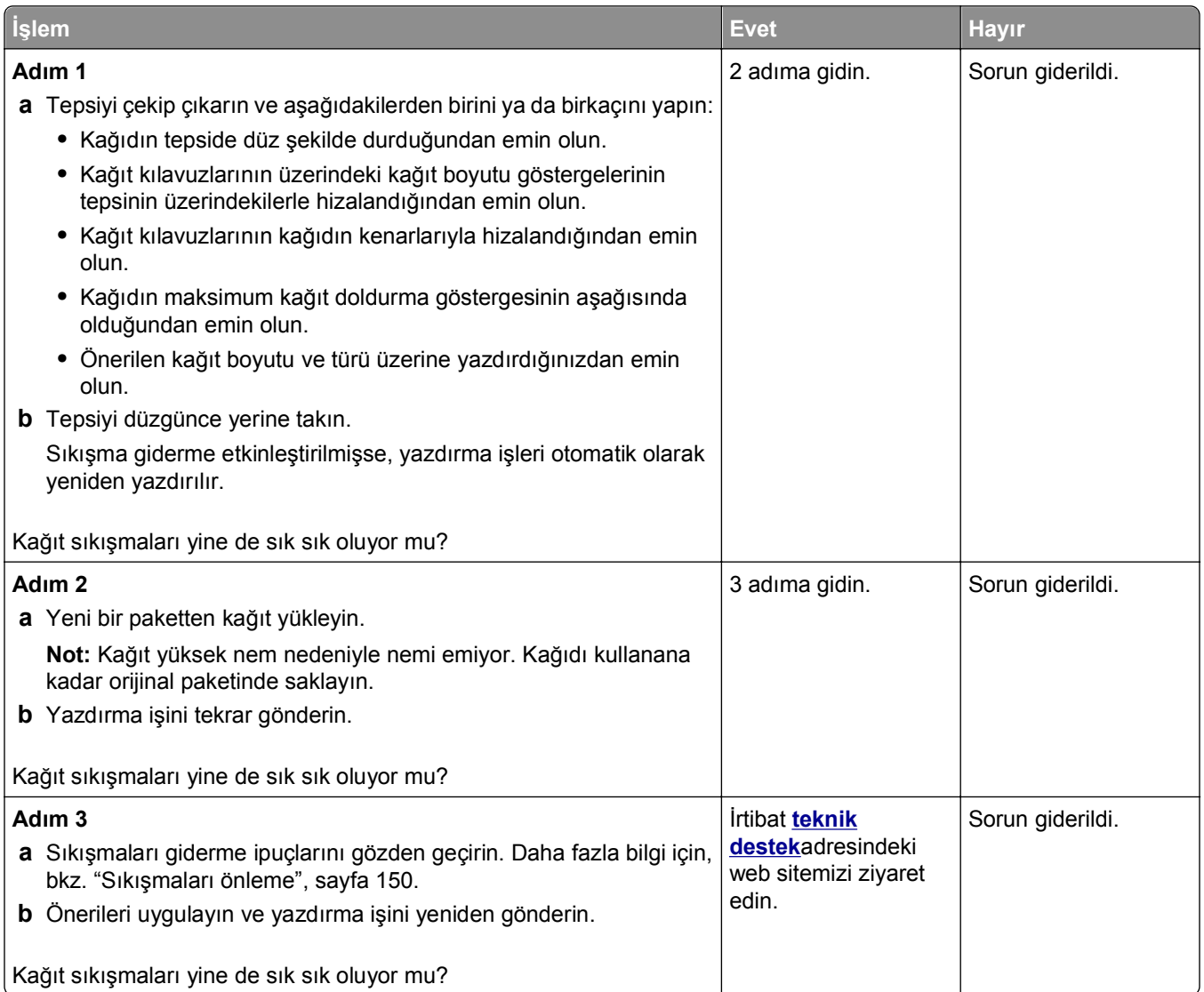

### **Sıkışma temizlendikten sonra kağıt sıkışması mesajı kalıyor**

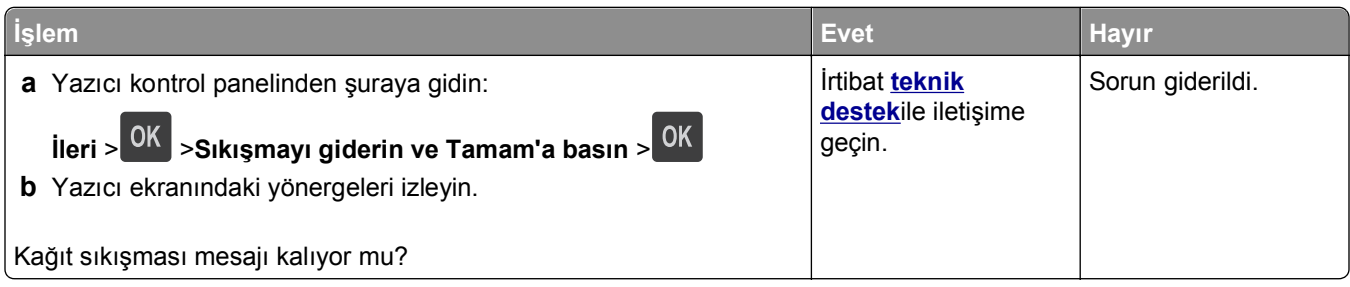

# **Yazdırma sorunlarını çözme**

### **Yazdırma sorunları**

#### **Gizli veya diğer bekletilen işler yazdırılmıyor**

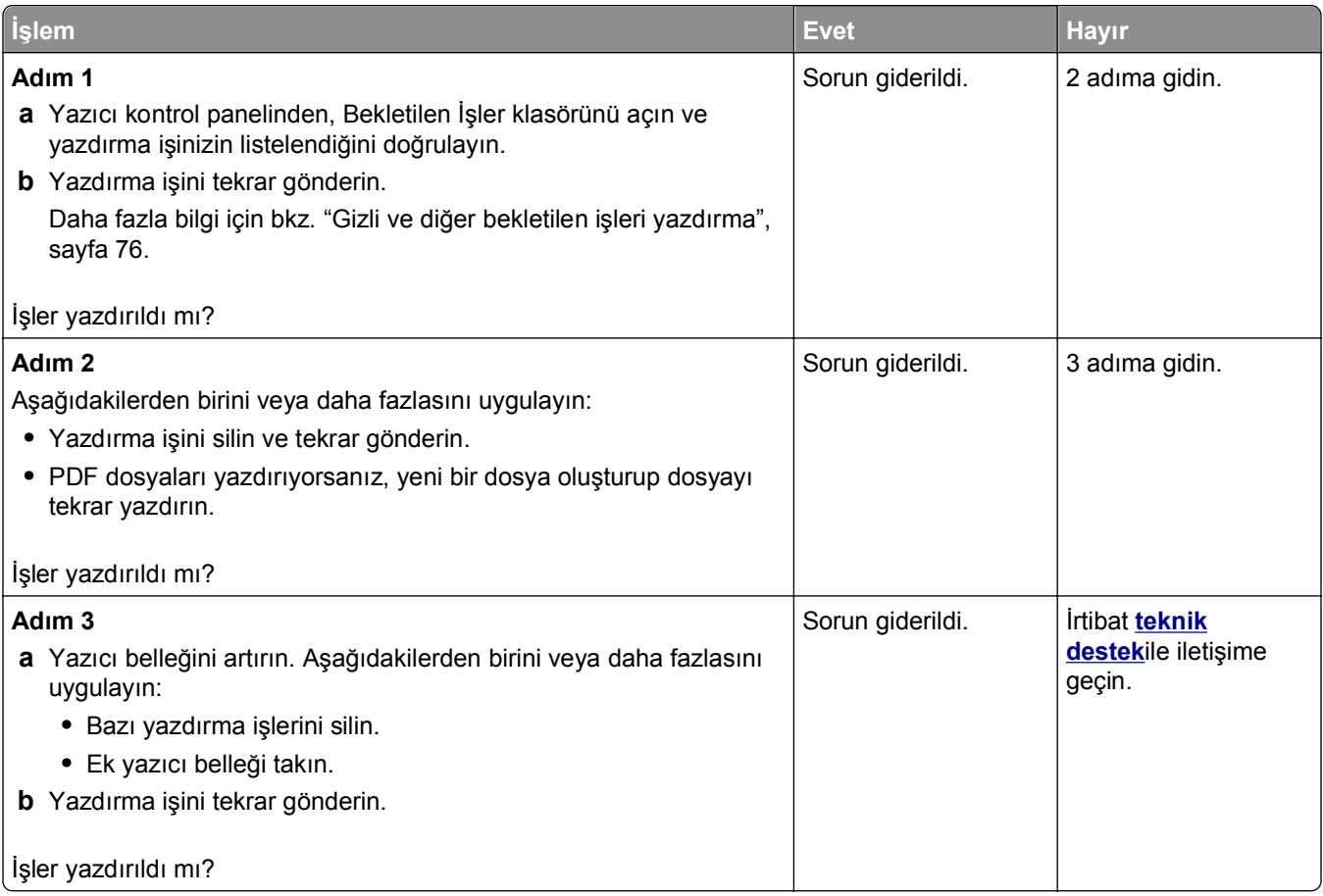

#### **Yazdırma sırasında zarf yapışkan oluyor**

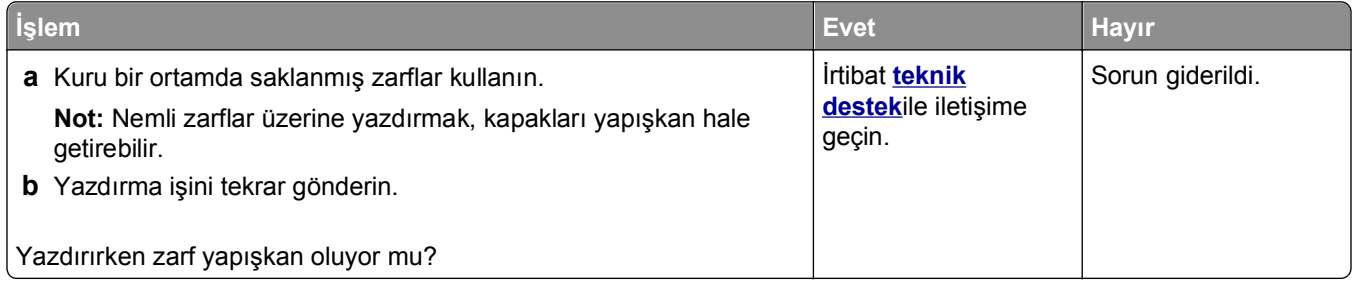

### **Flaş sürücü okuma hatası mesajı görüntüleniyor**

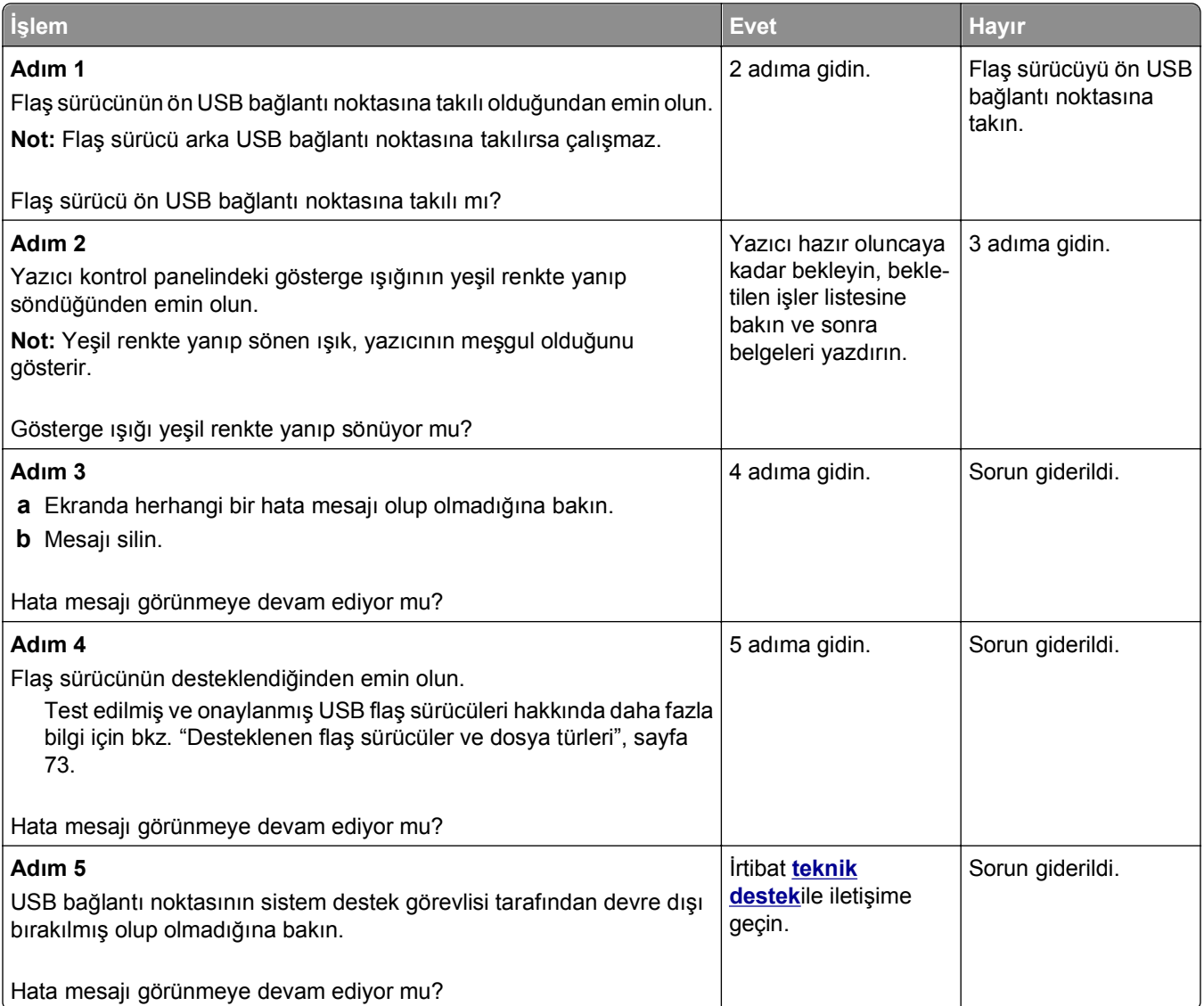

#### **Hatalı karakterler yazdırılıyor**

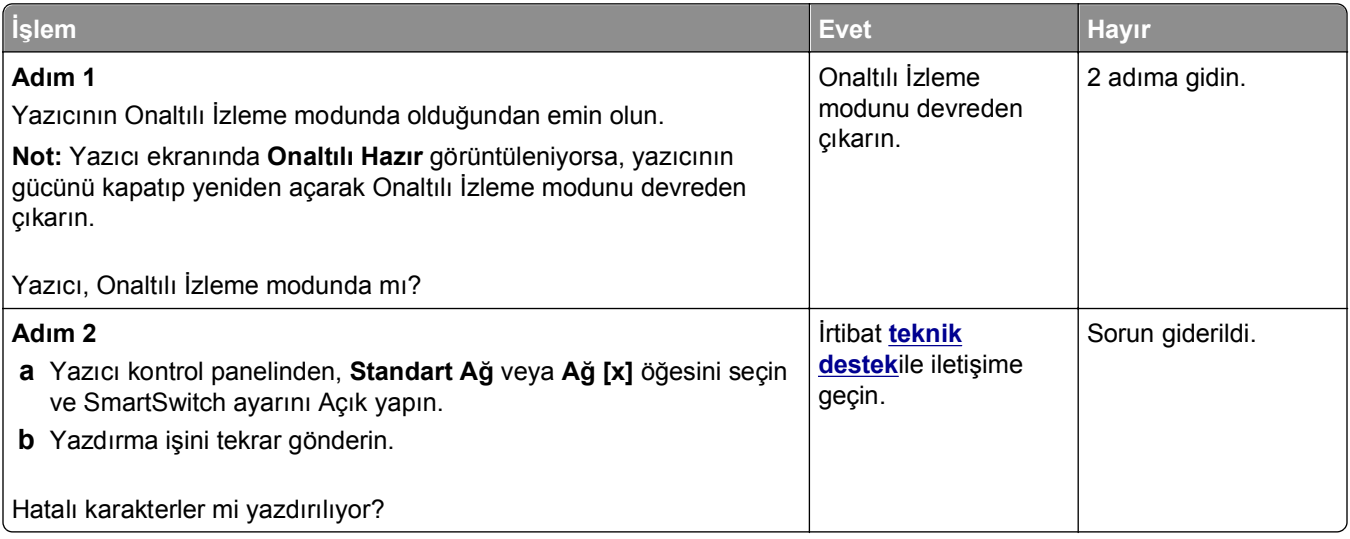

## **İş yanlış tepsiden veya yanlış kağıda yazdırılıyor**

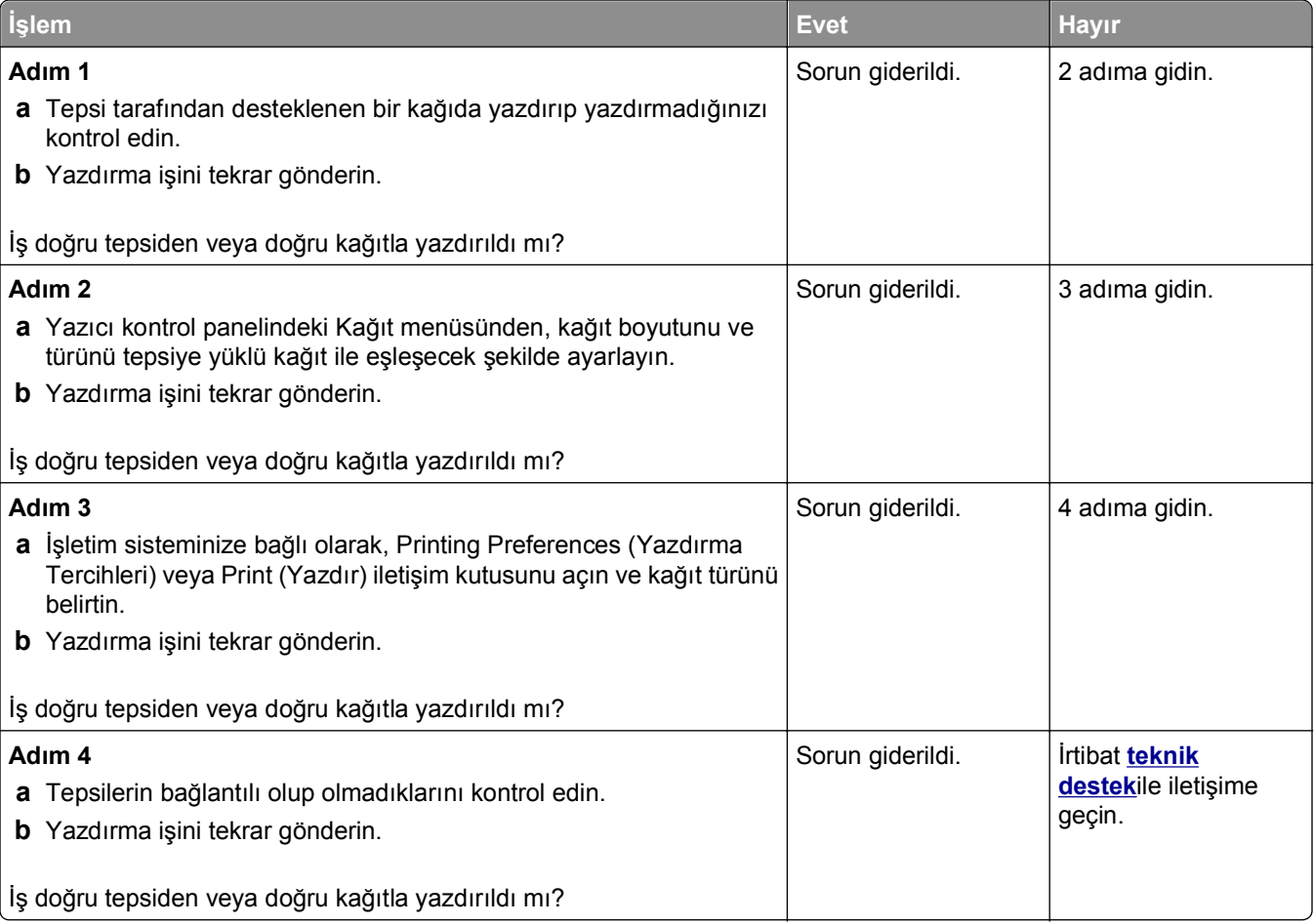

### **Büyük işler harmanlanmıyor**

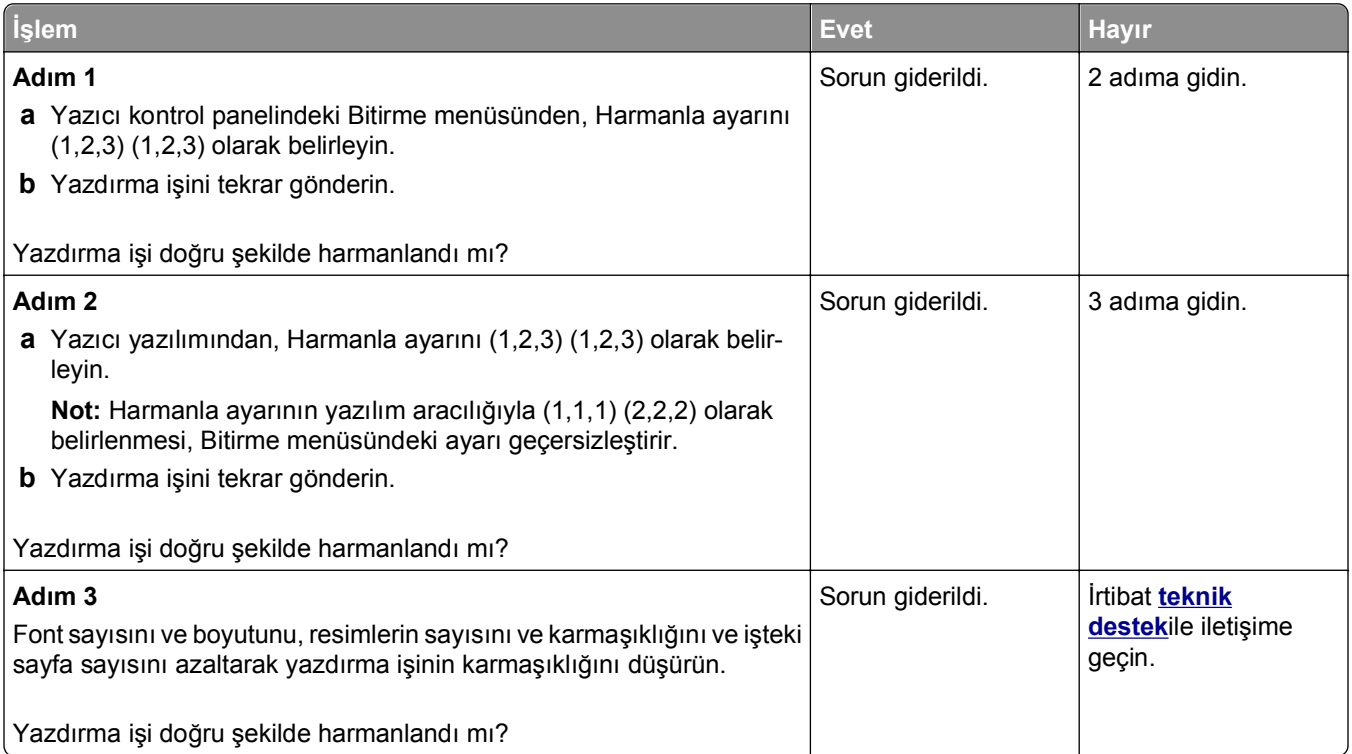

### **Çok**‑**dilli PDF dosyaları yazdırılmıyor**

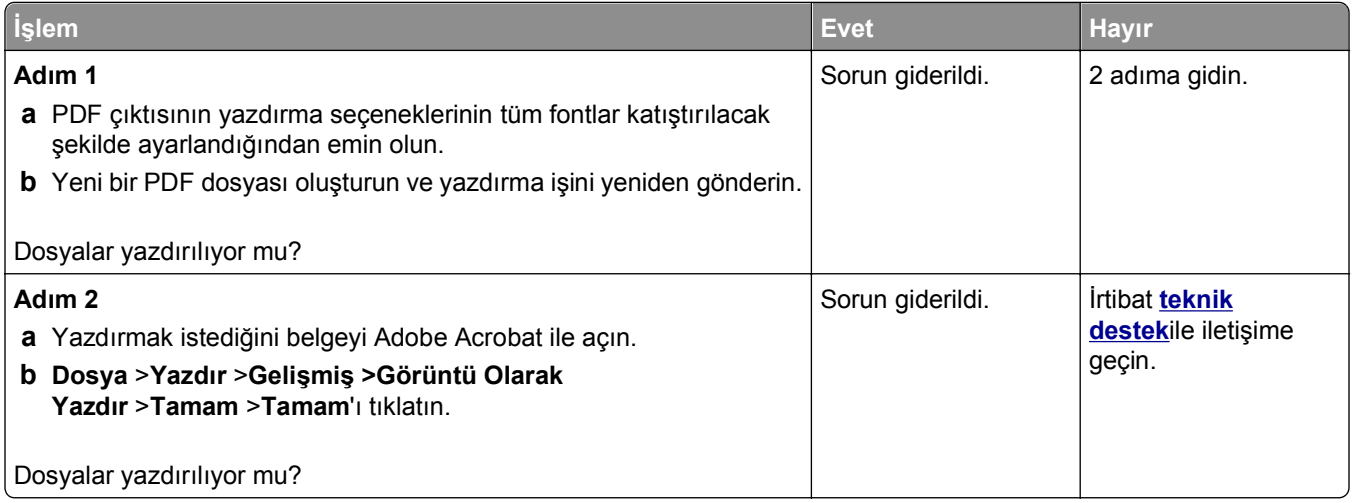

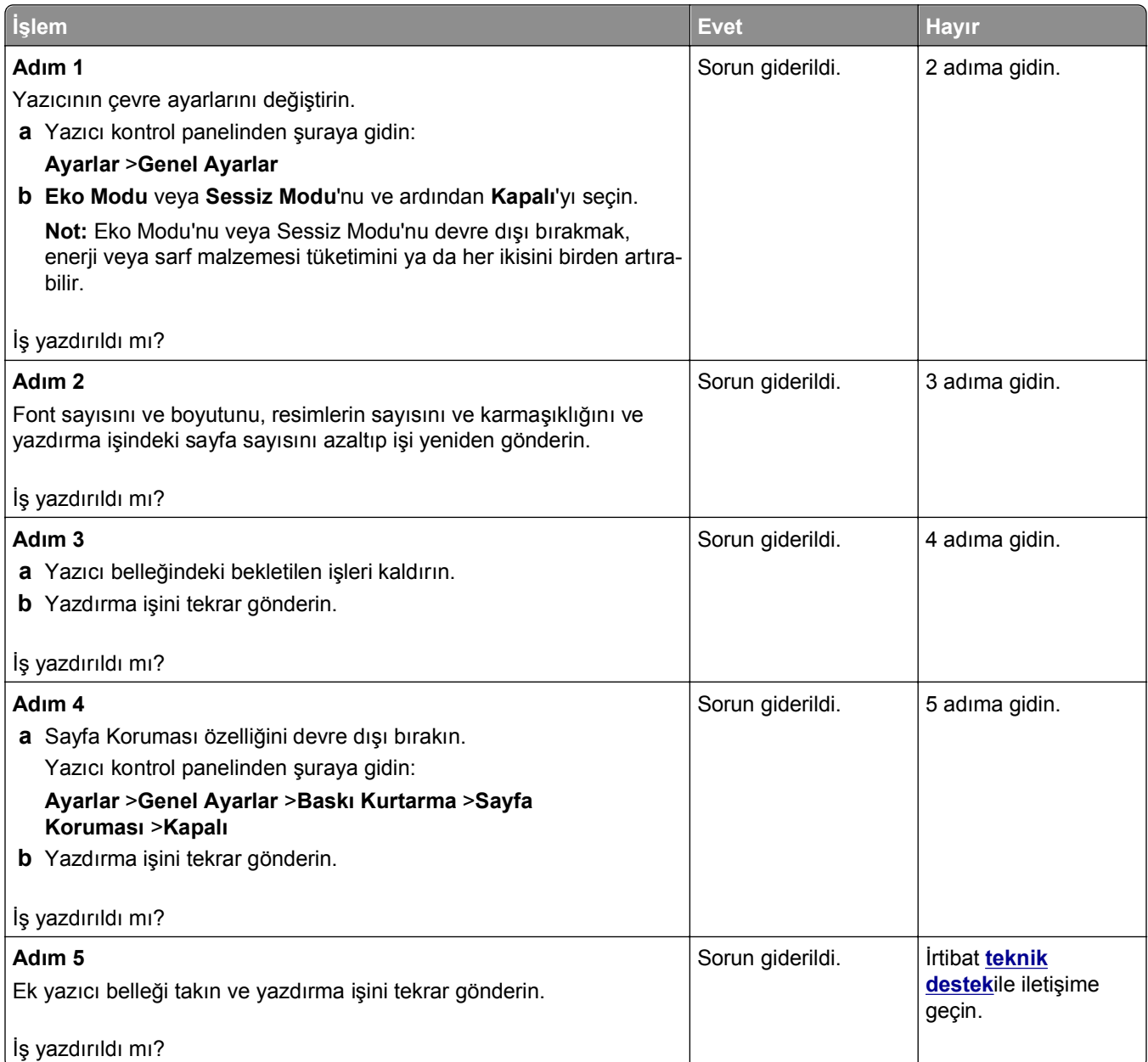

## **Yazdırma işleri yazdırılmıyor**

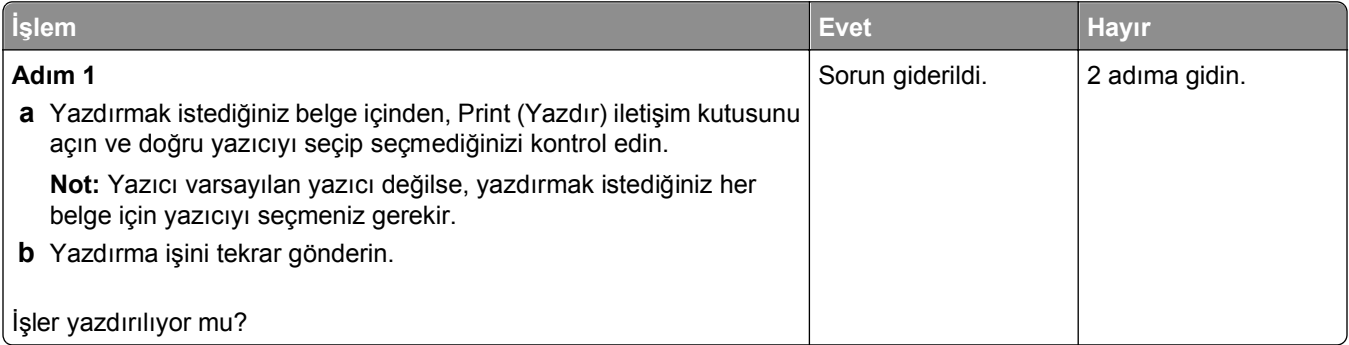

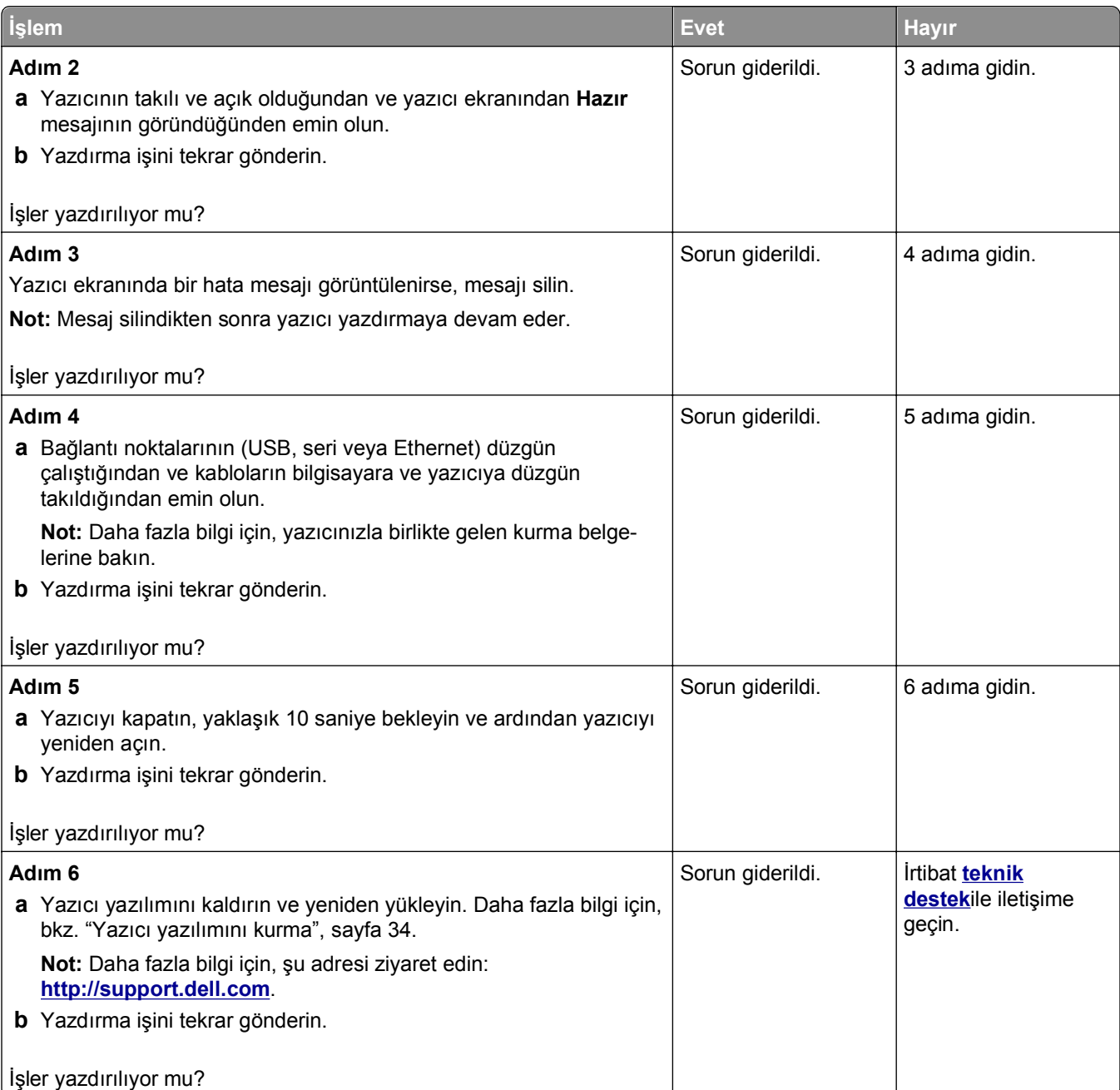

#### **Yazdırma yavaşlıyor**

**Notlar:**

- **•** Dar kağıt kullanarak yazdırırken ısıtıcıya zarar gelmesini önlemek için, yazıcı düşük hızda yazdırır.
- **•** Uzun süre boyunca veya yüksek sıcaklıklarda yazdırırken yazıcı hızı azaltılabilir.

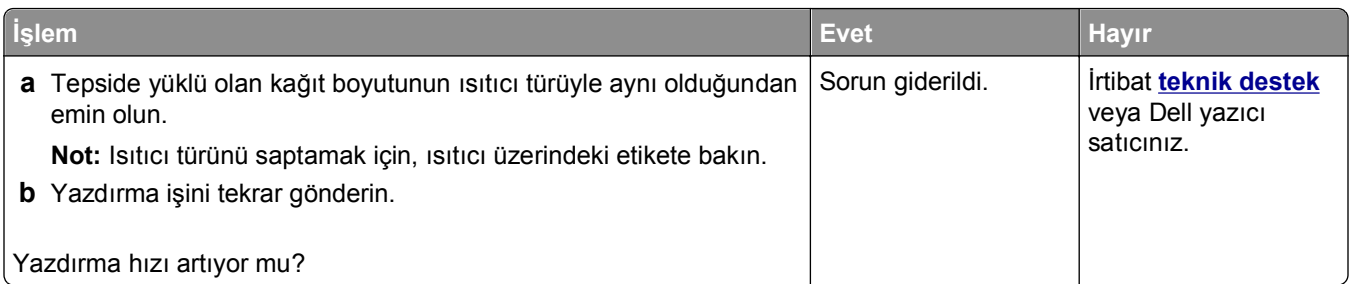

### **Tepsi bağlantılandırma çalışmıyor**

#### **Notlar:**

- **•** Tepsiler kağıt uzunluğunu algılayabilir.
- **•** Çok amaçlı besleyici, kağıt boyutunu otomatik olarak algılamaz. Boyutu Kağıt Boyutu/Türü menüsünden ayarlamanız gerekir.

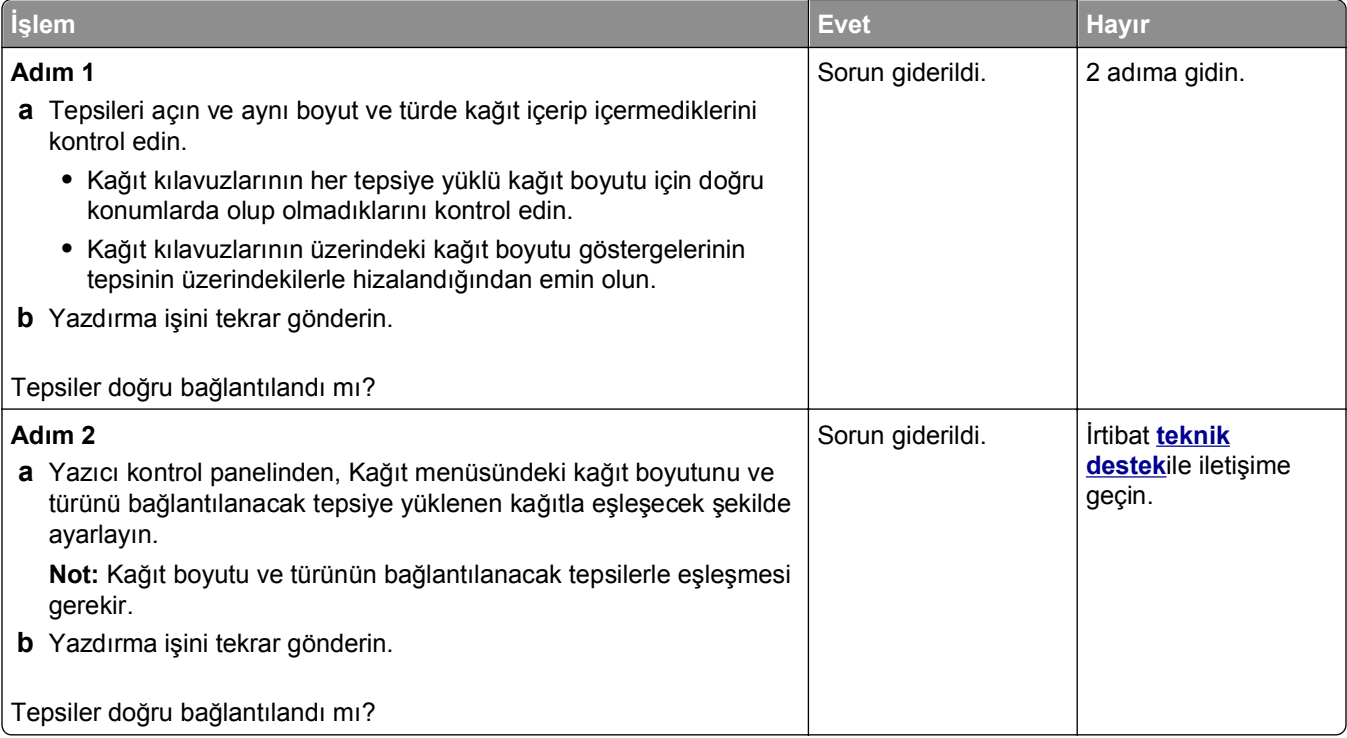

#### **Beklenmeyen sayfa kesilmeleri oluşuyor**

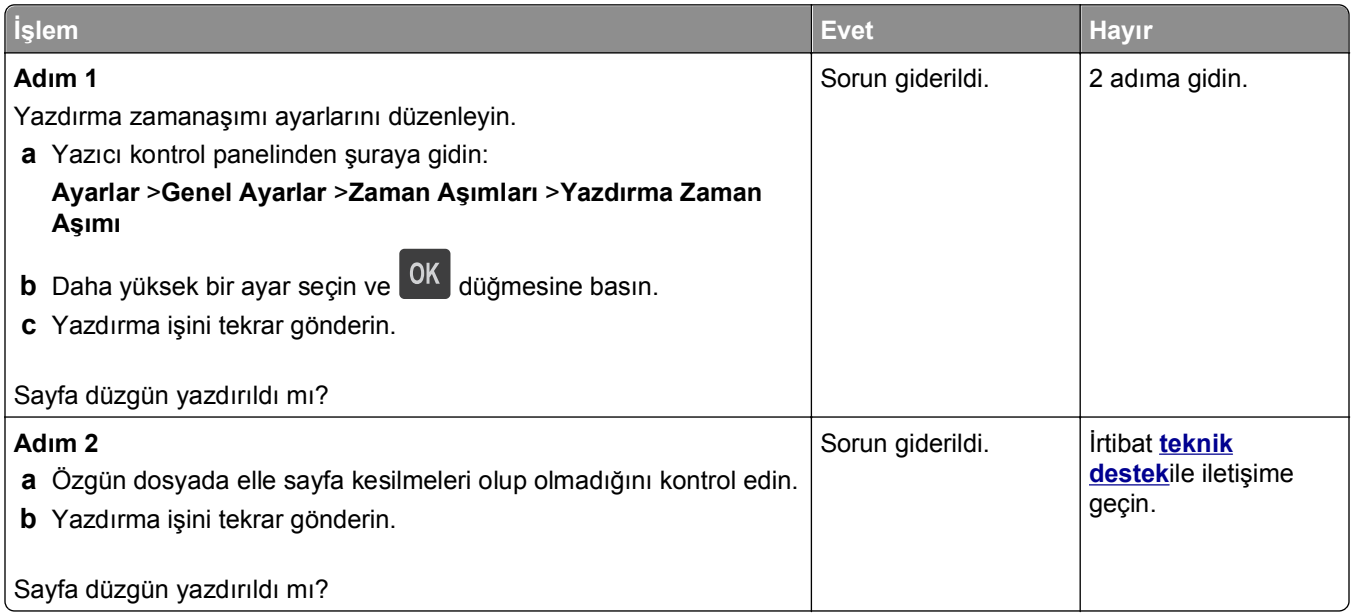

# **Yazdırma kalitesi sorunları**

#### **Karakterler tırtıklı veya kenarları düz değil**

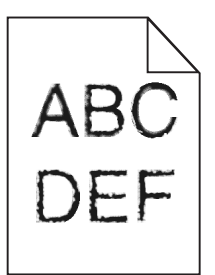

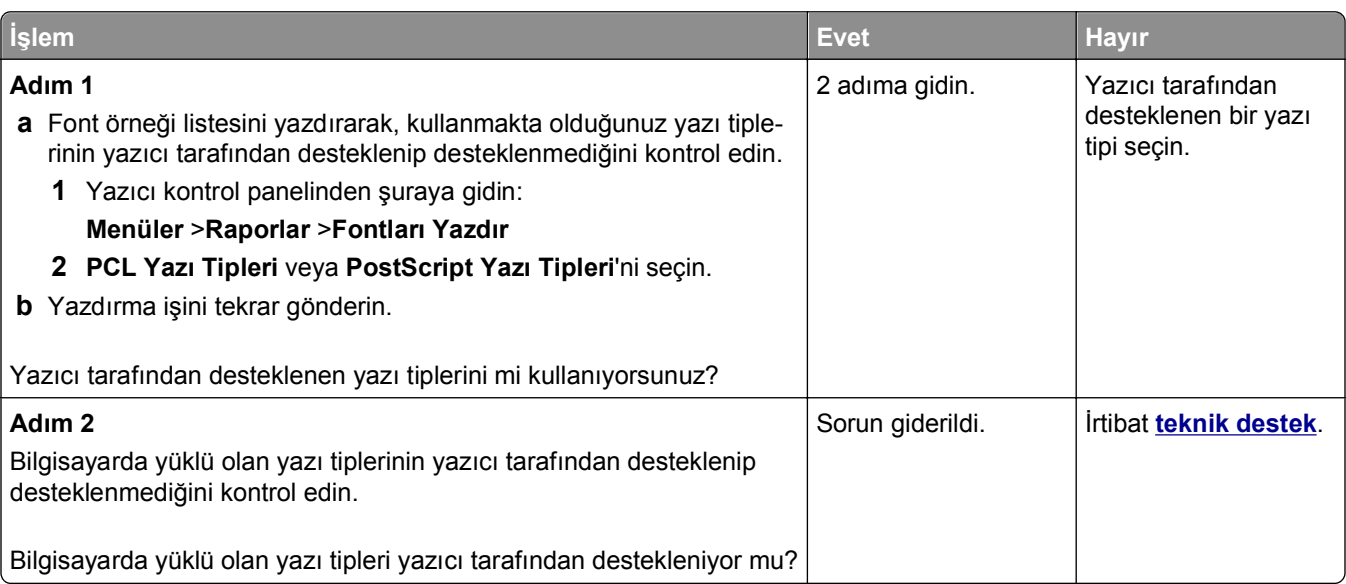

### **Kırpılmış sayfalar veya resimler**

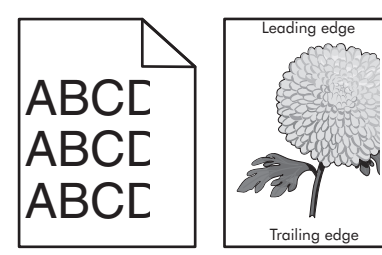

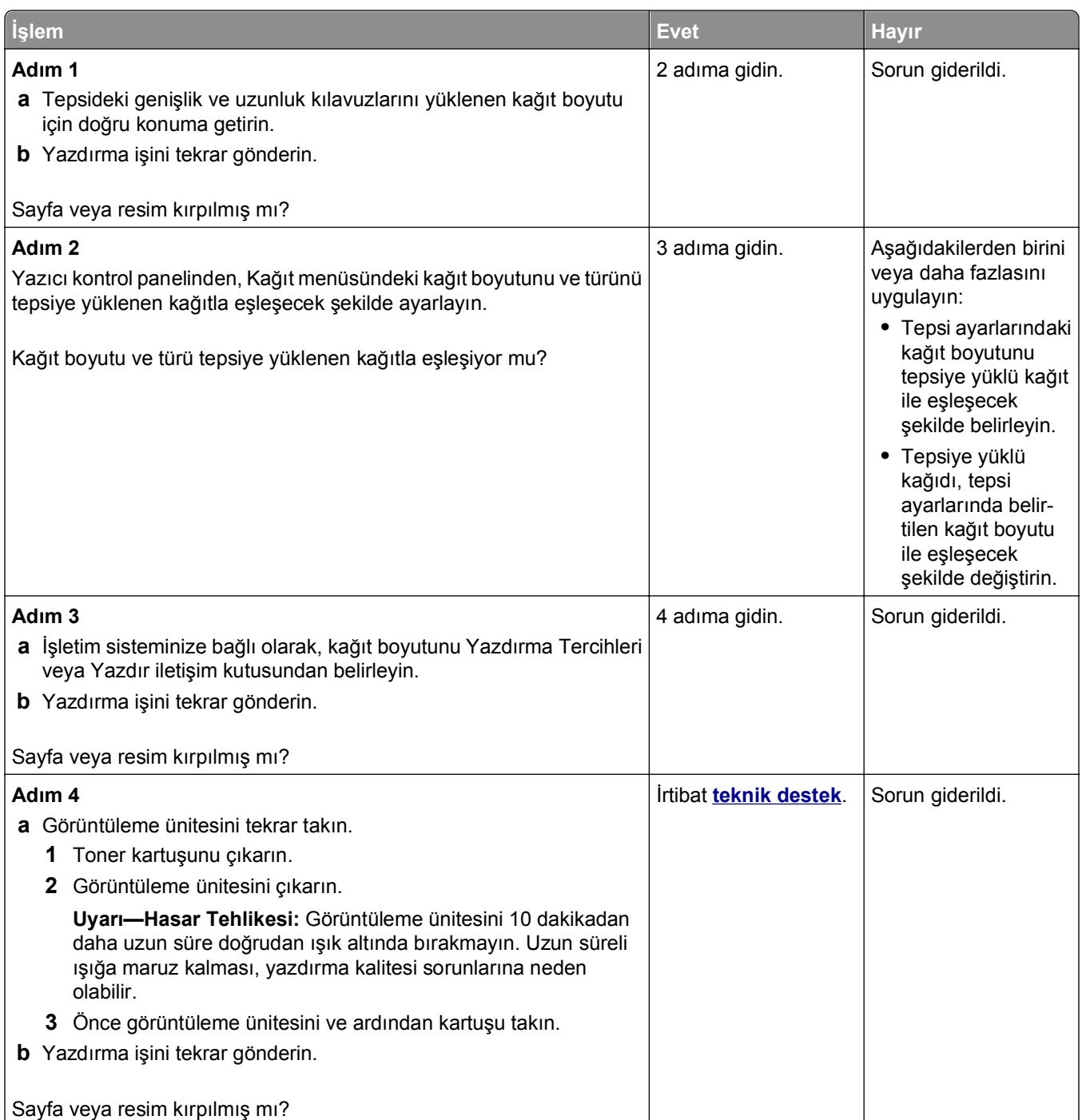

#### **Baskılarda sıkıştırılmış resimler var**

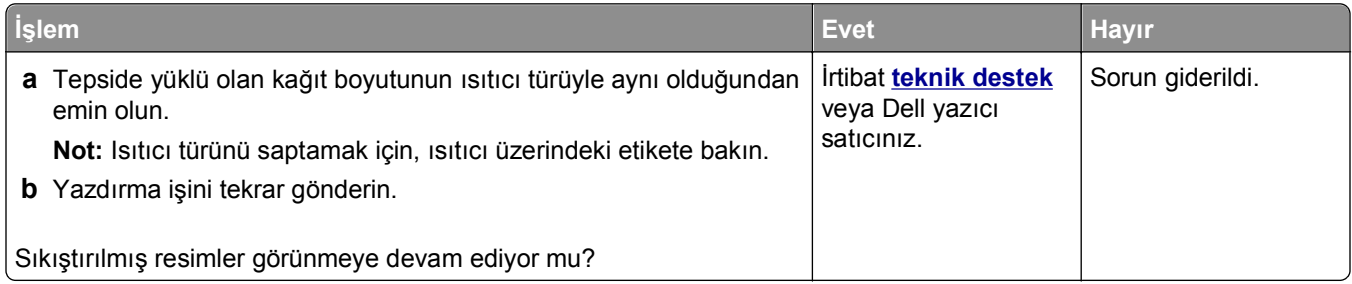

#### **Baskılarda gri artalan**

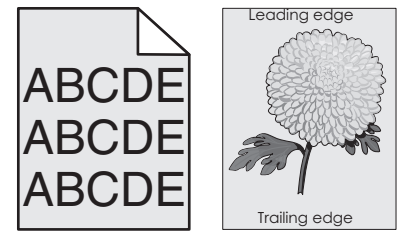

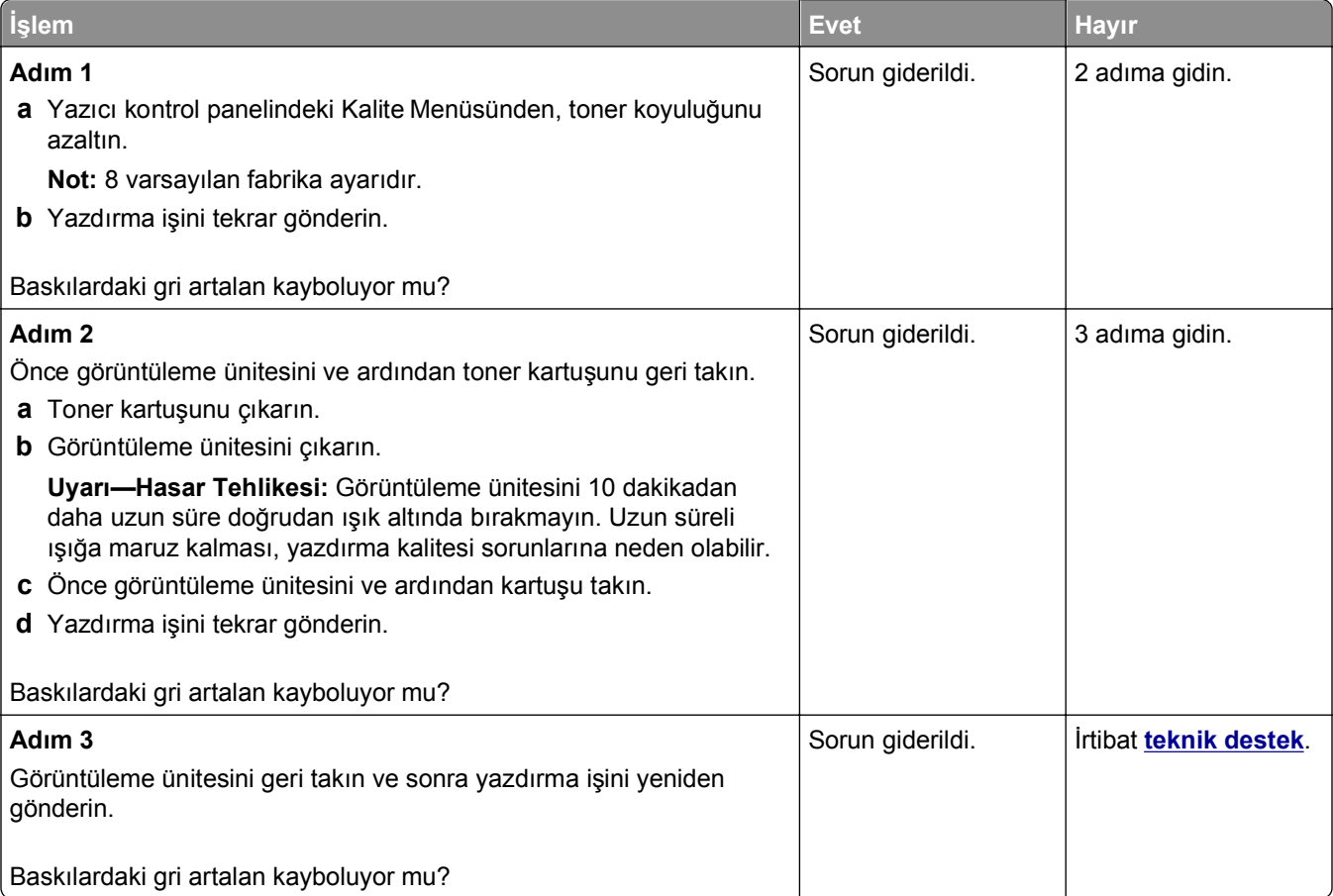

# **Baskılarda yatay boşluklar var**

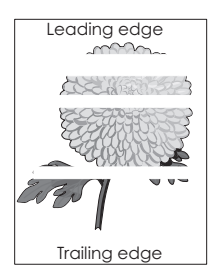

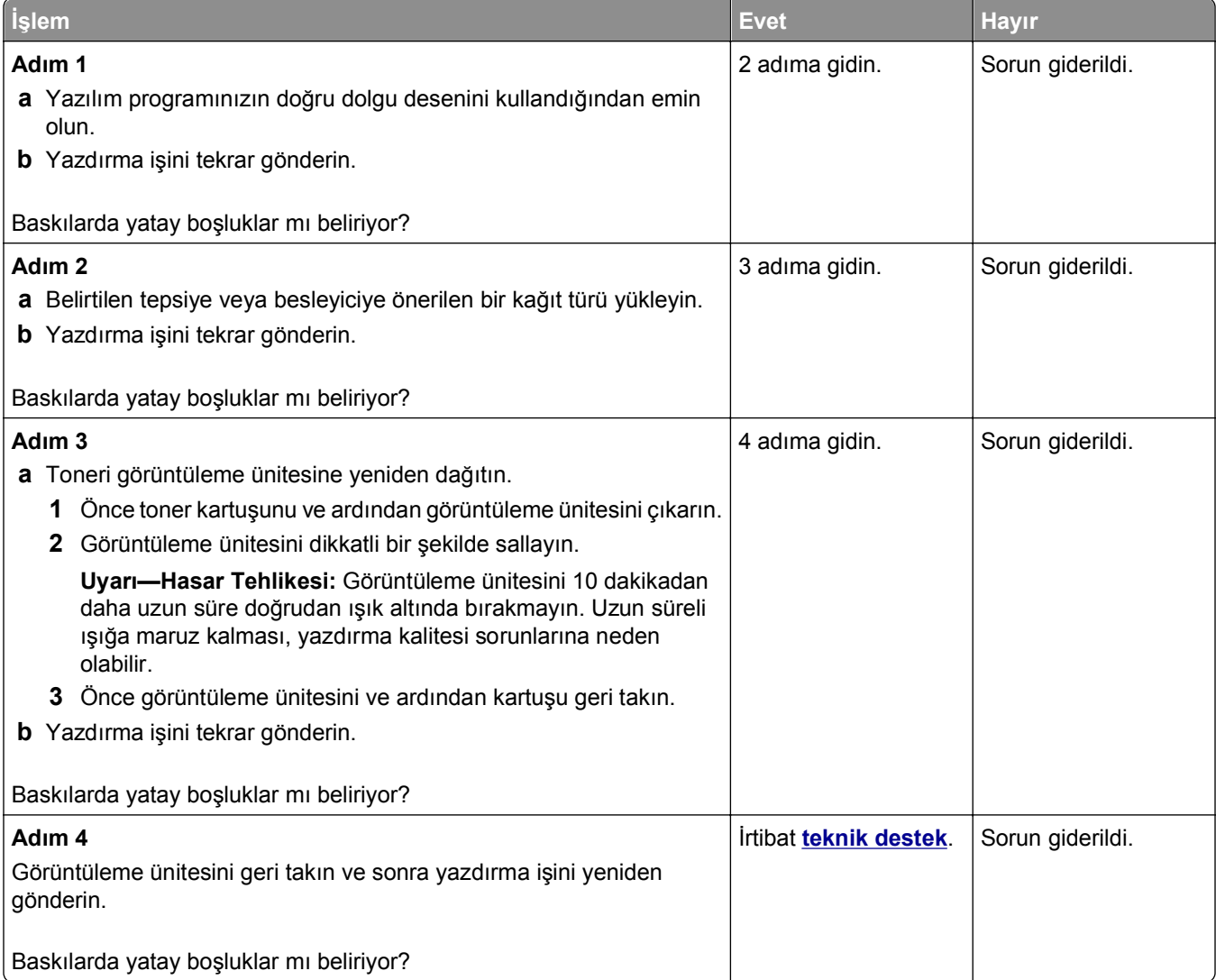

### **Baskılardaki hatalı marjlar**

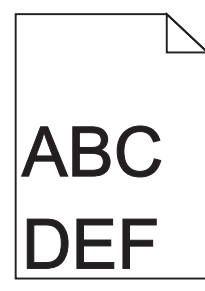

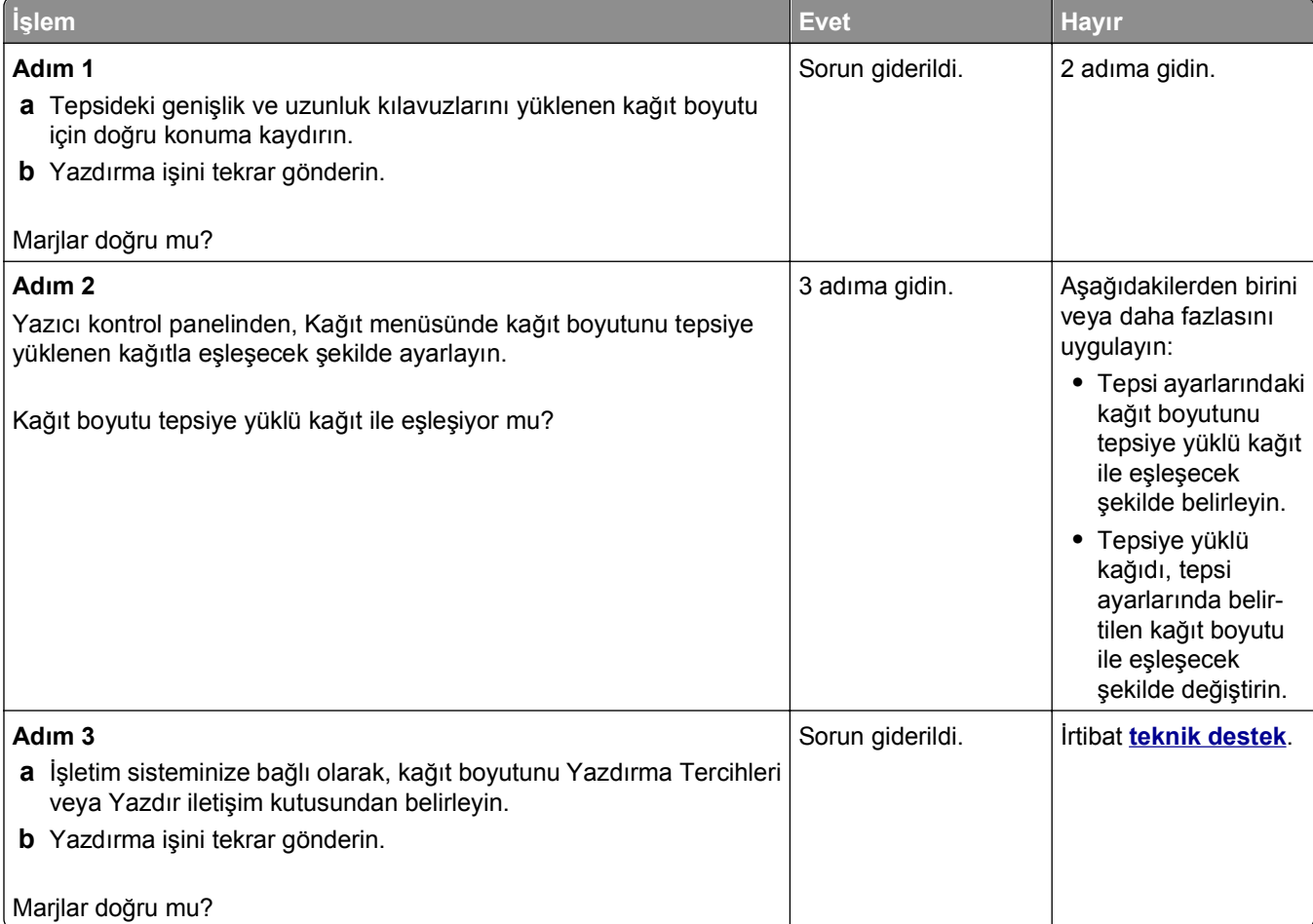

### **Kağıt kıvrılması**

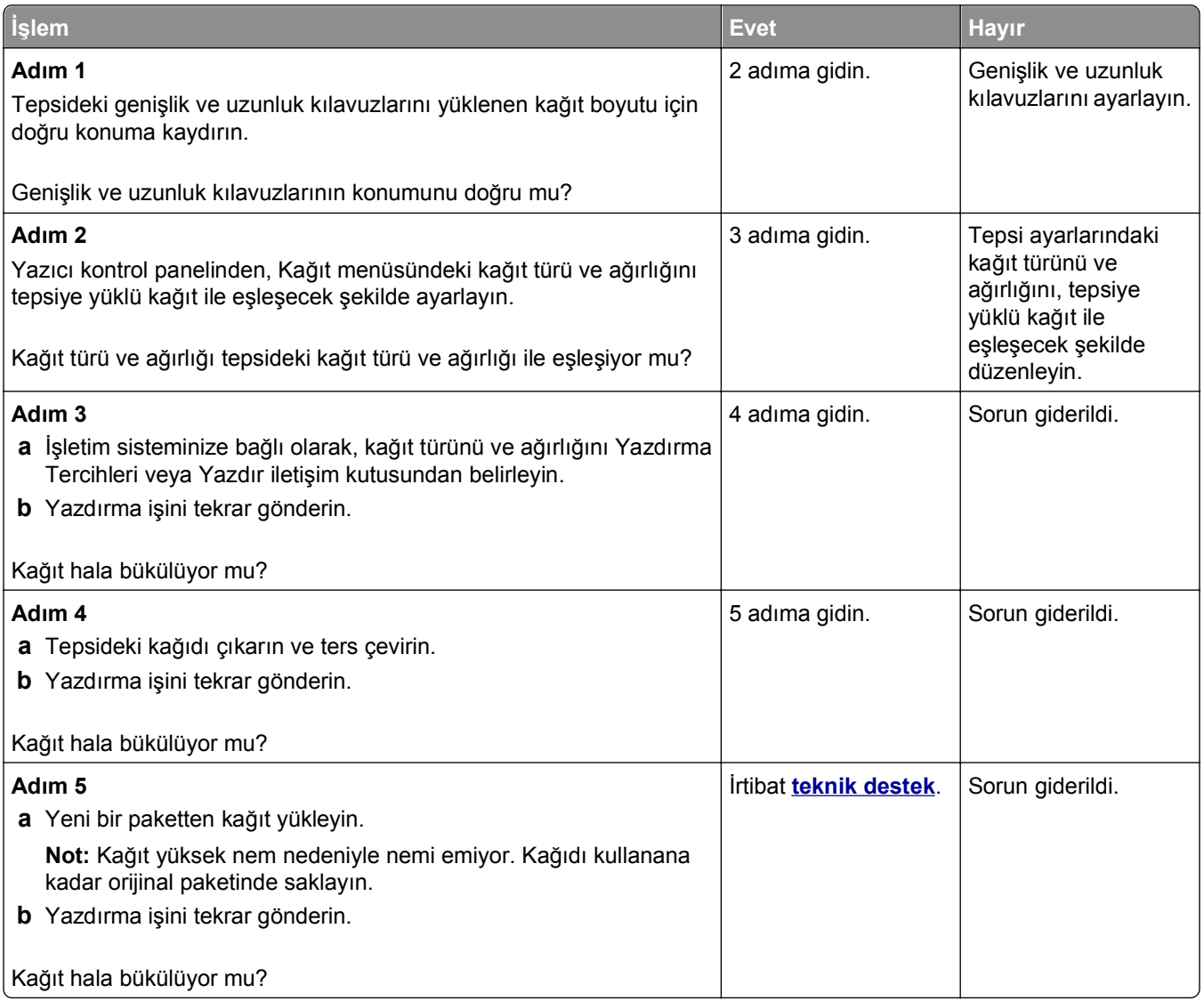

#### **Yazdırma düzensizlikleri**

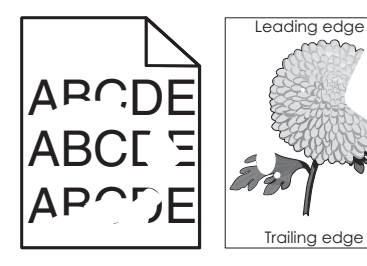

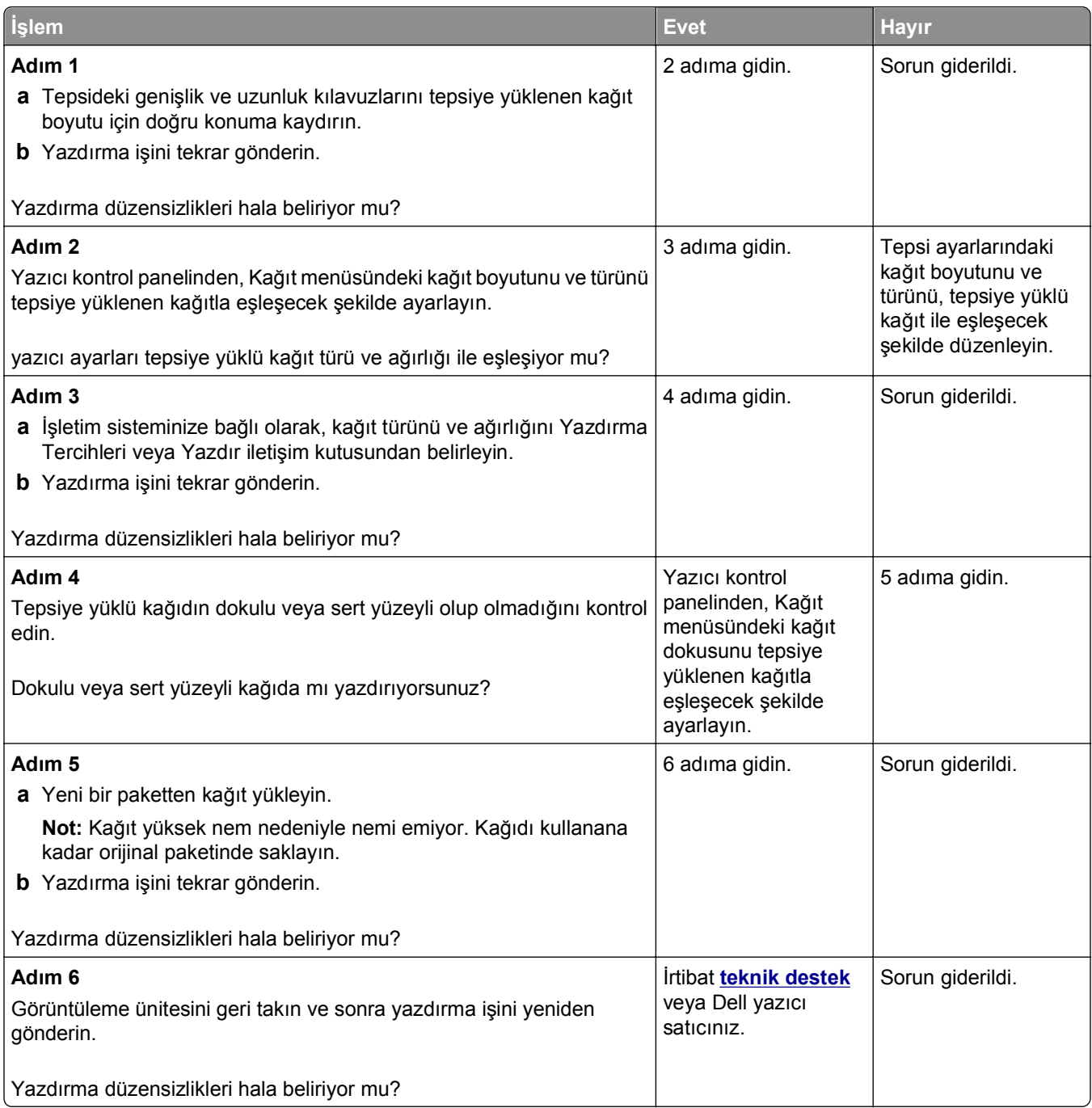

## **Baskı çok koyu**

ABC **DEF** 

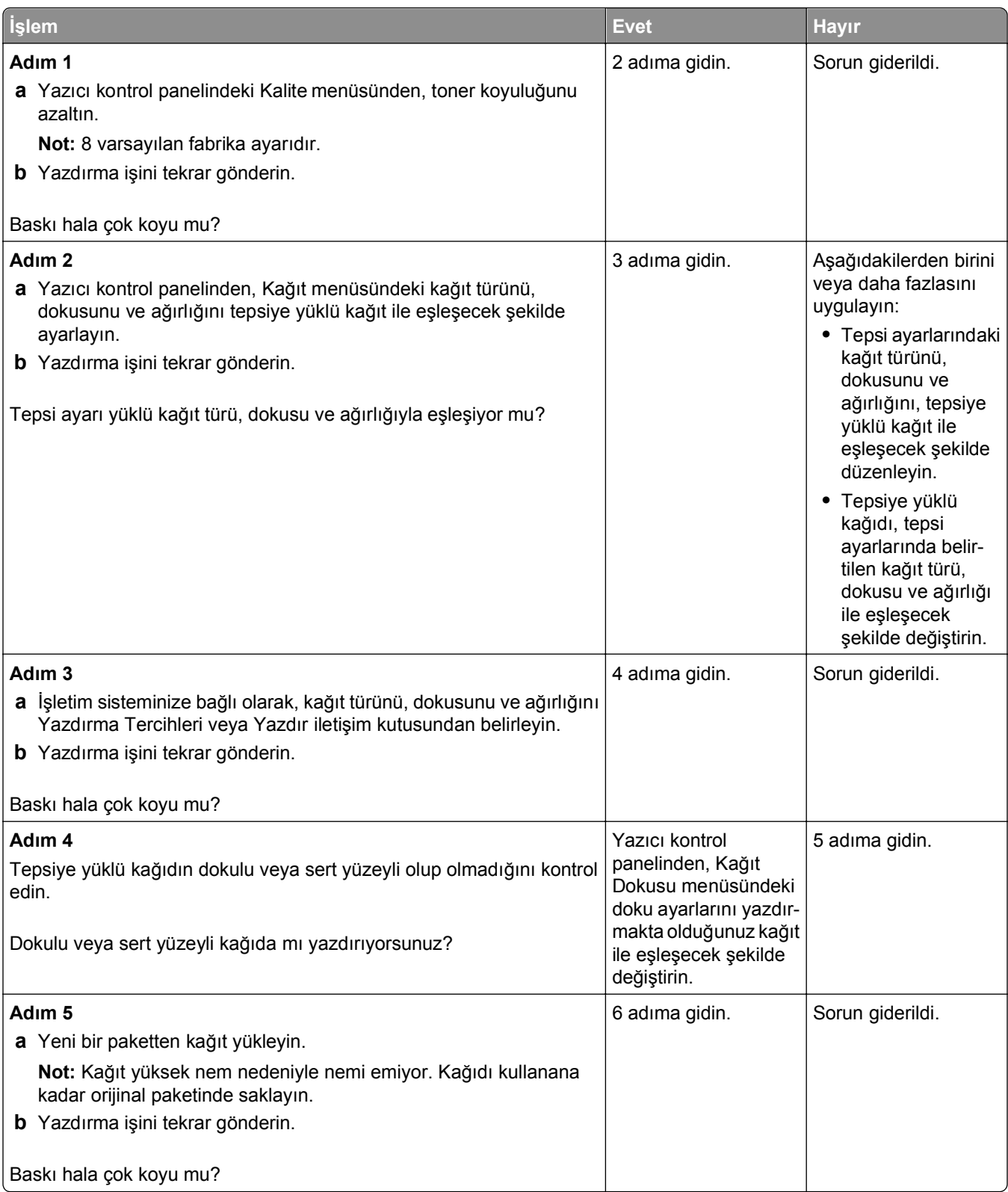

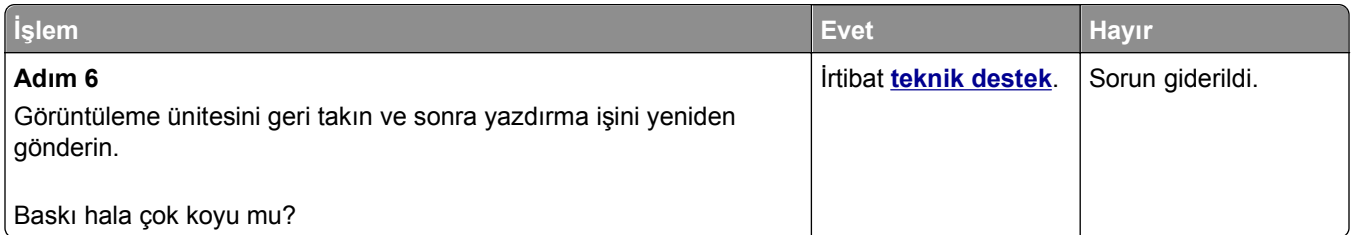

### **Baskı çok açık**

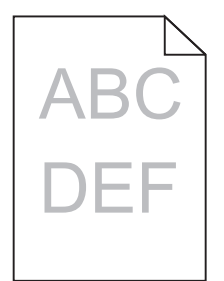

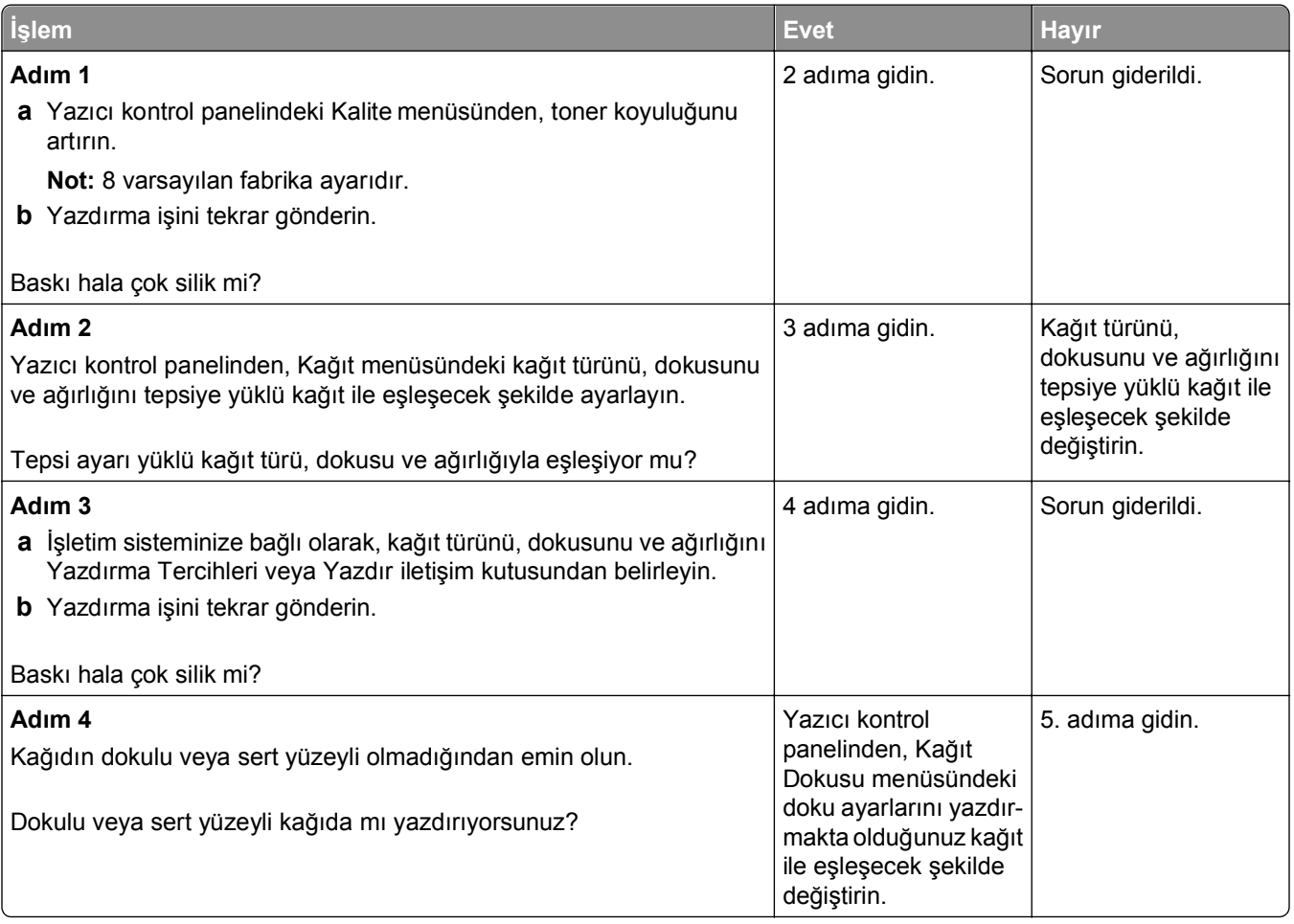

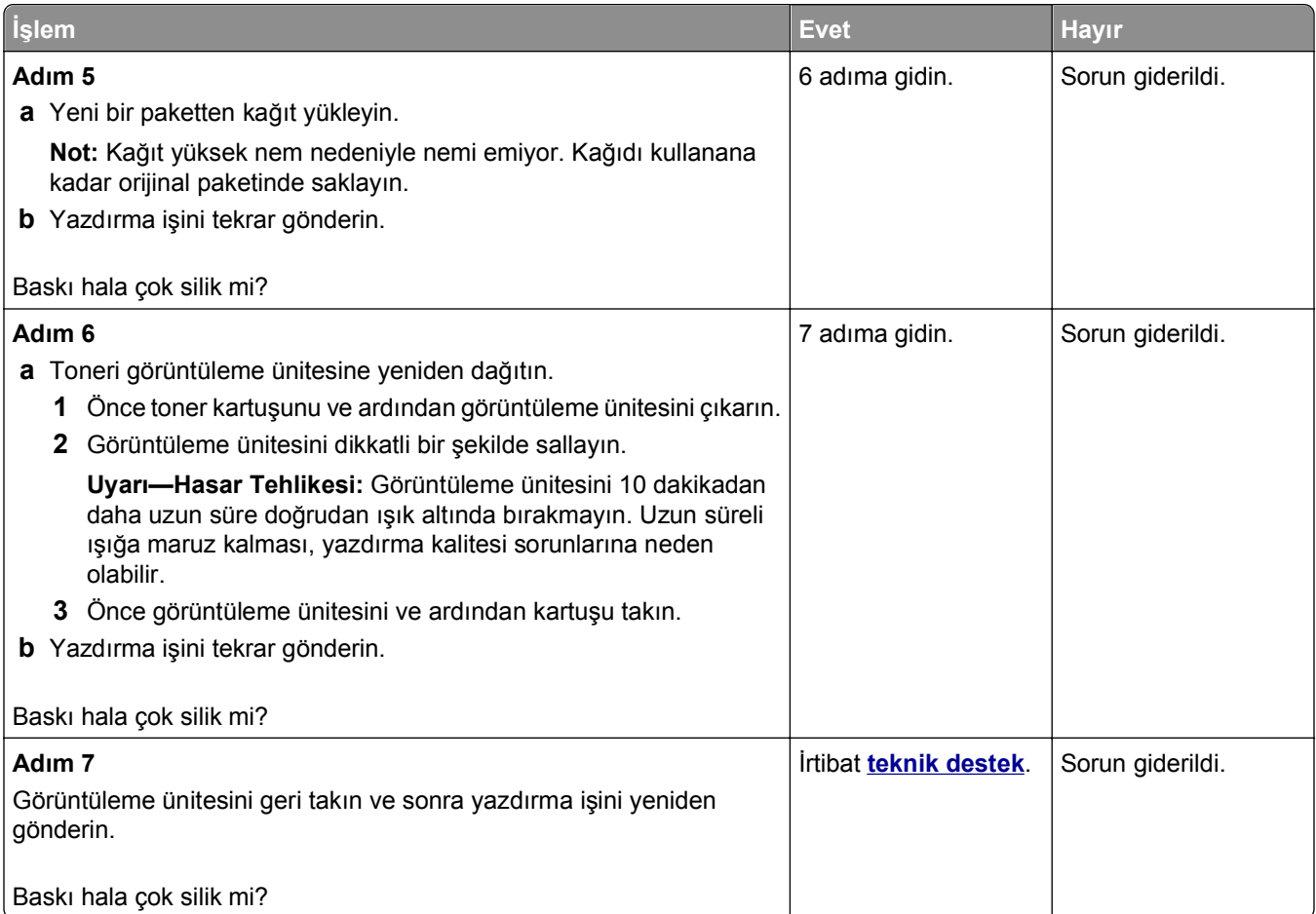

# **Yazıcı boş sayfa yazdırıyor**

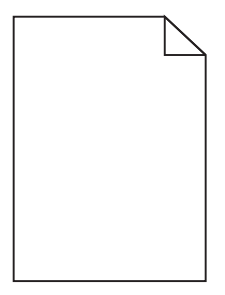

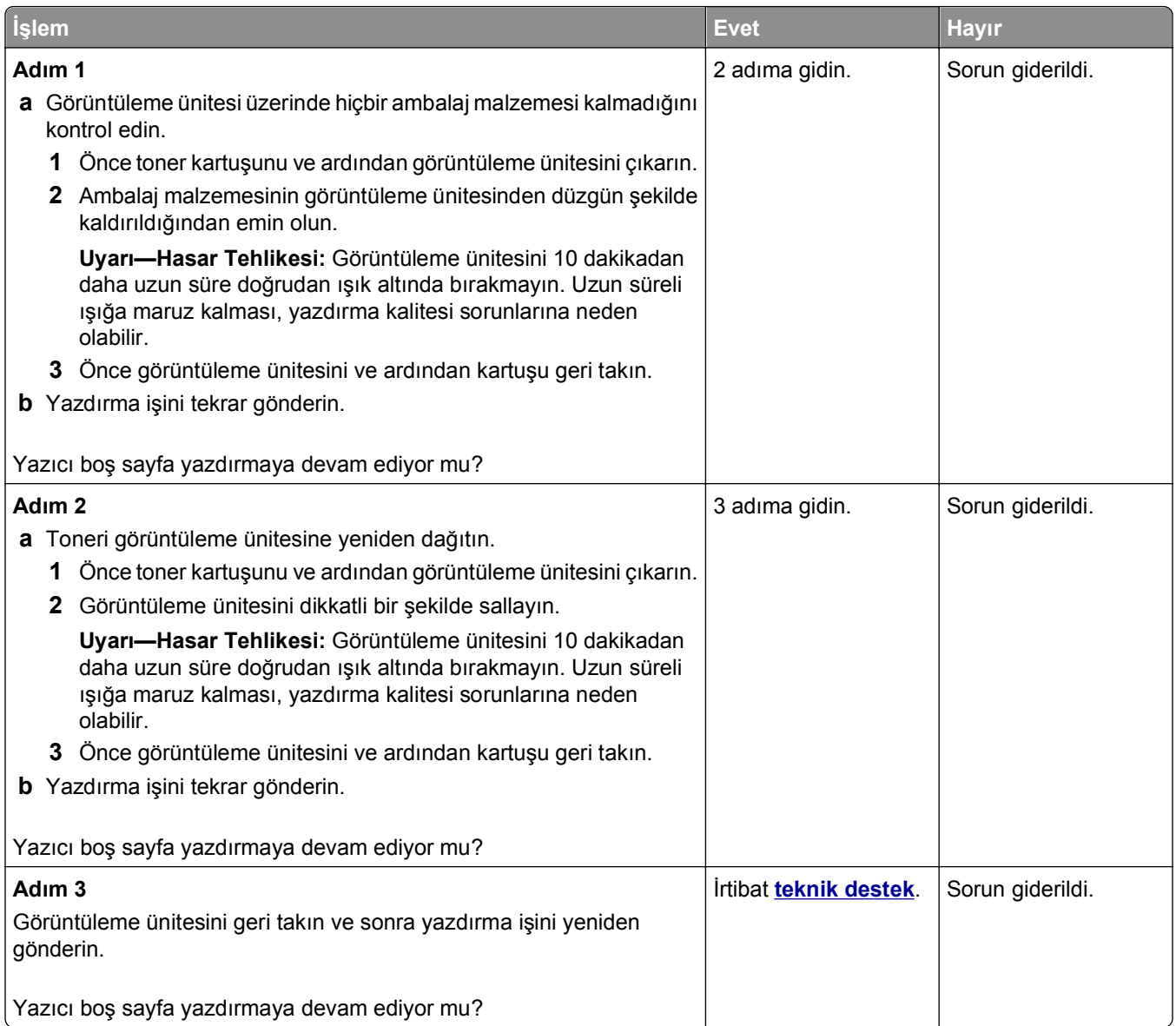

## **Yazıcı tamamen siyah sayfalar yazdırıyor**

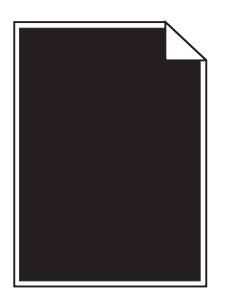

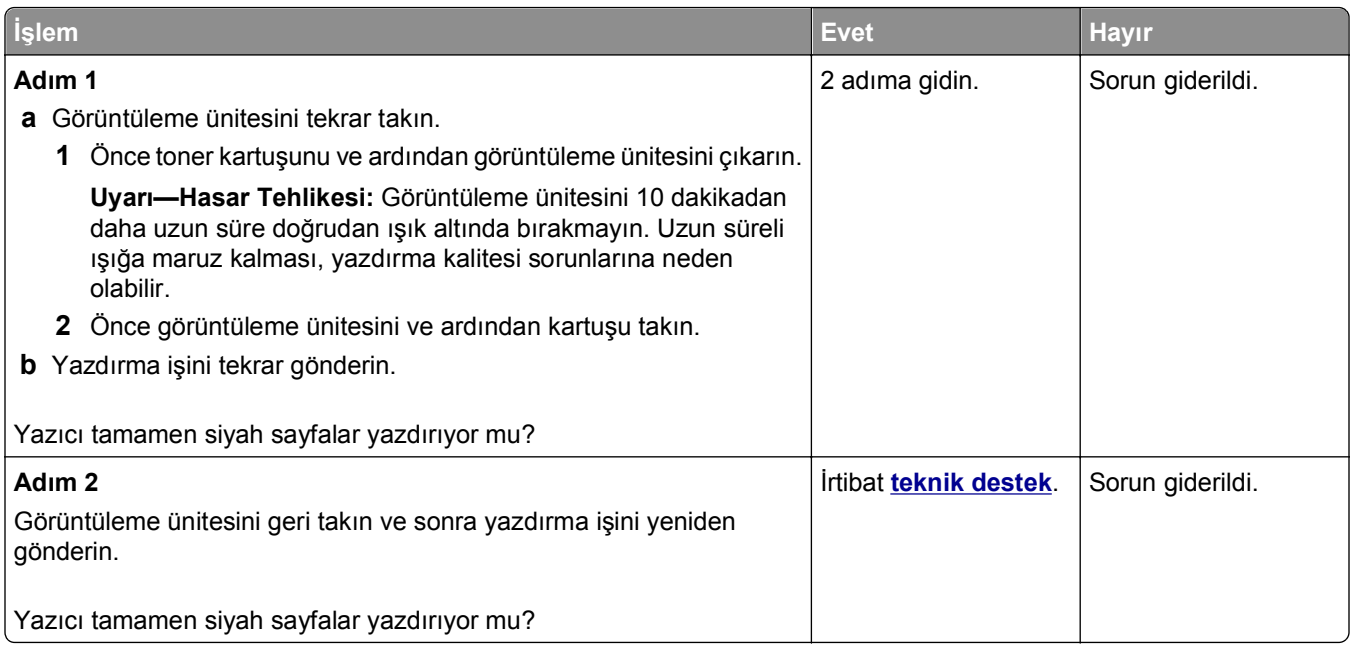

### **Baskılarda tekrarlanan hatalar var**

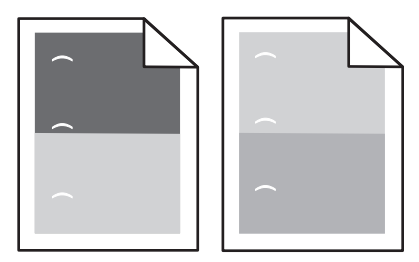

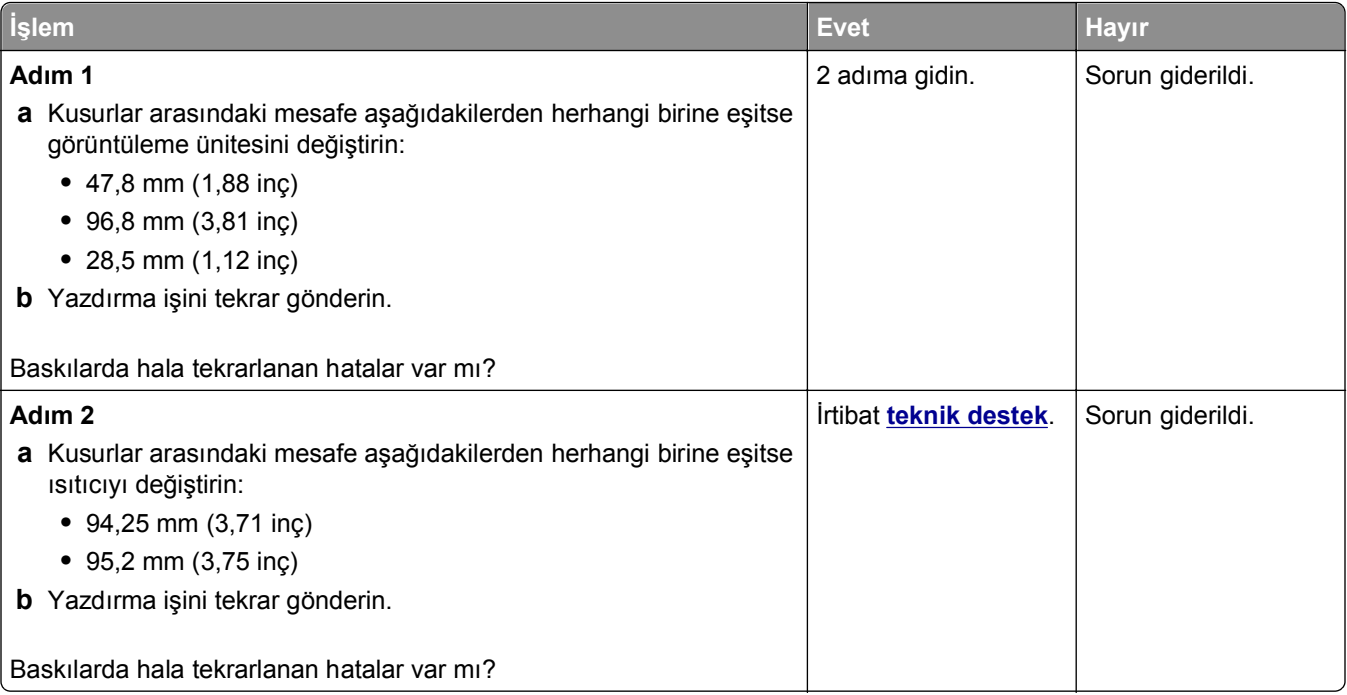

### **Baskılarda gölge resimler var**

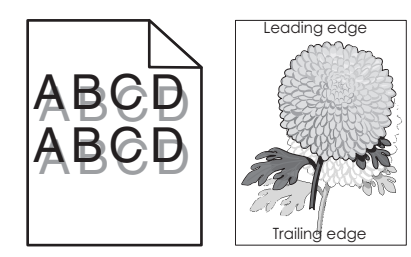

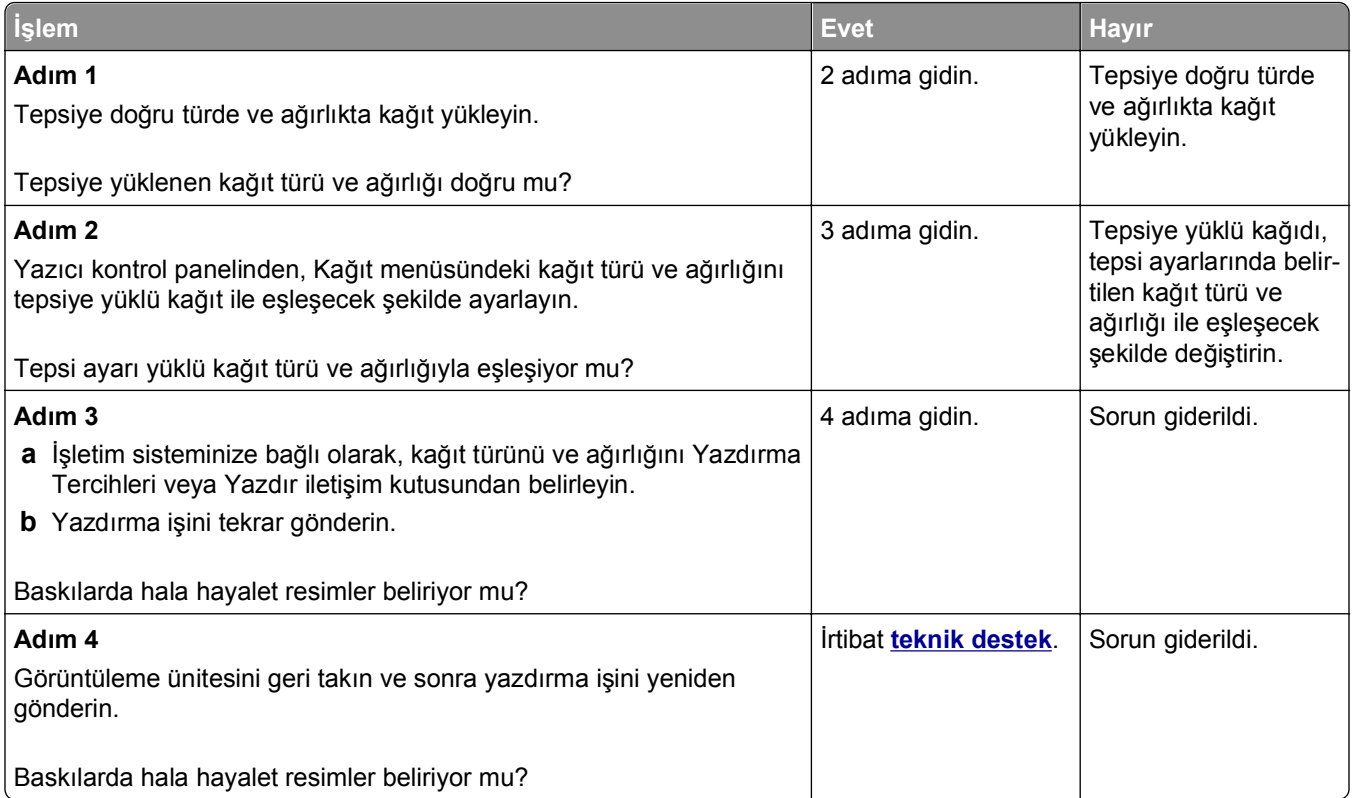

### **Kıvrılmış çıktı**

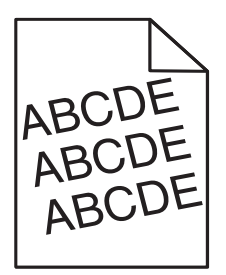

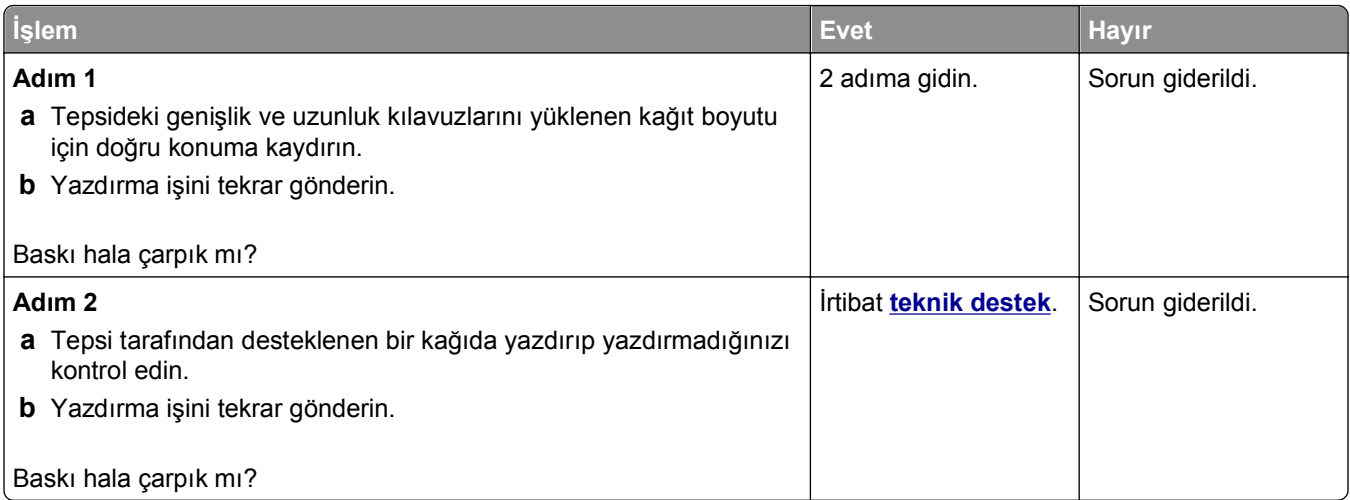

## **Baskılarda kesikli yatay çizgiler var**

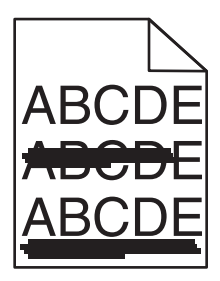

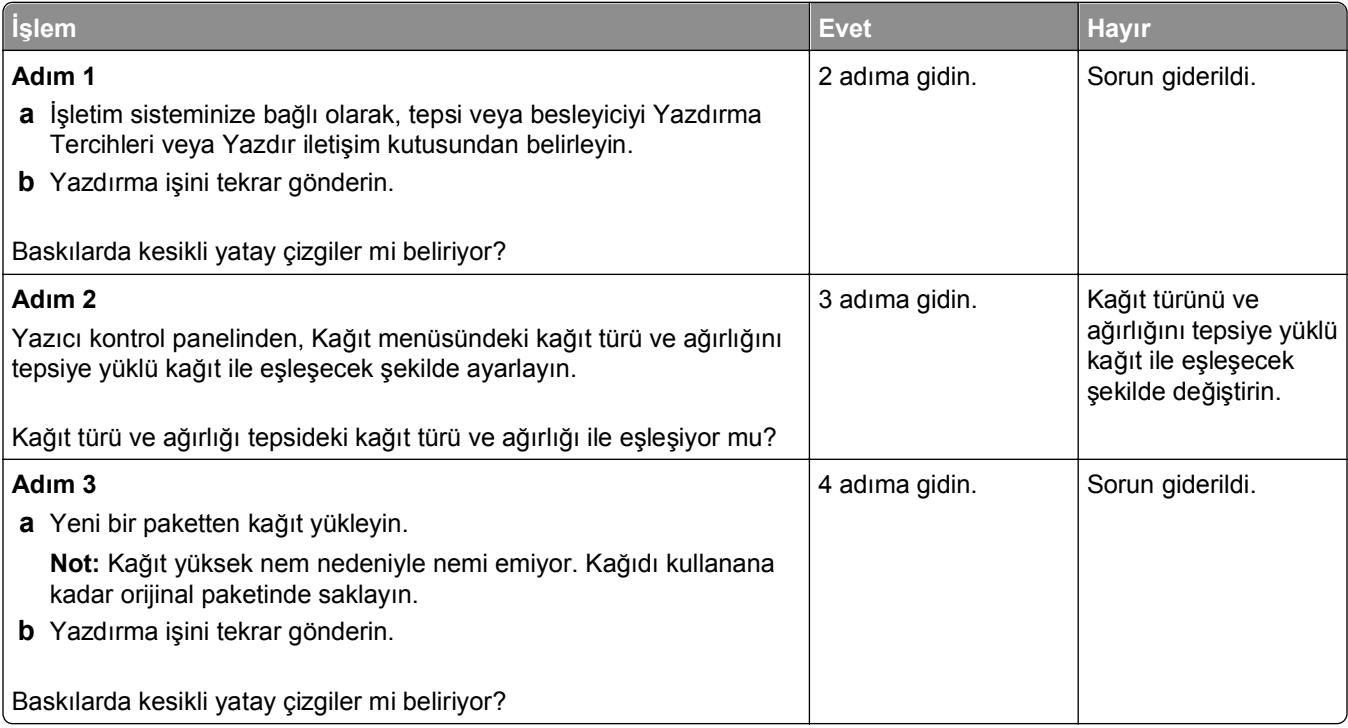
<span id="page-216-0"></span>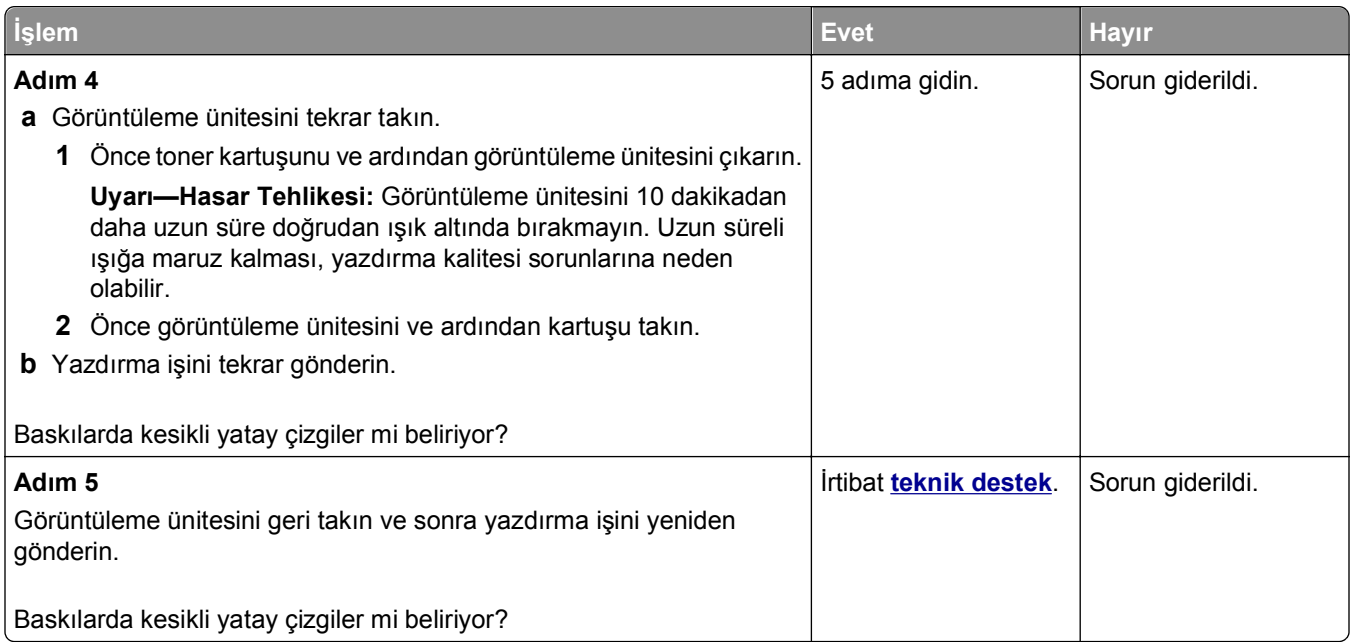

## **Baskılarda kesikli dikey çizgiler var**

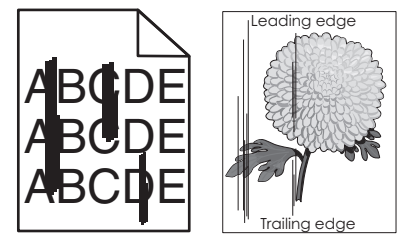

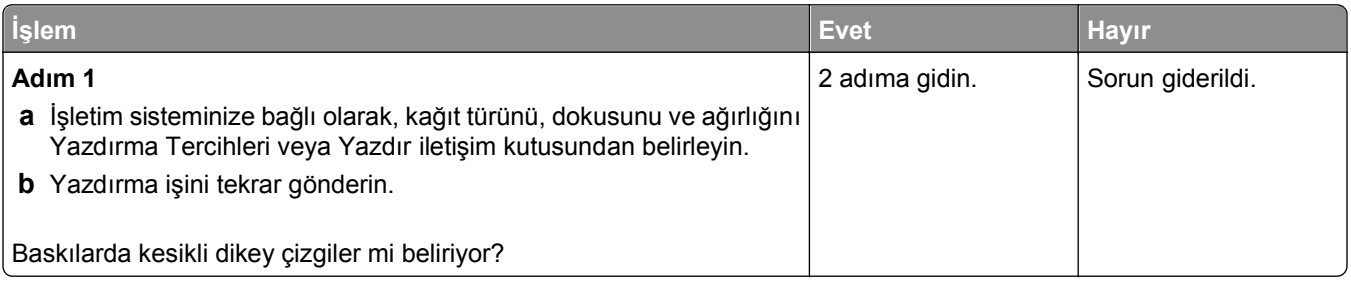

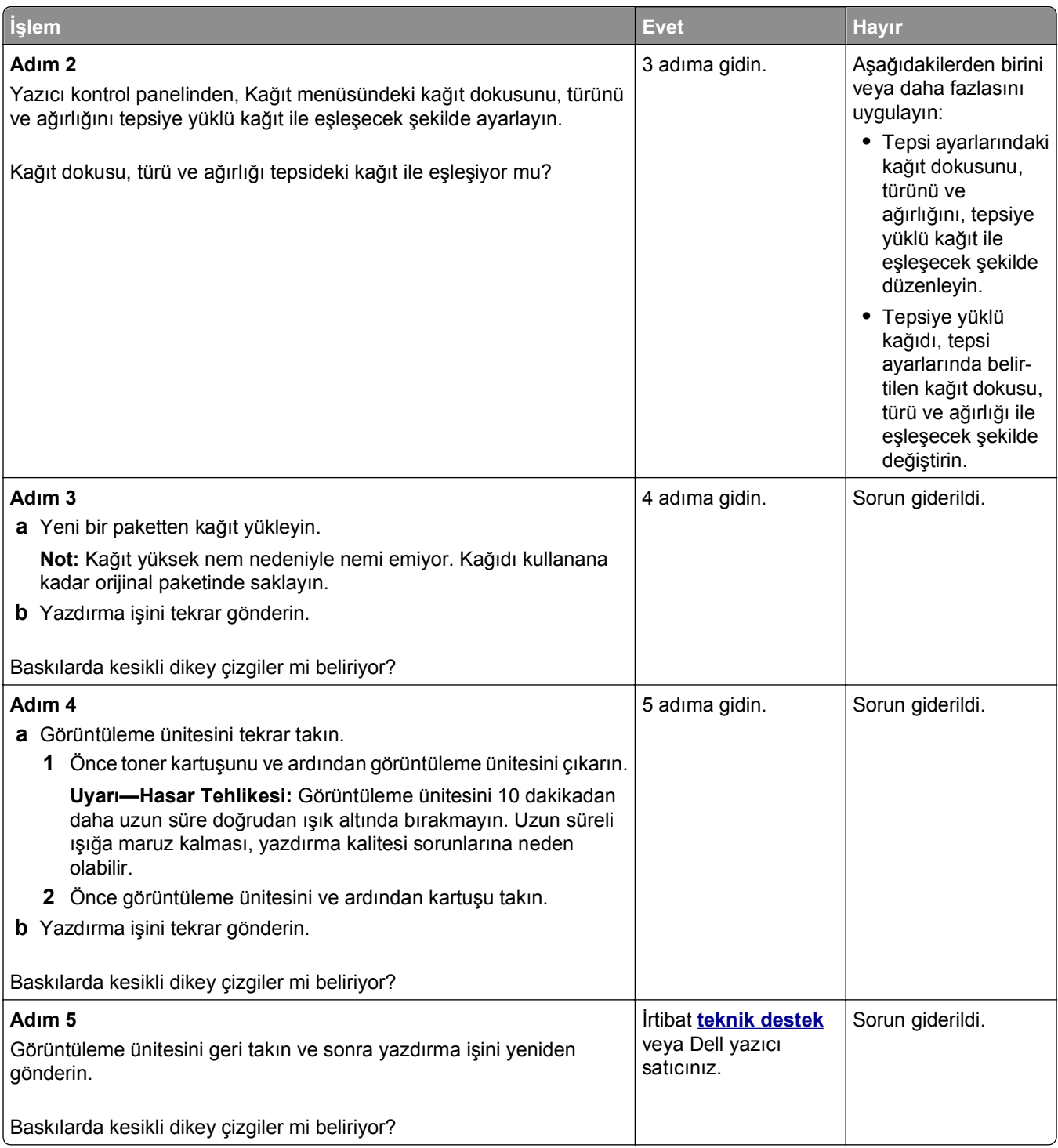

#### <span id="page-218-0"></span>**Saydam yazdırma kalitesi kötü**

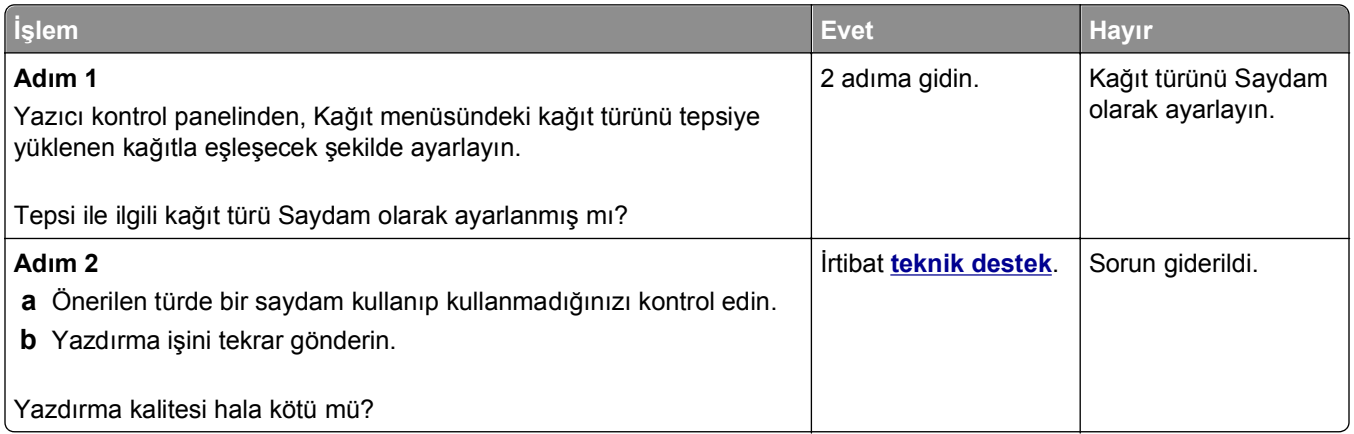

#### **Baskılarda toner benekleri var**

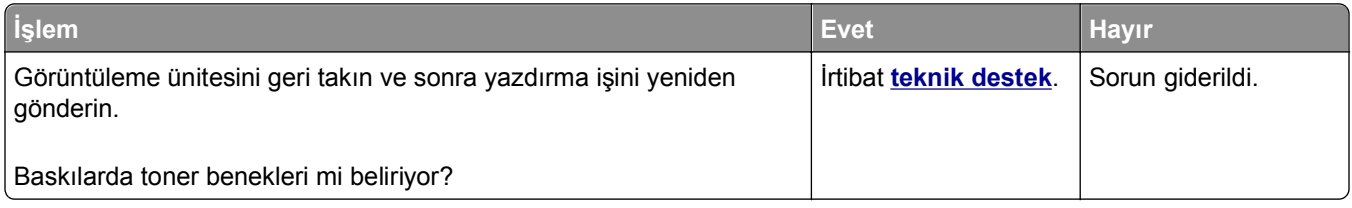

#### **Baskılarda toner sisi veya artalan gölgesi var**

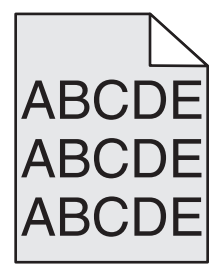

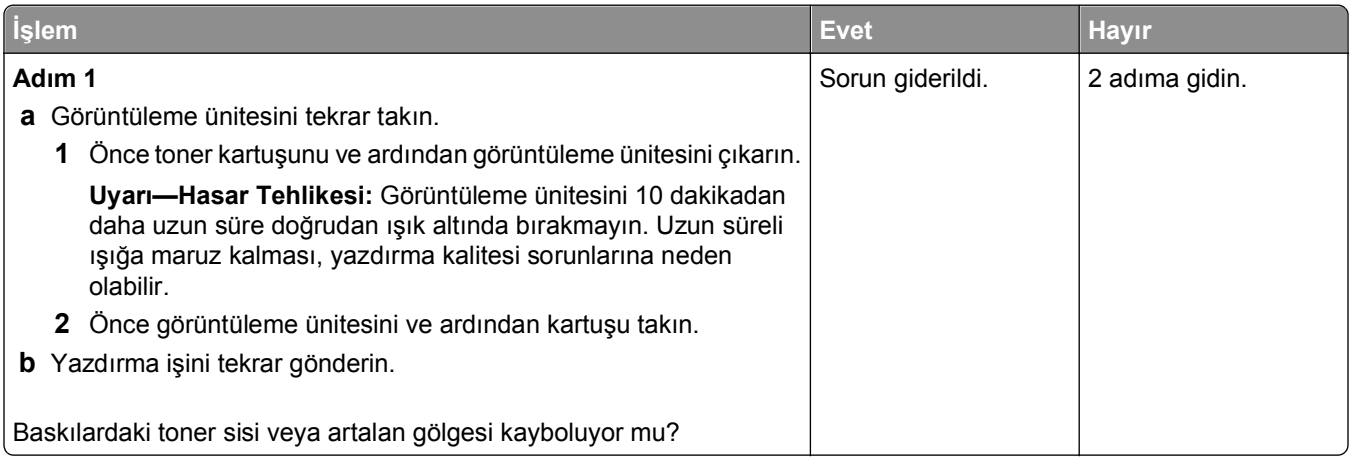

<span id="page-219-0"></span>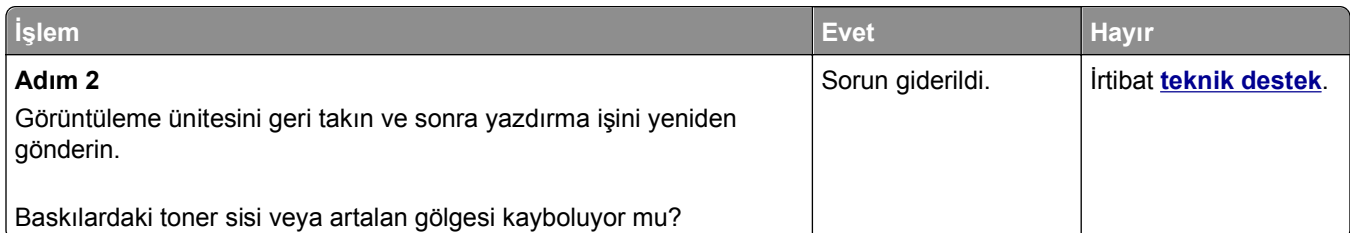

#### **Toner çıkıyor**

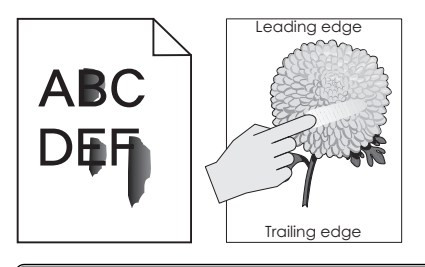

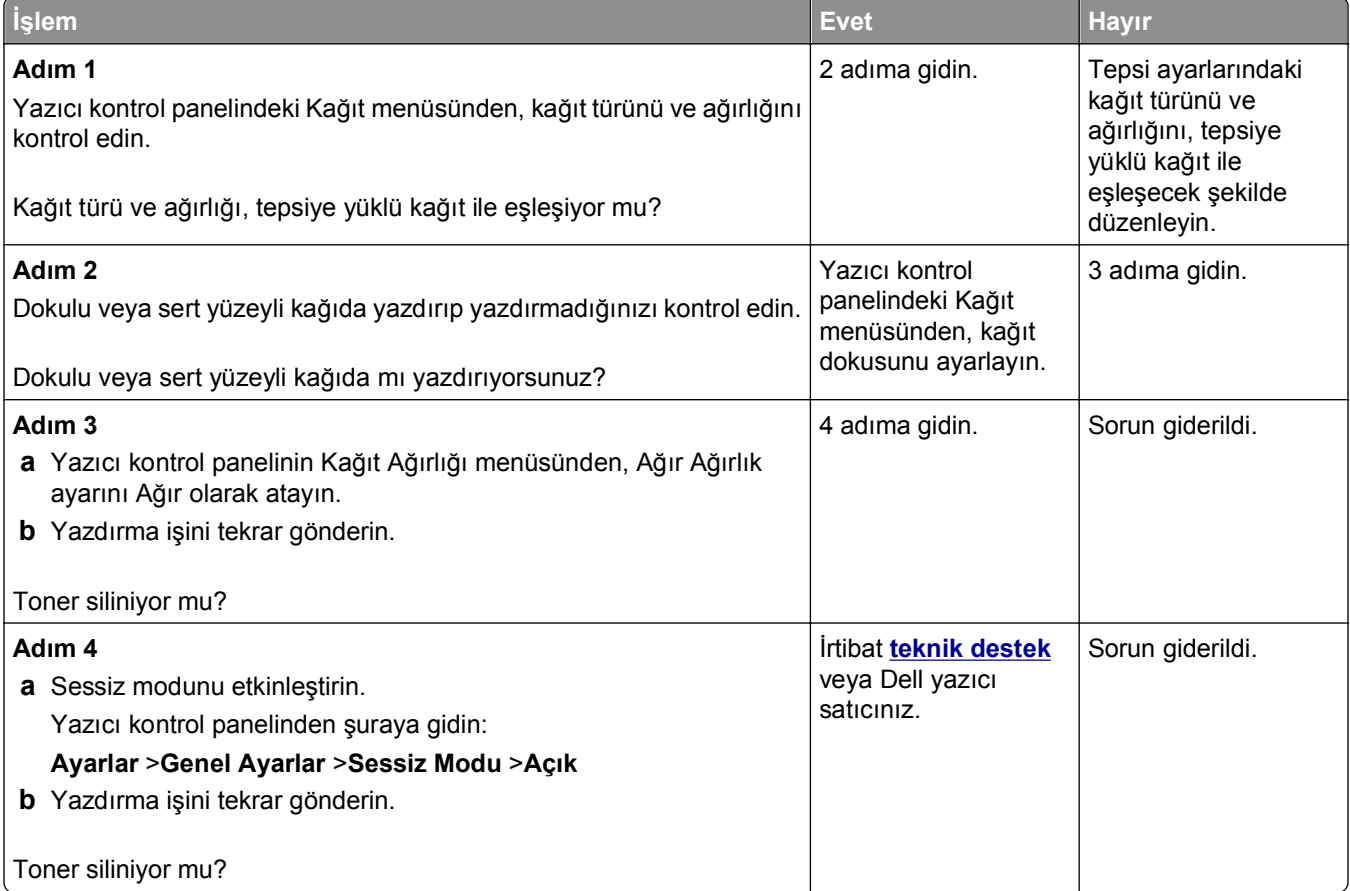

## <span id="page-220-0"></span>**Dengesiz yazdırma yoğunluğu**

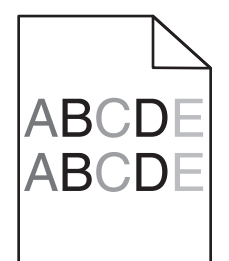

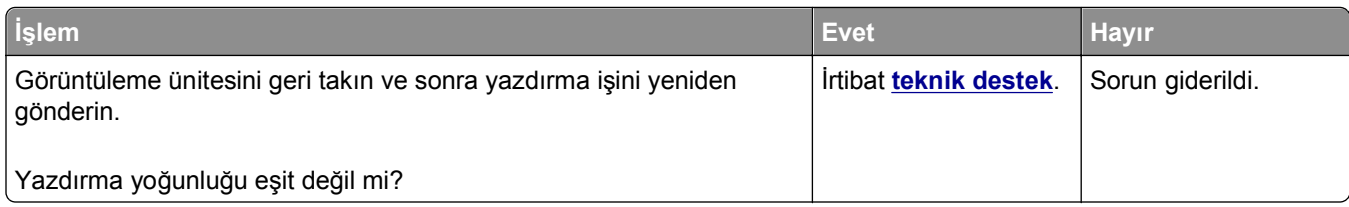

## **Baskılarda dikey boşluklar var**

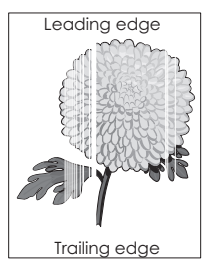

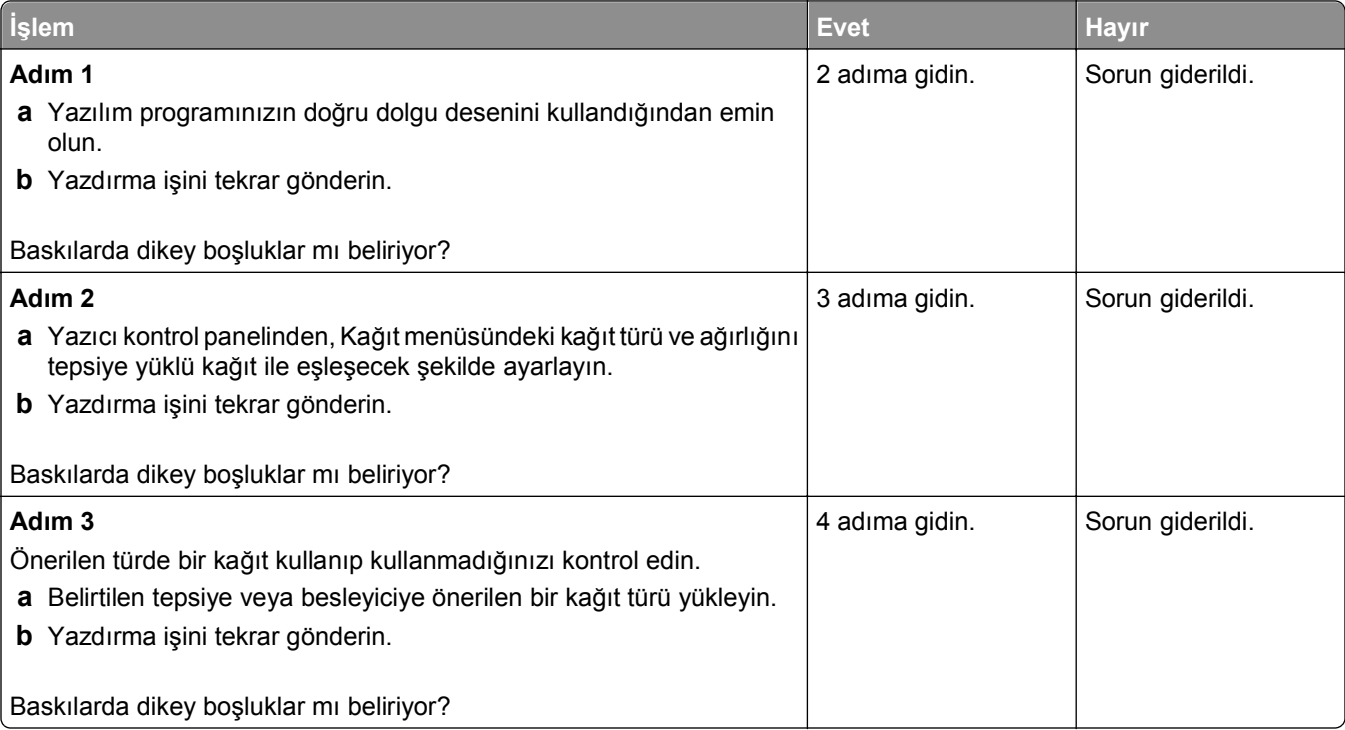

<span id="page-221-0"></span>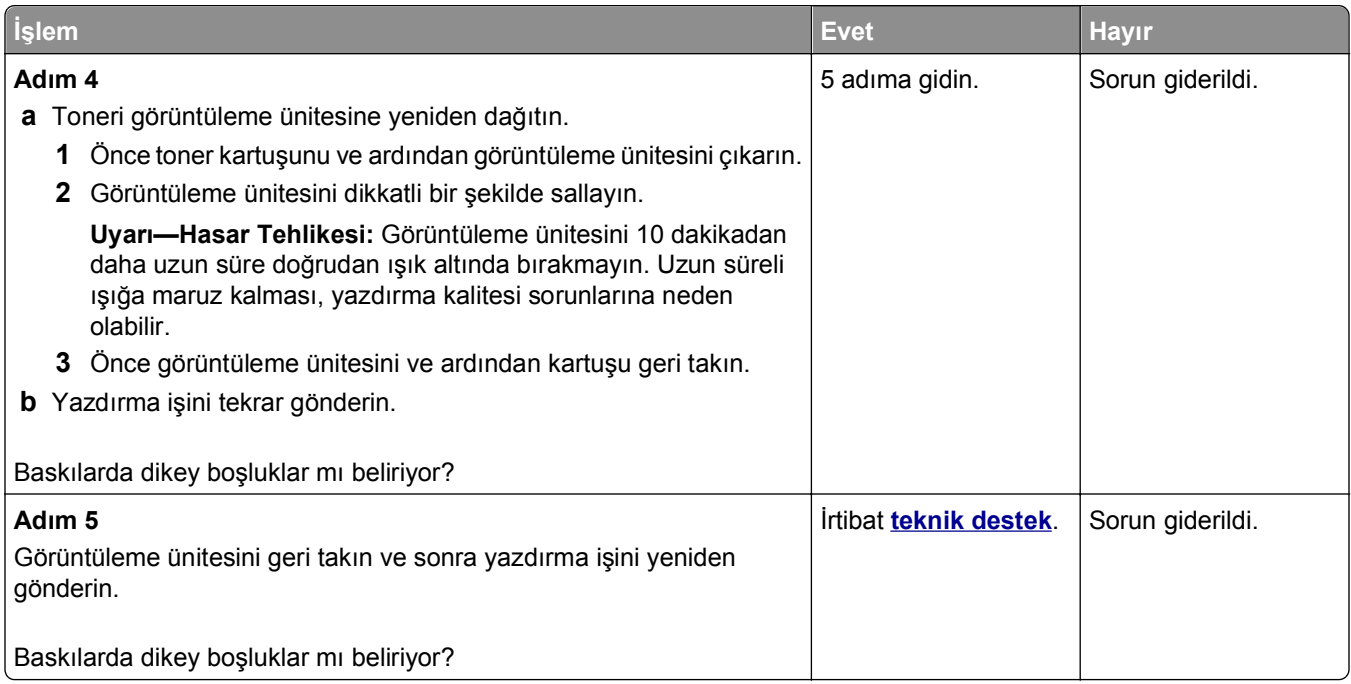

# **Yerleşik Web Sunucusu açılmıyor**

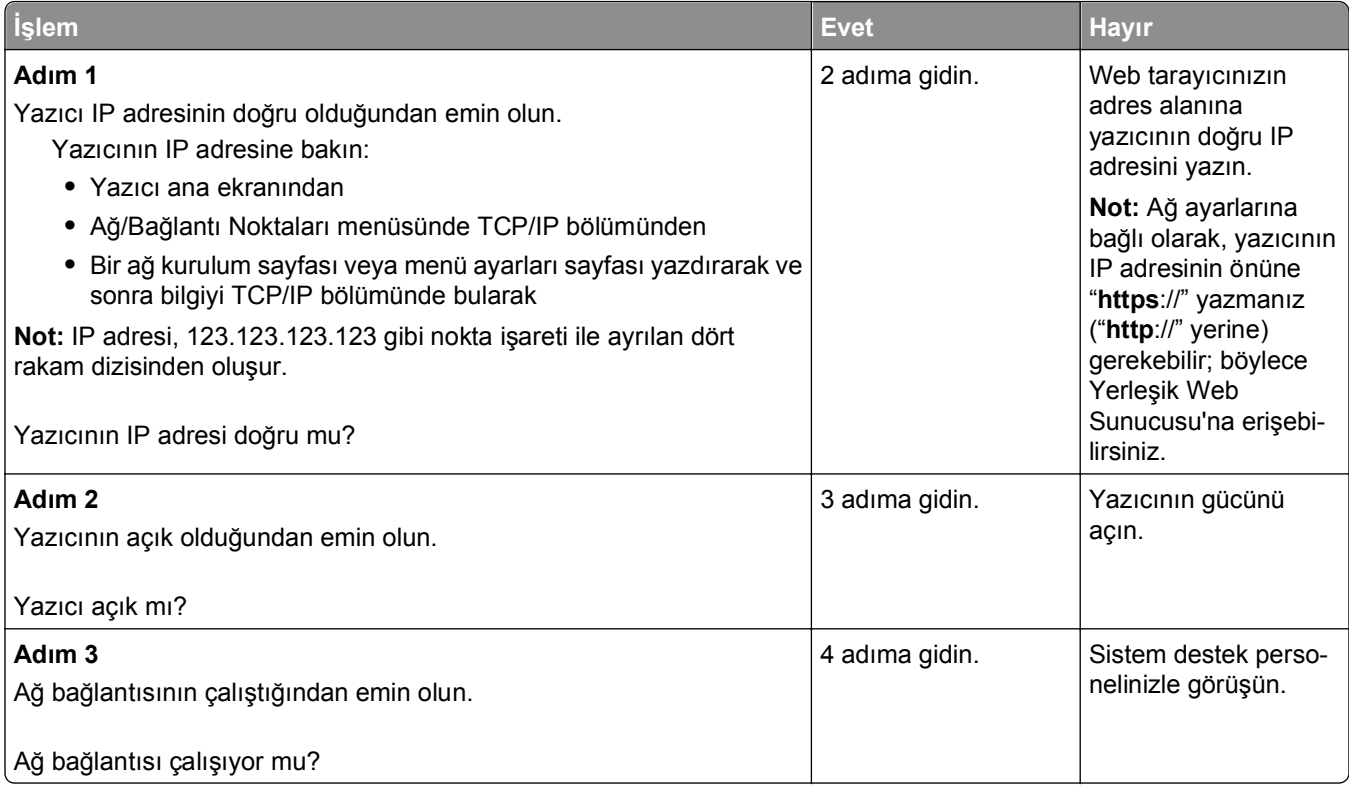

<span id="page-222-0"></span>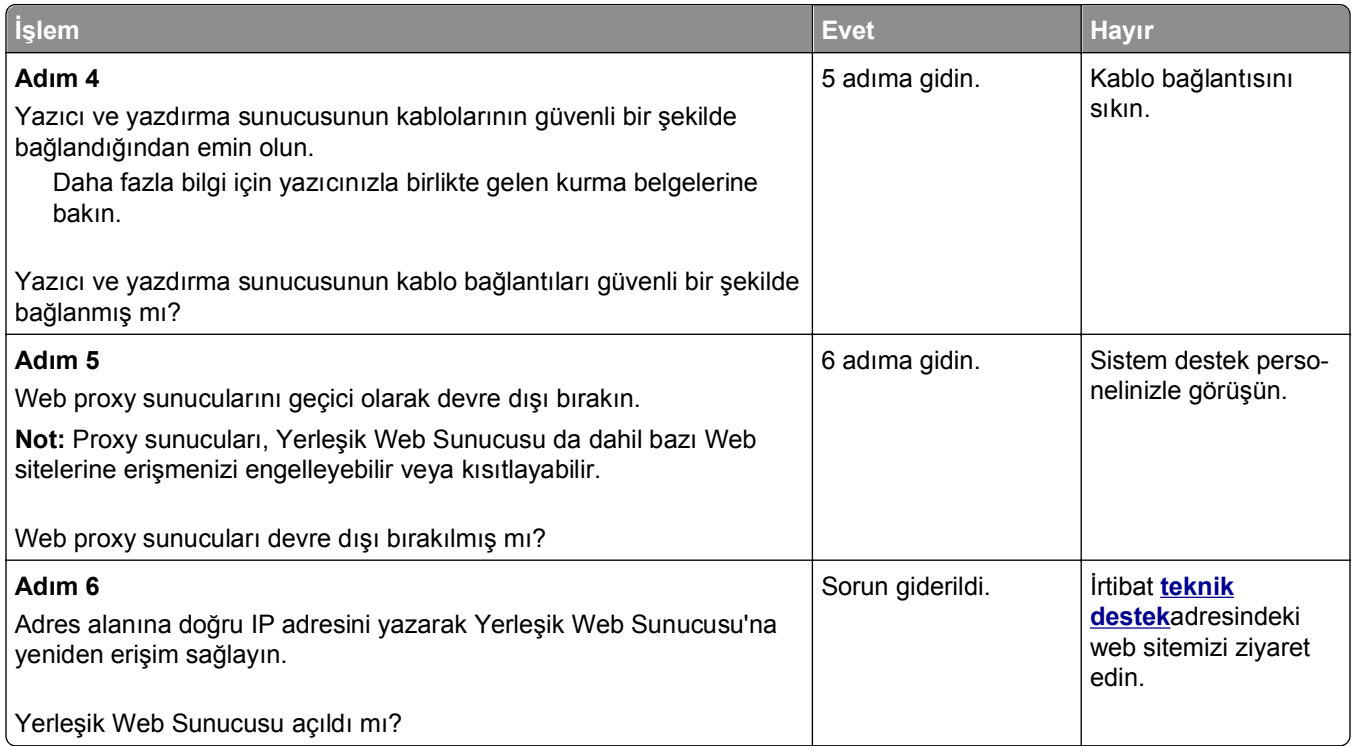

# **Teknik destek hattına başvurma**

Teknik destek merkezini aradığınızda, karşılaştığınız sorunu, ekrandaki mesajı ve bir çözüm bulmak için uyguladığınız sorun giderme adımlarını iletin.

Yazıcınızın model tipini ve servis etiketi numarasını veya hızlı servis kodunu bilmeniz gerekir. Daha fazla bilgi için, yazıcının arkasındaki etikete bakın. Servis etiketi numarası menü ayarları sayfasının içinde listelenir.

Daha fazla bilgi için, **<http://support.dell.com>** adresinde bulunan Dell Destek Web sitesine göz atın.

# **Ek**

## **Dell Teknik Destek İlkesi**

Teknisyenler tarafından verilen teknik destek, sorun giderme sürecinde müşterinin işbirliğini ve katılımını gerektirir; ayrıca yazıcının ve Dell tarafından yüklenen donanımın gerektiği gibi çalıştığının doğrulanmasıyla birlikte, İşletim Sistemi, uygulama yazılımı ve donanım sürücülerinin, Dell tarafından gönderildiği şekilde orijinal varsayılan yapılandırma ayarlarına geri döndürülmesini sağlar. Teknisyenler tarafından verilen teknik desteğe ek olarak, Dell Support adresinde çevrimiçi teknik destek de verilmektedir. Ek teknik destek seçenekleri satın alınabilir.

Dell, yazıcılar ve Dell tarafından yüklenen yazılım ve çevre birimlerine sınırlı teknik destek vermektedir. Satın alınan ve Software Peripherals (DellWare) ReadyWare ve Custom Factory Integration (CFI/DellPlus) tarafından yüklenen, diğer yazılım ve çevre birimlerine orijinal üretici tarafından destek verilmektedir.

## **Dell ile Bağlantı Kurma**

**[support.dell.com](http://support.dell.com)** adresinden Dell Destek'e erişebilirsiniz. WELCOME TO DELL SUPPORT (DELL DESTEĞİNE HOŞGELDİNİZ) sayfasında bulunduğunuz bölgeyi seçin ve sizden istenen bilgileri sağladıktan sonra yardım araçları ve bilgilerine ulaşın.

Aşağıdaki adresleri kullanarak Dell'e elektronik olarak da başvurabilirsiniz:

**•** World Wide Web **[www.dell.com/](http://www.dell.com/) [www.dell.com/ap/](http://www.dell.com/ap/)** (Yalnızca Asya/Pasifik ülkeleri) **[www.dell.com/jp/](http://www.dell.com/jp/)** (Yalnızca Japonya) **[www.euro.dell.com](http://www.euro.dell.com)** (Yalnızca Avrupa) **[www.dell.com/la/](http://www.dell.com/la/)** (Latin Amerika ve Karayip ülkeleri) **[www.dell.ca](http://www.dell.ca)** (Yalnızca Kanada) **•** Anonim dosya aktarım protokolü (FTP) **[ftp.dell.com](ftp://ftp.dell.com/)** Anonim kullanıcı adı ile oturum açın ve parola olarak da e-posta adresinizi kullanın. **•** Elektronik Destek Hizmeti **[mobile\\_support@us.dell.com](mailto:mobile_support@us.dell.com) [support@us.dell.com](mailto:support@us.dell.com) [a-techsupport@dell.com](mailto:la-techsupport@dell.com)** (Yalnızca Latin Amerika ve Karayip ülkeleri) **[apsupport@dell.com](mailto:apsupport@dell.com)** (Yalnızca Asya/Pasifik ülkeleri) **[support.jp.dell.com](http://support.jp.dell.com)** (Yalnızca Japonya) **[support.euro.dell.com](http://support.euro.dell.com)** (Yalnızca Avrupa) **•** Elektronik Fiyat Servisi **[apmarketing@dell.com](mailto:apmarketing@dell.com)** (Yalnızca Asya/Pasifik ülkeleri)

**[sales\\_canada@dell.com](mailto:sales_canada@dell.com)** (Yalnızca Kanada)

# **Garanti ve İade Politikası**

Dell Inc. ("Dell") donanım ürünlerini, yeni veya endüstri standardı uygulamalarına uygun olarak yeni kabul edilen parçalardan üretir. Yazıcınıza verilen Dell garantisi hakkında bilgi için, *Ürün Bilgi Kılavuzu*'na başvurun.

# **Dizin**

#### **Sayılar**

2100 sayfalık tepsi takma [31](#page-30-0) yükleme [50](#page-49-0) 2100 sayfalık tepsi takma [31](#page-30-0) 550 sayfalık tepsi takma [31](#page-30-0) 550 sayfalık tepsi takma [31](#page-30-0)

# **[**

[kağıt kaynağı] ayarını [kağıt türü] [kağıt boyutu] olarak değiştirme ve [yönelim] yönde yükleme [171](#page-170-0) [linked bin set name] kutusundan kağıtları çıkar [183](#page-182-0) [paper source] kaynağına [custom string] [orientation] yükleyin [177](#page-176-0) [paper source] kaynağına [custom type name] [orientation] yükleyin [177](#page-176-0) [paper source] kaynağına [paper size] [orientation] yükleyin [177](#page-176-0) [paper source] kaynağına [paper type] [paper size] [orientation] yükleyin [177](#page-176-0) [paper source] kaynağını [custom string] yükleme [orientation] olarak değiştir [171](#page-170-0) [paper source] kaynağını [custom type name] yükleme [orientation] olarak değiştir [171](#page-170-0) [paper source] öğesini [paper size] olarak değiştirin, [orientation] yönde yükleyin [171](#page-170-0) [x] – [y] kutusunu geri takın [181](#page-180-0) [x] kutusundan kağıtları çıkar [183](#page-182-0) [x] kutusunu yeniden tak [181](#page-180-0) [x] selesini takın [175](#page-174-0) [x] tepsisini takın [175](#page-174-0) [x] yuvasında desteklenmeyen seçenek [55] [187](#page-186-0) [x]‑sayfa sıkışması, [x] tepsisini açın. [24x] [161](#page-160-0) [x]‑sayfa sıkışması, arka kapağın üstünü açın. [202] [156](#page-155-0)

[x]‑sayfa sıkışması, arka kapağın üstünü ve altını açın. [231– 234] [157](#page-156-0) [x]‑sayfa sıkışması, dupleksi temizlemek için tepsi 1'i açın. [235–239] [160](#page-159-0) [x]‑sayfa sıkışması, elle besleyiciyi temizleyin. [250] [162](#page-161-0) [x]‑sayfa sıkışması, kağıdı çıkarın, genişletici arka kapağını açın. Kağıdı selede bırakın. [43y.xx] [165](#page-164-0) [x]‑sayfa sıkışması, kağıdı çıkarın, posta kutusu arka kapağını açın. Kağıdı selede bırakın. [41y.xx] [163](#page-162-0) [x]‑sayfa sıkışması, kağıdı çıkarın, tutucu arka kapağını açın. Kağıdı selede bırakın. [451] [166](#page-165-0) [x]‑sayfa sıkışması, kağıdı çıkarın, zımba arka kapağını açın. Kağıdı selede bırakın. [455–457] [167](#page-166-0) [x]‑sayfa sıkışması, kartuşu çıkarmak için ön kapağı kaldırın. [200–201] [154](#page-153-0) [x]‑sayfa sıkışması, standart sele sıkışmasını giderin. [203] [157](#page-156-0)

## **A**

Ağ [x] menüsü [90](#page-89-0) Ağ [x] yazılım hatası [54] [179](#page-178-0) ağ ayarları sayfası yazdırma [43](#page-42-0) ağ ayarları sayfası yazdırma [43](#page-42-0) Ağ Kartı menüsü [92](#page-91-0) Ağ Raporları menüsü [92](#page-91-0) Aktif NIC menüsü [90](#page-89-0) Ambalaj malzemelerini çıkarın, [area name] bölgesini kontrol edin [182](#page-181-0) Ana sayfa düğmesi yazıcı kontrol paneli [12](#page-11-0) antetli yükleme, 2100 yapraklık tepsi [50](#page-49-0)

yükleme, çok amaçlı besleyici [56](#page-55-0) yükleme, tepsilere [44](#page-43-0) AppleTalk menüsü [95](#page-94-0) Arızalı görüntüleme ünitesini değiştirin [31.xy] [183](#page-182-0) asetatlar ipuçları [64](#page-63-0) yükleme [56](#page-55-0) ayar kağıt boyutu [44](#page-43-0) kağıt türü [44](#page-43-0) TCP/IP adresi [93](#page-92-0) Ayarlar menüsü [113](#page-112-0) aygıt ve ağ ayarları silme [132](#page-131-0)

#### **B**

bağlantı noktası ayarları yapılandırılıyor [40](#page-39-0) bağlantı noktası ayarlarını yapılandırma [40](#page-39-0) bakım kiti sipariş etme [138](#page-137-0) Bakım kiti az [80.xy] [178](#page-177-0) Bakım kiti azalıyor [80.xy] [179](#page-178-0) Bakım kiti çok az [80.xy] [179](#page-178-0) Bakım kitini değiştirin, 0 sayfa kaldı (yaklaşık) [80.xy] [183](#page-182-0) baskılarda kesikli dikey çizgiler var [217](#page-216-0) baskılarda kesikli yatay çizgiler var [216](#page-215-0) baskılarda sıkıştırılmış resimler var [205](#page-204-0) baskılarda tekrarlanan hatalar var [214](#page-213-0) Bekletilen bazı işler geri yüklenemedi [185](#page-184-0) bekletilen işler [75](#page-74-0) Macintosh bilgisayarından yazdırma [76](#page-75-0) Windows'tan yazdırma [76](#page-75-0) Bekletilen işler geri yüklensin mi? [184](#page-183-0) belge yazdırma [72](#page-71-0) belgeler, yazdırma Macintosh'tan [72](#page-71-0)

Windows'tan [72](#page-71-0) bellek yazıcıda yüklü türler [131](#page-130-0) Bellek dolu [38] [179](#page-178-0) bellek kartı [14](#page-13-0) takma [17](#page-16-0) Bellek yetersiz, bazı Bekletilen İşler silindi [37] [176](#page-175-0) bellenim kartı [14](#page-13-0) besleme kiti sipariş etme [138](#page-137-0) Biçimlenmemiş önbellek algılandı [53] [186](#page-185-0) bir Dahili Çözüm Bağlantı Noktası yükleme [19](#page-18-0) bir flaş sürücüden yazdırma [74](#page-73-0) bir kablosuz ağa bağlanma PBC kullanma, Düğme Yapılandırması yöntemi [38](#page-37-0) PIN kullanma, Kişisel Kimlik Numarası yöntemi [38](#page-37-0) Yerleşik Web Sunucusunu kullanma [39](#page-38-0) bir yazdırma işini iptal etme bilgisayardan [77](#page-76-0) yazıcı kontrol panelinden [77](#page-76-0) Bitirme menüsü [114](#page-113-0) boşluklar görünüyor [221](#page-220-0) Boyut Değiştir menüsü [83](#page-82-0) Bozuk diski çıkarın [61] [182](#page-181-0)

## **Ç**

ÇA Yapılandırma menüsü [83](#page-82-0) çevre ayarları Eko Modu [127](#page-126-0) Hazırda bekleme modu [129](#page-128-0) sarf malzemelerinden tasarruf etme [126](#page-125-0) Sessiz modu [127](#page-126-0) Uyku modu [128](#page-127-0) yazıcı ekranı parlaklığı, ayarlama [129](#page-128-0) çıkarılabilir sürücüler desteklenen dosya türleri [73](#page-72-0) çizgiler görünüyor [221](#page-220-0) çok amaçlı besleyici yükleme [56](#page-55-0) Çok fazla disk takılı [58] [186](#page-185-0) Çok fazla önbellek seçeneği kurulu [58] [186](#page-185-0) Çok fazla sele takılı [58] [185](#page-184-0) Çok fazla tepsi takılı [58] [186](#page-185-0)

#### **D**

Dahili Çözüm Bağlantı Noktası bağlantı noktası ayarlarını değiştirme [40](#page-39-0) sorun giderme [193](#page-192-0) takma [19](#page-18-0) dahili seçenekler [14](#page-13-0) dahili yazdırma sunucusu sorun giderme [192](#page-191-0) değiştirme görüntüleme ünitesi [141](#page-140-0) delgeç kutusu boşaltma [136](#page-135-0) Delgeç kutusu takın [175](#page-174-0) Delgeç kutusunu boşaltın [173](#page-172-0) delgeç kutusunu boşaltma [136](#page-135-0) Dell dışı [supply type], Kullanıcı Kılavuzu'na bakın [33.xy] [179](#page-178-0) denetleyici anakartı erişme [14](#page-13-0) desteklenen flaş sürücüler [73](#page-72-0) desteklenen kağıt ağırlıkları [68](#page-67-0) desteklenen kağıt boyutları [68](#page-67-0) desteklenen kağıt türleri [68](#page-67-0) Desteklenmeyen görüntüleme ünitesini değiştirin [32.xy] [184](#page-183-0) Desteklenmeyen ısıtıcıyı değiştirin [32.xy] [184](#page-183-0) Desteklenmeyen kartuşu değiştirin [32.xy] [184](#page-183-0) Desteklenmeyen USB hub'ı, lütfen kaldırın [173](#page-172-0) dikey boşluklar görünüyor [221](#page-220-0) Disk dolmak üzere. Disk alanı güvenli bir şekilde temizleniyor. [173](#page-172-0) Disk dolu [62] [173](#page-172-0) disk silme [133](#page-132-0) Disk Silme menüsü [103](#page-102-0) Diskin bu aygıtta kullanım için biçimlendirilmesi gerekiyor [173](#page-172-0) dizin listesi yazdırma [77](#page-76-0) Durdur veya İptal düğmesi yazıcı kontrol paneli [12](#page-11-0) Durum İzleme Merkezi erişme [147](#page-146-0) Durum İzleme Merkezi'ne erişme [147](#page-146-0) Düğme Yapılandırması yöntemi kullanım [38](#page-37-0)

düğmeler, yazıcı kontrol paneli [12](#page-11-0)

### **E**

Eko‑Modu ayarı [127](#page-126-0) ekran sorunlarını giderme yazıcı ekranı boş [189](#page-188-0) ekran, yazıcı kontrol paneli [12](#page-11-0) parlaklığı ayarlama [129](#page-128-0) Eksik görüntüleme ünitesini değiştirin [31.xy] [184](#page-183-0) Eksik ısıtıcıyı değiştirin [31.xy] [184](#page-183-0) Eksik kartuşu yerine takın [31.xy] [184](#page-183-0) Eksik veya yanıt vermeyen görüntüleme ünitesini geri takın [31.xy] [182](#page-181-0) Eksik veya yanıt vermeyen ısıtıcıyı değiştirin [31.xy] [182](#page-181-0) Eksik veya yanıt vermeyen kartuşu geri takın [31.xy] [182](#page-181-0) Elle Besleyiciye [custom string] [orientation] yükleyin [178](#page-177-0) Elle Besleyiciye [custom type name] [orientation] yükleyin [178](#page-177-0) Elle Besleyiciye [paper size] [orientation] yükleyin [178](#page-177-0) Elle Besleyiciye [paper type] [paper size] [orientation] yükleyin [178](#page-177-0) eşitsiz yazdırma yoğunluğu [221](#page-220-0) Ethernet ağ kurulumu Macintosh kullanarak [36](#page-35-0) Windows kullanarak [36](#page-35-0) Ethernet ağı Ethernet üzerinden yazdırma için kurmaya hazırlama [36](#page-35-0) Ethernet ağları Macintosh [36](#page-35-0) Windows [36](#page-35-0) Ethernet bağlantı noktası [32](#page-31-0) Ethernet kurulumu hazırlama [36](#page-35-0) etiketler, kağıt ipuçları [64](#page-63-0)

#### **F**

fabrika ayarları, geri yükleme [149](#page-148-0)

flaş sürücü buradan yazdırma [74](#page-73-0) font örnek listesi yazdırma [77](#page-76-0)

#### **G**

geçici belleği silme [132](#page-131-0) geçici bellek [131](#page-130-0) silme [132](#page-131-0) geçicilik bildirim [131](#page-130-0) geçicilik bildirimi [131](#page-130-0) Genel Ayarlar menüsü [105](#page-104-0) geri dönüştürme Dell ürünleri [130](#page-129-0) geri dönüştürülmüş kağıt kullanım [66](#page-65-0)[, 126](#page-125-0) geri dönüştürülmüş kağıt kullanma [126](#page-125-0) gizli işler yazdırma ayarlarını değiştirme [148](#page-147-0) gizli ve diğer bekletilen işleri yazdırma bir Macintosh bilgisayarından [76](#page-75-0) Windows'tan [76](#page-75-0) gizli veriler güvenlik bilgileri [134](#page-133-0) gizli yazdırma işleri [75](#page-74-0) Macintosh bilgisayarından yazdırma [76](#page-75-0) Windows'tan yazdırma [76](#page-75-0) Gizli Yazdırma menüsü [103](#page-102-0) görüntüleme ünitesi değiştirme [141](#page-140-0) Görüntüleme ünitesi az [84.xy] [174](#page-173-0) Görüntüleme ünitesi azalıyor [84.xy] [174](#page-173-0) Görüntüleme ünitesi çok az [84.xy] [174](#page-173-0) Görüntüleme ünitesini değiştirin, 0 sayfa kaldı (yaklaşık) [84.xy] [183](#page-182-0) gösterge ışığı yazıcı kontrol paneli [12](#page-11-0) gürültüyü azaltma [127](#page-126-0) güvenlik gizli yazdırma işlerini değiştirme [148](#page-147-0)

güvenlik ayarları silme [132](#page-131-0) güvenlik bilgileri [6,](#page-5-0) [7](#page-6-0) Güvenlik Denetim Günlüğü menüsü [104](#page-103-0) güvenlik kilidi [131](#page-130-0) güvenlik Web sayfası bulunduğu yer [134](#page-133-0)

### **H**

Hatalı flash algılandı [51] [173](#page-172-0) Hazırda bekleme modu kullanım [129](#page-128-0) Hazırda bekleme modunu kullanma [129](#page-128-0) HTML menüsü [123](#page-122-0)

#### **I**

IPv6 menüsü [94](#page-93-0) iptal etme yazdırma işi, bilgisayardan [77](#page-76-0) ipuçları asetatlar [64](#page-63-0) etiketler, kağıt [64](#page-63-0) stok kartı [63](#page-62-0) zarf kullanma hakkında [63](#page-62-0) isteğe bağlı 550 yapraklık tepsi yükleme [44](#page-43-0) isteğe bağlı bir kart takma [23](#page-22-0) isteğe bağlı kart takma [23](#page-22-0)

## **İ**

İş Hesaplaması menüsü [117](#page-116-0) İşi harmanlamak için bellek yetersiz [37] [176](#page-175-0) İşi tamamlamak için gereken sarf malzemesi [185](#page-184-0)

#### **K**

kablolar Ethernet [32](#page-31-0) USB [32](#page-31-0) kabloları takma [32](#page-31-0) kablosuz ağ yapılandırma bilgileri [37](#page-36-0) kablosuz ağ kurulumu Yerleşik Web Sunucusunu kullanma [39](#page-38-0) Kablosuz menüsü [94](#page-93-0)

kağıt antetli [66](#page-65-0) boyut ayarlama [44](#page-43-0) geri dönüştürülmüş [66](#page-65-0) geri dönüştürülmüş kullanma [126](#page-125-0) kabul edilemez [66](#page-65-0) matbu formlar [66](#page-65-0) özellikler [64](#page-63-0) saklama [64](#page-63-0)[, 67](#page-66-0) seçme [65](#page-64-0) tür ayarlama [44](#page-43-0) Universal (Evrensel) kağıt boyutu [44](#page-43-0) Kağıt Ağırlığı menüsü [85](#page-84-0) kağıt ağırlıkları desteklenen [68](#page-67-0) kağıt besleme sorunlarını giderme sıkışma giderildikten sonra mesaj kalıyor [195](#page-194-0) kağıt boyutları desteklenen [68](#page-67-0) Kağıt değiştirme gerekli [180](#page-179-0) Kağıt Dokusu menüsü [83](#page-82-0) kağıt özellikleri [64](#page-63-0) kağıt seçme [65](#page-64-0) kağıt sıkışmaları önleme [150](#page-149-0) kağıt sıkışmaları, giderme arka kapağın arkasında [156](#page-155-0)[, 157](#page-156-0) çok amaçlı besleyicide [162](#page-161-0) genişletici arka kapağında [165](#page-164-0) önlü arkalı yazdırma bölgesinde [160](#page-159-0) posta kutusu arka kapağında [163](#page-162-0) standart selede [157](#page-156-0) tepside [161](#page-160-0) tutucu arka kapağında [166](#page-165-0) yazıcının içinde [154](#page-153-0) zımba tutucuda [167](#page-166-0) kağıt sıkışmalarını önleme [150](#page-149-0) kağıt türleri desteklenen [68](#page-67-0) Kağıt Türü/Boyutu menüsü [80](#page-79-0) Kağıt Yükleme menüsü [86](#page-85-0) kalan sayfa sayısı tahmini [135](#page-134-0) kalıcı belleği silme [132](#page-131-0)

kalıcı bellek [131](#page-130-0) silme [132](#page-131-0) Kalite menüsü [116](#page-115-0) Kapağı kapat veya kartuş tak [172](#page-171-0) Karmaşık sayfa, bazı veriler yazdırılamayabilir [39] [172](#page-171-0) Kartuş az [88.xy] [170](#page-169-0) Kartuş bitmek üzere [88.xy] [170](#page-169-0) Kartuş çok az [88.xy] [170](#page-169-0) Kartuş, görüntüleme ünitesi eşleşmiyor [41.xy] [170](#page-169-0) Kartuşu değiştirin, 0 sayfa kaldı (yaklaşık) [88.xy] [183](#page-182-0) Kaynak Kaydetme özelliğini desteklemek için bellek yetersiz [35] [176](#page-175-0) kilit, güvenlik [131](#page-130-0) Kişisel Kimlik Numarası yöntemini kullanma kullanım [38](#page-37-0) kontrol paneli, yazıcı gösterge ışığı [12](#page-11-0) Uyku düğmesi ışığı [12](#page-11-0) koruma ayarları Eko Modu [127](#page-126-0) Hazırda bekleme modu [129](#page-128-0) parlaklık, ayarlama [129](#page-128-0) sarf malzemelerinden tasarruf etme [126](#page-125-0) Sessiz modu [127](#page-126-0) Uyku modu [128](#page-127-0)

#### **M**

menü ayarları birden fazla yazıcıya yükleme [148](#page-147-0) menü ayarları sayfası yazdırma [42](#page-41-0) menüler Ağ [x] [90](#page-89-0) Ağ Kartı [92](#page-91-0) Ağ Raporları [92](#page-91-0) Aktif NIC [90](#page-89-0) AppleTalk [95](#page-94-0) Ayarlar [113](#page-112-0) Boyut Değiştir [83](#page-82-0) Disk Silme [103](#page-102-0) Genel Ayarlar [105](#page-104-0) Gizli Yazdırma [103](#page-102-0) Görüntü [124](#page-123-0)

Güvenlik Denetim Günlüğü [104](#page-103-0) HTML [123](#page-122-0) IPv6 [94](#page-93-0) İş Hesaplama [117](#page-116-0) Kablosuz [94](#page-93-0) Kağıt Ağırlığı [85](#page-84-0) Kağıt Boyutu/Türü [80](#page-79-0) Kağıt Dokusu [83](#page-82-0) Kağıt Yükleme [86](#page-85-0) Kalite [116](#page-115-0) liste [79](#page-78-0) MP Yapılandır [83](#page-82-0) Muhtelif [102](#page-101-0) Özel Türler [87](#page-86-0) Paralel [x] [97](#page-96-0) PCL Öykün [120](#page-119-0) PDF [119](#page-118-0) PostScript [120](#page-119-0) Raporlar [89](#page-88-0) Sele Ayarları [88](#page-87-0) Seri [x] [99](#page-98-0) SMTP Ayarları menüsü [101](#page-100-0) Sonlandırma [114](#page-113-0) Standart Ağ [90](#page-89-0) Standart USB [96](#page-95-0) Tarih ve Saati Ayarla [104](#page-103-0) TCP/IP [93](#page-92-0) Universal Ayarları [88](#page-87-0) Varsayılan Kaynak [79](#page-78-0) XPS [119](#page-118-0) Yardım [124](#page-123-0) Yardımcı programlar [118](#page-117-0) Yazdırma Ayarları [110](#page-109-0) mevcut dahili seçenekler [14](#page-13-0) Muhtelif menüsü [102](#page-101-0)

## **Ö**

Ön kapağı kapatın [172](#page-171-0) Önbellek Birleştirme işlemi için bellek yetersiz [37] [176](#page-175-0) Önbellekte kaynaklar için yeterli boş yer yok [52] [180](#page-179-0) özel kağıt türü atama [61](#page-60-0) özel kağıt türü adı oluşturma [60](#page-59-0) özel kağıt türü adları atama [61](#page-60-0) Özel Tür [x] bir kağıt türü atama [61](#page-60-0)

Özel Tür[x] adı oluşturma [60](#page-59-0) Özel Türler menüsü [87](#page-86-0)

#### **P**

Paralel [x] menüsü [97](#page-96-0) Paralel bağlantı noktası [x] devre dışı [56] [181](#page-180-0) parçalar denetleme, Yerleşik Web Sunucusu'nu kullanarak [136](#page-135-0) durumu denetleme [136](#page-135-0) parçalar ve sarf malzemeleri, durumu denetleme, yazıcı kontrol panelinde [136](#page-135-0) parçaların ve sarf malzemelerinin durumu kontrol ediliyor [136](#page-135-0) parçaların ve sarf malzemelerinin durumunu kontrol etme [136](#page-135-0) PCL Öykün menüsü [120](#page-119-0) PDF menüsü [119](#page-118-0) PostScript menüsü [120](#page-119-0) PPDS font hatası [50] [180](#page-179-0)

## **R**

Raporlar menüsü [89](#page-88-0) Resim menüsü [124](#page-123-0)

#### **S**

sabit disk belleğini silme [133](#page-132-0) saklama kağıt [67](#page-66-0) sarf malzemeleri [138](#page-137-0) sanal ekran denetleme, Yerleşik Web Sunucusu'nu kullanma [148](#page-147-0) sanal ekranı denetleme Yerleşik Web Sunucusunu kullanma [148](#page-147-0) sarf malzemeleri denetleme, Yerleşik Web Sunucusu'nu kullanarak [136](#page-135-0) durumu denetleme [136](#page-135-0) geri dönüştürülmüş kağıt kullanma [126](#page-125-0) saklama [138](#page-137-0) sipariş etme [138](#page-137-0) tasarruf etme [126](#page-125-0)

sarf malzemeleri, sipariş etme bakım kiti [138](#page-137-0) besleme kiti [138](#page-137-0) sarf malzemelerinden tasarruf etme [126](#page-125-0) sarf malzemelerini değiştirme zımba kartuşu [143](#page-142-0) sarf malzemesi bildirimleri yapılandırılıyor [137](#page-136-0) sarf malzemesi bildirimlerini yapılandırma [137](#page-136-0) sarf malzemesi sipariş etme Yazıcı Ana Sayfası'nı kullanma [138](#page-137-0) Sarf Malzemesi Sipariş Etme Yardımcı Programı sarf malzemesi sipariş etme [138](#page-137-0) seçenekler 2100 sayfalık tepsi, takma [31](#page-30-0) 550 sayfalık tepsi, takma [31](#page-30-0) bellek kartı [14,](#page-13-0) [17](#page-16-0) bellenim kartları [14](#page-13-0) Dahili Çözüm Bağlantı Noktası, yükleme [19](#page-18-0) yazıcı sabit diski, takma [25](#page-24-0) yazıcı sürücüsünde güncelleme [35](#page-34-0) yazıcının sabit diski, çıkarma [29](#page-28-0) seçenekleri takma kurma sırası [31](#page-30-0) Sele Ayarları menüsü [88](#page-87-0) Seri [x] menüsü [99](#page-98-0) Seri bağlantı noktası [x] devre dışı [56] [185](#page-184-0) seri yazdırma kurma [41](#page-40-0) seri yazdırmayı ayarlama [41](#page-40-0) ses, yazıcı azaltma [127](#page-126-0) Sessiz modu [127](#page-126-0) sıkışmalar erişme [152](#page-151-0) mesajların anlamları [152](#page-151-0) önleme [150](#page-149-0) sıkışmalar, giderme arka kapağın arkasında [156](#page-155-0)[, 157](#page-156-0) çok amaçlı besleyicide [162](#page-161-0) genişletici arka kapağında [165](#page-164-0)

önlü arkalı yazdırma bölgesinde [160](#page-159-0) posta kutusu arka kapağında [163](#page-162-0) standart selede [157](#page-156-0) tepside [161](#page-160-0) tutucu arka kapağında [166](#page-165-0) yazıcının içinde [154](#page-153-0) zımba tutucuda [167](#page-166-0) sıkışmaları önleme [67](#page-66-0) sipariş etme bakım kiti [138](#page-137-0) besleme kiti [138](#page-137-0) SMTP Ayarları menüsü [101](#page-100-0) son işlemci özellikleri [70](#page-69-0) sorun giderme teknik destek hattına başvurma [223](#page-222-0) temel yazıcı sorunlarını çözme [187](#page-186-0) yanıt vermeyen bir yazıcıyı kontrol etme [187](#page-186-0) Yerleşik Web Sunucusu açılamıyor [222](#page-221-0) sorun giderme, ekran yazıcı ekranı boş [189](#page-188-0) sorun giderme, kağıt besleme sıkışma giderildikten sonra mesaj kalıyor [195](#page-194-0) sorun giderme, yazdırma baskılardaki hatalı marjlar [207](#page-206-0) beklenmeyen sayfa kesilmeleri oluşuyor [203](#page-202-0) bekletilen işler yazdırılmıyor [196](#page-195-0) Büyük işler harmanlanmıyor [199](#page-198-0) çok‑dilli PDF dosyaları yazdırılmıyor [199](#page-198-0) flaş sürücü okuma hatası [197](#page-196-0) hatalı karakterler yazdırılıyor [198](#page-197-0) iş yanlış kağıda yazdırılıyor [198](#page-197-0) iş yanlış tepsiden yazdırılıyor [198](#page-197-0) işler yazdırılmıyor [200](#page-199-0) kağıt çok sık sıkışıyor [195](#page-194-0) kağıt kıvrılması [208](#page-207-0) sıkışan sayfalar yeniden yazdırılmadı [194](#page-193-0)

tepsi bağlantılandırma çalışmıyor [202](#page-201-0) yazdırma işi beklenenden uzun sürüyor [200](#page-199-0) yazdırma sırasında zarf yapışkan oluyor [196](#page-195-0) yazdırma yavaşlıyor [201](#page-200-0) sorun giderme, yazdırma kalitesi baskılarda gölge resimler var [215](#page-214-0) baskılarda gri artalan [205](#page-204-0) baskılarda kesikli yatay çizgiler var [216](#page-215-0) baskılarda sıkıştırılmış resimler var [205](#page-204-0) baskılarda tekrarlanan hatalar var [214](#page-213-0) baskılarda toner benekleri var [219](#page-218-0) baskılarda toner sisi veya artalan gölgesi var [219](#page-218-0) baskılarda yatay boşluklar var [206](#page-205-0) boş sayfalar [212](#page-211-0) çarpık yazdırılıyor [215](#page-214-0) eşitsiz yazdırma yoğunluğu [221](#page-220-0) karakterlerin kenarları tırtıklı [203](#page-202-0) kesikli dikey çizgiler [217](#page-216-0) kırpılmış sayfalar veya resimler [204](#page-203-0) saydam yazdırma kalitesi kötü [219](#page-218-0) sayfada beyaz çizgiler [221](#page-220-0) toner çıkıyor [220](#page-219-0) yazdırılan sayfa çok açık. [211](#page-210-0) yazdırılan sayfa çok koyu [209](#page-208-0) yazdırma düzensizlikleri [208](#page-207-0) yazıcı tamamen siyah sayfalar yazdırıyor [213](#page-212-0) sorun giderme, yazıcı seçenekleri 2100 yapraklık tepsi sorunları [190](#page-189-0) Dahili Çözüm Bağlantı Noktası [193](#page-192-0) dahili seçenek algılanmıyor [191](#page-190-0) dahili yazdırma sunucusu [192](#page-191-0) tepsi sorunları [192](#page-191-0) USB/Paralel arabirim kartı [194](#page-193-0)

standart 550 sayfalık tepsi yükleme [44](#page-43-0) Standart Ağ menüsü [90](#page-89-0) Standart ağ yazılım hatası [54] [185](#page-184-0) Standart çıkış selesinden kağıt çıkar [183](#page-182-0) standart tepsi yükleme [44](#page-43-0) Standart USB bağlantı noktası devre dışı [56] [185](#page-184-0) Standart USB menüsü [96](#page-95-0) stok kartı ipuçları [63](#page-62-0) yükleme [56](#page-55-0)

## **T**

Tarih ve Saati Ayarla menüsü [104](#page-103-0) TCP/IP menüsü [93](#page-92-0) tek tek ayarlar silme [132](#page-131-0) teknik destek bağlanılıyor [223](#page-222-0) teknik destek hattına başvurma [223](#page-222-0) temizleme yazıcının dışı [135](#page-134-0) Tepsi [x] bağlantısını kontrol et [171](#page-170-0) Tepsi [x] kağıt boyutu desteklenmiyor [186](#page-185-0) tepsi bağlantılarını kaldırma [60](#page-59-0) tepsiler bağlantılandırma [60](#page-59-0) bağlantısını kaldırma [60](#page-59-0) tepsileri bağlantılandırma [60](#page-59-0) özel kağıt türü adları atama [61](#page-60-0) toner kartuşu değiştirme [139](#page-138-0) toner kartuşunu değiştirme [139](#page-138-0) toner koyuluğu ayarlama [72](#page-71-0) toner koyuluğunu ayarlama [72](#page-71-0) tuştakımı yazıcı kontrol paneli [12](#page-11-0) tutucu desteklenen kağıt boyutları [70](#page-69-0) son işlem özellikleri [70](#page-69-0) Tüm selelerden kağıtları çıkar [183](#page-182-0)

#### **U**

USB bağlantı noktası [32](#page-31-0) yazıcı kontrol paneli [12](#page-11-0) USB bağlantı noktası [x] devre dışı [56] [187](#page-186-0) Universal Ayarları menüsü [88](#page-87-0) Universal kağıt boyutu ayar [44](#page-43-0) Universal kağıt boyutunu ayarlama [44](#page-43-0) USB hub'ı okunurken hata oluştu. Hub'ı çıkarın. [173](#page-172-0) USB sürücüsü okuma hatası. USB'yi çıkarın. [173](#page-172-0) USB/Paralel arabirim kartı sorun giderme [194](#page-193-0) Uyku düğmesi yazıcı kontrol paneli [12](#page-11-0) Uyku modu ayarlama [128](#page-127-0) Uyku modunu ayarlama [128](#page-127-0) Uyumsuz çıkış selesi [x] [59] [174](#page-173-0) Uyumsuz tepsi [x] [59] [174](#page-173-0)

#### **V**

Varsayılan Kaynak menüsü [79](#page-78-0)

#### **X**

XPS menüsü [119](#page-118-0)

#### **Y**

yanıt vermeyen bir yazıcıyı kontrol etme [187](#page-186-0) Yanlış kağıt boyutu, [paper source] açın [34] [174](#page-173-0) yapılandırılıyor birden fazla yazıcı [148](#page-147-0) sarf malzemesi bildirimleri, bakım kiti [137](#page-136-0) sarf malzemesi bildirimleri, görüntüleme ünitesi [137](#page-136-0) sarf malzemesi bildirimleri, toner kartuşu [137](#page-136-0) yapılandırma bilgileri kablosuz ağ [37](#page-36-0) Yapılandırma değişikliği, bazı bekletilen işler yüklenmedi [57] [172](#page-171-0)

yapılandırmalar yazıcı [10](#page-9-0) Yardım menüsü [124](#page-123-0) Yardımcı programlar menüsü [118](#page-117-0) yayınlar bulunduğu yer [8](#page-7-0) yazdırma ağ ayarları sayfası [43](#page-42-0) dizin listesi [77](#page-76-0) flaş sürücüden [74](#page-73-0) font örnek listesi [77](#page-76-0) Macintosh'tan [72](#page-71-0) menü ayarları sayfası [42](#page-41-0) Windows'tan [72](#page-71-0) Yazdırma Ayarları menüsü [110](#page-109-0) yazdırma düzensizlikleri [208](#page-207-0) yazdırma işi iptal etme, bilgisayardan [77](#page-76-0) yazıcı kontrol panelinden iptal etme [77](#page-76-0) yazdırma işlerini depolama [75](#page-74-0) yazdırma işlerini doğrulama [75](#page-74-0) Macintosh bilgisayarından yazdırma [76](#page-75-0) Windows'tan yazdırma [76](#page-75-0) yazdırma işlerini koru [75](#page-74-0) Macintosh bilgisayarından yazdırma [76](#page-75-0) Windows'tan yazdırma [76](#page-75-0) yazdırma işlerini tekrarlama [75](#page-74-0) Macintosh bilgisayarından yazdırma [76](#page-75-0) Windows'tan yazdırma [76](#page-75-0) yazdırma kalitesi sorunlarını giderme baskılarda gölge resimler var [215](#page-214-0) baskılarda gri artalan [205](#page-204-0) baskılarda kesikli yatay çizgiler var [216](#page-215-0) baskılarda sıkıştırılmış resimler var [205](#page-204-0) baskılarda tekrarlanan hatalar var [214](#page-213-0) baskılarda toner benekleri var [219](#page-218-0) baskılarda toner sisi veya artalan gölgesi var [219](#page-218-0) baskılarda yatay boşluklar var [206](#page-205-0) beyaz çizgiler [221](#page-220-0)

boş sayfalar [212](#page-211-0) çarpık yazdırılıyor [215](#page-214-0) eşitsiz yazdırma yoğunluğu [221](#page-220-0) karakterlerin kenarları tırtıklı [203](#page-202-0) kesikli dikey çizgiler [217](#page-216-0) kırpılmış sayfalar veya resimler [204](#page-203-0) saydam yazdırma kalitesi kötü [219](#page-218-0) toner çıkıyor [220](#page-219-0) yazdırılan sayfa çok açık. [211](#page-210-0) yazdırılan sayfa çok koyu [209](#page-208-0) yazdırma düzensizlikleri [208](#page-207-0) yazıcı tamamen siyah sayfalar yazdırıyor [213](#page-212-0) yazdırma sorunlarını giderme baskılardaki hatalı marjlar [207](#page-206-0) beklenmeyen sayfa kesilmeleri oluşuyor [203](#page-202-0) bekletilen işler yazdırılmıyor [196](#page-195-0) Büyük işler harmanlanmıyor [199](#page-198-0) çok‑dilli PDF dosyaları yazdırılmıyor [199](#page-198-0) flaş sürücü okuma hatası [197](#page-196-0) hatalı karakterler yazdırılıyor [198](#page-197-0) iş yanlış kağıda yazdırılıyor [198](#page-197-0) iş yanlış tepsiden yazdırılıyor [198](#page-197-0) işler yazdırılmıyor [200](#page-199-0) kağıt çok sık sıkışıyor [195](#page-194-0) kağıt kıvrılması [208](#page-207-0) sıkışan sayfalar yeniden yazdırılmadı [194](#page-193-0) tepsi bağlantılandırma çalışmıyor [202](#page-201-0) yazdırma işi beklenenden uzun sürüyor [200](#page-199-0) yazdırma sırasında zarf yapışkan oluyor [196](#page-195-0) yazdırma yavaşlıyor [201](#page-200-0) yazıcı bir yer seçme [9](#page-8-0) minimum boşluklar [9](#page-8-0) modeller [10](#page-9-0) nakliye [146](#page-145-0) son işlem özellikleri [70](#page-69-0)

taşıma [9,](#page-8-0) [144](#page-143-0)[, 146](#page-145-0) yapılandırmalar [10](#page-9-0) yazıcı bilgileri bulunduğu yer [8](#page-7-0) yazıcı boş sayfa yazdırıyor [212](#page-211-0) yazıcı ekranı parlaklığını ayarlama [129](#page-128-0) yazıcı güvenliği bilgi [134](#page-133-0) yazıcı hakkında daha fazla bilgi bulma [8](#page-7-0) yazıcı için bir yer seçme [9](#page-8-0) yazıcı kontrol paneli fabrika ayarları, geri yükleme [149](#page-148-0) gösterge ışığı [12](#page-11-0) kullanım [12](#page-11-0) parçalar [12](#page-11-0) parlaklığı ayarlama [129](#page-128-0) Uyku düğmesi ışığı [12](#page-11-0) yazıcı kontrol paneli, sanal ekran Yerleşik Web Sunucusunu kullanma [148](#page-147-0) yazıcı mesajları USB bağlantı noktası [x] devre dışı [56] [187](#page-186-0) [kağıt kaynağı] ayarını [kağıt türü] [kağıt boyutu] olarak değiştirme ve [yönelim] yönde yükleme [171](#page-170-0) [linked bin set name] kutusundan kağıtları çıkar [183](#page-182-0) [paper source] kaynağına [custom string] [orientation] yükleyin [177](#page-176-0) [paper source] kaynağına [custom type name] [orientation] yükleyin [177](#page-176-0) [paper source] kaynağına [paper size] [orientation] yükleyin [177](#page-176-0) [paper source] kaynağına [paper type] [paper size] [orientation] yükleyin [177](#page-176-0) [paper source] kaynağını [custom string] yükleme [orientation] olarak değiştir [171](#page-170-0) [paper source] kaynağını [custom type name] yükleme

[orientation] olarak değiştir [171](#page-170-0) [paper source] öğesini [paper size] olarak değiştirin, [orientation] yönde yükleyin [171](#page-170-0) [x] kutusundan kağıtları çıkar [183](#page-182-0) [x] kutusunu yeniden tak [181](#page-180-0) [x] selesini takın [175](#page-174-0) [x] tepsisini takın [175](#page-174-0) [x] yuvasında desteklenmeyen seçenek [55] [187](#page-186-0) [x]‑sayfa sıkışması, [x] tepsisini açın. [24x] [161](#page-160-0) [x]‑sayfa sıkışması, arka kapağın üstünü açın. [202] [156](#page-155-0) [x]‑sayfa sıkışması, arka kapağın üstünü ve altını açın. [231–234] [157](#page-156-0) [x]‑sayfa sıkışması, dupleksi temizlemek için tepsi 1'i açın. [235–239] [160](#page-159-0) [x]‑sayfa sıkışması, elle besleyiciyi temizleyin. [250] [162](#page-161-0) [x]‑sayfa sıkışması, kağıdı çıkarın, genişletici arka kapağını açın. Kağıdı selede bırakın. [43y.xx] [165](#page-164-0) [x]‑sayfa sıkışması, kağıdı çıkarın, posta kutusu arka kapağını açın. Kağıdı selede bırakın. [41y.xx] [163](#page-162-0) [x]‑sayfa sıkışması, kağıdı çıkarın, tutucu arka kapağını açın. Kağıdı selede bırakın. [451] [166](#page-165-0) [x]‑sayfa sıkışması, kağıdı çıkarın, zımba arka kapağını açın. Kağıdı selede bırakın. [455–457] [167](#page-166-0) [x]‑sayfa sıkışması, kartuşu çıkarmak için ön kapağı kaldırın. [200–201] [154](#page-153-0) [x]‑sayfa sıkışması, standart sele sıkışmasını giderin. [203] [157](#page-156-0) [x].–[y]. seleleri geri takın [181](#page-180-0) Ağ [x] yazılım hatası [54] [179](#page-178-0)

Ambalaj malzemelerini çıkarın, [area name] bölgesini kontrol edin [182](#page-181-0) Arızalı görüntüleme ünitesini değiştirin [31.xy] [183](#page-182-0) Bakım kiti az [80.xy] [178](#page-177-0) Bakım kiti azalıyor [80.xy] [179](#page-178-0) Bakım kiti çok az [80.xy] [179](#page-178-0) Bakım kitini değiştirin, 0 sayfa kaldı (yaklaşık) [80.xy] [183](#page-182-0) Bekletilen bazı işler geri yüklenemedi [185](#page-184-0) Bekletilen işler geri yüklensin mi? [184](#page-183-0) Bellek dolu [38] [179](#page-178-0) Bellek yetersiz, bazı Bekletilen İşler silindi [37] [176](#page-175-0) Biçimlenmemiş önbellek algılandı [53] [186](#page-185-0) Bozuk diski çıkarın [61] [182](#page-181-0) Çok fazla disk takılı [58] [186](#page-185-0) Çok fazla önbellek seçeneği kurulu [58] [186](#page-185-0) Çok fazla sele takılı [58] [185](#page-184-0) Çok fazla tepsi takılı [58] [186](#page-185-0) Delgeç kutusu takın [175](#page-174-0) Delgeç kutusunu boşaltın [173](#page-172-0) Dell dışı [supply type], Kullanıcı Kılavuzu'na bakın [33.xy] [179](#page-178-0) Desteklenmeyen disk [186](#page-185-0) Desteklenmeyen görüntüleme ünitesini değiştirin [32.xy] [184](#page-183-0) Desteklenmeyen ısıtıcıyı değiştirin [32.xy] [184](#page-183-0) Desteklenmeyen kartuşu değiştirin [32.xy] [184](#page-183-0) Desteklenmeyen USB hub'ı, lütfen kaldırın [173](#page-172-0) Disk dolmak üzere. Disk alanı güvenli bir şekilde temizleniyor. [173](#page-172-0) Disk dolu [62] [173](#page-172-0) Diskin bu aygıtta kullanım için biçimlendirilmesi gerekiyor [173](#page-172-0) Eksik görüntüleme ünitesini değiştirin [31.xy] [184](#page-183-0) Eksik ısıtıcıyı değiştirin [31.xy] [184](#page-183-0) Eksik kartuşu yerine takın [31.xy] [184](#page-183-0)

Eksik veya yanıt vermeyen görüntüleme ünitesini geri takın [31.xy] [182](#page-181-0) Eksik veya yanıt vermeyen ısıtıcıyı değiştirin [31.xy] [182](#page-181-0) Eksik veya yanıt vermeyen kartuşu geri takın [31.xy] [182](#page-181-0) Elle Besleyiciye [custom string] [orientation] yükleyin [178](#page-177-0) Elle Besleyiciye [custom type name] [orientation] yükleyin [178](#page-177-0) Elle Besleyiciye [paper size] [orientation] yükleyin [178](#page-177-0) Elle Besleyiciye [paper type] [paper size] [orientation] yükleyin [178](#page-177-0) Görüntüleme ünitesi az [84.xy] [174](#page-173-0) Görüntüleme ünitesi azalıyor [84.xy] [174](#page-173-0) Görüntüleme ünitesi çok az [84.xy] [174](#page-173-0) Görüntüleme ünitesini değiştirin, 0 sayfa kaldı (yaklaşık) [84.xy] [183](#page-182-0) Hatalı flash algılandı [51] [173](#page-172-0) İşi harmanlamak için bellek yetersiz [37] [176](#page-175-0) İşi tamamlamak için gereken sarf malzemesi [185](#page-184-0) Kağıt değiştirme gerekli [180](#page-179-0) Kapağı kapat veya kartuş tak [172](#page-171-0) Karmaşık sayfa, bazı veriler yazdırılamayabilir [39] [172](#page-171-0) Kartuş az [88.xy] [170](#page-169-0) Kartuş bitmek üzere [88.xy] [170](#page-169-0) Kartuş çok az [88.xy] [170](#page-169-0) Kartuş, görüntüleme ünitesi eşleşmiyor [41.xy] [170](#page-169-0) Kartuşu değiştirin, 0 sayfa kaldı (yaklaşık) [88.xy] [183](#page-182-0) Kaynak Kaydetme özelliğini desteklemek için bellek yetersiz [35] [176](#page-175-0) Ön kapağı kapatın [172](#page-171-0) Önbellek Birleştirme işlemi için bellek yetersiz [37] [176](#page-175-0) Önbellekte kaynaklar için yeterli boş yer yok [52] [180](#page-179-0)

Paralel bağlantı noktası [x] devre dışı [56] [181](#page-180-0) PPDS font hatası [50] [180](#page-179-0) Seri bağlantı noktası [x] devre dışı [56] [185](#page-184-0) Standart ağ yazılım hatası [54] [185](#page-184-0) Standart çıkış selesinden kağıt çıkar [183](#page-182-0) Standart USB bağlantı noktası devre dışı [56] [185](#page-184-0) Tepsi [x] bağlantısını kontrol et [171](#page-170-0) Tepsi [x] kağıt boyutu desteklenmiyor [186](#page-185-0) Tüm selelerden kağıtları çıkar [183](#page-182-0) USB hub'ı okunurken hata oluştu. Hub'ı çıkarın. [173](#page-172-0) USB sürücüsü okuma hatası. USB'yi çıkarın. [173](#page-172-0) Uyumsuz çıkış selesi [x] [59] [174](#page-173-0) Uyumsuz tepsi [x] [59] [174](#page-173-0) Yanlış kağıt boyutu, [paper source] açın [34] [174](#page-173-0) Yapılandırma değişikliği, bazı bekletilen işler yüklenmedi [57] [172](#page-171-0) Yetersiz bellek, bekletilen bazı işler geri yüklenmeyecek [37] [176](#page-175-0) yönetme [147](#page-146-0) Zımba kartuşu takın [175](#page-174-0) Zımba yükleyin [176](#page-175-0) yazıcı mesajlarını yönetme [147](#page-146-0) yazıcı sabit diski elden çıkarma [131](#page-130-0) kaldırma [29](#page-28-0) silme [133](#page-132-0) şifreleme [133](#page-132-0) takma [25](#page-24-0) yazıcı sabit diski belleğini silme silme [133](#page-132-0) yazıcı sabit diskini elden çıkarma [131](#page-130-0) yazıcı sabit diskini takma [25](#page-24-0) yazıcı seçenekleri sorun giderme Dahili Çözüm Bağlantı Noktası [193](#page-192-0)

dahili seçenek alg ılanm ıyor [191](#page-190-0) dahili yazd ırma sunucusu [192](#page-191-0) tepsi sorunlar ı [192](#page-191-0) USB/Paralel arabirim kart ı [194](#page-193-0) yaz ı c ı seçenekleri, sorun giderme 2100 yaprakl ık tepsi sorunlar ı [190](#page-189-0) yaz ı c ı sorunlar ı, temel çözme [187](#page-186-0) yaz ı c ı sürücüsünde güncelleme seçenekleri [35](#page-34-0) yazıcı yazılımı takma [34](#page-33-0) yaz ı c ı yaz ı l ı m ı n ı yükleme [34](#page-33-0) seçenek ekleme [35](#page-34-0) yazıcının dışı temizleme [135](#page-134-0) yaz ı c ı n ın kontrol panelini kullanarak [12](#page-11-0) yaz ı c ı n ın sabit diskini ç ıkarma [29](#page-28-0) yaz ı c ı n ın sabit diskini silme [133](#page-132-0) yaz ı c ı n ın sabit diskini şifreleme [133](#page-132-0) yazıcıyı ağ üzerinde kurma Ethernet a ğlar ı [36](#page-35-0) yazıcıyı bir Ethernet ağı üzerine kurmaya haz ırlama [36](#page-35-0) yazıcıyı kurma bir Ethernet a ğ ında (sadece Macintosh) [36](#page-35-0) bir Ethernet a ğ ında (sadece Windows) [36](#page-35-0) yazıcıyı taşıma [9](#page-8-0)[, 144](#page-143-0)[, 146](#page-145-0) yazıcıyı temizleme [135](#page-134-0) yazıcıyı uzak bir yere nakletme [146](#page-145-0) yazılım Durum Habercisi [147](#page-146-0) Durum İzleme Merkezi [147](#page-146-0) Sarf Malzemesi Sipari ş Etme Yardımcı Programı [138](#page-137-0) yerle şik çözümler silme [132](#page-131-0) Yerle şik Web Sunucusu ayarları başka yazıcılara kopyalama [148](#page-147-0) eri şme sorunu [222](#page-221-0) gizli yazd ırma i şlerini de ğ i ştirme [148](#page-147-0)

parçalar ın durumunu denetleme [136](#page-135-0) parlakl ı ğ ı ayarlama [129](#page-128-0) sarf malzemelerinin durumunu denetleme [136](#page-135-0) Yerle şik Web Sunucusu aç ılam ıyor [222](#page-221-0) Yerle şik Web Sunucusu Yönetici K ılavuzu bulundu ğu yer [134](#page-133-0) ye şil ayarlar ı Eko Modu [127](#page-126-0) Haz ırda bekleme modu [129](#page-128-0) Sessiz modu [127](#page-126-0) Yetersiz bellek, bekletilen baz ı i şler geri yüklenmeyecek [37] [176](#page-175-0) yükleme 2100 sayfal ık tepsi [50](#page-49-0) 2100 yaprakl ık tepsiye antetli [50](#page-49-0) asetatlar [56](#page-55-0) çok amaçl ı besleyici [56](#page-55-0) Çok amaçl ı besleyiciye antetli [56](#page-55-0) isteğe bağlı 550 yapraklık tepsi [44](#page-43-0) standart 550 sayfal ık tepsi [44](#page-43-0) stok kart ı [56](#page-55-0) tepsilere antetli [44](#page-43-0) zarflar [56](#page-55-0)

#### **Z**

zarflar kullan ımla ilgili ipuçlar ı [63](#page-62-0) yükleme [56](#page-55-0) zarflar ı kullanma hakk ında ipuçlar ı [63](#page-62-0) z ımba kartu şu de ğ i ştirme [143](#page-142-0) zımba kartuşu değiştirme [143](#page-142-0) Z ımba kartu şu tak ın [175](#page-174-0) Z ımba yükleyin [176](#page-175-0)